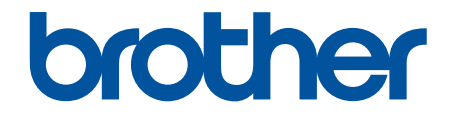

# **Guía del usuario**

**PJ-822 PJ-823 PJ-862 PJ-863 PJ-883** 

### <span id="page-1-0"></span>Inicio > Tabla de contenido

### **Tabla de contenido**

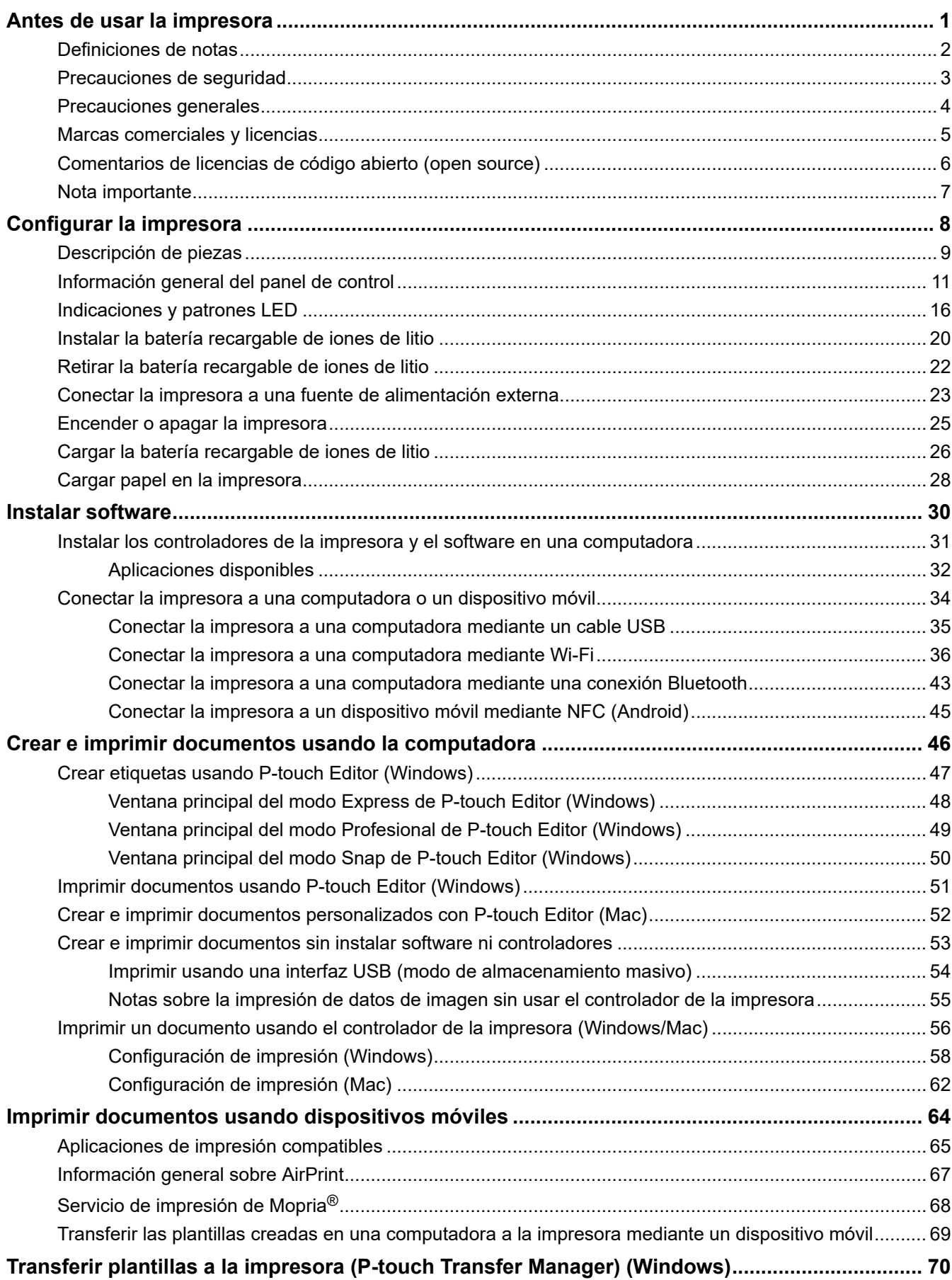

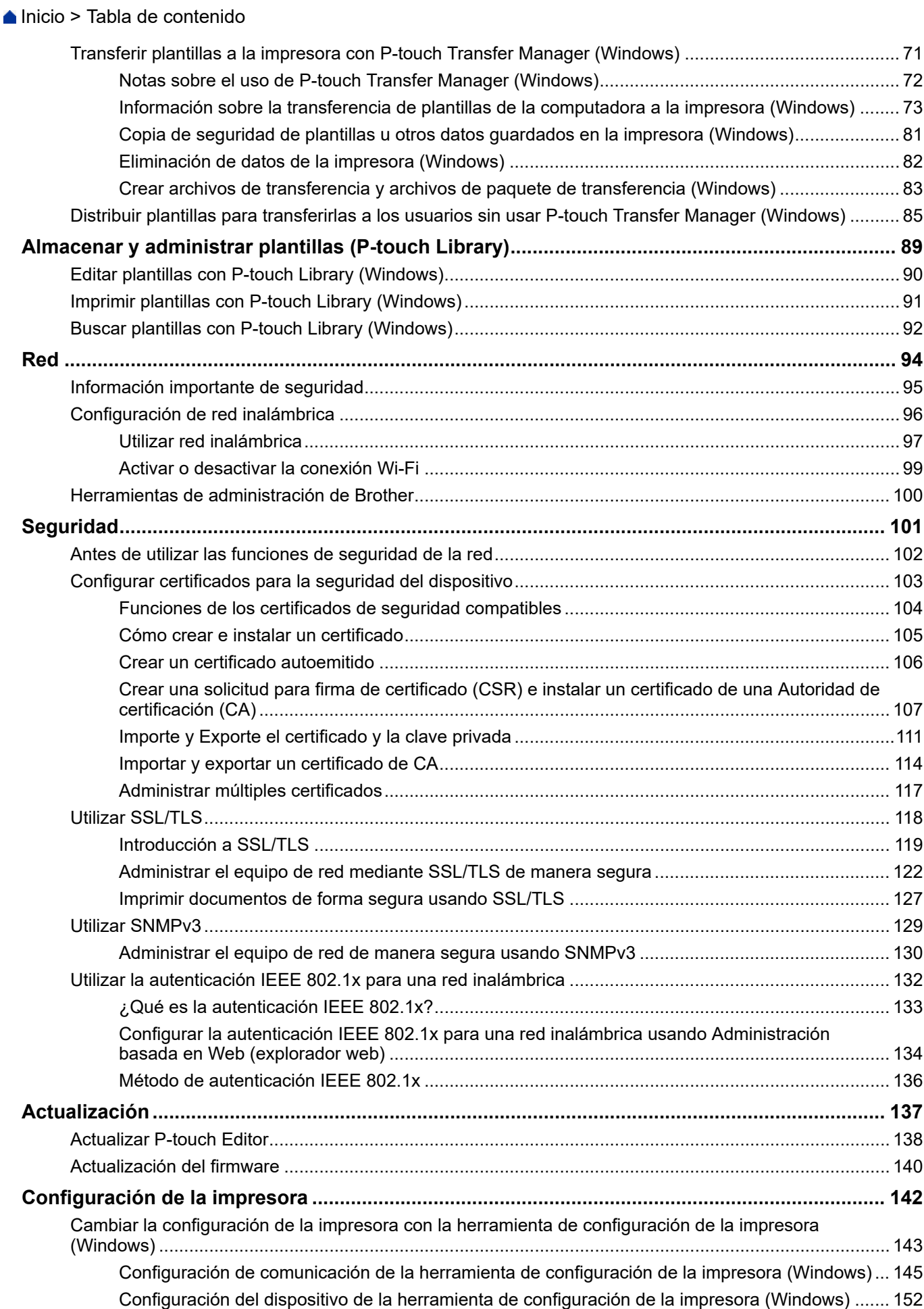

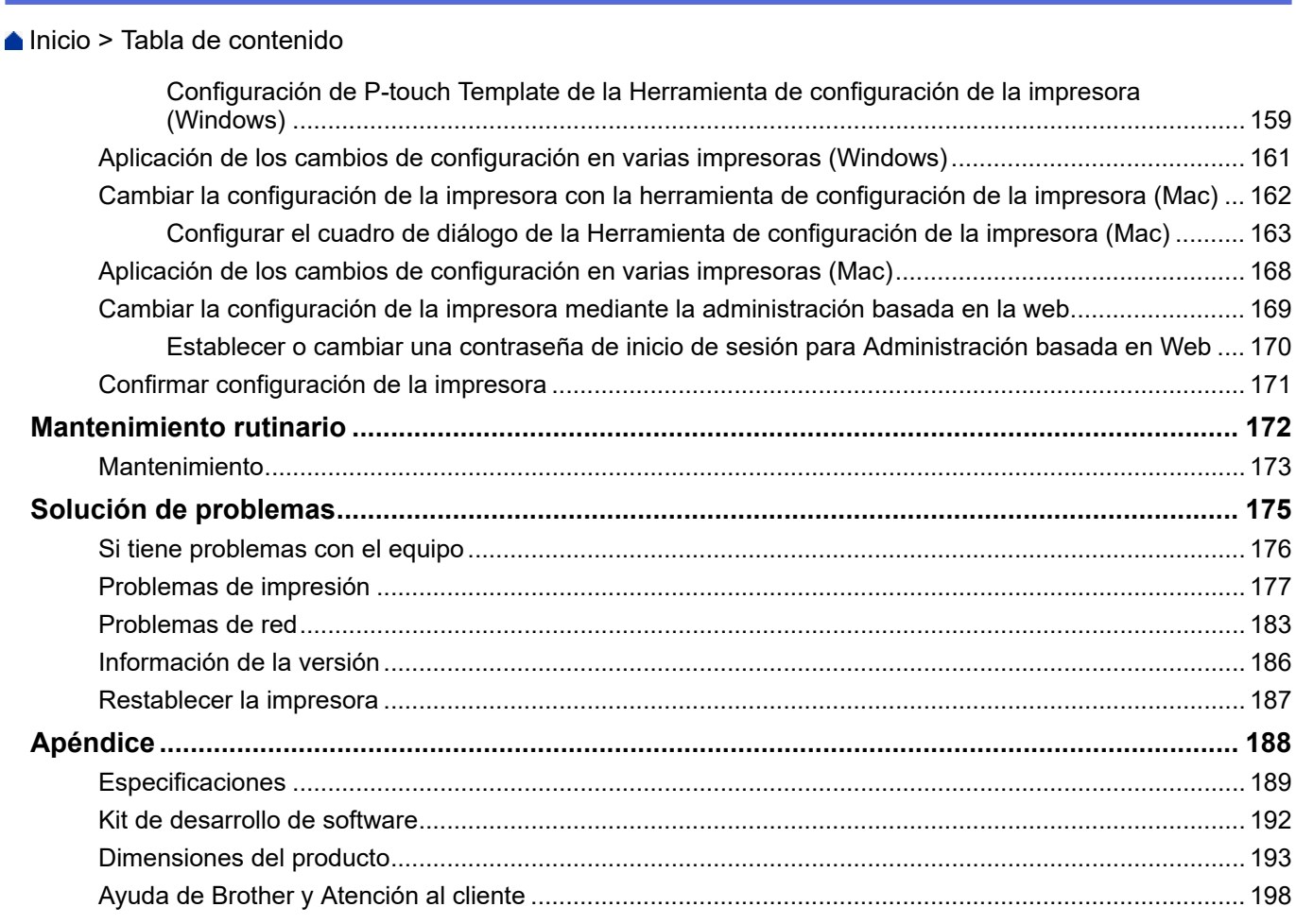

<span id="page-4-0"></span>**■** [Inicio](#page-1-0) > Antes de usar la impresora

- [Definiciones de notas](#page-5-0)
- [Precauciones de seguridad](#page-6-0)
- [Precauciones generales](#page-7-0)
- [Marcas comerciales y licencias](#page-8-0)
- [Comentarios de licencias de código abierto \(open source\)](#page-9-0)
- [Nota importante](#page-10-0)

<span id="page-5-0"></span> [Inicio](#page-1-0) > [Antes de usar la impresora](#page-4-0) > Definiciones de notas

### **Definiciones de notas**

En esta Guía del usuario se utilizan los siguientes símbolos y convenciones:

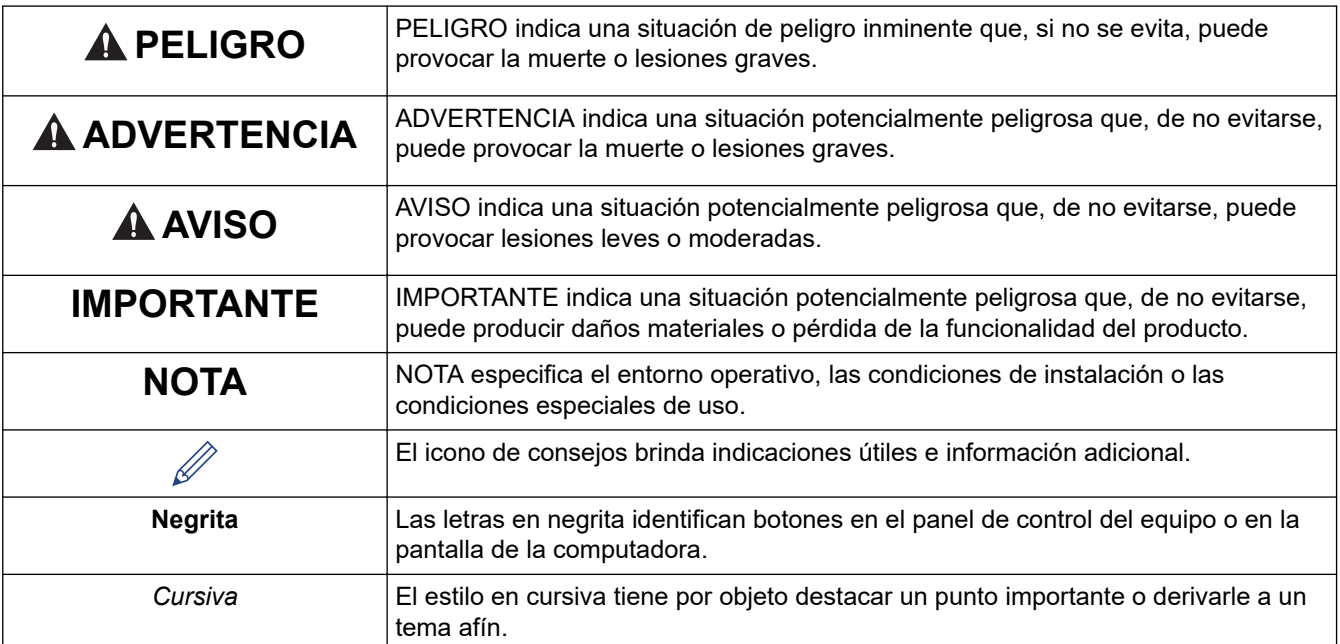

### **Información relacionada**

<span id="page-6-0"></span> [Inicio](#page-1-0) > [Antes de usar la impresora](#page-4-0) > Precauciones de seguridad

### **Precauciones de seguridad**

### **IMPORTANTE**

- NO quite las etiquetas adheridas a la impresora. Estas etiquetas brindan información sobre el funcionamiento e indican el número de modelo de la impresora.
- NO presione el botón de alimentación ni el indicador LED con un objeto puntiagudo, como un bolígrafo. Esto podría dañar el botón o el indicador LED.
- NO transporte la impresora mientras los cables están conectados al conector de CA/CC o puerto USB. El conector y los puertos podrían dañarse.
- NO almacene la impresora en un área expuesta a altas temperaturas, altos niveles de humedad, luz solar directa o polvo. Esto podría ocasionar decoloración o mal funcionamiento.

#### **Información relacionada**

<span id="page-7-0"></span> [Inicio](#page-1-0) > [Antes de usar la impresora](#page-4-0) > Precauciones generales

### **Precauciones generales**

#### **Batería recargable de iones de litio**

- En el momento de la compra, la batería recargable de iones de litio está ligeramente cargada para que pueda comprobarse el funcionamiento de la impresora; no obstante, antes de utilizar por primera vez la impresora, deberá cargar totalmente la batería con el adaptador de CA.
- Si la impresora no se usa durante largos periodos, retire la batería y desconecte el cable antes de almacenarla.
- Si nota alguna situación inusual relacionada con la batería recargable de iones de litio durante el primer uso (como sobrecalentamiento u óxido), deje de utilizarla de inmediato. Contacte al servicio de atención al cliente de Brother.

#### **Impresora**

- Si las funciones de Bluetooth y LAN inalámbrica se encuentran activadas, la velocidad de comunicación puede disminuir debido a la interferencia de ondas de radio. Si esto ocurre, apague la función que no esté usando (Bluetooth o LAN inalámbrica).
- NO cubra ni introduzca objetos extraños en la ranura de salida de papel, el conector de CA/CC ni el puerto USB.
- NO utilice disolventes, benceno, alcohol u otros solventes orgánicos para limpiar la impresora. Si lo hace, podría dañarse el acabado de la carcasa. Utilice un paño suave y seco para limpiar la impresora.
- Los accesorios opcionales deben utilizarse según se describe en sus manuales de instrucciones.
- Esta impresora usa papel térmico. Si el papel impreso se encuentra marcado con tinta, por ejemplo, está escrito o estampado, la tinta puede hacer que el texto impreso se desvanezca o se decolore. Asimismo, la tinta aplicada puede demorar en secarse.

El texto impreso puede desvanecerse o decolorarse si la etiqueta entra en contacto con cualquiera de los siguientes: productos de cloruro de vinilo; productos de cuero, como carteras y bolsos; compuestos orgánicos como alcohol, cetonas o ésteres; cinta adhesiva; borradores; alfombras de caucho; tinta de marcador mágico; tinta de marcador permanente; líquido corrector; carbono; pegamento; papel diazo sensibilizado; loción para manos; productos para el cuidado del cabello; cosméticos; agua o sudor.

- NO manipule la impresora con las manos húmedas.
- NO use papel plegado, mojado o húmedo; de lo contrario, el papel puede alimentarse incorrectamente o puede ocurrir un fallo en el funcionamiento del dispositivo.
- NO toque el papel o las etiquetas con las manos mojadas; de lo contrario, puede ocurrir un fallo en el funcionamiento.
- NO deje abierta la cubierta de liberación. El polvo podría llegar a los elementos internos de la impresora y causar fallos de impresión o atascos de papel.

#### **Información relacionada**

<span id="page-8-0"></span> [Inicio](#page-1-0) > [Antes de usar la impresora](#page-4-0) > Marcas comerciales y licencias

### **Marcas comerciales y licencias**

- Apple, App Store, Mac, Safari, AirPrint, el logotipo de AirPrint, iPad, iPhone, iPod touch, macOS y iPadOS son marcas comerciales de Apple Inc., registradas en Estados Unidos y en otros países.
- Android y Google Chrome son marcas comerciales de Google LLC.
- La marca denominativa y los logotipos de Bluetooth<sup>®</sup> son marcas comerciales registradas propiedad de Bluetooth SIG, Inc. y el uso de estos por parte de Brother Industries Ltd. está sujeto a licencia. Las demás marcas y nombres comerciales son propiedad de sus respectivos titulares.
- Mopria®, el logotipo de Mopria®, la marca denominativa Mopria Alliance™ y su logotipo, el eslogan Print. Scan. Go.™ son marcas comerciales registradas o no registradas, y marcas de servicio de Mopria Alliance, Inc. en Estados Unidos y otros países. Queda estrictamente prohibido el uso no autorizado.
- QR Code es una marca comercial registrada de DENSO WAVE INCORPORATED.
- Epson ESC/P es una marca comercial registrada de Seiko Epson Corporation.
- Wi-Fi® es una marca comercial registrada de Wi-Fi Alliance®.
- Wi-Fi Protected Setup™ es una marca comercial registrada de Wi-Fi Alliance®.
- Mozilla y Firefox son marcas comerciales registradas de Mozilla Foundation.
- QR Code Generating Program Copyright © 2008 DENSO WAVE INCORPORATED.
- BarStar Pro Encode Library (PDF417, Micro PDF417, DataMatrix, MaxiCode, AztecCode, GS1 Composite, GS1 Databar, Code93, MSI/Plessey, POSTNET, Intelligent Mail Barcode)

Copyright © 2007 AINIX Corporation. Todos los derechos reservados.

• Blue SDK

Copyright © 1995-2021 OpenSynergy GmbH.

Todos los derechos reservados. All unpublished rights reserved.

- Algunas partes de este software están sujetas a copyright © 2014 The FreeType Project [\(www.freetype.org](http://www.freetype.org)). All rights reserved.
- USB Tipo-C® es una marca comercial registrada de USB Implementers Forum.

**Los nombres comerciales y los nombres de los productos de las compañías que aparecen en los productos de Brother, documentos relacionados y otros materiales son marcas comerciales o marcas comerciales registradas de esas respectivas compañías.**

#### **Información relacionada**

<span id="page-9-0"></span> [Inicio](#page-1-0) > [Antes de usar la impresora](#page-4-0) > Comentarios de licencias de código abierto (open source)

### **Comentarios de licencias de código abierto (open source)**

Este producto incluye software de código abierto.

Para ver los comentarios sobre licencias de código abierto (open source), vaya a la página **Manuales** de su modelo en la página web de soporte de Brother en [support.brother.com.](https://support.brother.com/)

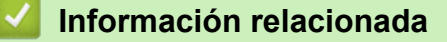

#### <span id="page-10-0"></span> [Inicio](#page-1-0) > [Antes de usar la impresora](#page-4-0) > Nota importante

### **Nota importante**

- El contenido de este documento y las especificaciones de este producto están sujetos a modificaciones sin previo aviso.
- Brother se reserva el derecho de modificar sin previo aviso las especificaciones y los materiales aquí contenidos y no asumirá responsabilidad alguna por daños de cualquier índole (incluidos daños derivados) producidos al basarse en el material presentado, incluidos, entre otros, los errores tipográficos y de otra naturaleza presentes en las publicaciones.
- Para usuarios de Windows 11:

Este equipo admite Microsoft Windows 11.

Todas las funciones de Windows 8.1 y Windows 10 están disponibles en el entorno Windows 11 y funcionan de forma similar.

- Las imágenes de pantalla en este documento pueden diferir según el sistema operativo de su computadora, el modelo del producto y la versión de software.
- Antes de usar la impresora, asegúrese de leer todos los documentos incluidos en la impresora para obtener información sobre la seguridad y el funcionamiento.
- La impresora que se muestra en la ilustración puede ser distinta de la suya.
- Los suministros disponibles pueden diferir en función del país o la región.
- Recomendamos usar la última versión de P-touch Editor.
- Para mantener actualizada la impresora, visite [support.brother.com](https://support.brother.com/) y busque las actualizaciones del firmware más recientes. Si no lo hace, es posible que algunas de las funciones de la impresora no estén disponibles.
- Cuando reemplace o se deshaga de su equipo, Brother le recomienda encarecidamente que lo restaure a la configuración de fábrica para eliminar toda la información personal.

#### **Información relacionada**

<span id="page-11-0"></span>■ [Inicio](#page-1-0) > Configurar la impresora

### **Configurar la impresora**

- [Descripción de piezas](#page-12-0)
- [Información general del panel de control](#page-14-0)
- [Indicaciones y patrones LED](#page-19-0)
- [Instalar la batería recargable de iones de litio](#page-23-0)
- [Retirar la batería recargable de iones de litio](#page-25-0)
- [Conectar la impresora a una fuente de alimentación externa](#page-26-0)
- [Encender o apagar la impresora](#page-28-0)
- [Cargar la batería recargable de iones de litio](#page-29-0)
- [Cargar papel en la impresora](#page-31-0)

### <span id="page-12-0"></span>**Descripción de piezas**

#### **PJ-822/PJ-823**

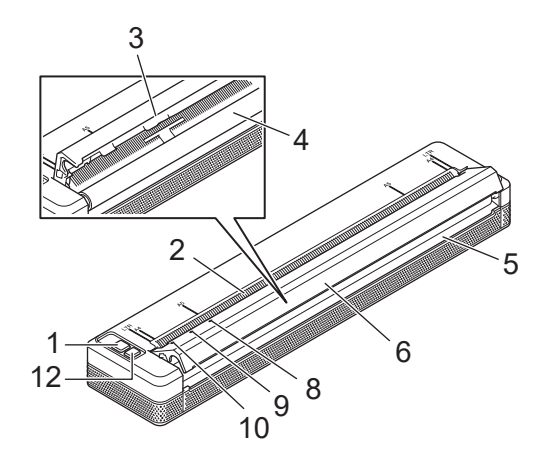

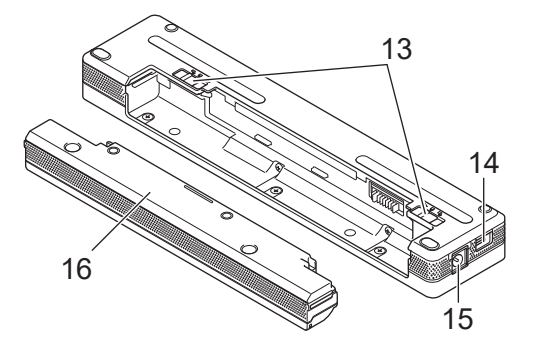

**PJ-862/PJ-863/PJ-883**

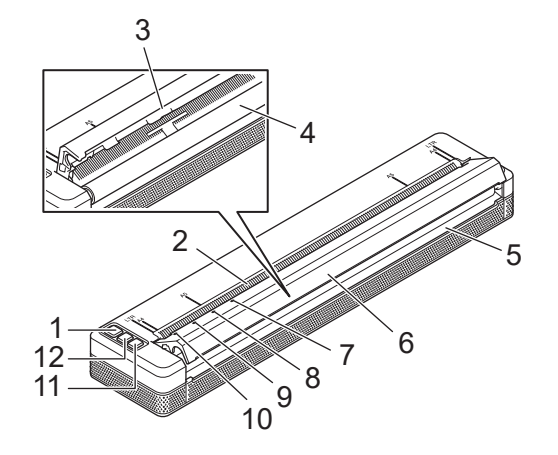

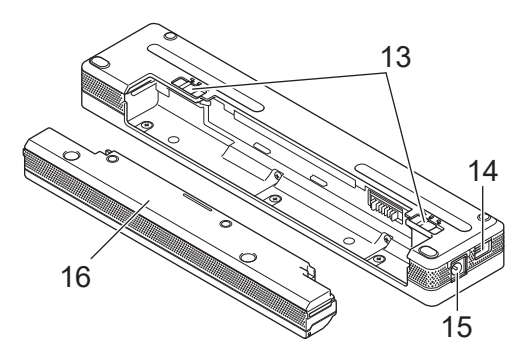

1. (<sup>1</sup>) Botón de alimentación

- 2. Ranura de alimentación de papel
- 3. Barra de corte
- 4. Rodillo de la platina
- 5. Ranura de salida de papel
- 6. Cubierta de liberación
- 7. **a** Indicador de Bluetooth (PJ-862/PJ-863)

Indicador de Bluetooth y Wi-Fi (PJ-883)

- 8. Status (Estado) de estado
- 9. Data (Datos) de datos
- 10. Power (Encendido) de electricidad
- 11. Botón de Bluetooth (PJ-862/PJ-863)

Botón de Bluetooth y Wi-Fi (PJ-883)

- 12. **IU Botón de entrada**
- 13. Seguros de la batería
- 14. Puerto USB

#### 15. Conector de CC

16. Bloque de montaje de la cavidad de la batería

#### l J  **Información relacionada**

• [Configurar la impresora](#page-11-0)

#### **Información adicional:**

• [Información general del panel de control](#page-14-0)

<span id="page-14-0"></span> [Inicio](#page-1-0) > [Configurar la impresora](#page-11-0) > Información general del panel de control

### **Información general del panel de control**

>> PJ-822/PJ-823 [>> PJ-862/PJ-863](#page-15-0) [>> PJ-883](#page-16-0)

**PJ-822/PJ-823**

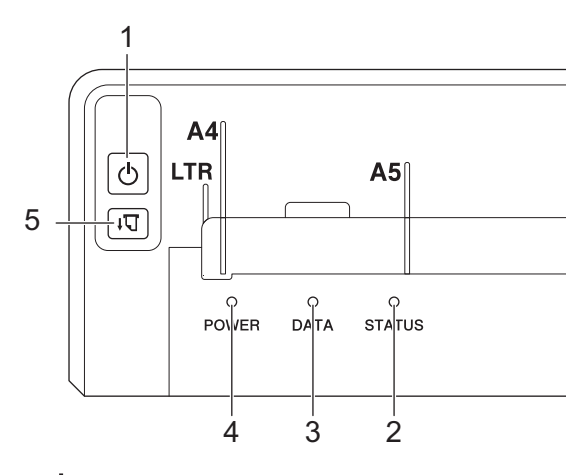

1. (b) Botón de alimentación

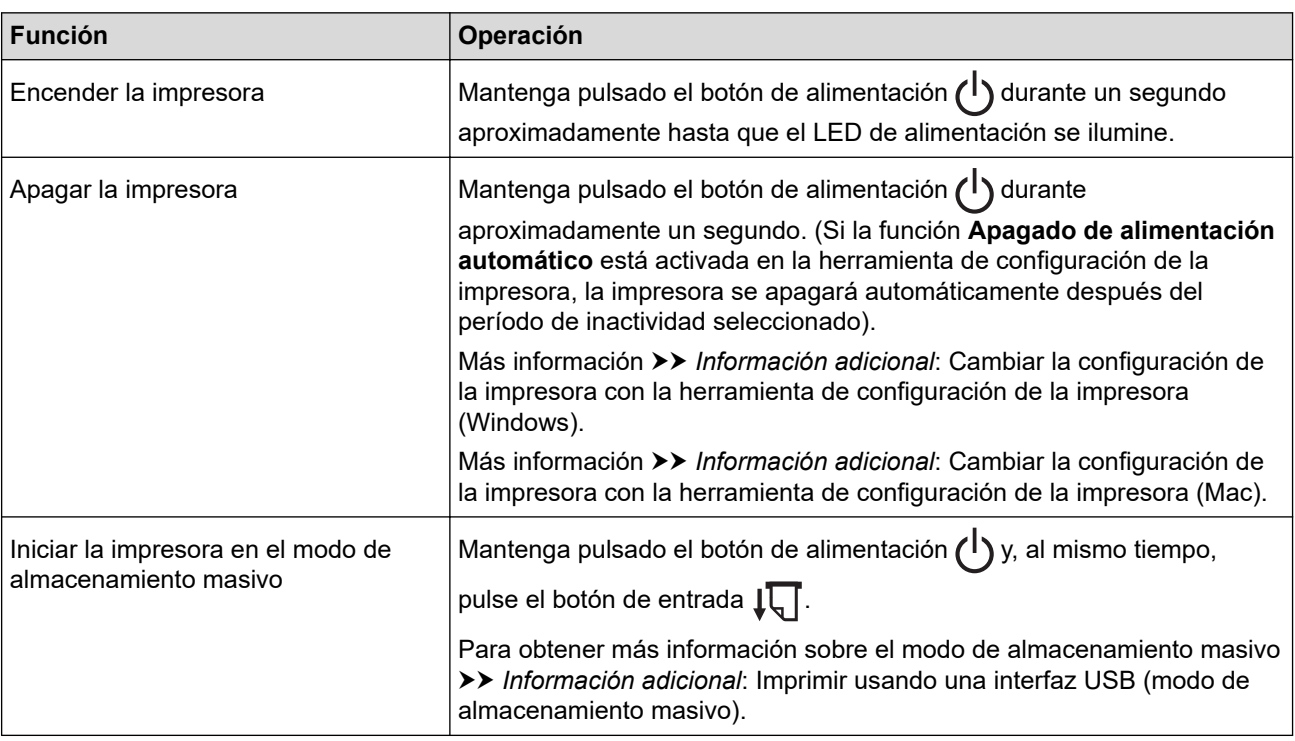

#### 2. Indicador de estado

- 3. Indicador de datos
- 4. Indicador de electricidad
- 5.  $\sqrt{\sqrt{2}}$  Botón de entrada

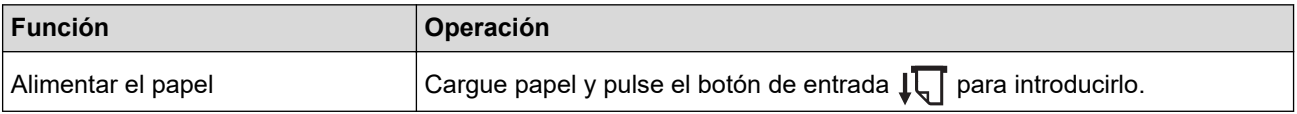

<span id="page-15-0"></span>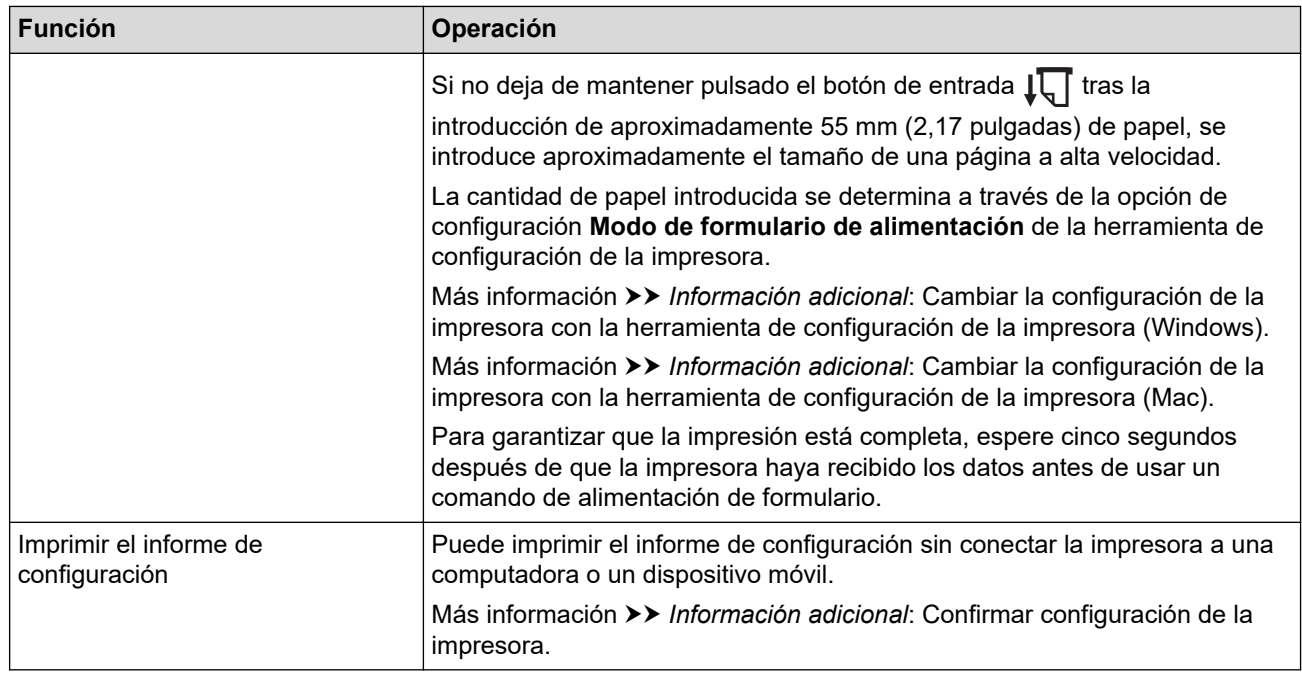

### **PJ-862/PJ-863**

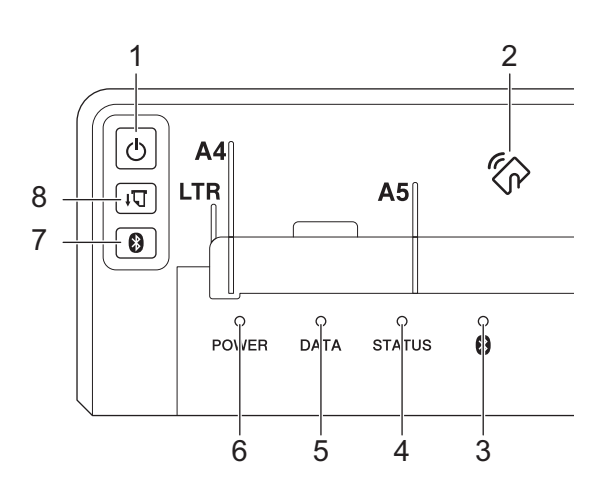

1. (b) Botón de alimentación

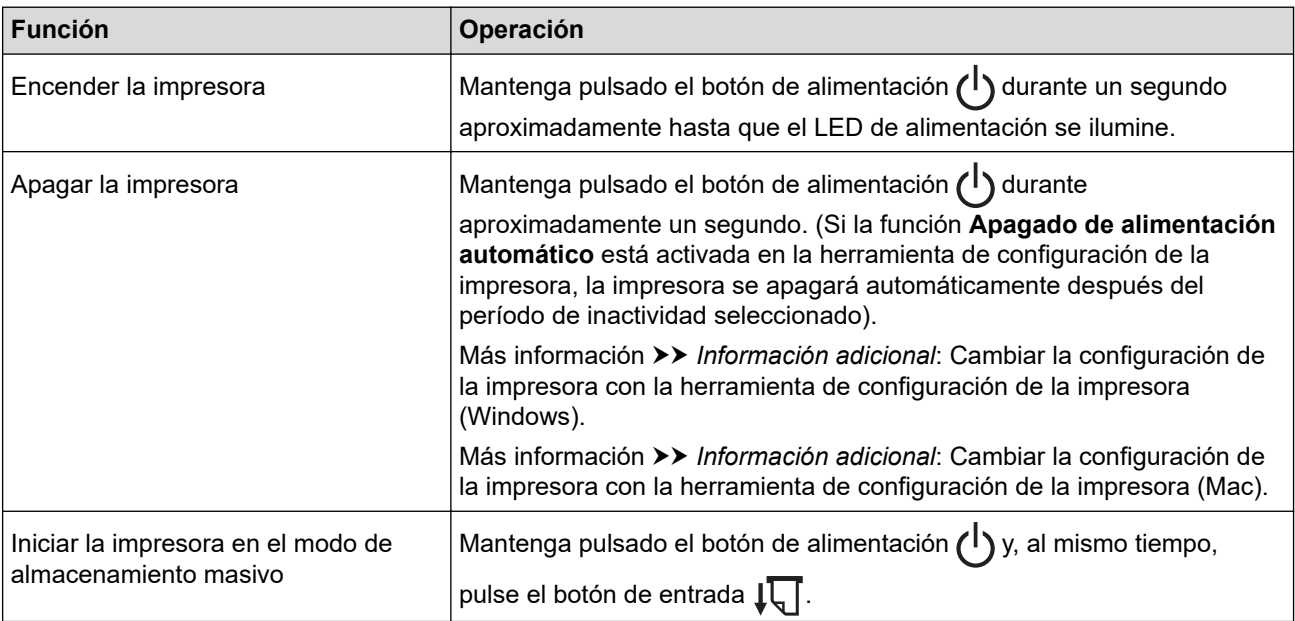

<span id="page-16-0"></span>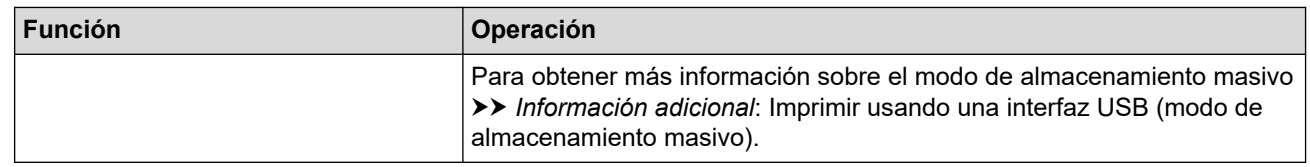

- 2. Sensor de transmisión de datos en proximidad (NFC)
- 3. **Indicador de Bluetooth**
- 4. Indicador de estado
- 5. Indicador de datos
- 6. Indicador de electricidad
- 7. Botón de Bluetooth

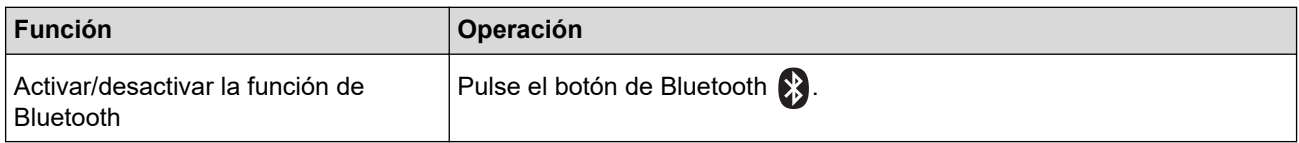

## 8.  $\sqrt{\sqrt{2}}$  Botón de entrada

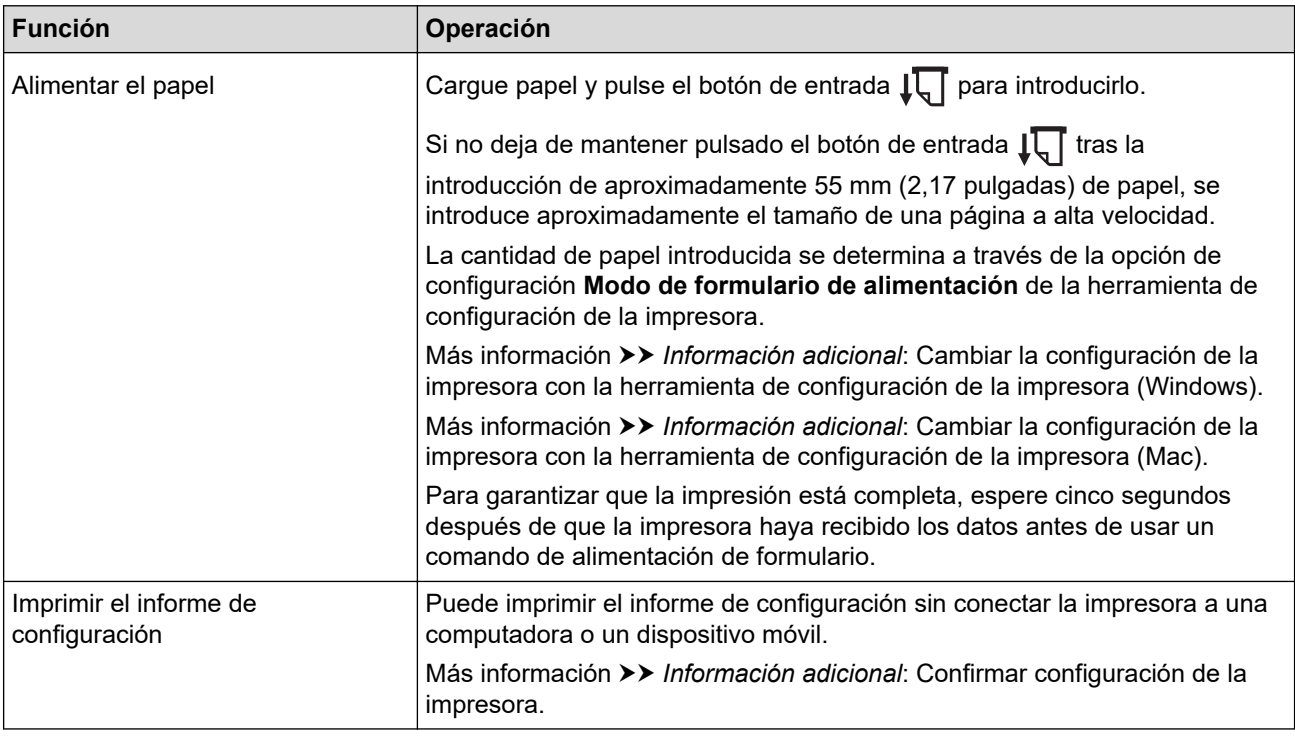

### **PJ-883**

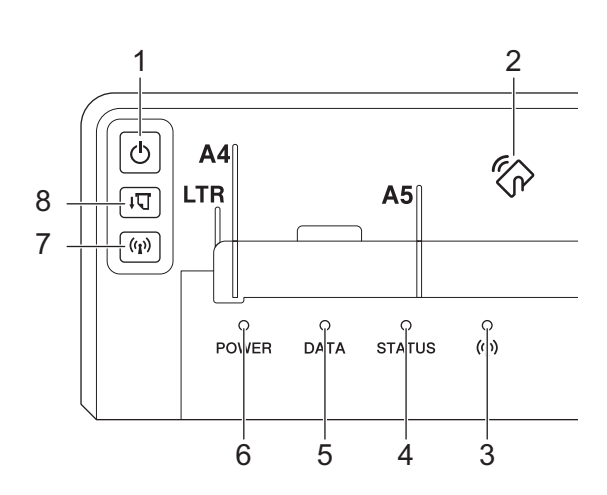

### 1. (1) Botón de alimentación

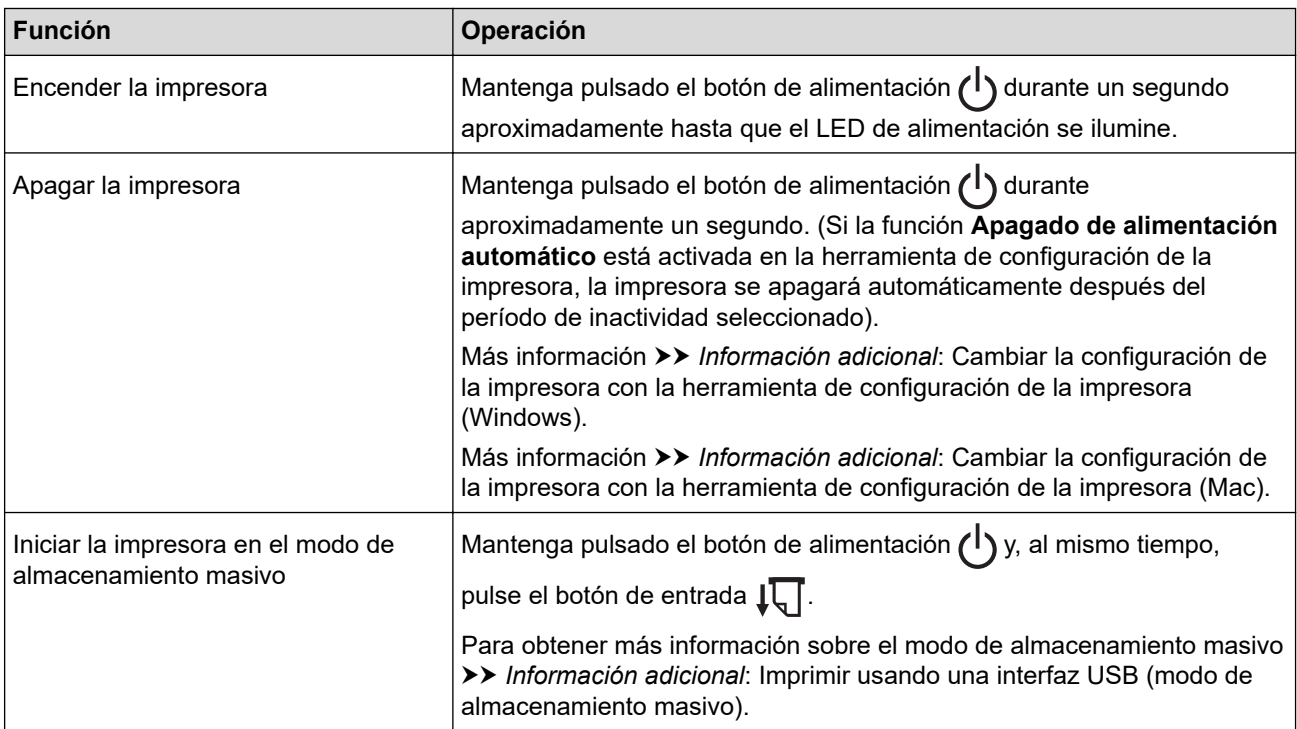

- 2. Sensor de transmisión de datos en proximidad (NFC)
- 3.  $(r_1)$  Indicador de Bluetooth y Wi-Fi
- 4. Indicador de estado
- 5. Indicador de datos
- 6. Indicador de electricidad
- 7. ((1) Botón de Bluetooth y Wi-Fi

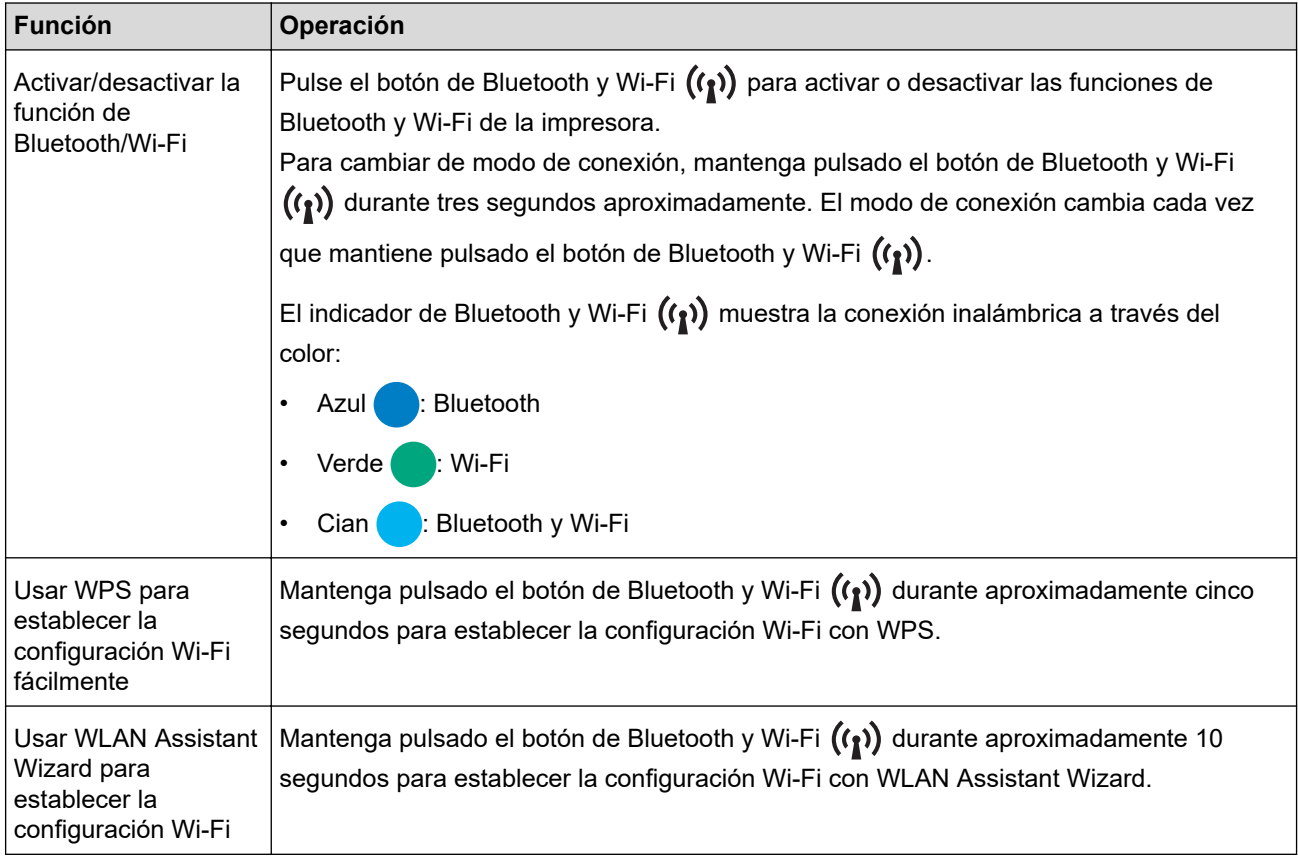

### 8.  $\sqrt{\sqrt{2}}$  Botón de entrada

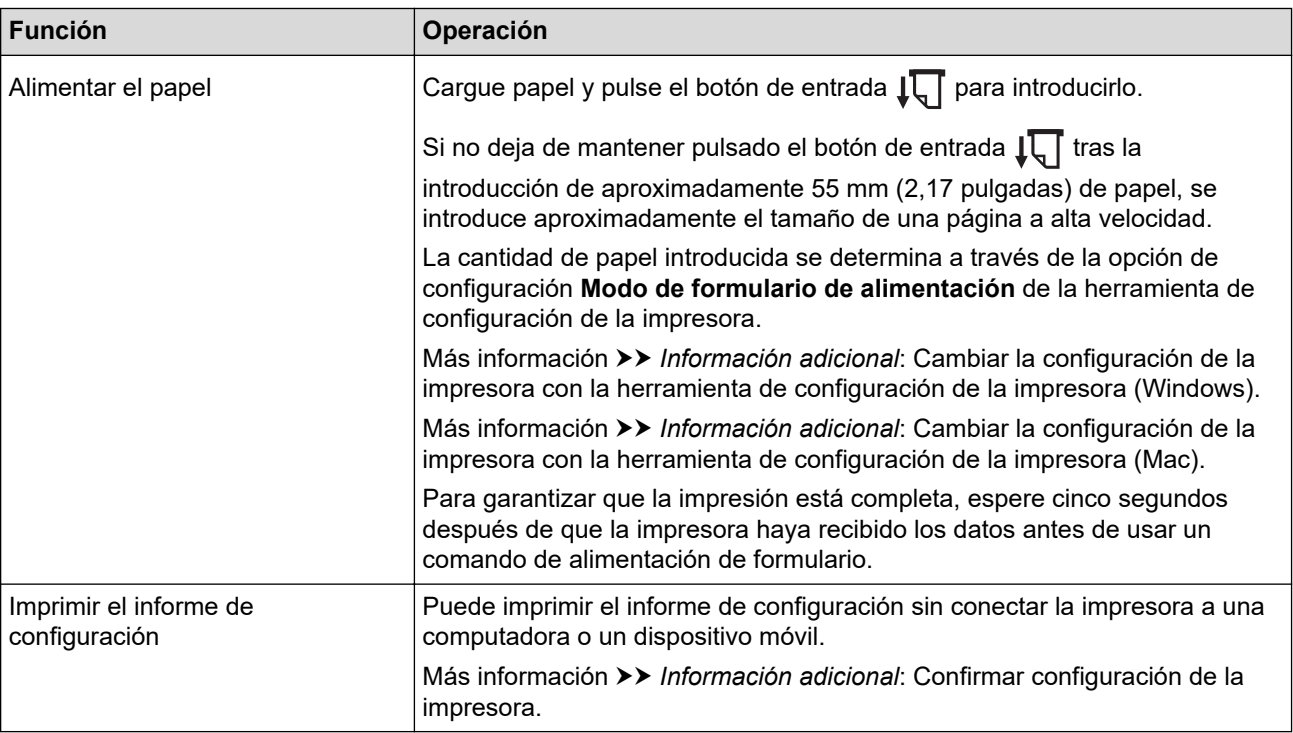

### **Información relacionada**

#### • [Configurar la impresora](#page-11-0)

#### **Información adicional:**

- [Cambiar la configuración de la impresora con la herramienta de configuración de la impresora \(Windows\)](#page-146-0)
- [Cambiar la configuración de la impresora con la herramienta de configuración de la impresora \(Mac\)](#page-165-0)
- [Confirmar configuración de la impresora](#page-174-0)
- [Imprimir usando una interfaz USB \(modo de almacenamiento masivo\)](#page-57-0)

<span id="page-19-0"></span> [Inicio](#page-1-0) > [Configurar la impresora](#page-11-0) > Indicaciones y patrones LED

### **Indicaciones y patrones LED**

La impresora cuenta con tres indicadores LED identificados con las palabras POWER (ENCENDIDO), DATA (DATOS) y STATUS (ESTADO) que se iluminan y parpadean para indicar el estado de la impresora. Los indicadores LED pueden iluminarse o parpadear en uno de los colores especificados a continuación. Los símbolos que se utilizan en esta sección explican el significado de los distintos patrones y colores de los indicadores.

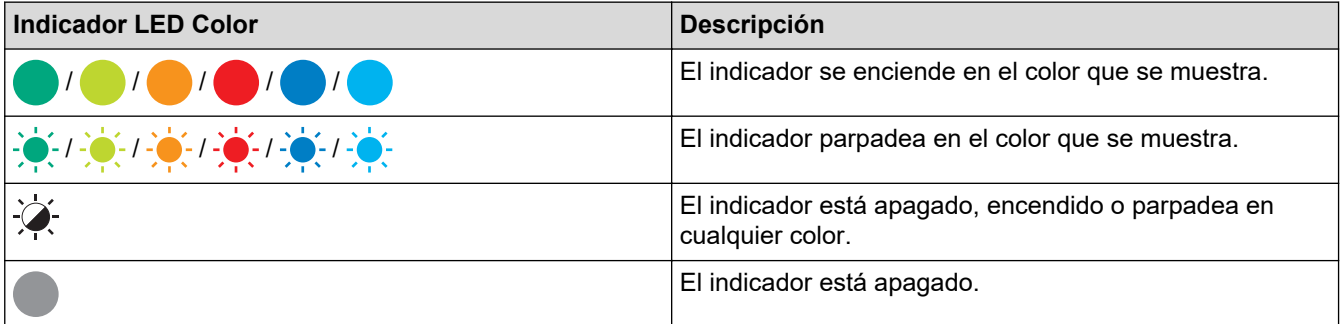

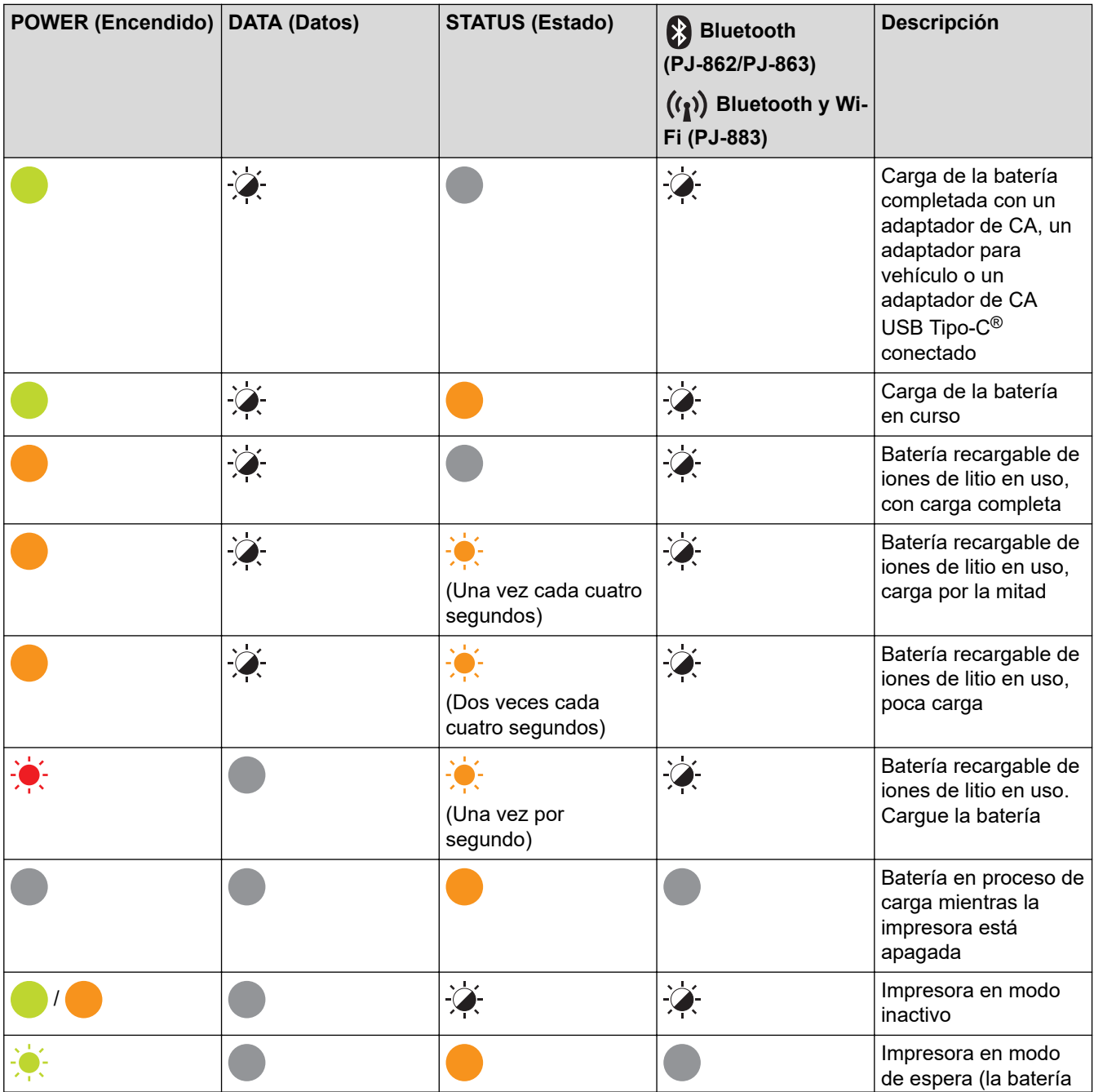

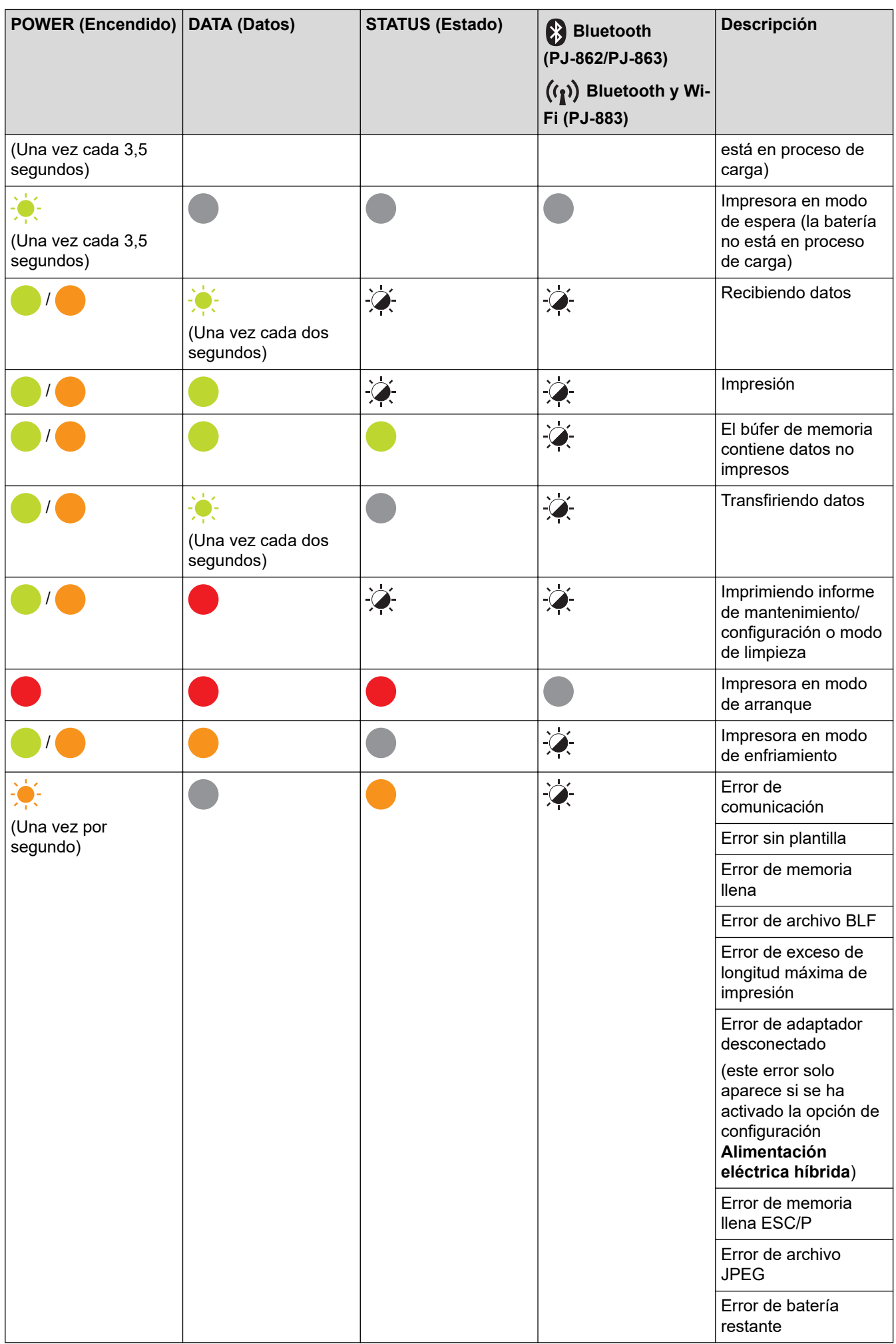

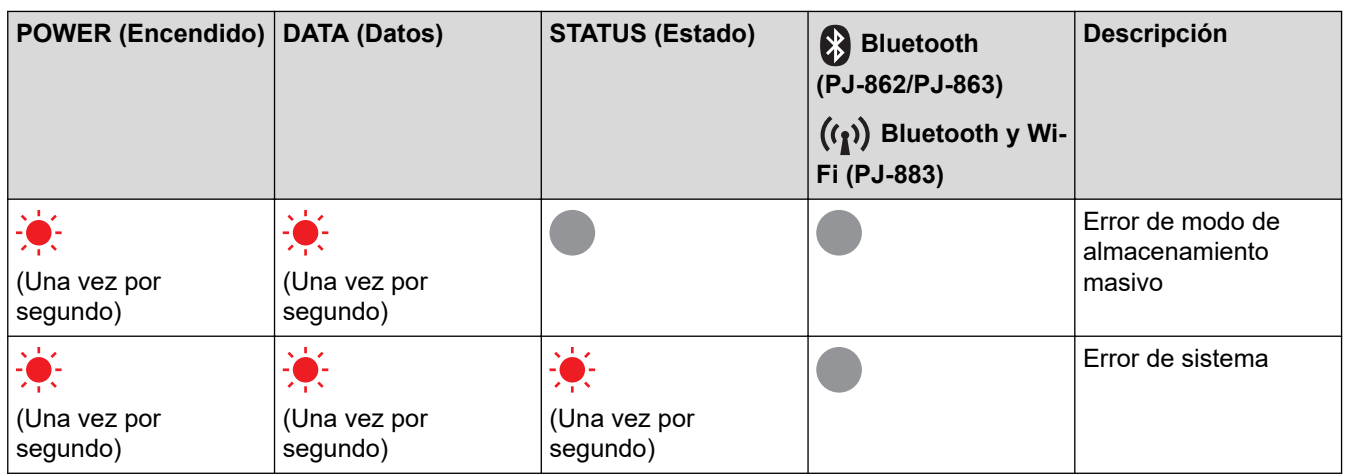

### **PJ-862/PJ-863/PJ-883**

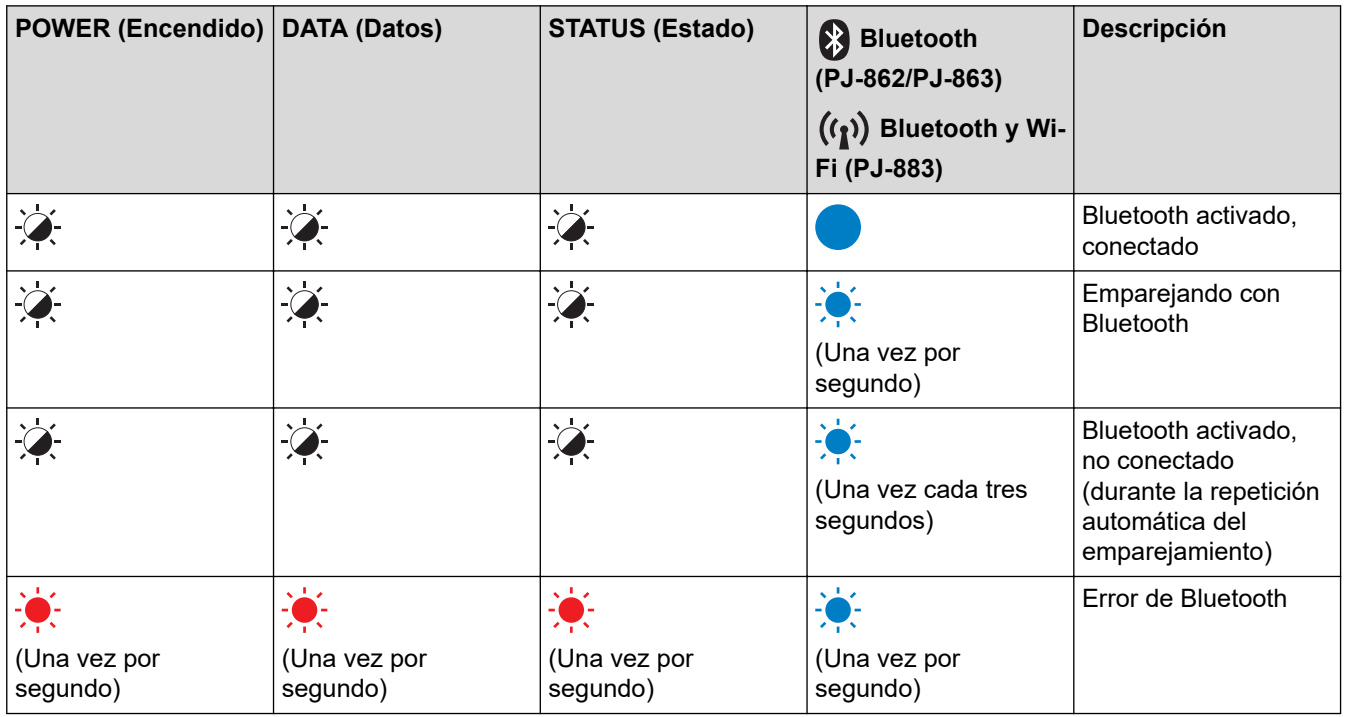

### **PJ-883**

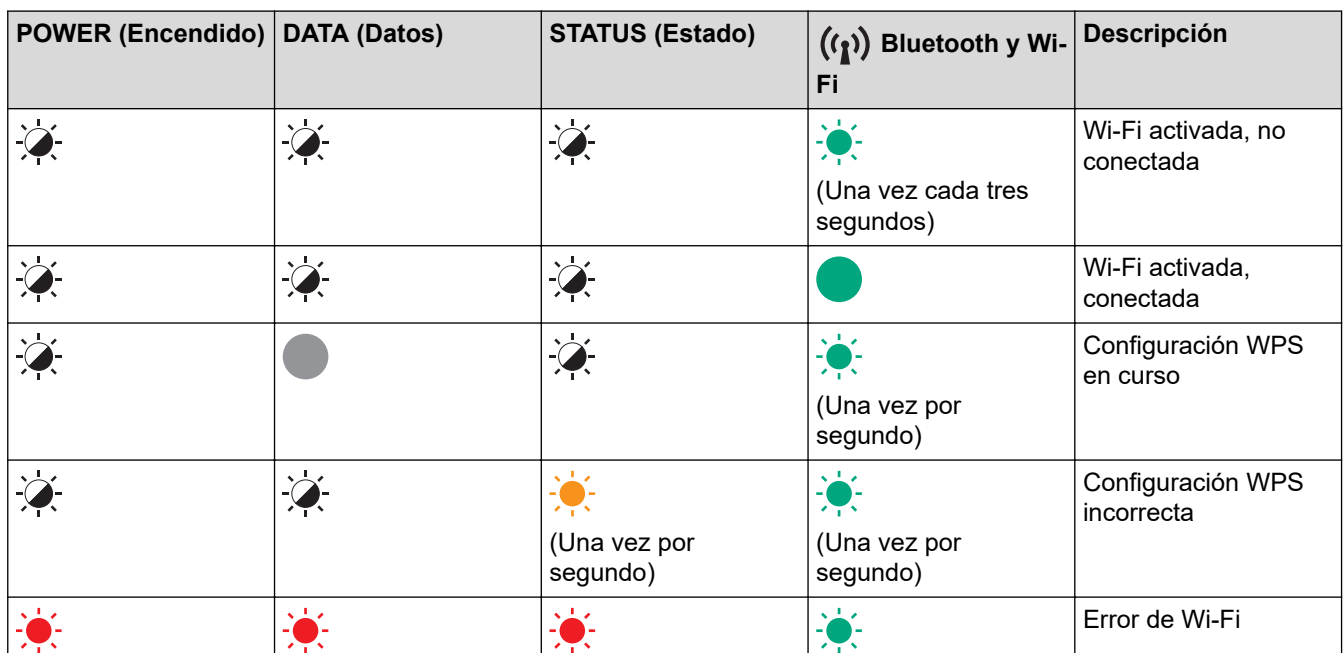

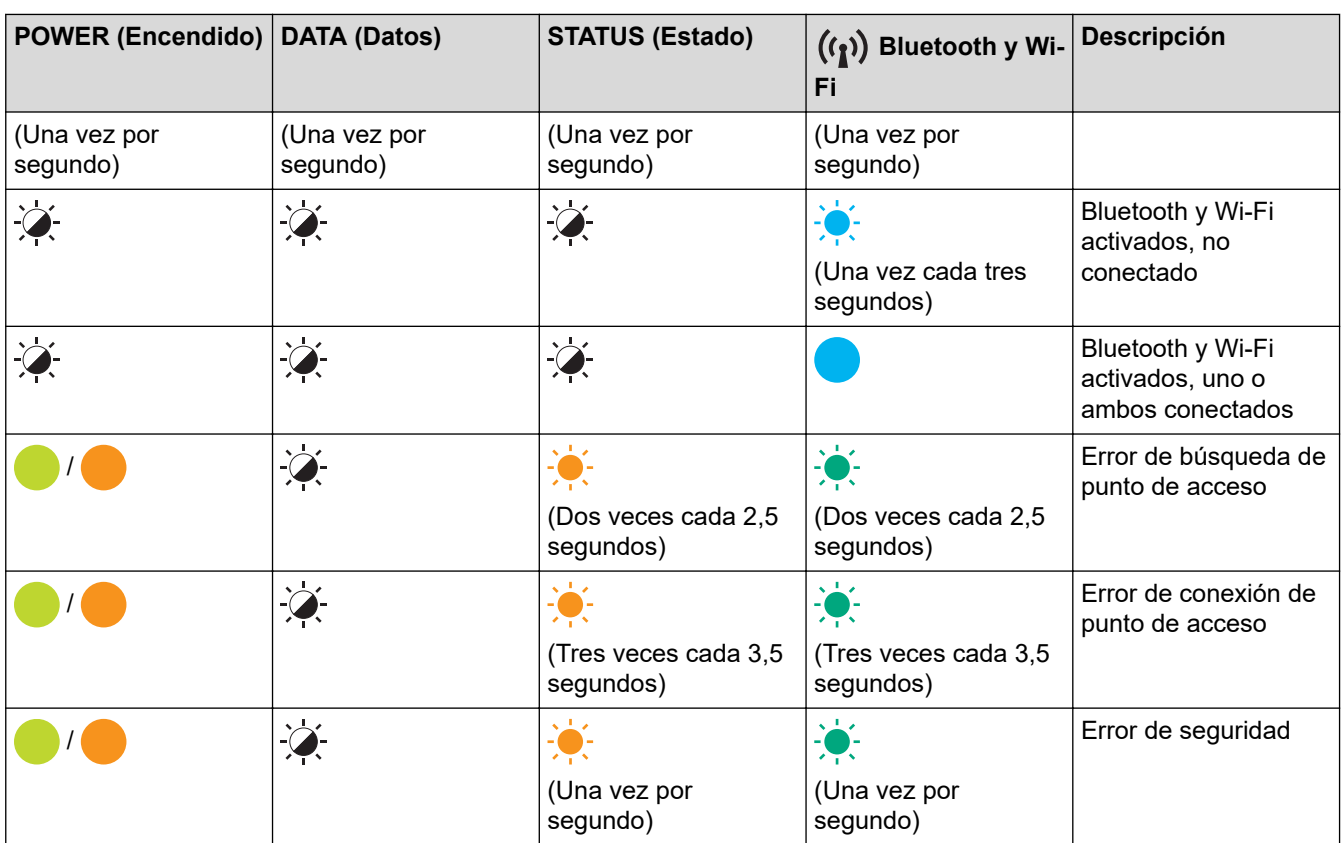

### **Información relacionada**

• [Configurar la impresora](#page-11-0)

<span id="page-23-0"></span> [Inicio](#page-1-0) > [Configurar la impresora](#page-11-0) > Instalar la batería recargable de iones de litio

### **Instalar la batería recargable de iones de litio**

- 1. Mueva el seguro de la batería 1 (a) a la posición de desbloqueo.
- 2. Mientras mantiene el seguro de la batería 2 (b) en posición de desbloqueo, retire el bloque de montaje de la cavidad de la batería (c).

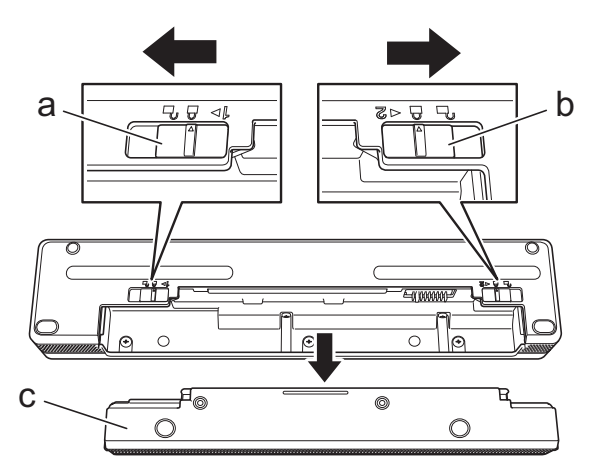

- a. Seguro de la batería 1
- b. Seguro de la batería 2
- c. Bloque de montaje de la cavidad de la batería
- 3. Libere el seguro de la batería 2.
- 4. Inserte la batería recargable de iones de litio (a) en la cavidad de la batería (b) hasta que encaje en su sitio.

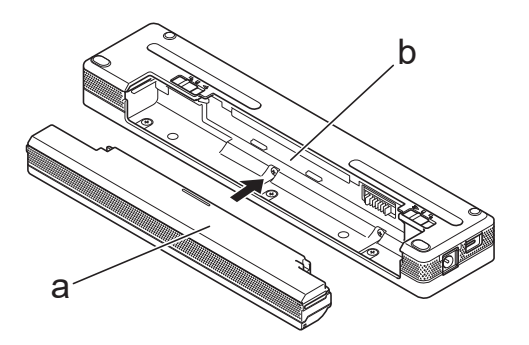

- a. Batería recargable de iones de litio
- b. Cavidad de la batería
- 5. Mueva el seguro de la batería 1 a la posición de bloqueo.

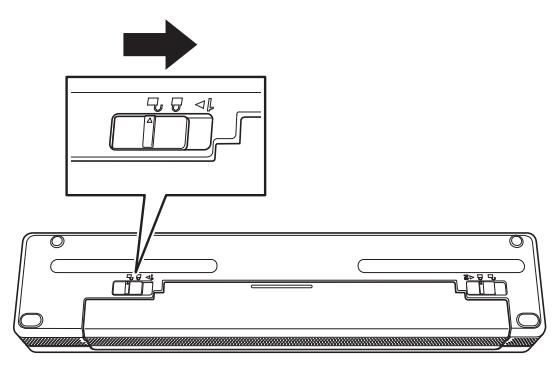

- El voltaje que suministra la batería recargable de iones de litio puede variar. La velocidad de impresión también puede variar de acuerdo con el voltaje.
	- Si utiliza la batería recargable de iones de litio, el bloque de montaje de la cavidad de la batería no es necesario. Guárdelo en un lugar seguro para evitar perderlo.

### **Información relacionada**

• [Configurar la impresora](#page-11-0)

<span id="page-25-0"></span> [Inicio](#page-1-0) > [Configurar la impresora](#page-11-0) > Retirar la batería recargable de iones de litio

### **Retirar la batería recargable de iones de litio**

- 1. Mueva el seguro de la batería 1 (a) a la posición de desbloqueo.
- 2. Mientras mantiene el seguro de la batería 2 (b) en posición de desbloqueo, retire la batería recargable de iones de litio (c).

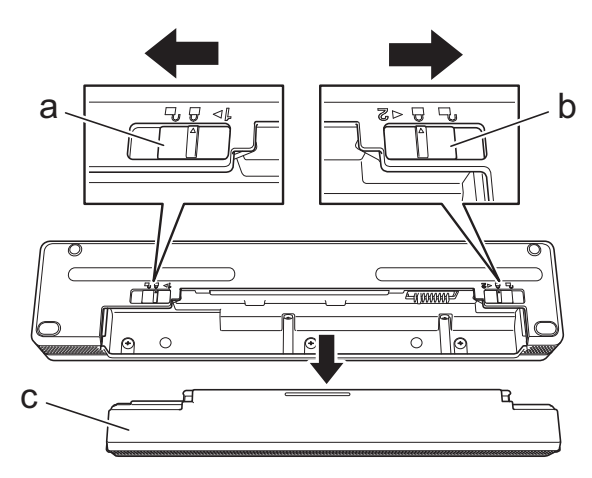

- a. Seguro de la batería 1
- b. Seguro de la batería 2
- c. Batería recargable de iones de litio
- 3. Libere el seguro de la batería 2.
- 4. Inserte el bloque de montaje de la cavidad de la batería (a) en la cavidad de la batería (b) hasta que encaje en su sitio.

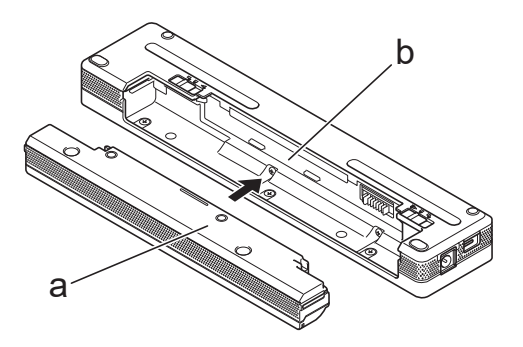

- a. Bloque de montaje de la cavidad de la batería
- b. Cavidad de la batería
- 5. Mueva el seguro de la batería 1 a la posición de bloqueo.

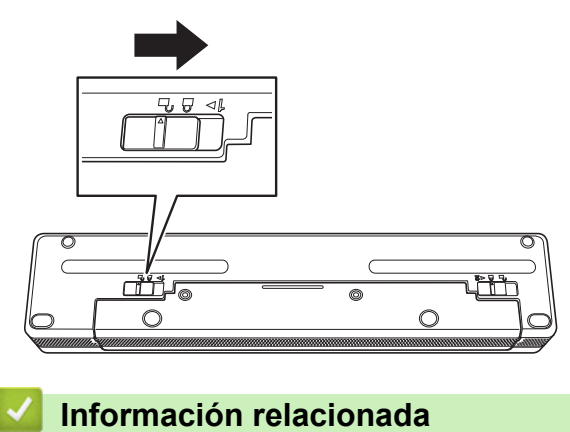

• [Configurar la impresora](#page-11-0)

<span id="page-26-0"></span> [Inicio](#page-1-0) > [Configurar la impresora](#page-11-0) > Conectar la impresora a una fuente de alimentación externa

### **Conectar la impresora a una fuente de alimentación externa**

Al conectar la impresora a una fuente de alimentación estando apagada, esta se enciende automáticamente para realizar una comprobación del sistema. Si **Alimentación automática** se establece en **Apagado**, la impresora se apagará tras completar la comprobación del sistema.

- >> Conexión a un tomacorriente de CA (opcional)
- >> Conexión a un tomacorriente de CC (opcional)
- [>> Conexión a un tomacorriente de CA Uso del adaptador de CA para USB Tipo-C \(opcional\)](#page-27-0)

#### **Conexión a un tomacorriente de CA (opcional)**

Conecte la impresora a un tomacorriente de CA cercano para alimentarla o cargue la batería recargable de iones de litio con alimentación de CA. Cuando compre la impresora, adquiera el adaptador de CA y el cable de alimentación de CA adecuados para la zona en la que se utilizará.

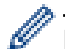

El Adaptador de CA y el cable de alimentación de CA son accesorios opcionales.

- 1. Conecte el adaptador de CA (a) a la impresora.
- 2. Conecte el cable de alimentación de CA (b) al adaptador de CA.
- 3. Conecte el cable de alimentación de CA a un tomacorriente de CA cercano (100 V CA 240 V CA, 50/60 Hz).

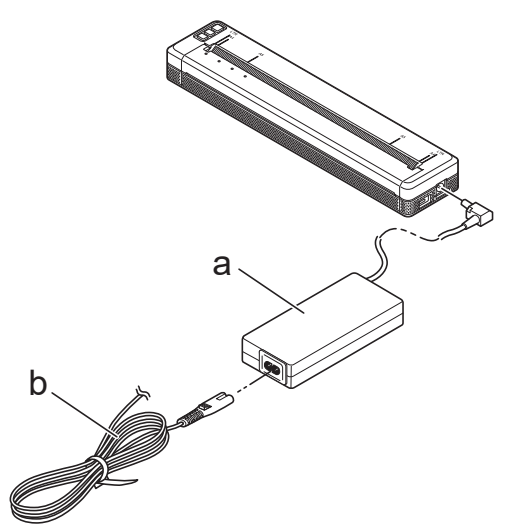

- a. Adaptador de CA
- b. Cable de alimentación de CA

#### **Conexión a un tomacorriente de CC (opcional)**

Conecte la impresora al tomacorriente de CC de 12 V del vehículo (encendedor o similar) para cargar la batería recargable de iones de litio.

- - El Adaptador para vehículo es un accesorio opcional.
	- Es posible que el voltaje suministrado por un vehículo fluctúe, por lo que la velocidad de impresión puede variar.
	- El enchufe del adaptador para vehículo no es compatible con tomacorrientes que no sean encendedores de 12 V.
- 1. Conecte el adaptador para vehículo al tomacorriente de CC de 12 V del vehículo.

<span id="page-27-0"></span>2. Conecte el adaptador para vehículo (a) a la impresora.

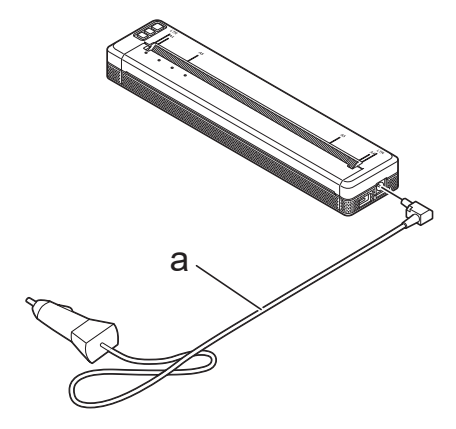

a. Adaptador para vehículo

#### **Conexión a un tomacorriente de CA Uso del adaptador de CA para USB Tipo-C (opcional)**

Conecte la impresora a un tomacorriente de CA cercano para cargar la batería recargable de iones de litio usando el adaptador de CA para USB Tipo-C. Al comprar la impresora, adquiera el adaptador de CA y el cable de alimentación de CA correctos para la región en la que utilizará el equipo.

- El adaptador de CA para USB Tipo-C y el cable de alimentación de CA son accesorios opcionales.
	- El adaptador de CA para USB Tipo-C está previsto solo para el proceso de carga. Si la batería recargable de iones de litio no está instalada, no llegará energía a la impresora.
- 1. Conecte el adaptador de CA para USB Tipo-C (a) a la impresora.
- 2. Conecte el cable de alimentación de CA (b) al adaptador de CA para USB Tipo-C.
- 3. Conecte el cable de alimentación de CA a un tomacorriente de CA cercano (100 V CA 240 V CA, 50/60 Hz).

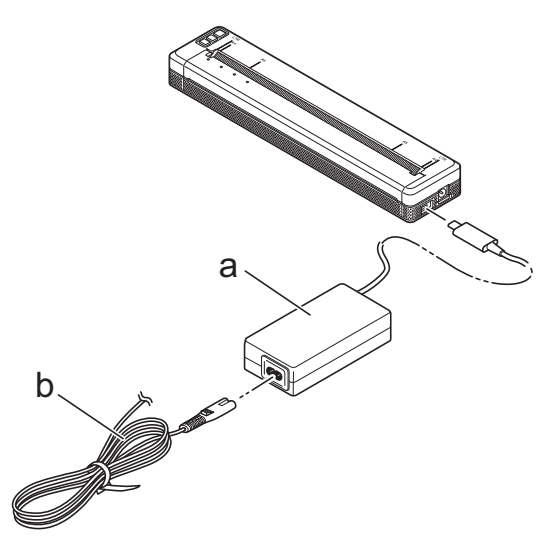

- a. Adaptador de CA para USB Tipo-C
- b. Cable de alimentación de CA

 **Información relacionada**

• [Configurar la impresora](#page-11-0)

<span id="page-28-0"></span> [Inicio](#page-1-0) > [Configurar la impresora](#page-11-0) > Encender o apagar la impresora

### **Encender o apagar la impresora**

>> Encender la impresora >> Apagar la impresora

#### **Encender la impresora**

- 1. Utilice una batería completamente cargada o conecte la impresora a un tomacorriente de CA o CC para suministrar corriente a la impresora.
- 2. Mantenga pulsado el botón de alimentación  $(1)$  (a).

El indicador de electricidad (b) se enciende en verde (si la impresora está conectada a un tomacorriente

de CA o CC) o en naranja (si se usa la batería recargable de iones de litio).

**PJ-822/PJ-823**

#### **PJ-862/PJ-863/PJ-883**

a

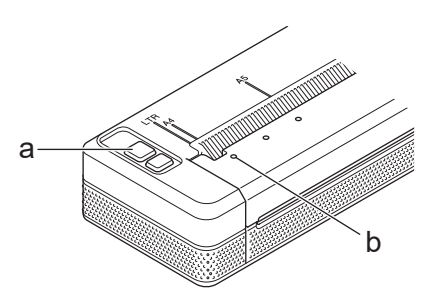

b

- a. (<sup>1</sup>) Botón de alimentación
- b. Indicador de electricidad

#### **Apagar la impresora**

Mantenga pulsado el botón de alimentación  $\left(\cdot\right)$  hasta que los indicadores de electricidad y de estado se

iluminen en naranja (v, a continuación, se apaguen todos los LED.

### **NOTA**

Al apagar la impresora, NO retire la batería ni desconecte el adaptador de CA o el adaptador para vehículo hasta que se apaguen los indicadores de electricidad y de estado.

### **Información relacionada**

• [Configurar la impresora](#page-11-0)

<span id="page-29-0"></span> [Inicio](#page-1-0) > [Configurar la impresora](#page-11-0) > Cargar la batería recargable de iones de litio

### **Cargar la batería recargable de iones de litio**

- >> Consejos sobre el uso de la batería Li-ion recargable
- >> Cargar la batería recargable de iones de litio
- [>> Detener la carga de la batería recargable de iones de litio](#page-30-0)

#### **Consejos sobre el uso de la batería Li-ion recargable**

Cargue la batería recargable de iones de litio por completo antes de usar la impresora.

• Las impresiones de alta densidad (oscuras) descargan la batería recargable de iones de litio más rápido que las de baja densidad. Ajuste la configuración de la densidad de impresión en el cuadro de diálogo del controlador de la impresora o en la herramienta de configuración de la impresora.

Más información **> >** *Información adicional*: Configuración del dispositivo de la herramienta de configuración de la impresora (Windows).

Más información >> *Información adicional*: Cambiar la configuración de la impresora con la herramienta de configuración de la impresora (Mac).

- La carga de la batería recargable de iones de litio debe realizarse en un entorno con una temperatura entre 0 °C y 40 °C (32 °F y 104 °F); de lo contrario, no se cargará la batería.
- El intervalo de temperatura de carga recomendado para la batería recargable de iones de litio es entre 5 °C y 35 °C (41 °F y 95 °F).
- Si utiliza la impresora con la batería recargable de iones de litio y el adaptador de CA o adaptador para vehículo conectados, es posible que el indicador de estado se apague y que la carga se detenga, aunque la batería recargable de iones de litio no se haya cargado completamente.
- Para evitar el deterioro de la batería recargable de iones de litio, no se cargará si todavía tiene carga suficiente, aunque el adaptador de CA o el adaptador de CA para USB Tipo-C esté conectado.

#### **Características de la batería recargable de iones de litio**

Para garantizar el máximo rendimiento y optimizar la vida útil de la batería recargable de iones de litio:

- No utilice ni almacene la batería recargable de iones de litio en una ubicación expuesta a temperaturas extremadamente altas o bajas, ya que podría deteriorarse con mayor rapidez.
- Retire la batería recargable de iones de litio para almacenar la impresora durante un período prolongado.
- Almacene las baterías recargables de iones de litio con menos de un 50% de carga en un lugar fresco y seco, alejadas de la luz solar directa.
- Recargue la batería recargable de iones de litio cada seis meses si va a estar almacenada durante un período de tiempo prolongado.

#### **Cargar la batería recargable de iones de litio**

Cargue la batería recargable de iones de litio en cuanto configure la impresora.

- 1. Apague la impresora.
- 2. Realice una de las siguientes acciones:
	- Utilice el adaptador de CA y el cable de alimentación de CA para conectar la impresora a un tomacorriente de CA.
	- Utilice el adaptador para vehículo para conectar la impresora a un tomacorriente de CC.
	- Use el adaptador de CA para USB Tipo-C y el cable de alimentación de CA para conectar la impresora a un tomacorriente de CA.
	- Use un cable USB Tipo-C para conectar la impresora a la computadora o un cargador USB compatible.
- <span id="page-30-0"></span>La carga con un cable USB Tipo-C llevará más tiempo que con otros métodos de carga.
	- El cargador USB tiene que ser de 5 V (0,5 A) o superior.
- Si no se incluye un cable USB Tipo-C, utilice un cable USB Tipo-C que coincida con el voltaje y la corriente eléctrica del cargador USB.

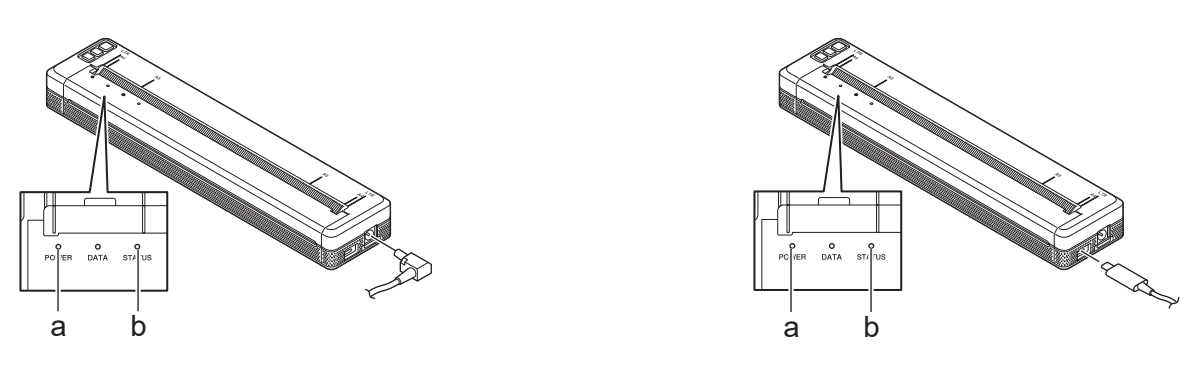

- a. Indicador de electricidad
- b. Indicador de estado

Cuando la batería está completamente cargada, el indicador de estado se apaga.

3. Desconecte la fuente de alimentación de la impresora.

Si utiliza el adaptador dedicado, cargue la batería recargable de iones de litio durante dos horas para realizar una carga completa. Si está totalmente cargada, la batería recargable de iones de litio podrá imprimir 600 páginas aproximadamente.

### **Detener la carga de la batería recargable de iones de litio**

Para detener la carga de la batería recargable de iones de litio, desconecte la impresora de la fuente de alimentación.

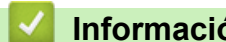

Ø

#### **Información relacionada**

- [Configurar la impresora](#page-11-0)
- **Información adicional:**
- [Configuración del dispositivo de la herramienta de configuración de la impresora \(Windows\)](#page-155-0)
- [Cambiar la configuración de la impresora con la herramienta de configuración de la impresora \(Mac\)](#page-165-0)

<span id="page-31-0"></span> [Inicio](#page-1-0) > [Configurar la impresora](#page-11-0) > Cargar papel en la impresora

### **Cargar papel en la impresora**

>> Cargar papel en la impresora

[>> Papel para cortar](#page-32-0)

#### **Cargar papel en la impresora**

- 1. Use las dos manos para sostener el papel recto.
- 2. Introduzca el papel con cuidado, con la *superficie de impresión hacia abajo*, en la ranura de entrada de la impresora hasta que el rodillo lo lleve a la posición de inicio.

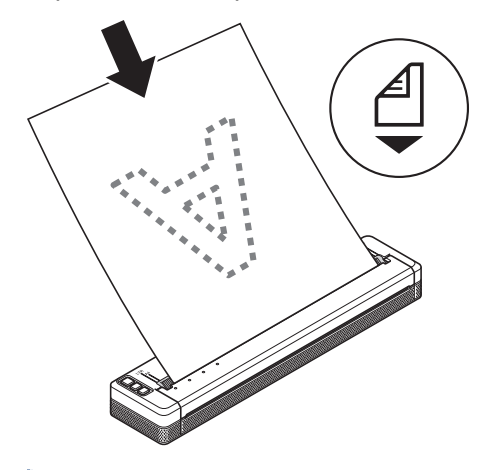

Para papel plegado en z

Introduzca el papel plegado en z con las marcas negras en la posición que se muestra en la ilustración.

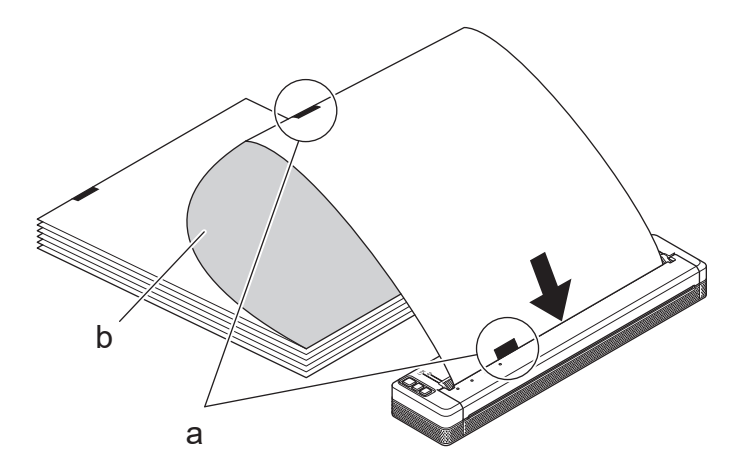

- a. Marcas negras
- b. Superficie de impresión
- <span id="page-32-0"></span>• El extremo inferior del papel debe quedar paralelo al rodillo.
- Solamente se puede imprimir en una cara de la hoja. Compruebe el papel y cárguelo de tal manera que la cara lisa térmica quede hacia abajo.
- Si carga papel de tamaño A4, alinéelo con los indicadores A4 de la impresora. Si carga papel de tamaño Carta, alinéelo con los indicadores LTR de la impresora.

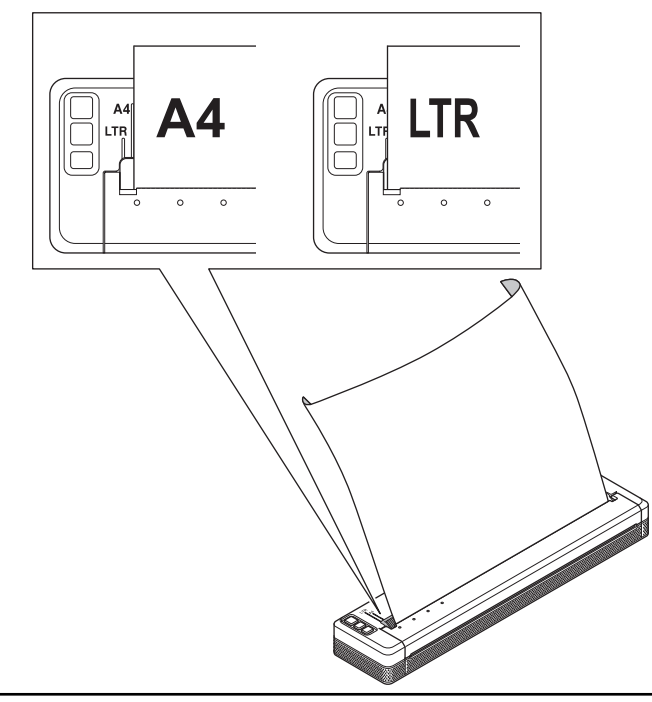

#### **Papel para cortar**

Puede establecer el tipo de papel en **Hoja suelta**, **Rollo** o **Rollo perforado** en el controlador de la impresora.

- 1. Utilice la barra de corte de la impresora para cortar el papel.
- 2. Tire de un lado del papel expulsado hacia arriba y gírelo hacia el otro lado de forma diagonal.

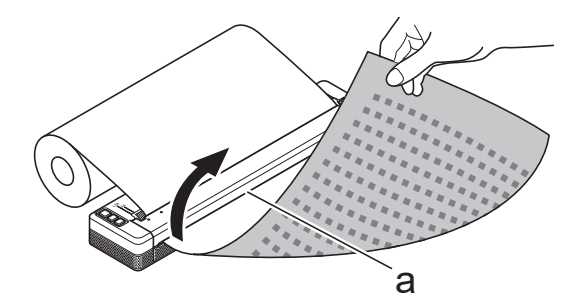

a. Barra de corte

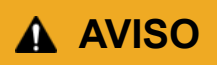

La barra de corte está afilada. Para evitar lesiones, no la toque.

#### **Información relacionada**

• [Configurar la impresora](#page-11-0)

#### <span id="page-33-0"></span>▲ [Inicio](#page-1-0) > Instalar software

### **Instalar software**

- [Instalar los controladores de la impresora y el software en una computadora](#page-34-0)
- [Conectar la impresora a una computadora o un dispositivo móvil](#page-37-0)

<span id="page-34-0"></span> [Inicio](#page-1-0) > [Instalar software](#page-33-0) > Instalar los controladores de la impresora y el software en una computadora

### **Instalar los controladores de la impresora y el software en una computadora**

Para imprimir desde su computadora, instale el controlador de la impresora y P-touch Editor en la computadora.

1. En la barra de direcciones, escriba [install.brother](http://install.brother/) y descargue el instalador de software/documentación.

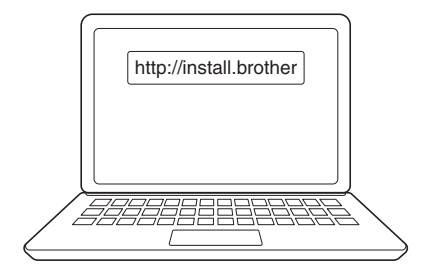

2. Haga doble clic en el instalador descargado y siga las instrucciones que aparecen en la pantalla.

### **NOTA**

Para utilizar las características avanzadas de la impresora, seleccione el software adicional que quiera durante la instalación.

• PJ-883:

Para conectar la impresora a una computadora mediante conexión inalámbrica, recomendamos lo siguiente:

- Anote el SSID (nombre de red) y la contraseña (clave de red) de la red inalámbrica antes de comenzar. Si no puede encontrar esta información, póngase en contacto con su administrador de la red o fabricante de enrutador/punto de acceso inalámbrico.
- Para conectar la impresora a una computadora mediante Wireless Direct, seleccione "Conexión USB" durante la instalación. Al terminar la instalación, haga clic en el enlace de Wireless Direct.
- PJ-883:

Para usar la impresora con un método de conexión distinto del seleccionado durante la instalación, vuelva a ejecutar el instalador para volver a instalar el software y los controladores de la impresora, y seleccione el método de conexión diferente.

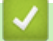

#### **Información relacionada**

- [Instalar software](#page-33-0)
	- [Aplicaciones disponibles](#page-35-0)

<span id="page-35-0"></span> [Inicio](#page-1-0) > [Instalar software](#page-33-0) > [Instalar los controladores de la impresora y el software en una](#page-34-0) [computadora](#page-34-0) > Aplicaciones disponibles

### **Aplicaciones disponibles**

### **Windows**

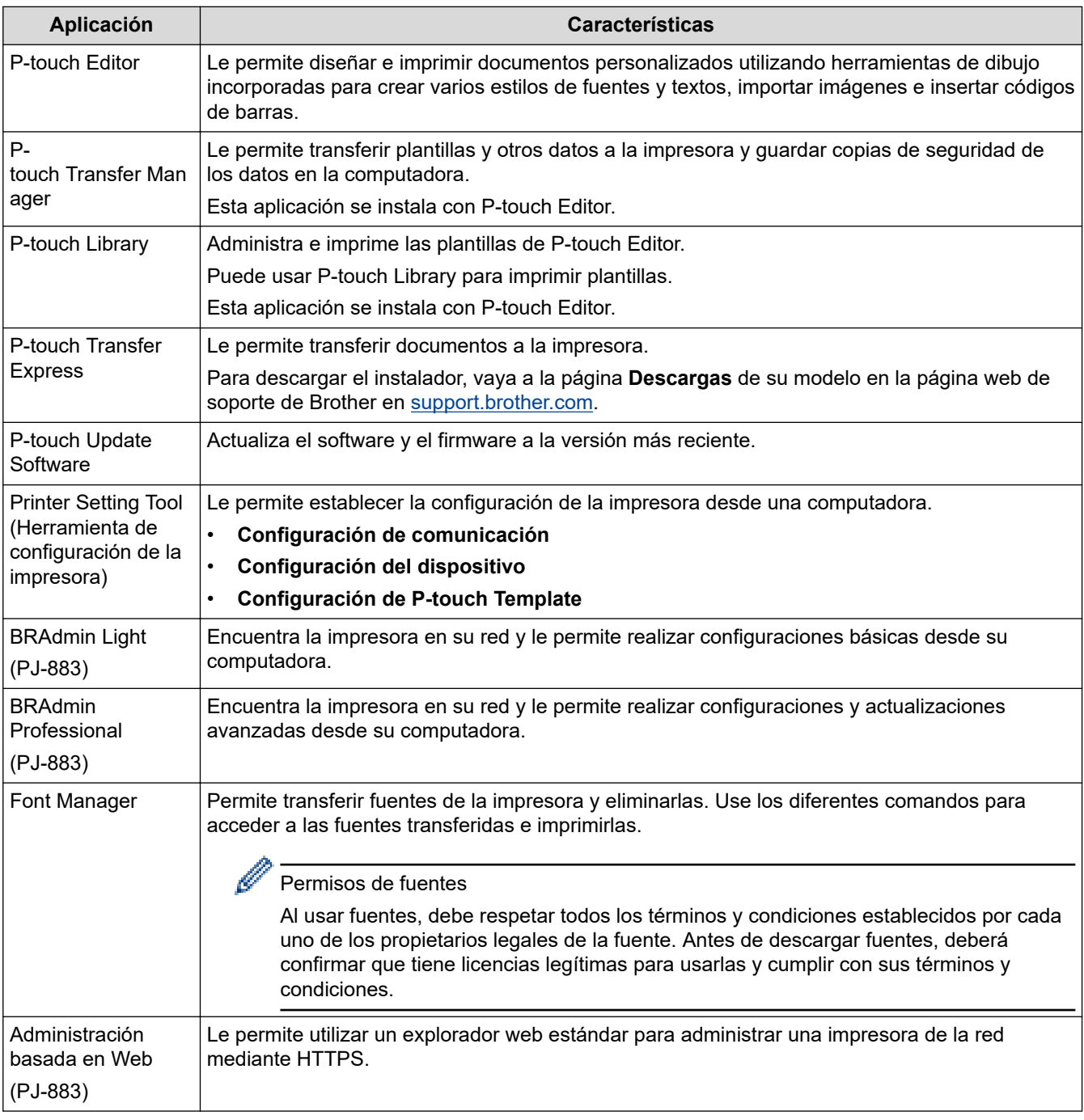

### **Mac**

| Aplicación                    | <b>Características</b>                                                                                                    |
|-------------------------------|----------------------------------------------------------------------------------------------------|
| l P-touch Editor              | Le permite diseñar e imprimir documentos personalizados utilizando herramientas de dibujo<br>incorporadas para crear varios estilos de fuentes y textos, importar imágenes e insertar<br>códigos de barras. |
| Transfer Express <sup>1</sup> | Actualiza el firmware a la versión más reciente y le permite transferir plantillas a la impresora.                                                                                                    |

<sup>1</sup> Solo disponible con la conexión mediante USB.
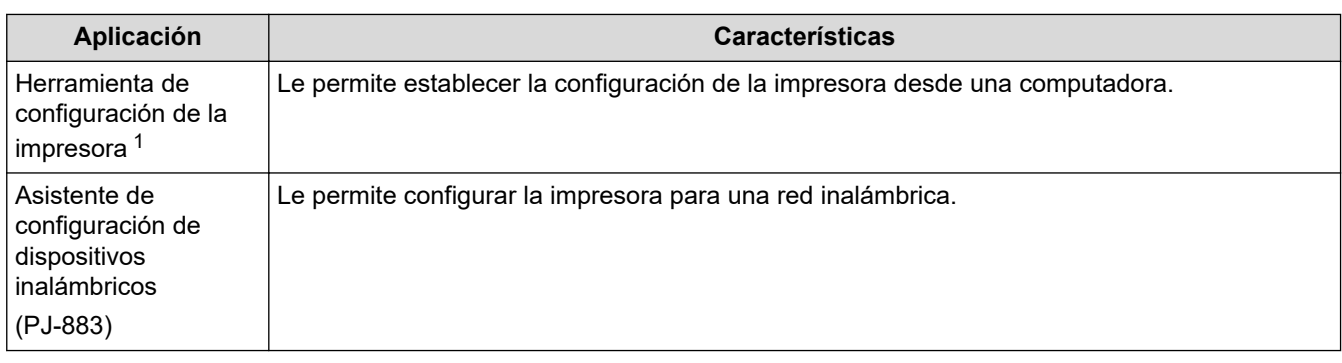

#### **Información relacionada** ∣√

• [Instalar los controladores de la impresora y el software en una computadora](#page-34-0)

### **Información adicional:**

• [Aplicaciones de impresión compatibles](#page-68-0)

<span id="page-37-0"></span> [Inicio](#page-1-0) > [Instalar software](#page-33-0) > Conectar la impresora a una computadora o un dispositivo móvil

### **Conectar la impresora a una computadora o un dispositivo móvil**

- [Conectar la impresora a una computadora mediante un cable USB](#page-38-0)
- [Conectar la impresora a una computadora mediante Wi-Fi](#page-39-0)
- [Conectar la impresora a una computadora mediante una conexión Bluetooth](#page-46-0)
- [Conectar la impresora a un dispositivo móvil mediante NFC \(Android\)](#page-48-0)

<span id="page-38-0"></span> [Inicio](#page-1-0) > [Instalar software](#page-33-0) > [Conectar la impresora a una computadora o un dispositivo móvil](#page-37-0) > Conectar la impresora a una computadora mediante un cable USB

### **Conectar la impresora a una computadora mediante un cable USB**

Se requiere un cable USB Tipo-C para conectar la impresora a la computadora. En función de su país, es posible que se incluya con la impresora.

# **NOTA**

La conexión USB por sí sola no es suficiente para encender la impresora. Asegúrese de instalar una batería recargable de iones de litio o conecte la impresora a una fuente de alimentación externa, como un adaptador de CA o un adaptador para vehículo.

- 1. Apague la impresora.
- 2. Conecte el cable USB al puerto USB de la impresora y luego a su computadora.

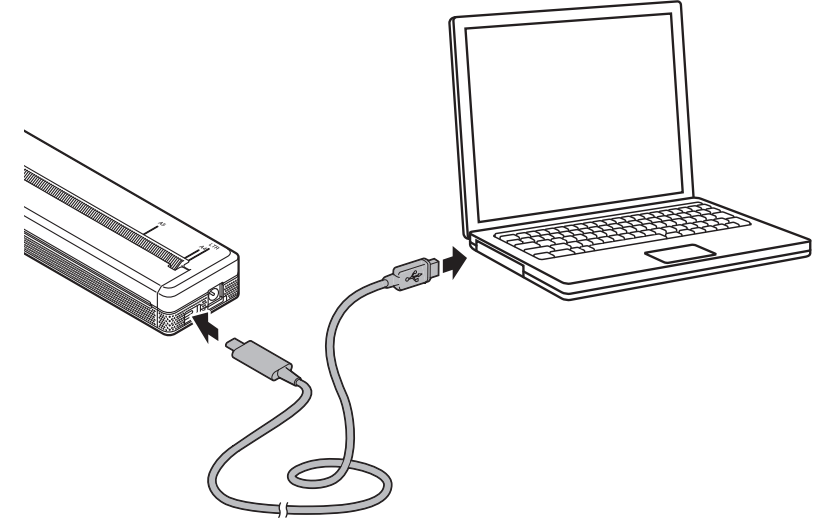

3. Encienda la impresora.

#### **Información relacionada**

• [Conectar la impresora a una computadora o un dispositivo móvil](#page-37-0)

<span id="page-39-0"></span> [Inicio](#page-1-0) > [Instalar software](#page-33-0) > [Conectar la impresora a una computadora o un dispositivo móvil](#page-37-0) > Conectar la impresora a una computadora mediante Wi-Fi

## **Conectar la impresora a una computadora mediante Wi-Fi**

**Modelos relacionados**: PJ-883

- [Conexión de la impresora a una computadora sin usar un enrutador/punto de acceso Wi-](#page-40-0)[Fi \(modo Infraestructura\)](#page-40-0)
- [Conectar la impresora a una computadora sin usar un enrutador/punto de acceso Wi-Fi](#page-42-0) [\(Wireless Direct\)](#page-42-0)
- [Conectar la impresora a una computadora usando el modo de infraestructura y Wireless](#page-44-0) [Direct simultáneamente](#page-44-0)
- [Conectar la impresora a una computadora mediante WPS \(Wi-Fi Protected Setup](#page-45-0)™)

<span id="page-40-0"></span> [Inicio](#page-1-0) > [Instalar software](#page-33-0) > [Conectar la impresora a una computadora o un dispositivo móvil](#page-37-0) > [Conectar la](#page-39-0) [impresora a una computadora mediante Wi-Fi](#page-39-0) > Conexión de la impresora a una computadora sin usar un enrutador/punto de acceso Wi-Fi (modo Infraestructura)

# **Conexión de la impresora a una computadora sin usar un enrutador/ punto de acceso Wi-Fi (modo Infraestructura)**

#### **Modelos relacionados**: PJ-883

El modo Infraestructura permite conectar la impresora a una computadora o dispositivo móvil a través de un enrutador/punto de acceso Wi-Fi.

#### **Antes de empezar**

Establezca la configuración Wi-Fi de la impresora para que se comunique con su enrutador/punto de acceso Wi-Fi. Una vez configurada la impresora, las computadoras o dispositivos móviles de su red tendrán acceso a la impresora.

- Antes de conectar la impresora a la red, comuníquese con el administrador del sistema para confirmar la configuración de la red Wi-Fi.
- Para volver a definir la configuración de Wi-Fi o si se desconoce el estado de la conexión de Wi-Fi de la impresora, restaure la configuración de Wi-Fi de la impresora.
	- 1. Apague la impresora.
	- 2. Mantenga pulsado el botón de entrada  $\sqrt{2}$  y el botón de alimentación  $(1)$  durante dos segundos aproximadamente.
	- 3. Mientras mantiene pulsado el botón de entrada  $\downarrow \sqrt{\phantom{a}}$ , pulse el botón de alimentación  $\left(\phantom{a}^{\mathsf{I}}\right)$ dos veces y después suelte el botón de entrada  $\lfloor \cdot \rfloor$ .

El indicador de electricidad comienza a parpadear en naranja -<br>
...

- 4. Pulse el botón de entrada  $\lfloor \sqrt{\pi} \rfloor$  dos veces.
- Para conseguir mejores resultados en la impresión cotidiana, use la impresora lo más cerca posible del punto de acceso/enrutador Wi-Fi con la menor cantidad posible de obstáculos. Los objetos grandes y las paredes entre dos dispositivos, así como la interferencia de otros dispositivos electrónicos pueden afectar a la velocidad de transferencia de datos de impresión.

#### **Conectar la impresora al enrutador/punto de acceso Wi-Fi**

- 1. Anote el SSID (nombre de red) y la contraseña (clave de red) de su enrutador/punto de acceso Wi-Fi.
- 2. Conecte la impresora y la computadora con un cable USB.
- 3. Pulse el botón de Bluetooth y Wi-Fi  $(r_i)$  en la impresora para activar la función Wi-Fi.
	- Asegúrese de que el indicador de Bluetooth y Wi-Fi  $(\{}_1)$  se ilumina en color verde  $\bigcirc$  o cian  $\bigcirc$  una vez cada tres segundos.
	- Si el indicador de Bluetooth y Wi-Fi parpadea en azul , mantenga pulsado el botón de Bluetooth y Wi-Fi  $(\bullet)$  durante tres segundos aproximadamente. El color de intermitencia del indicador cambia cada vez que mantiene pulsado el botón de Bluetooth y Wi-Fi  $( \cdot_i )$ .

#### 4. Establezca la configuración del Modo Infraestructura de la impresora.

- Con una computadora Windows:
	- a. Inicie la Herramienta de configuración de la impresora en su computadora y haga clic en el botón **Configuraciones de comunicación**.
	- b. Haga clic en la pestaña **General** y, en la sección **Interfaz seleccionada**, seleccione **Infraestructura**.
	- c. Haga clic en la pestaña **LAN inalámbrica** y, en la sección **Configuración inalámbrica**, vaya a **Modo de comunicación** y seleccione **Infraestructura**.
- d. Haga clic en la pestaña **LAN inalámbrica** y seleccione **Configuración inalámbrica**. Escriba el SSID que anotó o haga clic en **Buscar** y seleccione el SSID en la lista que se muestra.
- e. En el campo **Contraseña**, escriba **Frase de acceso**.

La información requerida depende del método de autenticación y el modo de cifrado; introduzca solamente la información relevante para su entorno de red.

- f. Haga clic en **Aplicar**.
- Usando una computadora Mac:
	- a. Inicie el asistente para la configuración de dispositivos inalámbricos que se incluye en el paquete del controlador de la impresora y siga las instrucciones que aparecen en la pantalla.
	- b. Si no ha descargado el paquete de controladores de la impresora, vaya a la página **Descargas** de su modelo en la página web de soporte de Brother en [support.brother.com](https://support.brother.com/) para hacerlo. Haga doble clic en el archivo descargado. Encontrará el asistente para la configuración de dispositivos inalámbricos en la carpeta **Utilidades**.

Una vez establecida la conexión entre la impresora y el enrutador/punto de acceso Wi-Fi, el indicador Bluetooth y Wi-Fi  $(\bullet)$  se ilumina en color verde o cian . Las computadoras y los dispositivos móviles que están en la misma red que la impresora tendrán acceso a la impresora.

Para cambiar cualquier otra configuración de red, use la Herramienta de configuración de la impresora.

### **Información relacionada**

- [Conectar la impresora a una computadora mediante Wi-Fi](#page-39-0)
- **Información adicional:**
- [Cambiar la configuración de la impresora con la herramienta de configuración de la impresora \(Windows\)](#page-146-0)
- [Configuración de comunicación de la herramienta de configuración de la impresora \(Windows\)](#page-148-0)

<span id="page-42-0"></span> [Inicio](#page-1-0) > [Instalar software](#page-33-0) > [Conectar la impresora a una computadora o un dispositivo móvil](#page-37-0) > [Conectar la](#page-39-0) [impresora a una computadora mediante Wi-Fi](#page-39-0) > Conectar la impresora a una computadora sin usar un enrutador/punto de acceso Wi-Fi (Wireless Direct)

# **Conectar la impresora a una computadora sin usar un enrutador/punto de acceso Wi-Fi (Wireless Direct)**

#### **Modelos relacionados**: PJ-883

Wireless Direct le permite conectar directamente la impresora a una computadora o dispositivo móvil mediante un punto de acceso/enrutador Wi-Fi. La impresora funciona como un punto de acceso Wi-Fi.

- 1. Confirme la configuración de Wireless Direct de la impresora.
	- Con una computadora Windows:
		- a. Conecte la impresora y la computadora con un cable USB.
		- b. Inicie la Herramienta de configuración de la impresora en su computadora y haga clic en el botón **Configuraciones de comunicación**.
		- c. Confirme que esté seleccionado **Wireless Direct** para **Interfaz seleccionada** en la pestaña **General**.
	- Usando una computadora Mac:

Conecte la impresora y la computadora con un cable USB. Inicie la herramienta de configuración de la impresora en la computadora y confirme que **WirelessDirect** está ajustado en **On (Activado)** en la pestaña **Wireless LAN (LAN inalámbrica)**.

- 2. Pulse el botón de Bluetooth y Wi-Fi  $(r_i)$  en la impresora para activar la función Wi-Fi.
	- Asegúrese de que el indicador de Bluetooth y Wi-Fi  $(r_1)$  se ilumina en color verde  $\phi$  o cian  $\phi$  una vez cada tres segundos.
	- Si el indicador de Bluetooth y Wi-Fi ((<sub>1</sub>)) parpadea en azul é, mantenga pulsado el botón de Bluetooth

y Wi-Fi  $(\bullet)$  durante tres segundos aproximadamente. El color de intermitencia del indicador cambia

cada vez que mantiene pulsado el botón de Bluetooth y Wi-Fi  $(r_1)$ .

3. Utilice una computadora o dispositivo móvil para seleccionar el SSID de la impresora. Si fuera necesario, introduzca la contraseña.

El SSID y la contraseña predeterminados son los que se indican a continuación:

- SSID: "DIRECT-\*\*\*\*\* PJ-883" donde \*\*\*\*\* son los últimos cinco dígitos del número de serie de la impresora.
- Contraseña: 883 \*\*\*\*\* \*\*\*\*\* son los últimos cinco dígitos del número de serie, que encontrará en la base de la impresora.

### **NOTA**

• La etiqueta del número de serie está ubicada en la base de la impresora. También puede confirmar el número de serie imprimiendo el informe de configuración.

Más información >> *Información adicional*: Confirmar configuración de la impresora.

- Use la Herramienta de configuración de la impresora para cambiar la configuración de red de la impresora.
- La Herramienta de configuración de la impresora también le permite aplicar la configuración de red a múltiples impresoras.
- No puede conectarse a Internet mediante Wi- Fi mientras usa Wireless Direct. Para usar Internet, conéctese utilizando el punto de acceso/enrutador Wi-Fi (modo Infraestructura).
- Recomendamos configurar una nueva contraseña de Wireless Direct utilizando la Herramienta de configuración de la impresora para protegerla de acceso no autorizado.

### **Información relacionada**

- [Conectar la impresora a una computadora mediante Wi-Fi](#page-39-0)
- **Información adicional:**
- [Cambiar la configuración de la impresora con la herramienta de configuración de la impresora \(Windows\)](#page-146-0)
- [Configuración de comunicación de la herramienta de configuración de la impresora \(Windows\)](#page-148-0)
- [Cambiar la configuración de la impresora con la herramienta de configuración de la impresora \(Mac\)](#page-165-0)
- [Confirmar configuración de la impresora](#page-174-0)

<span id="page-44-0"></span> [Inicio](#page-1-0) > [Instalar software](#page-33-0) > [Conectar la impresora a una computadora o un dispositivo móvil](#page-37-0) > [Conectar la](#page-39-0) [impresora a una computadora mediante Wi-Fi](#page-39-0) > Conectar la impresora a una computadora usando el modo de infraestructura y Wireless Direct simultáneamente

# **Conectar la impresora a una computadora usando el modo de infraestructura y Wireless Direct simultáneamente**

#### **Modelos relacionados**: PJ-883

- 1. Inicie la **Printer Setting Tool** en su computadora con Windows.
- 2. Haga clic en el botón **Configuración de comunicación**.
- 3. Haga clic en **General** > **Configuraciones de comunicación**.
- 4. Confirme que esté seleccionada la opción **Infraestructura y Wireless Direct** para la configuración de **Interfaz seleccionada**.

#### **Información relacionada**

• [Conectar la impresora a una computadora mediante Wi-Fi](#page-39-0)

#### **Información adicional:**

- [Cambiar la configuración de la impresora con la herramienta de configuración de la impresora \(Windows\)](#page-146-0)
- [Configuración de comunicación de la herramienta de configuración de la impresora \(Windows\)](#page-148-0)

<span id="page-45-0"></span> [Inicio](#page-1-0) > [Instalar software](#page-33-0) > [Conectar la impresora a una computadora o un dispositivo móvil](#page-37-0) > [Conectar la](#page-39-0) [impresora a una computadora mediante Wi-Fi](#page-39-0) > Conectar la impresora a una computadora mediante WPS (Wi-Fi Protected Setup™)

# **Conectar la impresora a una computadora mediante WPS (Wi-Fi Protected Setup™)**

#### **Modelos relacionados**: PJ-883

1. Confirme que su enrutador/punto de acceso Wi-Fi tiene el símbolo WPS.

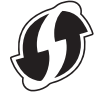

2. Coloque la impresora dentro del alcance del punto de acceso/enrutador Wi-Fi.

El alcance puede variar en función del entorno. Consulte las instrucciones proporcionadas con su punto de acceso/enrutador Wi-Fi.

- 3. Pulse el botón WPS en su punto de acceso/enrutador Wi-Fi.
- 4. Mantenga pulsado el botón de Bluetooth y Wi-Fi  $(r_1)$  en la impresora aproximadamente cinco segundos.

El indicador de Bluetooth y Wi-Fi  $(G_1)$  de la impresora se ilumina en color verde  $\bullet$  una vez por segundo.

Una vez establecida la conexión, el indicador de Bluetooth y Wi-Fi  $(r)$  se ilumina en color verde . Las computadoras y los dispositivos móviles que están en la misma red que la impresora tendrán acceso a la impresora. Para obtener más información, consulte las instrucciones proporcionadas con su punto de acceso/ enrutador Wi-Fi.

Ø

La impresora tratará de conectarse mediante WPS durante dos minutos. Si se mantiene pulsado el botón de Bluetooth y Wi-Fi  $(r_i)$  durante otros cinco segundos durante ese tiempo, la impresora seguirá intentando conectarse durante dos minutos más.

 **Información relacionada**

• [Conectar la impresora a una computadora mediante Wi-Fi](#page-39-0)

<span id="page-46-0"></span> [Inicio](#page-1-0) > [Instalar software](#page-33-0) > [Conectar la impresora a una computadora o un dispositivo móvil](#page-37-0) > Conectar la impresora a una computadora mediante una conexión Bluetooth

### **Conectar la impresora a una computadora mediante una conexión Bluetooth**

**Modelos relacionados**: PJ-862/PJ-863/PJ-883

Siga las recomendaciones del fabricante de sus dispositivos equipados con Bluetooth (computadoras y dispositivos móviles) o el adaptador de Bluetooth e instale cualquier hardware y software necesarios.

### **NOTA**

• También puede usar la herramienta de configuración de la impresora para cambiar la configuración de comunicación de la impresora.

Más información **> > Información adicional:** Configuración de comunicación de la herramienta de configuración de la impresora (Windows).

Más información **> > Información adicional:** Cambiar la configuración de la impresora con la herramienta de configuración de la impresora (Mac).

• Recomendamos configurar un nuevo código PIN de Bluetooth utilizando la Herramienta de configuración de la impresora para protegerla de acceso no autorizado.

#### >> PJ-862/PJ-863 >> PJ-883

#### **PJ-862/PJ-863**

1. Pulse el botón de Bluetooth  $\mathbb{R}$  en la impresora para activar la función Bluetooth.

El indicador Bluetooth  $\gg$  comienza a parpadear iluminándose en azul - una vez cada tres segundos.

2. Utilice el software de administración de Bluetooth del dispositivo para detectar la impresora. Seleccione el nombre de la impresora.

Una vez establecida la conexión, el indicador de Bluetooth  $\gg$  se ilumina en azul .

#### **PJ-883**

- 1. Pulse el botón de Bluetooth y Wi-Fi  $(r_i)$  en la impresora para activar la función Bluetooth.
	- Asegúrese de que el indicador de Bluetooth y Wi-Fi  $(\ell_1)$  se ilumina en color azul  $\bigcirc$  o cian  $\bigcirc$  una vez cada tres segundos.
	- Si el indicador de Bluetooth y Wi-Fi ((1)) parpadea en color verde  $\bullet$ -, mantenga pulsado el botón de Bluetooth y Wi-Fi  $(q_i)$  durante tres segundos aproximadamente. El color de intermitencia del indicador cambia cada vez que mantiene pulsado el botón de Bluetooth y Wi-Fi  $($ ( $)$ ).
- 2. Utilice el software de administración de Bluetooth del dispositivo para detectar la impresora. Seleccione el nombre de la impresora.

Una vez establecida la conexión, el indicador de Bluetooth y Wi-Fi  $(r)$  se ilumina en color azul  $\Box$  o cian

#### **Información relacionada**

• [Conectar la impresora a una computadora o un dispositivo móvil](#page-37-0)

#### **Información adicional:**

- [Configuración de comunicación de la herramienta de configuración de la impresora \(Windows\)](#page-148-0)
- [Cambiar la configuración de la impresora con la herramienta de configuración de la impresora \(Mac\)](#page-165-0)

<span id="page-48-0"></span> [Inicio](#page-1-0) > [Instalar software](#page-33-0) > [Conectar la impresora a una computadora o un dispositivo móvil](#page-37-0) > Conectar la impresora a un dispositivo móvil mediante NFC (Android)

# **Conectar la impresora a un dispositivo móvil mediante NFC (Android)**

**Modelos relacionados**: PJ-862/PJ-863/PJ-883

- 1. Confirme que la configuración de Bluetooth de la impresora y la configuración de NFC y Bluetooth del dispositivo móvil estén habilitadas.
- 2. Toque con su dispositivo móvil el símbolo de NFC de la impresora.

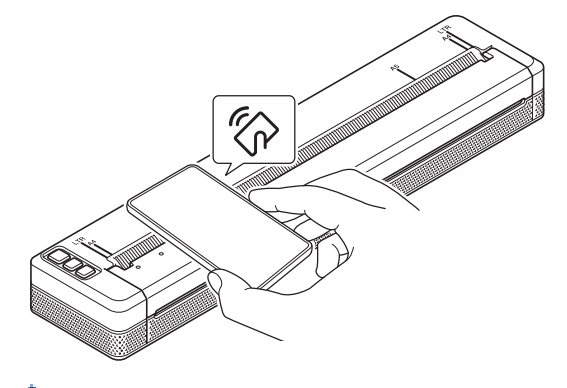

No todos los dispositivos Android se pueden conectar correctamente a la impresora. Consulte la Guía del usuario de su dispositivo móvil para obtener más información.

### **Información relacionada**

• [Conectar la impresora a una computadora o un dispositivo móvil](#page-37-0)

<span id="page-49-0"></span> [Inicio](#page-1-0) > Crear e imprimir documentos usando la computadora

### **Crear e imprimir documentos usando la computadora**

- [Crear etiquetas usando P-touch Editor \(Windows\)](#page-50-0)
- [Imprimir documentos usando P-touch Editor \(Windows\)](#page-54-0)
- [Crear e imprimir documentos personalizados con P-touch Editor \(Mac\)](#page-55-0)
- [Crear e imprimir documentos sin instalar software ni controladores](#page-56-0)
- [Imprimir un documento usando el controlador de la impresora \(Windows/Mac\)](#page-59-0)

<span id="page-50-0"></span> [Inicio](#page-1-0) > [Crear e imprimir documentos usando la computadora](#page-49-0) > Crear etiquetas usando P-touch Editor (Windows)

# **Crear etiquetas usando P-touch Editor (Windows)**

Para usar la impresora con la computadora, instale P-touch Editor y el controlador de la impresora en la computadora.

Para ver los controladores y el software más recientes, vaya a la página **Descargas** de su modelo en la página web de soporte de Brother en [support.brother.com.](https://support.brother.com/)

- 1. Inicie P-touch Editor **...** 
	- **Windows 10/Windows Server 2016/Windows Server 2019/Windows Server 2022:**

Haga clic en **Inicio** > **Brother P-touch** > **P-touch Editor** o haga doble clic en el icono **P-touch Editor** en el escritorio.

• **Windows 8.1/Windows Server 2012/Windows Server 2012 R2:**

Haga clic en el icono **P-touch Editor** en la pantalla **Aplicaciones**o haga doble clic en el icono **P-touch Editor** en el escritorio.

- 2. Realice una de las siguientes acciones:
	- Para abrir un diseño existente, haga clic en **Abrir** (1).
	- Para conectar un diseño prediseñado a una base de datos, seleccione la casilla de verificación junto a **Conectar base de datos** (2).
	- Para crear un nuevo diseño, haga clic en **Nuevo diseño** (3) y después en (4).

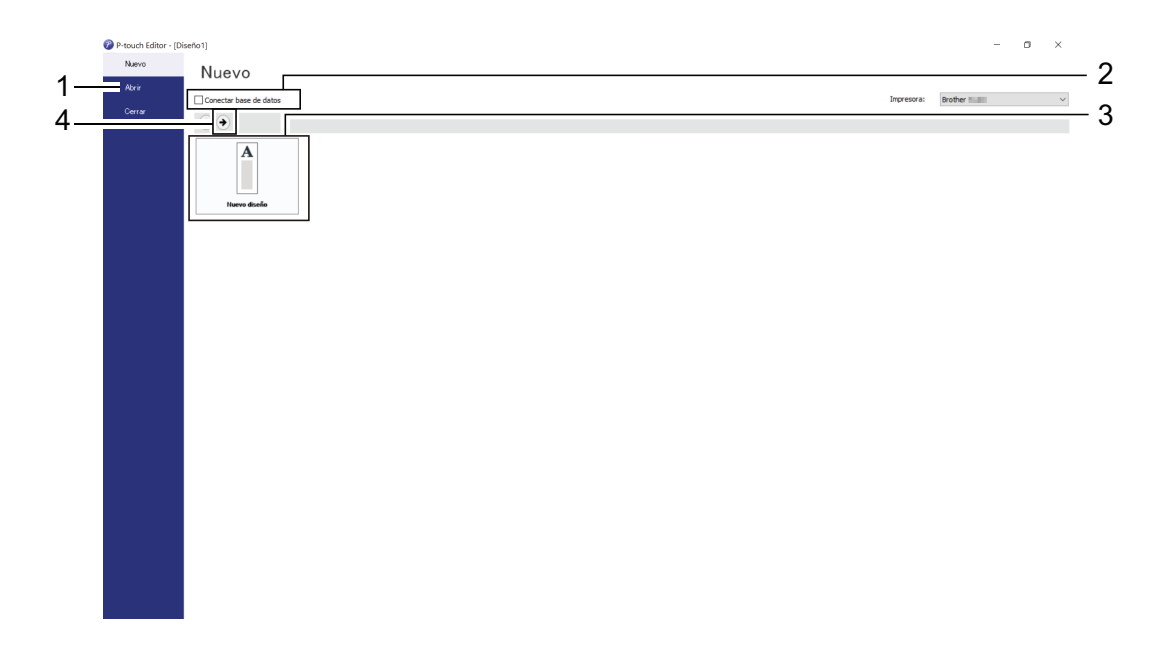

Para personalizar el aspecto de la pantalla de inicio de P-touch Editor, haga clic en **Herramienta** > **Opciones** en la barra de menú de P-touch Editor para mostrar el cuadro de diálogo **Opciones**. A la izquierda, seleccione el encabezado **General** y luego la configuración que desea en la casilla de lista **Operaciones** debajo de **Configuración de inicio**.

#### **Información relacionada**

- [Crear e imprimir documentos usando la computadora](#page-49-0)
	- [Ventana principal del modo Express de P-touch Editor \(Windows\)](#page-51-0)
	- [Ventana principal del modo Profesional de P-touch Editor \(Windows\)](#page-52-0)
	- [Ventana principal del modo Snap de P-touch Editor \(Windows\)](#page-53-0)

<span id="page-51-0"></span> [Inicio](#page-1-0) > [Crear e imprimir documentos usando la computadora](#page-49-0) > [Crear etiquetas usando P-touch Editor](#page-50-0) [\(Windows\)](#page-50-0) > Ventana principal del modo Express de P-touch Editor (Windows)

# **Ventana principal del modo Express de P-touch Editor (Windows)**

Este modo Express le permite crear rápidamente diseños que incluyan texto e imágenes.

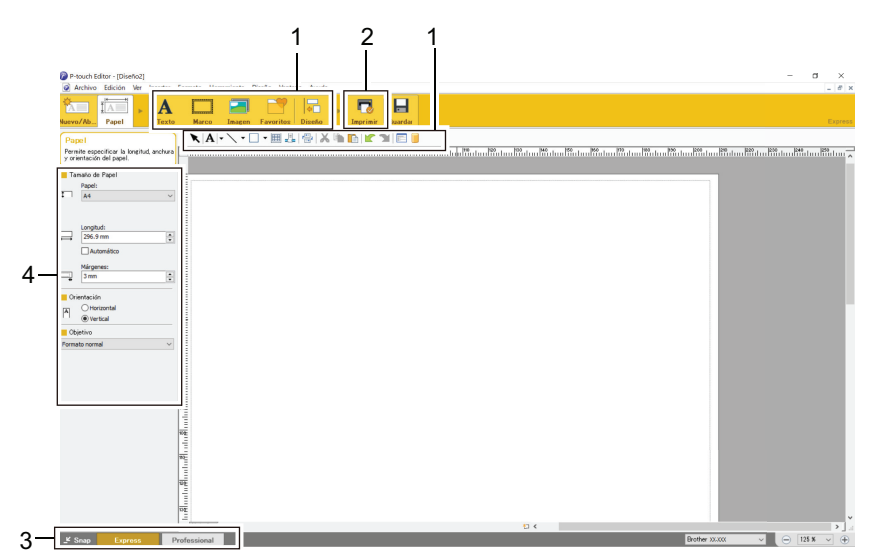

- 1. Botones de edición
- 2. Botón Imprimir
- 3. Botones de selección del modo de funcionamiento
- 4. Paletas de propiedades

### **Información relacionada**

• [Crear etiquetas usando P-touch Editor \(Windows\)](#page-50-0)

<span id="page-52-0"></span> [Inicio](#page-1-0) > [Crear e imprimir documentos usando la computadora](#page-49-0) > [Crear etiquetas usando P-touch Editor](#page-50-0) [\(Windows\)](#page-50-0) > Ventana principal del modo Profesional de P-touch Editor (Windows)

# **Ventana principal del modo Profesional de P-touch Editor (Windows)**

El modo Profesional permite crear diseños con una amplia gama de herramientas y opciones avanzadas.

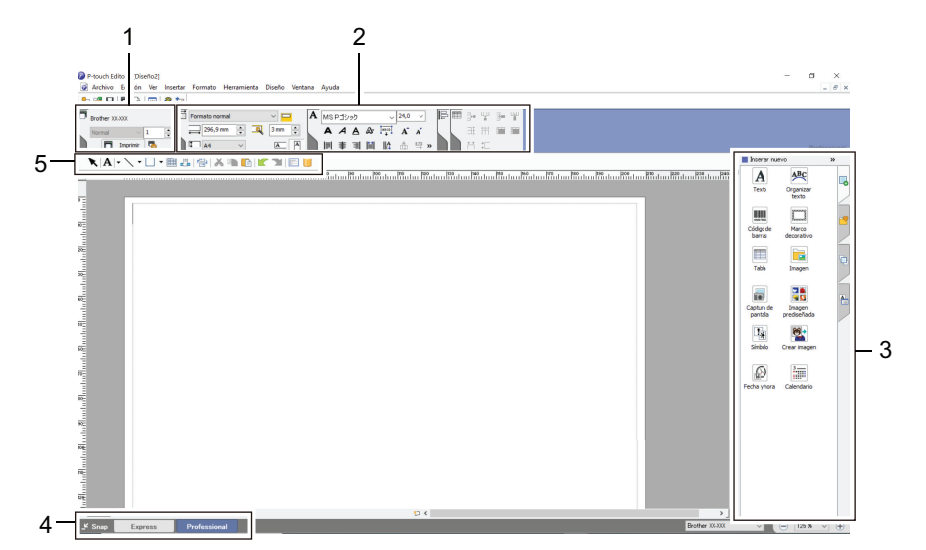

- 1. Menú de Impresión
- 2. Paletas de propiedades
- 3. Barra lateral
- 4. Botones de selección del modo de funcionamiento
- 5. Barras de herramientas para Editar

#### **Información relacionada**

• [Crear etiquetas usando P-touch Editor \(Windows\)](#page-50-0)

<span id="page-53-0"></span> [Inicio](#page-1-0) > [Crear e imprimir documentos usando la computadora](#page-49-0) > [Crear etiquetas usando P-touch Editor](#page-50-0) [\(Windows\)](#page-50-0) > Ventana principal del modo Snap de P-touch Editor (Windows)

# **Ventana principal del modo Snap de P-touch Editor (Windows)**

El modo Snap le permite capturar el contenido total o parcial de la pantalla de la computadora e imprimirlo como una imagen.

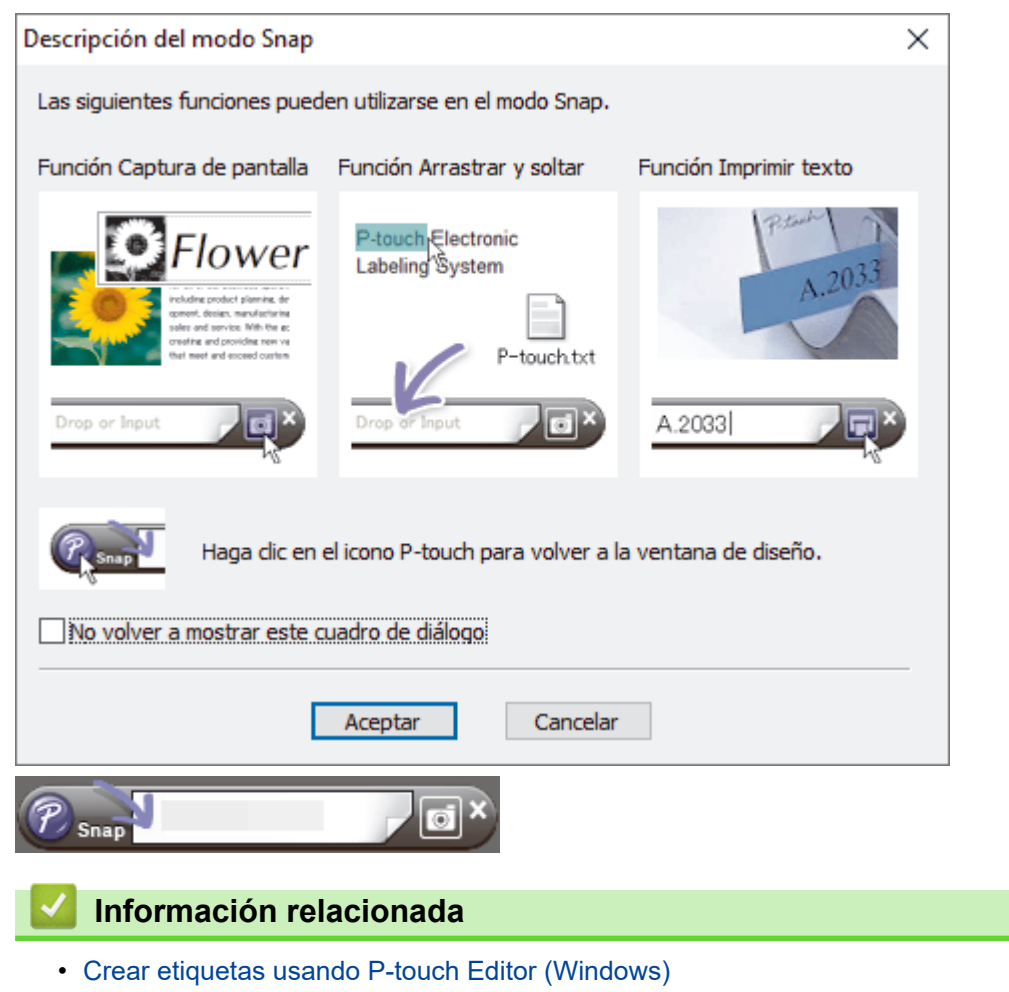

<span id="page-54-0"></span> [Inicio](#page-1-0) > [Crear e imprimir documentos usando la computadora](#page-49-0) > Imprimir documentos usando P-touch Editor (Windows)

# **Imprimir documentos usando P-touch Editor (Windows)**

>> Modo Express >> Modo Profesional >> Modo Snap

# **Modo Express** Configure los ajustes en la pantalla Imprimir antes de imprimir. Haga clic en **Archivo** > **Imprimir** desde la barra de menú, o haga clic en (**Imprimir**). **Modo Profesional** Configure los ajustes en la pantalla Imprimir antes de imprimir. Haga clic en **Archivo** > **Imprimir** desde la barra de menú, o haga clic en  $\overline{\mathbf{G}}$ . Ø Haga clic en **para empezar a imprimir sin modificar la configuración. Modo Snap** Escriba el texto y luego haga clic en **Fill Información relacionada** • [Crear e imprimir documentos usando la computadora](#page-49-0)

<span id="page-55-0"></span> [Inicio](#page-1-0) > [Crear e imprimir documentos usando la computadora](#page-49-0) > Crear e imprimir documentos personalizados con P-touch Editor (Mac)

# **Crear e imprimir documentos personalizados con P-touch Editor (Mac)**

Descargue e instale P-touch Editor desde App Store en su computadora Mac.

- 1. Haga doble clic en **Macintosh HD** > **Aplicaciones** y luego haga doble clic en el icono **Brother P-touch Editor**.
- 2. Cuando P-touch Editor se inicie, haga clic en **Nuevo** para crear un nuevo diseño o abra uno existente.

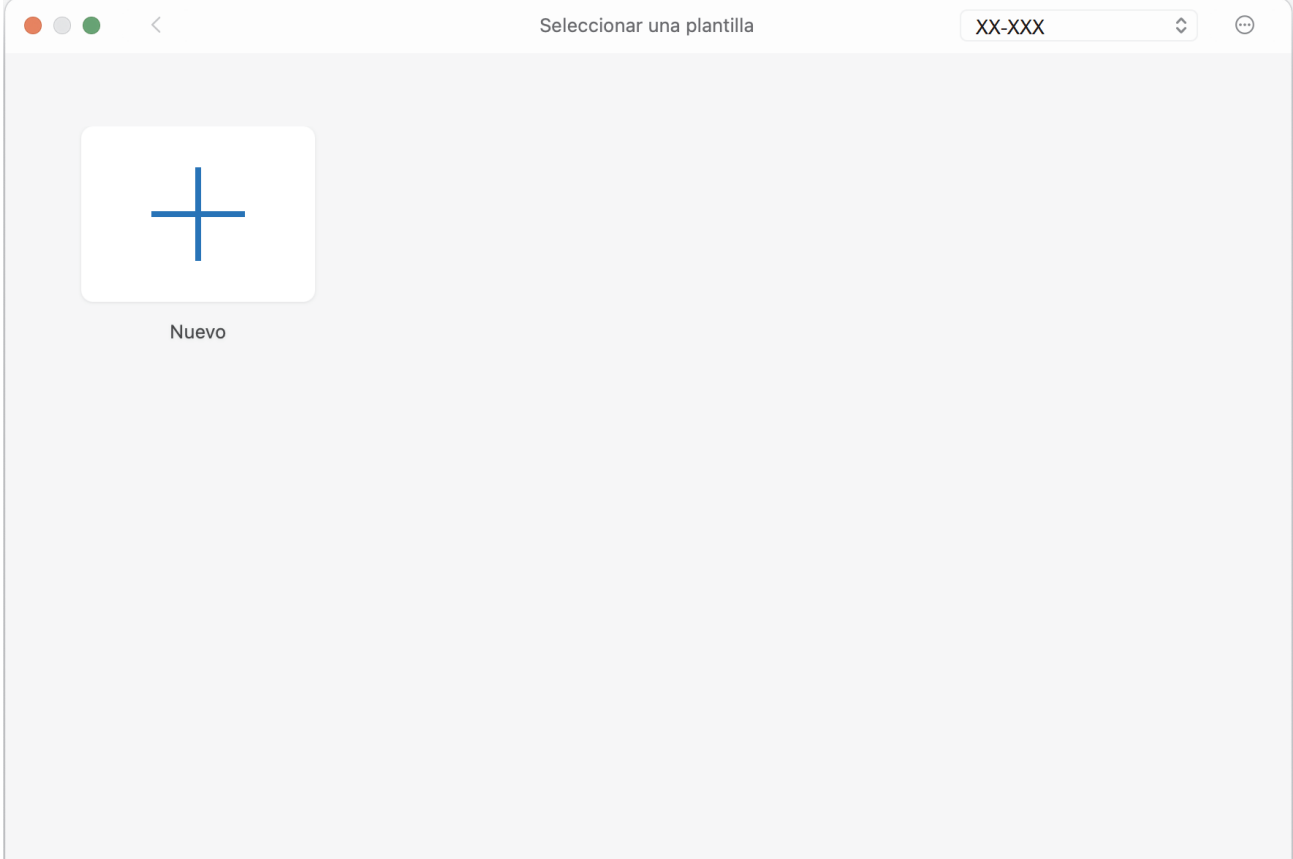

3. Haga clic en el icono **Print (Imprimir)**.

#### **Información relacionada**

• [Crear e imprimir documentos usando la computadora](#page-49-0)

<span id="page-56-0"></span> [Inicio](#page-1-0) > [Crear e imprimir documentos usando la computadora](#page-49-0) > Crear e imprimir documentos sin instalar software ni controladores

# **Crear e imprimir documentos sin instalar software ni controladores**

- [Imprimir usando una interfaz USB \(modo de almacenamiento masivo\)](#page-57-0)
- [Notas sobre la impresión de datos de imagen sin usar el controlador de la impresora](#page-58-0)

<span id="page-57-0"></span> [Inicio](#page-1-0) > [Crear e imprimir documentos usando la computadora](#page-49-0) > [Crear e imprimir documentos sin instalar](#page-56-0) [software ni controladores](#page-56-0) > Imprimir usando una interfaz USB (modo de almacenamiento masivo)

### **Imprimir usando una interfaz USB (modo de almacenamiento masivo)**

El modo Almacenamiento masivo permite enviar un archivo a una impresora utilizando la interfaz USB sin instalar el controlador de la impresora. Esta función solo admite archivos BIN, BLF y JPG, y puede almacenar un máximo de 16 MB.

Esta función es útil para:

- Aplicar la configuración de la impresora guardada en un archivo de comando (formato de archivo BIN) y agregar plantillas (formato de archivo BLF) a su impresora sin usar herramientas de software. Ambos tipos de archivo deben ser distribuidos por un administrador.
- La ejecución de comandos sin instalar el controlador de la impresora.
- Usar un dispositivo con un sistema operativo (incluidos los sistemas operativos que no sean Windows) que admita la función de host USB para imprimir y transmitir datos.
- 1. Confirme que la impresora esté apagada.
- 2. Pulse el botón de entrada  $\lfloor \frac{n}{k} \rfloor$  y el botón de alimentación  $\binom{n}{k}$  a la vez.

La impresora se inicia en el modo de almacenamiento masivo. Los indicadores de encendido y de datos se iluminan en verde (si se utiliza la batería para encender la impresora, el indicador de electricidad se ilumina en naranja

3. Conecte la computadora o el dispositivo móvil a la impresora utilizando un cable USB.

El área de almacenamiento masivo de la impresora aparece como una carpeta en la pantalla de la computadora o el dispositivo.

Si el área de almacenamiento masivo no aparece automáticamente, consulte las instrucciones del sistema operativo de su computadora o dispositivo móvil para obtener información sobre el acceso al área de almacenamiento masivo.

- 4. Arrastre y suelte el archivo que desee copiar al área de almacenamiento masivo.
- 5. Cargue papel y pulse el botón de alimentación  $(1)$

Se ejecuta el archivo de comando. El indicador de datos parpadea en color verde

6. Para desactivar el modo de almacenamiento masivo, apague la impresora.

La impresora se inicia en el modo operativo normal.

# **NOTA**

- Al apagarse la impresora, el modo de almacenamiento masivo se desactiva y se eliminan todos los archivos que se encuentren en el área de almacenamiento masivo.
- No cree carpetas en el área de almacenamiento masivo. Si se crea una carpeta, no se podrá acceder a los archivos de esa carpeta.
- Los comandos podrían fallar en función del tamaño del archivo. Si esto sucede, trabaje con un archivo cada vez.
- Solo está disponible la conexión USB mientras la impresora está en modo de almacenamiento masivo.
- No acceda a otros archivos en la zona de almacenamiento masivo mientras copia un archivo a esta área o desde ella.

#### **Información relacionada**

• [Crear e imprimir documentos sin instalar software ni controladores](#page-56-0)

<span id="page-58-0"></span> [Inicio](#page-1-0) > [Crear e imprimir documentos usando la computadora](#page-49-0) > [Crear e imprimir documentos sin instalar](#page-56-0) [software ni controladores](#page-56-0) > Notas sobre la impresión de datos de imagen sin usar el controlador de la impresora

# **Notas sobre la impresión de datos de imagen sin usar el controlador de la impresora**

El modo de almacenamiento masivo es compatible con la impresión de imágenes JPEG. La impresora convierte los archivos JPEG en color en imágenes en blanco y negro usando el proceso de interpolado, lo que podría provocar imágenes borrosas. Para mejorar la calidad de la imagen, evite desactivar funciones que realicen un preprocesamiento de las imágenes.

PJ-862/PJ-863/PJ-883:

Ø

La impresora admite el perfil Object Push (OPP) en la impresión mediante Bluetooth.

- Solo se pueden imprimir imágenes JPEG, es decir, esta función está limitada a archivos con la extensión .jpg.
- El tamaño máximo del archivo es de 15,8 MB.
- La resolución máxima es la siguiente:
	- PJ-822/PJ-862

Alto  $\times$  Ancho = 2200  $\times$  1600 puntos

- PJ-823/PJ-863/PJ-883

Alto  $\times$  Ancho = 3300  $\times$  2400 puntos

Si se exceden estos límites, los datos que recibe la impresora se desechan y no se imprimen.

- La impresión es de 1 píxel = 1 punto.
- Esta impresora realiza un procesamiento binario (binario simple) para imprimir la imagen.
- La imagen se imprime en función de la proporción de altura y ancho de los datos recibidos.

#### **Información relacionada**

• [Crear e imprimir documentos sin instalar software ni controladores](#page-56-0)

<span id="page-59-0"></span> [Inicio](#page-1-0) > [Crear e imprimir documentos usando la computadora](#page-49-0) > Imprimir un documento usando el controlador de la impresora (Windows/Mac)

# **Imprimir un documento usando el controlador de la impresora (Windows/Mac)**

- >> Windows
- >> Mac

#### **Windows**

- 1. Abra el documento que desea imprimir.
- 2. Conecte la impresora a una computadora mediante USB, Bluetooth o Wi-Fi.
- 3. Cargue papel.
- 4. Seleccione el comando de impresión en su aplicación.
- 5. Seleccione la impresora y, a continuación, haga clic en el botón de propiedades o preferencias de impresión. Aparece la ventana del controlador de la impresora.
- 6. Cambie la configuración del controlador de la impresora, si es necesario.
- 7. Haga clic en **Aceptar**.
- 8. Complete la operación de impresión.

El indicador de datos parpadea en verde  $\frac{1}{2}$  para indicar que la impresora está recibiendo datos.

Si el papel está cargado y el indicador de datos permanece iluminado en verde sin parpadear, significa que la impresora no ha recibido suficientes datos para imprimir una página entera. Apague y vuelva a encender la impresora.

- Si el papel queda torcido después de que la impresora tire de él para llevarlo a la posición inicial, abra completamente la cubierta de liberación, retire el papel, cierre la cubierta y cargue el papel nuevamente.
- **Para imprimir una imagen JPEG sin usar el controlador de la impresora >>** *Información adicional:* Notas sobre la impresión de datos de imagen sin usar el controlador de la impresora.

#### **Impresiones más claras o más oscuras**

Puede hacer que las impresiones queden más claras o más oscuras ajustando la configuración de la densidad de impresión en el cuadro de diálogo del controlador de la impresora o en la herramienta de configuración de la impresora.

Más información *> > Información adicional*: Cambiar la configuración de la impresora con la herramienta de configuración de la impresora (Windows).

#### **Mac**

### **PJ-883:**

Si se ha seleccionado el controlador de impresora AirPrint, seleccione el controlador CUPS.

- 1. Seleccione **Preferencias del Sistema** en el menú Apple.
- 2. Haga clic en **Impresoras y escáneres**.
- 3. Seleccione su impresora en la lista de impresoras y compruebe qué controlador de impresora está utilizando.
	- a. Haga clic en el botón + bajo la lista de impresoras.
	- b. Seleccione su impresora y "un nombre de modelo + CUPS" en el menú emergente **Usar**.
	- c. Haga clic en **Añadir**.
- 1. Abra el documento que desea imprimir.
- 2. Conecte la impresora a una computadora mediante USB, Bluetooth o Wi-Fi.
- 3. Cargue papel.
- 4. Seleccione el comando de impresión en su aplicación.
- 5. Seleccione la impresora y, a continuación, haga clic en el botón de propiedades o preferencias de impresión. Aparece la ventana del controlador de la impresora.
- 6. Cambie la configuración del controlador de la impresora, si es necesario.
- 7. Haga clic en **Aceptar**.
- 8. Complete la operación de impresión.

El indicador de datos parpadea en verde -  $\bullet$  - para indicar que la impresora está recibiendo datos.

- Si el papel está cargado y el indicador de datos permanece iluminado en verde sin parpadear, significa que la impresora no ha recibido suficientes datos para imprimir una página entera. Apague y vuelva a encender la impresora.
- El papel se puede cargar después de haber enviado un trabajo de impresión. Si el papel queda torcido después de que la impresora tire de él para llevarlo a la posición inicial, abra completamente la cubierta de liberación, retire el papel, cierre la cubierta y cargue el papel nuevamente.
- **Para imprimir una imagen JPEG sin usar el controlador de la impresora >>** *Información adicional:* Notas sobre la impresión de datos de imagen sin usar el controlador de la impresora.

#### **Impresiones más claras o más oscuras**

Puede hacer que las impresiones queden más claras o más oscuras ajustando la configuración de la densidad de impresión en el cuadro de diálogo del controlador de la impresora o en la herramienta de configuración de la impresora.

Más información *> > Información adicional*: Cambiar la configuración de la impresora con la herramienta de configuración de la impresora (Mac).

#### **Información relacionada**

- [Crear e imprimir documentos usando la computadora](#page-49-0)
	- [Configuración de impresión \(Windows\)](#page-61-0)
	- [Configuración de impresión \(Mac\)](#page-65-0)

#### **Información adicional:**

- [Notas sobre la impresión de datos de imagen sin usar el controlador de la impresora](#page-58-0)
- [Cambiar la configuración de la impresora con la herramienta de configuración de la impresora \(Windows\)](#page-146-0)
- [Cambiar la configuración de la impresora con la herramienta de configuración de la impresora \(Mac\)](#page-165-0)

<span id="page-61-0"></span> [Inicio](#page-1-0) > [Crear e imprimir documentos usando la computadora](#page-49-0) > [Imprimir un documento usando el](#page-59-0) [controlador de la impresora \(Windows/Mac\)](#page-59-0) > Configuración de impresión (Windows)

## **Configuración de impresión (Windows)**

- >> Pestaña **Básica**
- [>> Pestaña](#page-62-0) **Avanzada**
- >> Pestaña **[Perfiles de impresión](#page-64-0)**

### **Pestaña Básica**

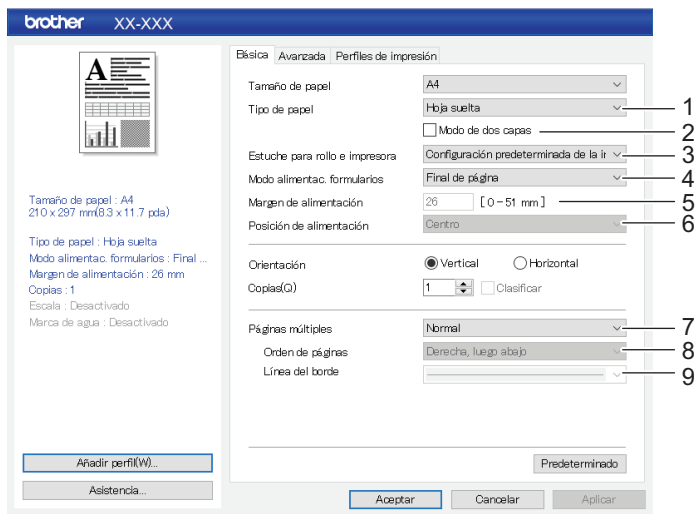

### **1. Tipo de papel**

Especifica el tipo de papel cargado.

#### **2. Modo de dos capas**

Especifica la configuración para usar papel de 2 capas.

#### **3. Estuche para rollo e impresora**

Especifique la configuración para utilizar la caja de la impresora de rollos opcional. En función de la opción seleccionada, se puede ajustar el valor de alimentación o la cantidad de retracción del papel para la caja de la impresora de rollos.

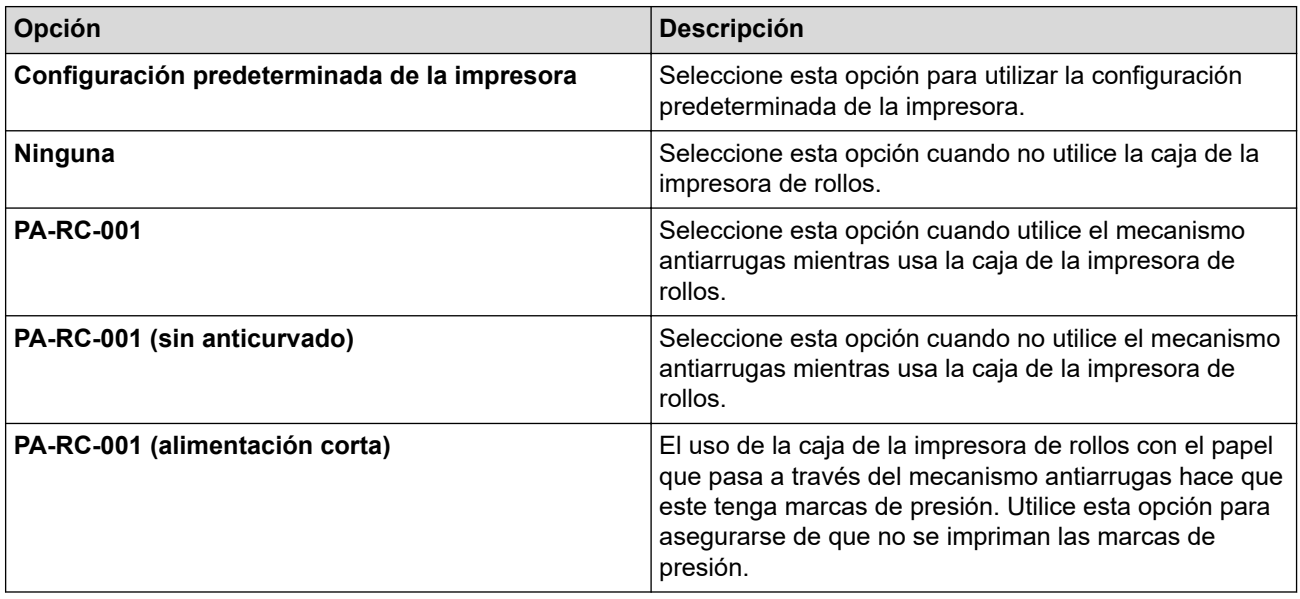

#### **4. Modo alimentac. formularios**

Especifique cómo debe responder la impresora a los comandos de salto de página que reciba de cualquier origen.

#### <span id="page-62-0"></span>**Sin alimentación/Margen de alimentación**

Si **Margen de alimentación** está establecido en **0**, no se alimenta papel al acabar un trabajo. Si se introduce un valor para **Margen de alimentación**, se alimenta la cantidad de papel especificada en el valor al acabar el trabajo. Use esta opción al imprimir en papel de rollo no perforado. Asegúrese de configurar **Tipo de papel** en **Rollo**.

#### **Página fijada**

Se alimenta papel al final de un trabajo de impresión para que este se ajuste a la longitud vertical del tamaño de página seleccionado (por ejemplo, Carta, Legal, A4 o el definido por el usuario). Seleccione esta opción cuando utilice papel en rollo. Asegúrese de configurar **Tipo de papel** en **Rollo**.

#### **Final de página**

Se alimenta papel hasta que el sensor de papel detecta una marca de fin de página preimpresa o el final de la hoja, o hasta introducir 355,6 mm (14") de papel. Use esta opción si **Tipo de papel** está establecido en **Hoja suelta** o **Rollo perforado**.

#### **Retirar final de página**

Se alimenta papel hasta que el sensor de papel detecta una marca de fin de página preimpresa en el papel. A continuación, se alimenta de nuevo papel hasta la posición de inicio antes de imprimir la página siguiente. Use esta opción si **Tipo de papel** está establecido en **Rollo perforado**.

#### **5. Margen de alimentación**

Especifica el margen de alimentación del trabajo de impresión. Use esta opción si **Modo alimentac. formularios** está establecido en **Sin alimentación**/**Margen de alimentación**.

#### **6. Posición de alimentación**

Especifica la posición de alimentación del papel para la impresión en papel personalizado.

#### **7. Páginas múltiples**

Seleccione para imprimir más de una página en una hoja de papel.

#### **8. Orden de páginas**

Especifica el orden de página si se ha establecido algo diferente de **Normal** para **Páginas múltiples**.

#### **9. Línea del borde**

Especifica la línea de borde entre páginas si se ha establecido algo diferente de **Normal** para **Páginas múltiples**.

### **Pestaña Avanzada**

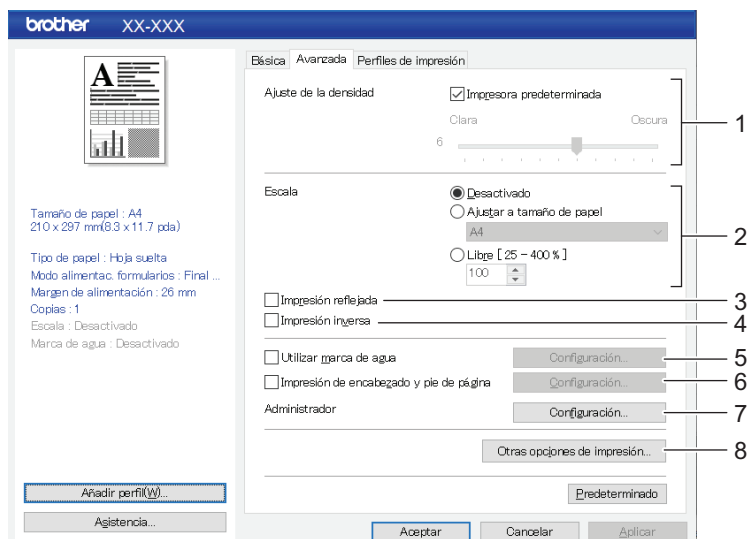

#### **1. Ajuste de la densidad**

Seleccione la densidad de la impresión.

#### **2. Escala**

Especifica el factor de reducción o ampliación para imprimir.

#### **3. Impresión reflejada**

Imprime el documento en orden inverso.

#### **4. Impresión inversa**

Rota el documento 180 grados.

#### **5. Utilizar marca de agua**

Seleccione para imprimir un logotipo o texto como marca de agua en el documento. Puede usar una de las marcas de agua predefinidas, añadir una nueva marca de agua o utilizar un archivo de imagen que usted haya creado.

#### **6. Impresión de encabezado y pie de página**

Seleccione esta opción para imprimir la fecha, la hora y el ID en el encabezado o en el pie de página.

#### **7. Administrador**

Permite bloquear las siguientes opciones de configuración para que no puedan cambiarse.

- Número de copias
- Varias páginas y escala
- Marca de agua
- Impresión de encabezado-pie de página

#### **8. Otras opciones de impresión**

#### **Imprimir texto en negro**

Seleccione esta opción para imprimir el texto en coloren negro.

#### **Medio tono**

Seleccione un método de procesamiento de medio tono.

#### **Imprimir guión de línea**

Seleccionar para imprimir líneas de guiones entre páginas, lo que resulta útil al imprimir en papel en rollo. Establezca **Modo alimentac. formularios** en **Página fijada** y **Tipo de papel** en **Rollo**, y marque la **Imprimir guión de línea** casilla de verificación. Tenga en cuenta que las líneas de guiones se imprimen en el papel y no se perforan.

#### **Cambiar automáticamente modo Comando**

Determine si desea que se envíe automáticamente el comando de cambio de modo cuando se cambia el modo mientras se está utilizando la impresora.

Recomendamos marcar la casilla de verificación para habilitar este modo.

#### **Velocidad de impresión**

Seleccione la velocidad de impresión de la impresora. La calidad de impresión mejora al reducir la velocidad.

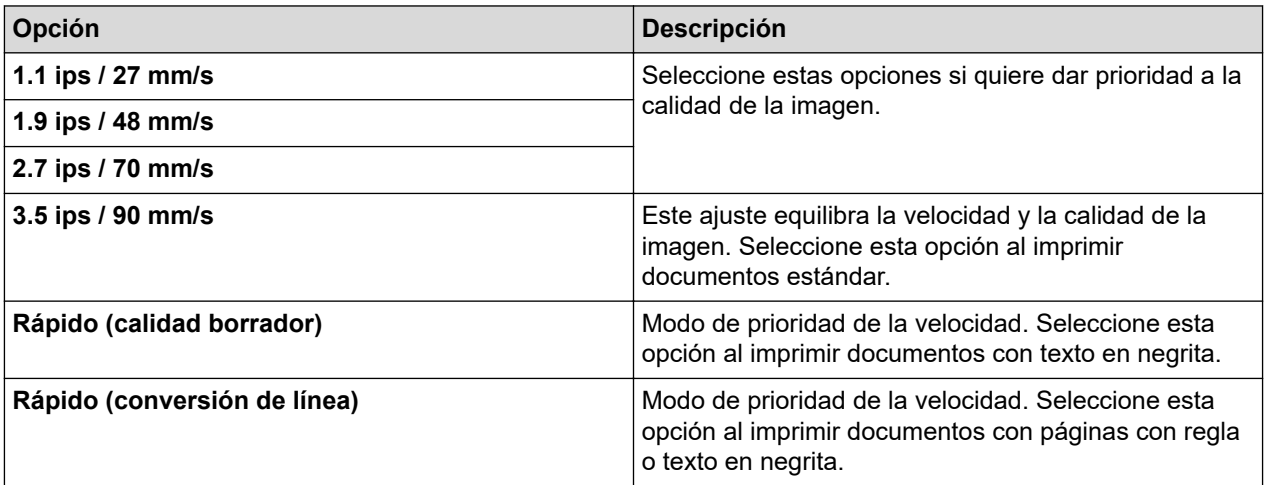

#### **Compresión de datos**

Seleccione esta opción para comprimir los datos de impresión y enviarlos a la impresora.

<span id="page-64-0"></span>Le recomendamos marcar la casilla de verificación de este elemento.

#### **Pausar rollo de papel**

Durante la pausa antes de imprimir la hoja siguiente, se muestra un mensaje para que confirme si desea continuar con la impresión.

#### **Imprimir archivo**

Seleccione esta opción para guardar los datos de impresión en la computadora como un archivo PDF.

### **Pestaña Perfiles de impresión**

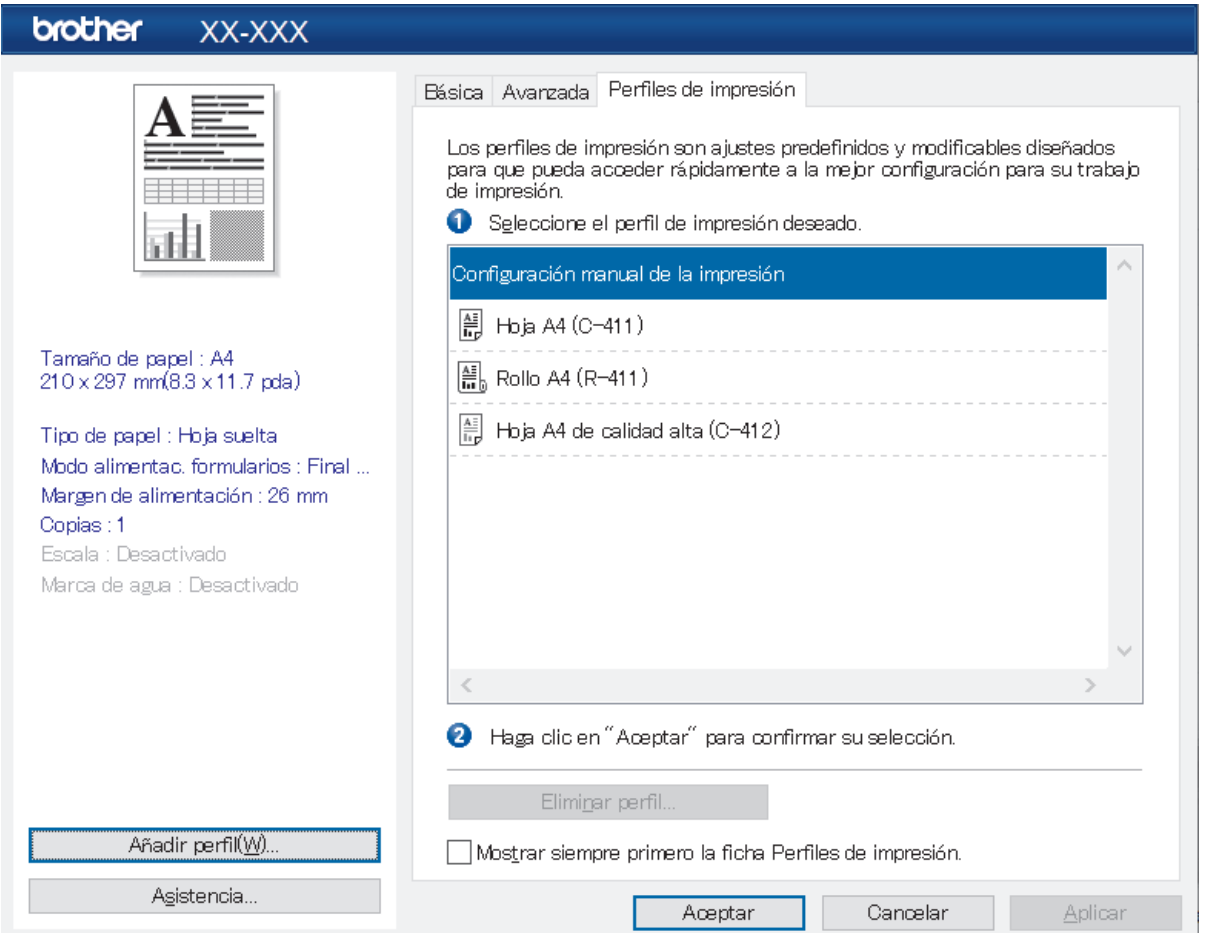

Los perfiles de impresión son conjuntos de ajustes diseñados para ofrecer acceso rápido a configuraciones de impresión utilizadas con frecuencia. Las configuraciones de impresión utilizadas con frecuencia se pueden añadir como perfiles de impresión.

### **Información relacionada**

• [Imprimir un documento usando el controlador de la impresora \(Windows/Mac\)](#page-59-0)

<span id="page-65-0"></span> [Inicio](#page-1-0) > [Crear e imprimir documentos usando la computadora](#page-49-0) > [Imprimir un documento usando el](#page-59-0) [controlador de la impresora \(Windows/Mac\)](#page-59-0) > Configuración de impresión (Mac)

# **Configuración de impresión (Mac)**

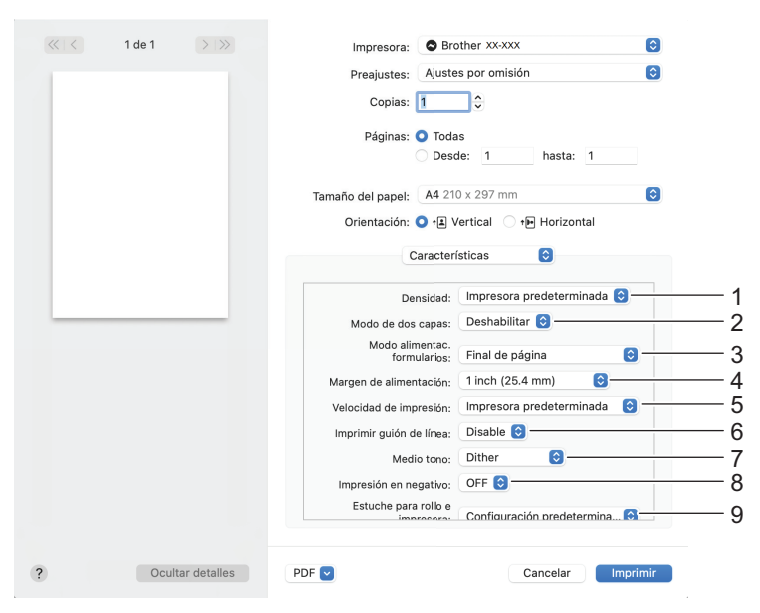

#### **1. Densidad**

Seleccione la densidad de la impresión.

#### **2. Modo de dos capas**

Especifica la configuración para usar papel de 2 capas.

#### **3. Modo alimentac. formularios**

Especifique cómo debe responder la impresora a los comandos de salto de página que reciba de cualquier origen.

#### **4. Margen de alimentación**

Especifica el margen de alimentación del trabajo de impresión. Use esta opción si **Modo alimentac. formularios** está establecido en **Sin alimentación / Margen de alimentación**.

#### **5. Velocidad de impresión**

Seleccione la velocidad de impresión de la impresora. La calidad de impresión mejora al reducir la velocidad.

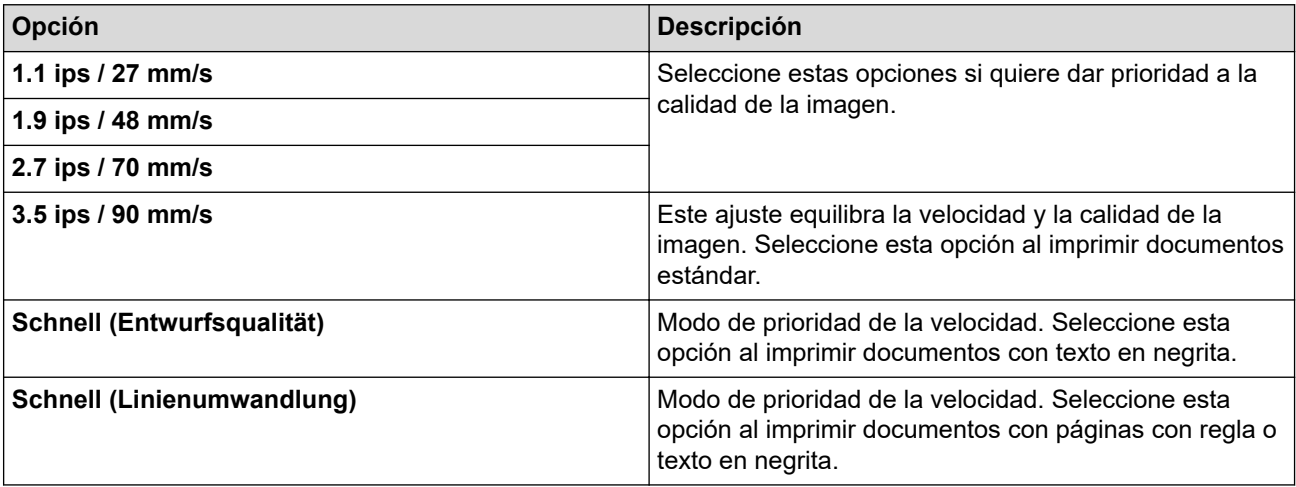

#### **6. Imprimir guión de línea**

Seleccionar para imprimir líneas de guiones entre páginas, lo que resulta útil al imprimir en papel en rollo. Establezca **Modo alimentac. formularios** en **Página fijada** y el tipo de papel en **Rollo**; a continuación, seleccione **Habilitar**. Tenga en cuenta que las líneas de guiones se imprimen en el papel y no se perforan.

#### **7. Medio tono**

Seleccione un método de procesamiento de medio tono.

#### **8. Impresión en negativo**

Seleccione esta opción para invertir el blanco y negro en la impresión.

#### **9. Estuche para rollo e impresora**

Especifique la configuración para utilizar la caja de la impresora de rollos opcional. En función de la opción seleccionada, se puede ajustar el valor de alimentación o la cantidad de retracción del papel para la caja de la impresora de rollos.

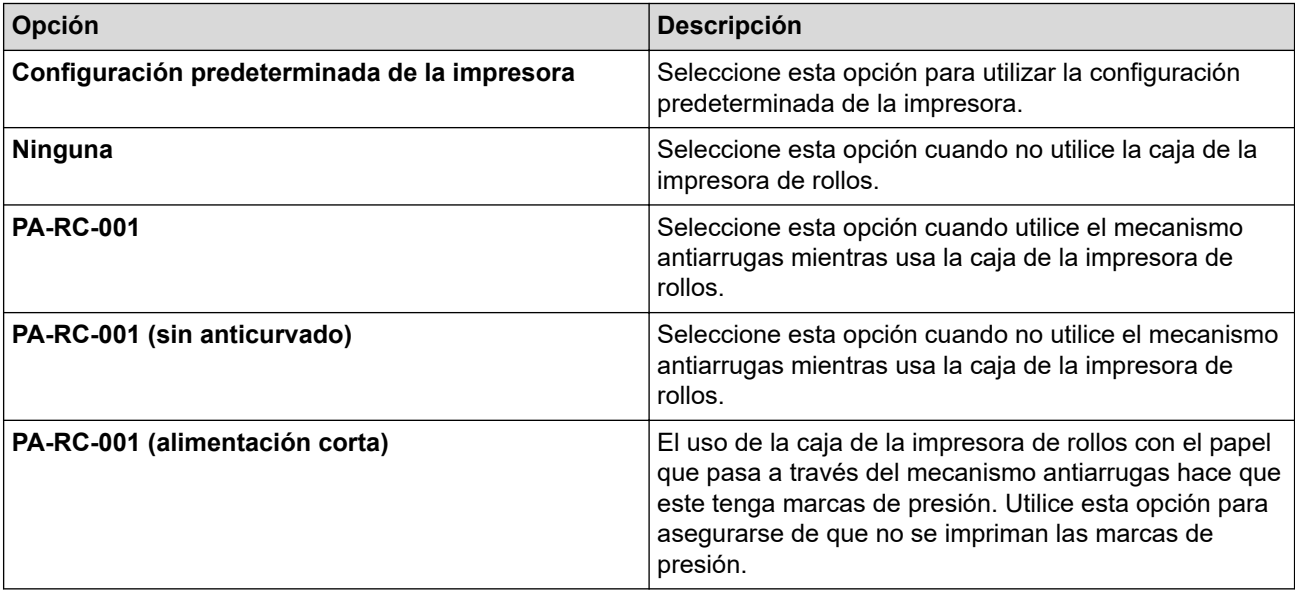

### **Información relacionada**

• [Imprimir un documento usando el controlador de la impresora \(Windows/Mac\)](#page-59-0)

<span id="page-67-0"></span> [Inicio](#page-1-0) > Imprimir documentos usando dispositivos móviles

### **Imprimir documentos usando dispositivos móviles**

- [Aplicaciones de impresión compatibles](#page-68-0)
- [Información general sobre AirPrint](#page-70-0)
- [Servicio de impresión de Mopria](#page-71-0)®
- [Transferir las plantillas creadas en una computadora a la impresora mediante un](#page-72-0) [dispositivo móvil](#page-72-0)

<span id="page-68-0"></span> [Inicio](#page-1-0) > [Imprimir documentos usando dispositivos móviles](#page-67-0) > Aplicaciones de impresión compatibles

# **Aplicaciones de impresión compatibles**

• PJ-822/PJ-823:

Puede usar su impresora como equipo independiente o conectarla a un dispositivo móvil Android™. Para crear e imprimir documentos directamente desde su dispositivo móvil, instale las aplicaciones móviles Brother y, después, conecte la impresora al dispositivo móvil mediante un cable USB. También puede transferir datos, como plantillas, símbolos y bases de datos creados con una computadora a la impresora desde su dispositivo móvil usando un cable USB. El cable se vende por separado.

• PJ-862/PJ-863/PJ-883:

Brother ofrece varias aplicaciones para usar con su impresora, incluidas aplicaciones para imprimir directamente desde un iPhone, iPad, iPod touch o dispositivos móviles Android™, así como aplicaciones para transferir datos de forma inalámbrica, como plantillas, símbolos y bases de datos creadas mediante una computadora, a su impresora independiente.

Para más información sobre las aplicaciones móviles disponibles para su impresora, visite [https://](https://support.brother.com/g/d/f5f9) [support.brother.com/g/d/f5f9](https://support.brother.com/g/d/f5f9)

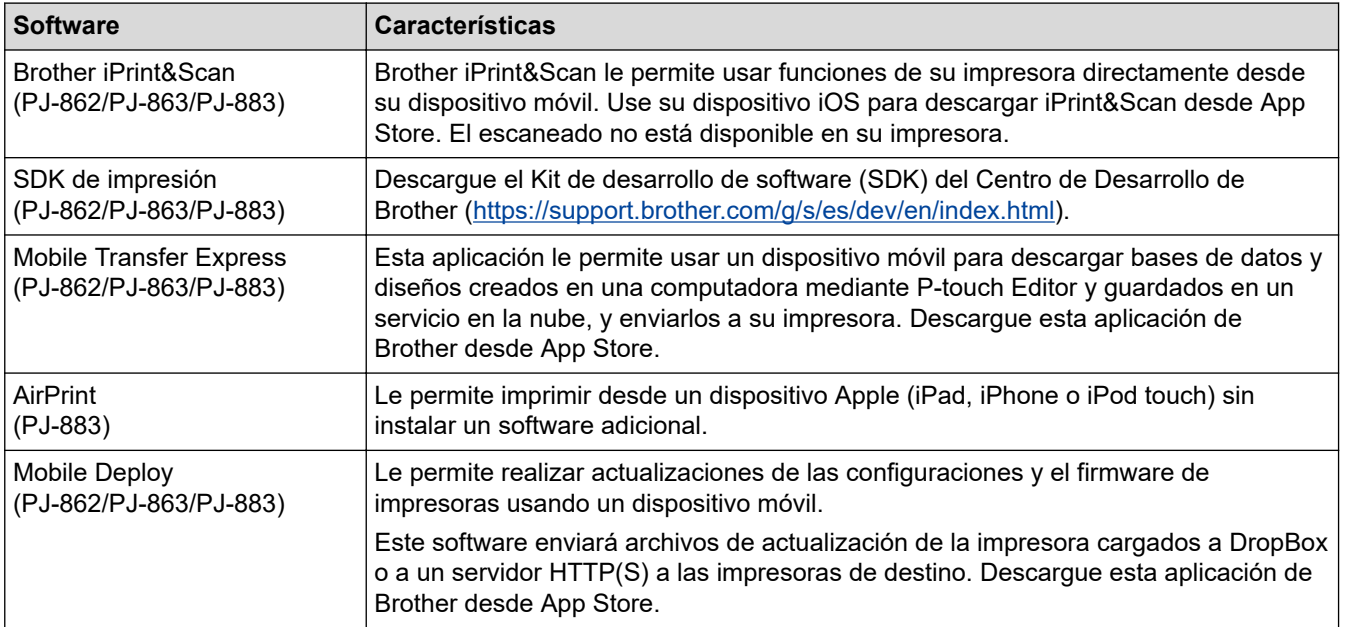

### **Dispositivos iOS**

### **Dispositivos Android**

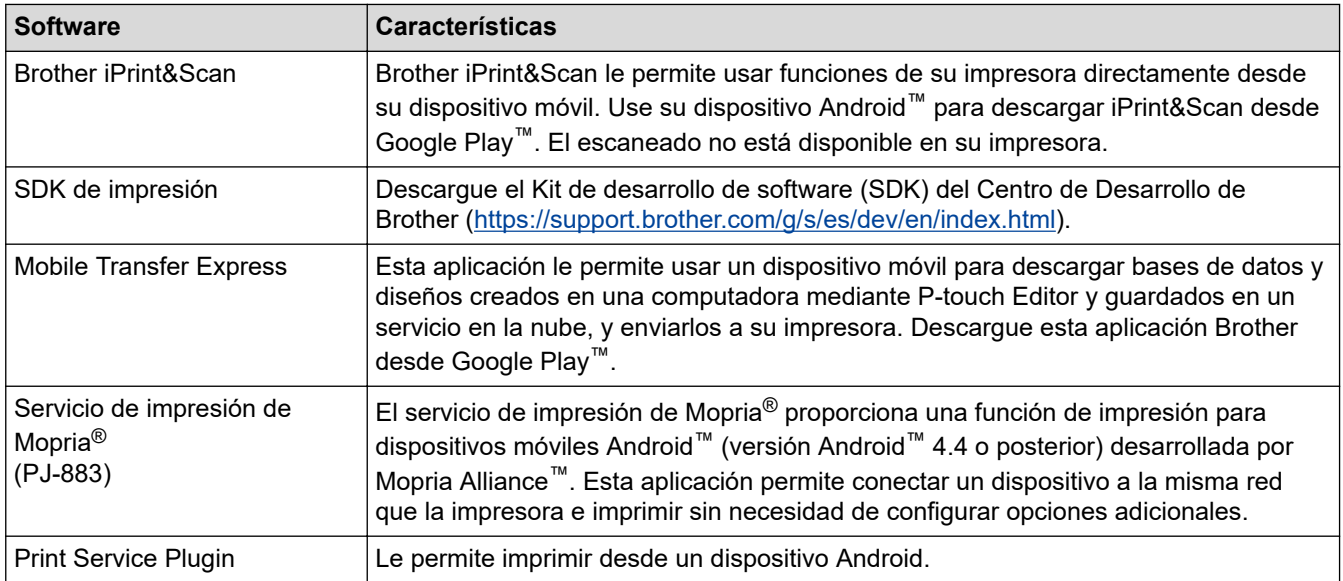

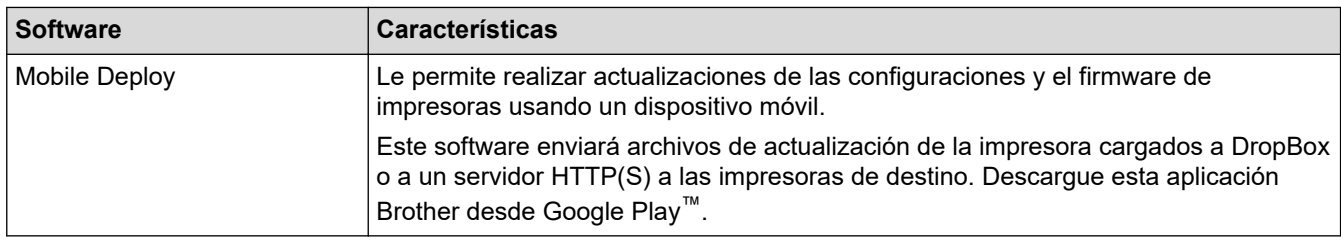

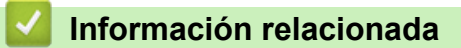

• [Imprimir documentos usando dispositivos móviles](#page-67-0)

<span id="page-70-0"></span> [Inicio](#page-1-0) > [Imprimir documentos usando dispositivos móviles](#page-67-0) > Información general sobre AirPrint

### **Información general sobre AirPrint**

#### **Modelos relacionados**: PJ-883

AirPrint es una solución de impresión para sistemas operativos Apple que permite imprimir fotos, mensajes de correo electrónico, páginas web y documentos de forma inalámbrica desde dispositivos iPad, iPhone y iPod touch sin necesidad de instalar un controlador.

Para obtener más información, visite el sitio web de Apple.

El uso del distintivo Works with Apple implica que un accesorio se ha diseñado para funcionar específicamente con la tecnología identificada en el distintivo, así como que el desarrollador ha certificado que cumple los estándares de rendimiento de Apple.

#### **Información relacionada**

• [Imprimir documentos usando dispositivos móviles](#page-67-0)

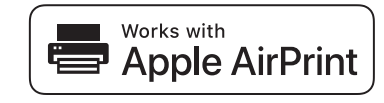

<span id="page-71-0"></span> $\triangle$  [Inicio](#page-1-0) > [Imprimir documentos usando dispositivos móviles](#page-67-0) > Servicio de impresión de Mopria<sup>®</sup>

# **Servicio de impresión de Mopria®**

#### **Modelos relacionados**: PJ-883

El servicio de impresión Mopria® es una función de impresión para dispositivos móviles Android™, desarrollada por Mopria Alliance™. Con este servicio puede conectar un dispositivo a la misma red que su impresora e imprimir sin necesidad de configurar opciones adicionales.

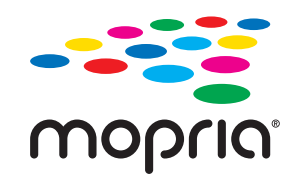

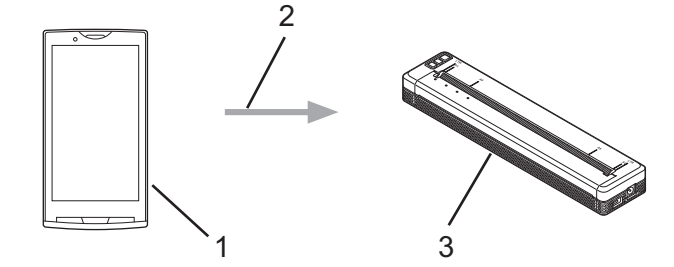

- 1. Dispositivo móvil Android™
- 2. Conexión Wi-Fi®
- 3. Su impresora

Debe descargar el servicio de impresión de Mopria® desde la aplicación Google Play™ e instalarlo en su dispositivo Android™.

#### **Información relacionada**

• [Imprimir documentos usando dispositivos móviles](#page-67-0)
<span id="page-72-0"></span>▲ [Inicio](#page-1-0) > [Imprimir documentos usando dispositivos móviles](#page-67-0) > Transferir las plantillas creadas en una computadora a la impresora mediante un dispositivo móvil

## **Transferir las plantillas creadas en una computadora a la impresora mediante un dispositivo móvil**

Utilice P‑touch Transfer Manager para guardar datos de plantillas creados mediante P‑touch Editor en el formato BLF o PDZ. Utilice Mobile Transfer Express para enviar el archivo guardado desde su dispositivo móvil hacia la impresora e imprimirlo.

### **NOTA**

Asegúrese de que Mobile Transfer Express está instalado en su dispositivo móvil.

1. Guarde los datos de la plantilla usando P-touch Transfer Manager.

Más información >> *Información adicional*: Crear archivos de transferencia y archivos de paquete de transferencia (Windows) .

- 2. Realice una de las siguientes acciones:
	- Guarde el archivo en un servicio de almacenamiento en la nube y compártalo utilizando la aplicación Mobile Transfer Express en su dispositivo móvil.
	- Envíe el archivo como adjunto de correo electrónico desde una computadora a un dispositivo móvil y luego guarde el archivo en el dispositivo móvil.
- 3. Conecte la impresora a su dispositivo móvil y luego inicie Mobile Transfer Express.

Aparecen los datos de la plantilla.

4. Seleccione la plantilla que desee imprimir y, a continuación, toque **Transfer (Transferir)** para transferir la plantilla a la impresora.

Para descargar un archivo desde un servicio de almacenamiento en la nube en su dispositivo móvil, conecte dicho dispositivo a la impresora mediante el modo Infraestructura. Esto le permite transferir archivos descargados (solo archivos BLF).

### **Información relacionada**

• [Imprimir documentos usando dispositivos móviles](#page-67-0)

#### **Información adicional:**

- [Crear archivos de transferencia y archivos de paquete de transferencia \(Windows\)](#page-86-0)
- [Conectar la impresora a una computadora mediante Wi-Fi](#page-39-0)

<span id="page-73-0"></span> [Inicio](#page-1-0) > Transferir plantillas a la impresora (P-touch Transfer Manager) (Windows)

## **Transferir plantillas a la impresora (P-touch Transfer Manager) (Windows)**

- [Transferir plantillas a la impresora con P-touch Transfer Manager \(Windows\)](#page-74-0)
- [Distribuir plantillas para transferirlas a los usuarios sin usar P-touch Transfer Manager](#page-88-0) [\(Windows\)](#page-88-0)

<span id="page-74-0"></span> [Inicio](#page-1-0) > [Transferir plantillas a la impresora \(P-touch Transfer Manager\) \(Windows\)](#page-73-0) > Transferir plantillas a la impresora con P-touch Transfer Manager (Windows)

## **Transferir plantillas a la impresora con P-touch Transfer Manager (Windows)**

- [Notas sobre el uso de P-touch Transfer Manager \(Windows\)](#page-75-0)
- [Información sobre la transferencia de plantillas de la computadora a la impresora](#page-76-0) [\(Windows\)](#page-76-0)
- [Copia de seguridad de plantillas u otros datos guardados en la impresora \(Windows\)](#page-84-0)
- [Eliminación de datos de la impresora \(Windows\)](#page-85-0)
- [Crear archivos de transferencia y archivos de paquete de transferencia \(Windows\)](#page-86-0)

<span id="page-75-0"></span> [Inicio](#page-1-0) > [Transferir plantillas a la impresora \(P-touch Transfer Manager\) \(Windows\)](#page-73-0) > [Transferir plantillas a la](#page-74-0) [impresora con P-touch Transfer Manager \(Windows\)](#page-74-0) > Notas sobre el uso de P-touch Transfer Manager (Windows)

## **Notas sobre el uso de P-touch Transfer Manager (Windows)**

Dado que algunas funciones de P-touch Editor no están disponibles con la impresora, tenga en cuenta los siguientes aspectos al utilizar P-touch Editor para crear plantillas.

Puede obtener una vista previa de las plantillas creadas antes de transferirlas a la impresora.

### **Creación de plantillas**

- Puede que parte del texto de las plantillas transferidas a la impresora se imprima con tamaños de caracteres y fuentes similares que están cargados en la impresora. Por consiguiente, es posible que la impresión difiera de la imagen de la plantilla creada en P-touch Editor.
- En función de la configuración del objeto de texto, el tamaño del carácter se puede reducir automáticamente o es posible que no se imprima parte del texto. En caso de que esto ocurra, cambie la configuración del objeto de texto.
- Aunque se pueden aplicar estilos de caracteres a caracteres individuales en P-touch Editor, los estilos se pueden aplicar a un bloque de texto solo desde la impresora. Además, algunos estilos de caracteres no están disponibles en la impresora.
- Los fondos especificados en P-touch Editor no son compatibles con la impresora.
- No se puede transferir el diseño de P-touch Editor usando la función de impresión dividida (que amplía el documento y lo imprime en dos o más papeles).
- Solo se imprime la porción del documento que quede dentro del área imprimible.

### **Transferencia de plantillas**

- Es posible que la impresión difiera de la imagen que aparece en el área de vista previa de P-touch Transfer Manager.
- Si un código de barras bidimensional que no sea un código QR no cargado en la impresora se transfiere a la impresora, se convertirá en una imagen. La imagen del código de barras convertido no se puede editar.
- Todos los objetos transferidos que la impresora no puede editar se convierten en imágenes.
- Los objetos agrupados se convierten en un solo mapa de bits.
- Si los objetos se solapan, solo se imprime el objeto de la parte inferior.

### **Transferencia de datos que no son plantillas**

Si se cambia el número o el orden de los campos en una base de datos y solo se transfiere la base de datos (archivo CSV) para actualizarla, la base de datos no puede vincularse correctamente con la plantilla. Además, la impresora debe reconocer la primera línea de datos en el archivo transferido como "nombres de campo".

### **Información relacionada**

• [Transferir plantillas a la impresora con P-touch Transfer Manager \(Windows\)](#page-74-0)

<span id="page-76-0"></span> [Inicio](#page-1-0) > [Transferir plantillas a la impresora \(P-touch Transfer Manager\) \(Windows\)](#page-73-0) > [Transferir plantillas a la](#page-74-0) [impresora con P-touch Transfer Manager \(Windows\)](#page-74-0) > Información sobre la transferencia de plantillas de la computadora a la impresora (Windows)

## **Información sobre la transferencia de plantillas de la computadora a la impresora (Windows)**

Puede transferir plantillas y otros datos a la impresora y guardar copias de seguridad de los datos en la computadora.

Para utilizar P‑touch Transfer Manager, deberá primero transferir plantillas creadas en P‑touch Editor a P-touch Transfer Manager.

### **Información relacionada**

- [Transferir plantillas a la impresora con P-touch Transfer Manager \(Windows\)](#page-74-0)
	- [Transferir una plantilla a P-touch Transfer Manager \(Windows\)](#page-77-0)
	- [Ventana principal de P-touch Transfer Manager \(Windows\)](#page-78-0)
	- [Transferencia de plantillas u otros datos de la computadora a la impresora \(Windows\)](#page-80-0)

<span id="page-77-0"></span> [Inicio](#page-1-0) > [Transferir plantillas a la impresora \(P-touch Transfer Manager\) \(Windows\)](#page-73-0) > [Transferir plantillas a la](#page-74-0) [impresora con P-touch Transfer Manager \(Windows\)](#page-74-0) > [Información sobre la transferencia de plantillas de la](#page-76-0) [computadora a la impresora \(Windows\)](#page-76-0) > Transferir una plantilla a P-touch Transfer Manager (Windows)

## **Transferir una plantilla a P-touch Transfer Manager (Windows)**

- 1. Inicie P-touch Editor  $\mathcal{P}$ .
	- **Windows 10/Windows Server 2016/Windows Server 2019/Windows Server 2022:**

Haga clic en **Inicio** > **Brother P-touch** > **P-touch Editor** o haga doble clic en el icono **P-touch Editor** en el escritorio.

- **Windows 8.1/Windows Server 2012/Windows Server 2012 R2:** Haga clic en el icono **P-touch Editor** en la pantalla **Aplicaciones**o haga doble clic en el icono **P-touch Editor** en el escritorio.
- 2. Abra la plantilla que desee o cree un diseño.
- 3. Haga clic en **Archivo** > **Transferir plantilla** > **Transferir**.

Aparece la ventana de P-touch Transfer Manager. Se transfiere la plantilla a la carpeta **Configuraciones**.

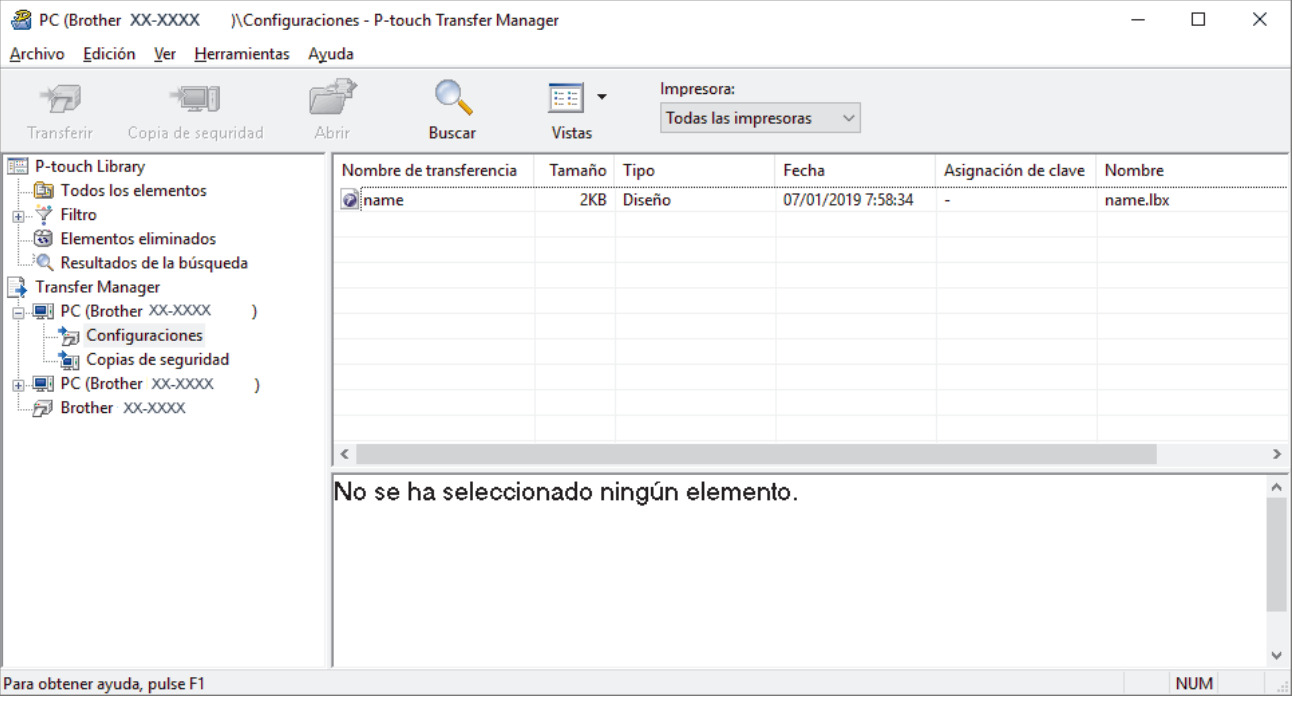

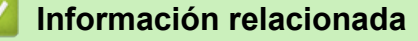

• [Información sobre la transferencia de plantillas de la computadora a la impresora \(Windows\)](#page-76-0)

<span id="page-78-0"></span> [Inicio](#page-1-0) > [Transferir plantillas a la impresora \(P-touch Transfer Manager\) \(Windows\)](#page-73-0) > [Transferir plantillas a la](#page-74-0) [impresora con P-touch Transfer Manager \(Windows\)](#page-74-0) > [Información sobre la transferencia de plantillas de la](#page-76-0) [computadora a la impresora \(Windows\)](#page-76-0) > Ventana principal de P-touch Transfer Manager (Windows)

# **Ventana principal de P-touch Transfer Manager (Windows)**

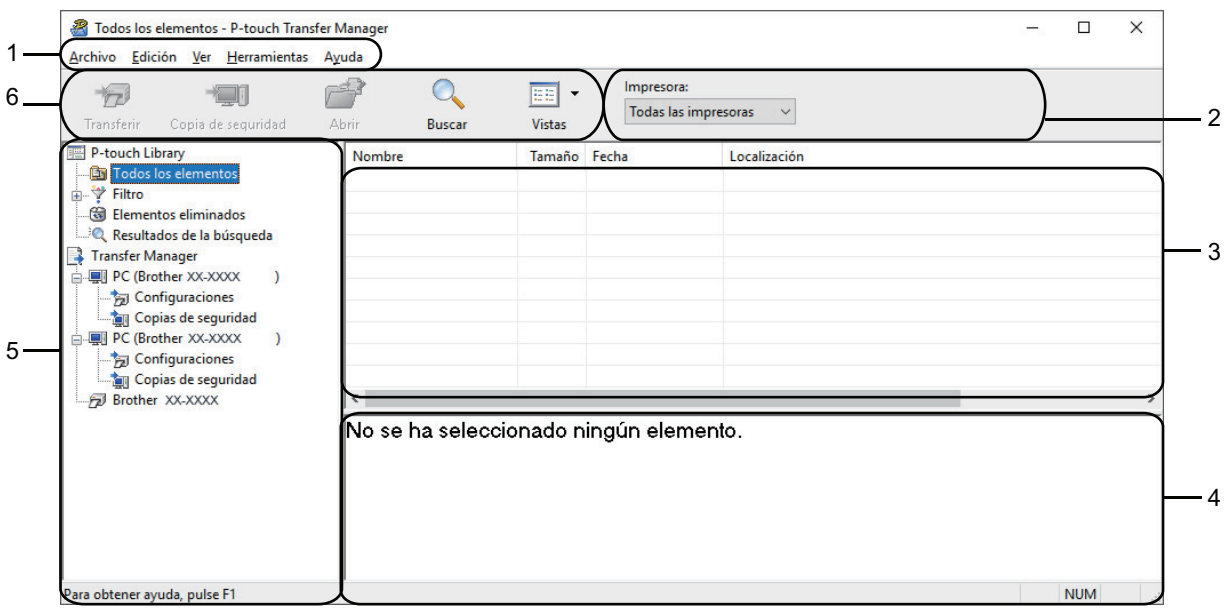

#### **1. Barra de menú**

Ofrece acceso a varios comandos agrupados debajo de cada título de menú (los menús **Archivo**, **Edición**, **Ver**, **Herramientas** y **Ayuda**) según sus funciones.

#### **2. Selector de impresora**

Le permite seleccionar una impresora adonde transferir los datos. Cuando seleccione una impresora, aparecerán en la lista de datos únicamente los datos que puedan enviarse a la impresora seleccionada.

#### **3. Lista de plantillas**

Muestra la lista de plantillas de la carpeta seleccionada.

#### **4. Vista previa**

Muestra una vista previa de las plantillas de la lista de plantillas.

#### **5. Lista de carpetas**

Muestra una lista de carpetas e impresoras. Cuando selecciona una carpeta, las plantillas de la carpeta seleccionada aparecen en la lista de plantillas. Si selecciona una impresora, aparecen las plantillas actuales y otros datos almacenados en la impresora.

#### **6. Barra de herramientas**

Permite acceder a los comandos más frecuentes.

### **Iconos de la barra de herramientas**

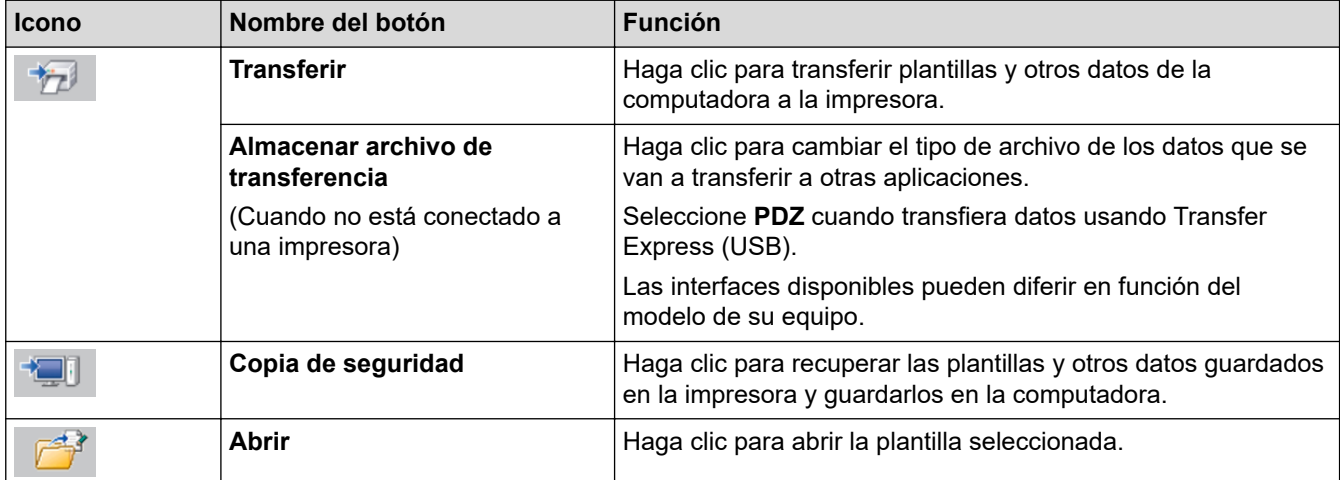

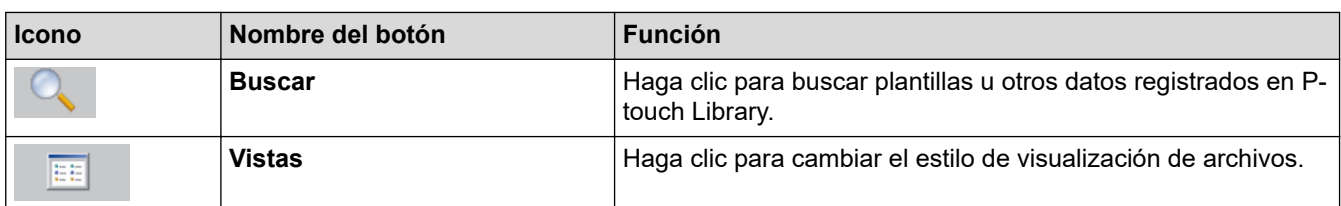

## **Información relacionada**

• [Información sobre la transferencia de plantillas de la computadora a la impresora \(Windows\)](#page-76-0)

<span id="page-80-0"></span> [Inicio](#page-1-0) > [Transferir plantillas a la impresora \(P-touch Transfer Manager\) \(Windows\)](#page-73-0) > [Transferir plantillas a la](#page-74-0) [impresora con P-touch Transfer Manager \(Windows\)](#page-74-0) > [Información sobre la transferencia de plantillas de la](#page-76-0) [computadora a la impresora \(Windows\)](#page-76-0) > Transferencia de plantillas u otros datos de la computadora a la impresora (Windows)

## **Transferencia de plantillas u otros datos de la computadora a la impresora (Windows)**

Para transferir plantillas de un dispositivo móvil a la impresora >> *Información adicional* 

1. Conecte la impresora y la computadora mediante un cable USB, y luego encienda la impresora. El nombre de modelo de la impresora aparecerá junto a un icono de impresora en la vista carpeta.

Si selecciona la impresora en la vista carpeta, aparecerán las plantillas actuales y otros datos almacenados en la impresora.

Si una impresora está desconectada o se encuentra sin conexión, no aparecerá en la vista de carpetas.

2. Seleccione la impresora a la que desea transferir la plantilla u otros datos.

b

Ø

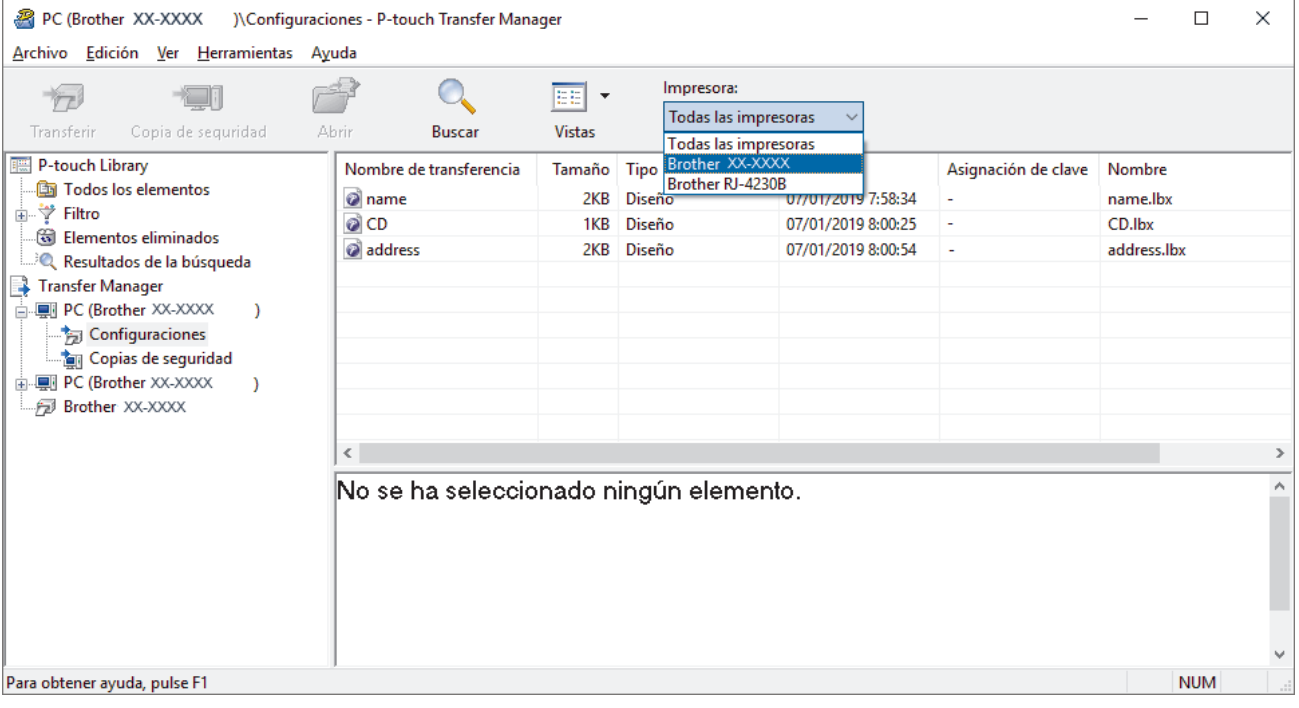

3. Haga clic con el botón derecho del ratón en la carpeta **Configuraciones**, seleccione **Nueva** y, a continuación, cree una carpeta nueva.

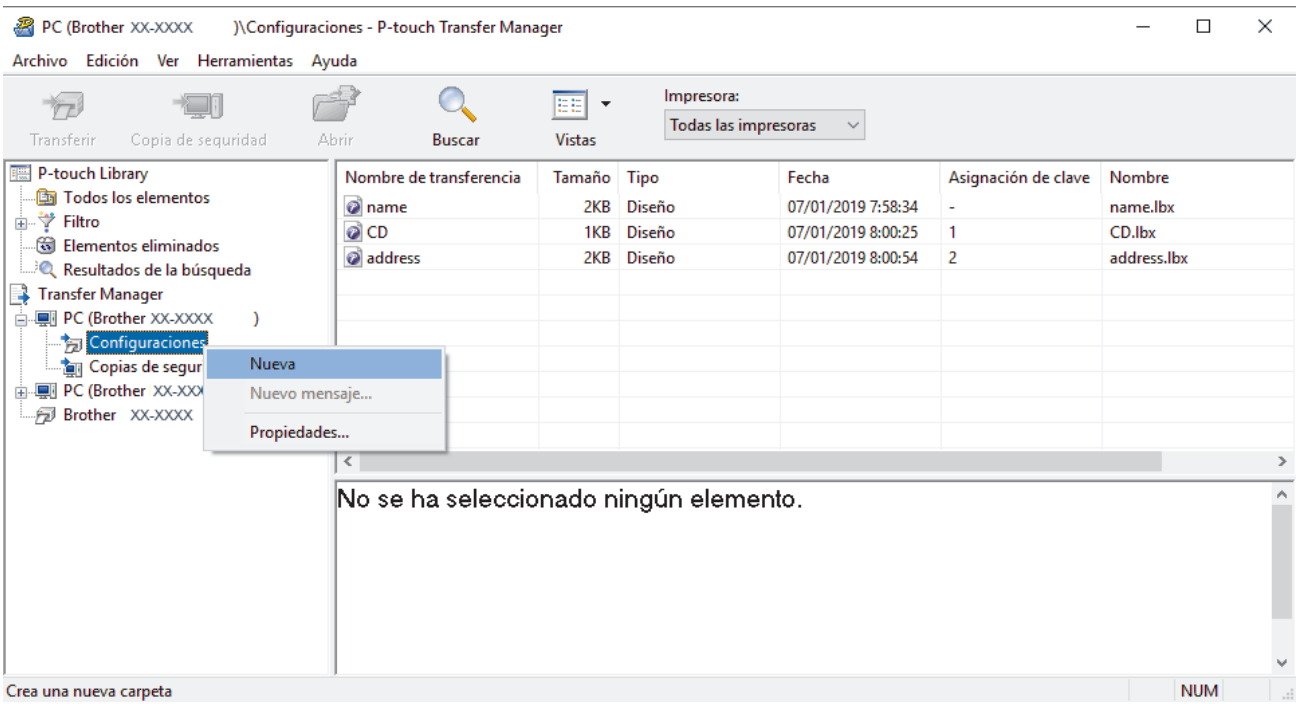

- 4. Realice una de las siguientes acciones:
	- Arrastre la plantilla o los otros datos que desea transferir y colóquelos en la nueva carpeta.
	- Para transferir varias plantillas u otros datos, arrastre todos los archivos que desee transferir y colóquelos en la nueva carpeta. A cada archivo se le asigna un número de asignación de clave (ubicación de memoria de la impresora) cuando se coloca en la nueva carpeta.

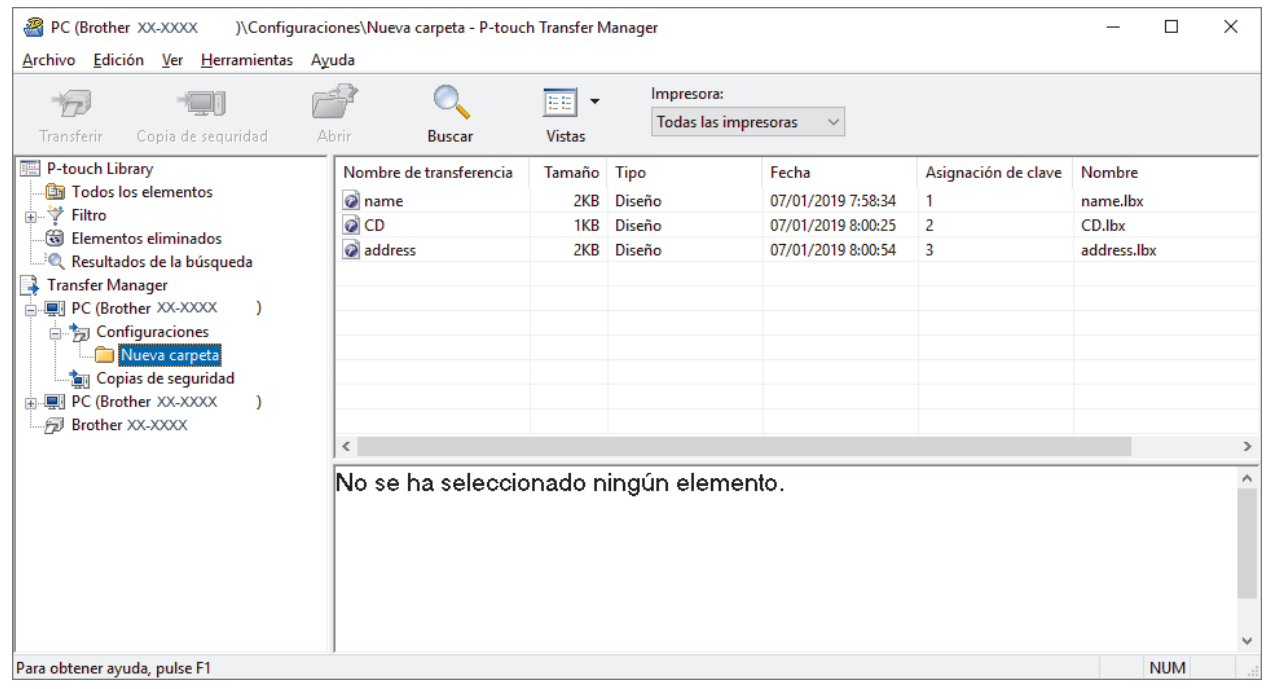

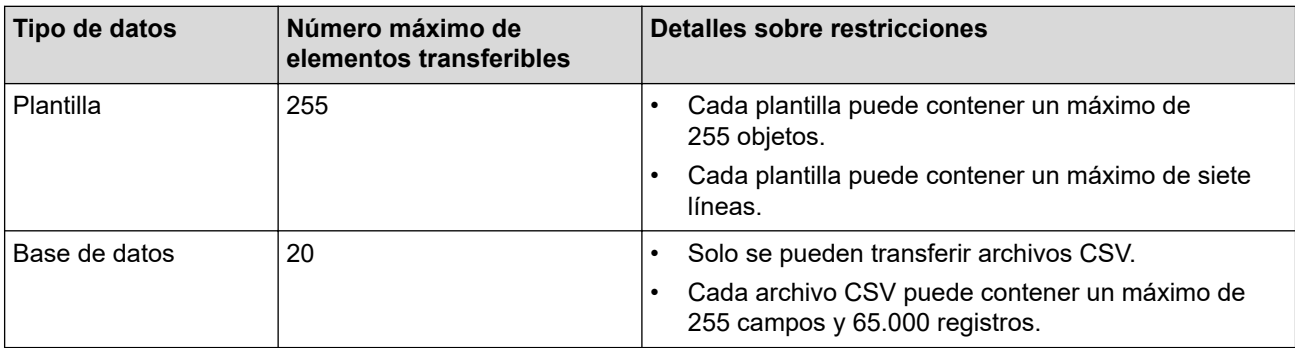

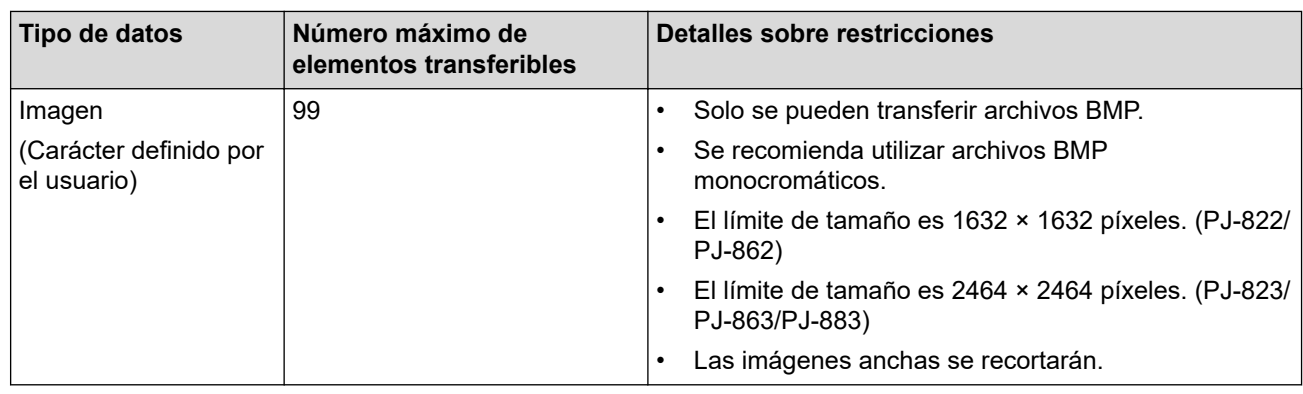

- Puede imprimir el informe de configuración para confirmar el espacio disponible en la memoria de archivos de transferencia. Consulte **Available memory (Memoria disponible)** en el informe para conocer el espacio disponible. El espacio disponible que aparece en **Available memory: \*\*\*\*B (Memoria disponible: \*\*\*\*B)** puede ser diferente del espacio disponible real.
	- Puede buscar plantillas u otros datos seleccionando:
		- La carpeta en la carpeta **Configuraciones**
		- **Todos los elementos**
		- Una de las categorías debajo de **Filtro**, como **Diseños**
- 5. Para cambiar el número de asignación de clave asignado a un elemento, haga clic con el botón derecho del ratón en el elemento, seleccione el menú **Asignación de clave** y después seleccione el número de asignación de clave que desee.

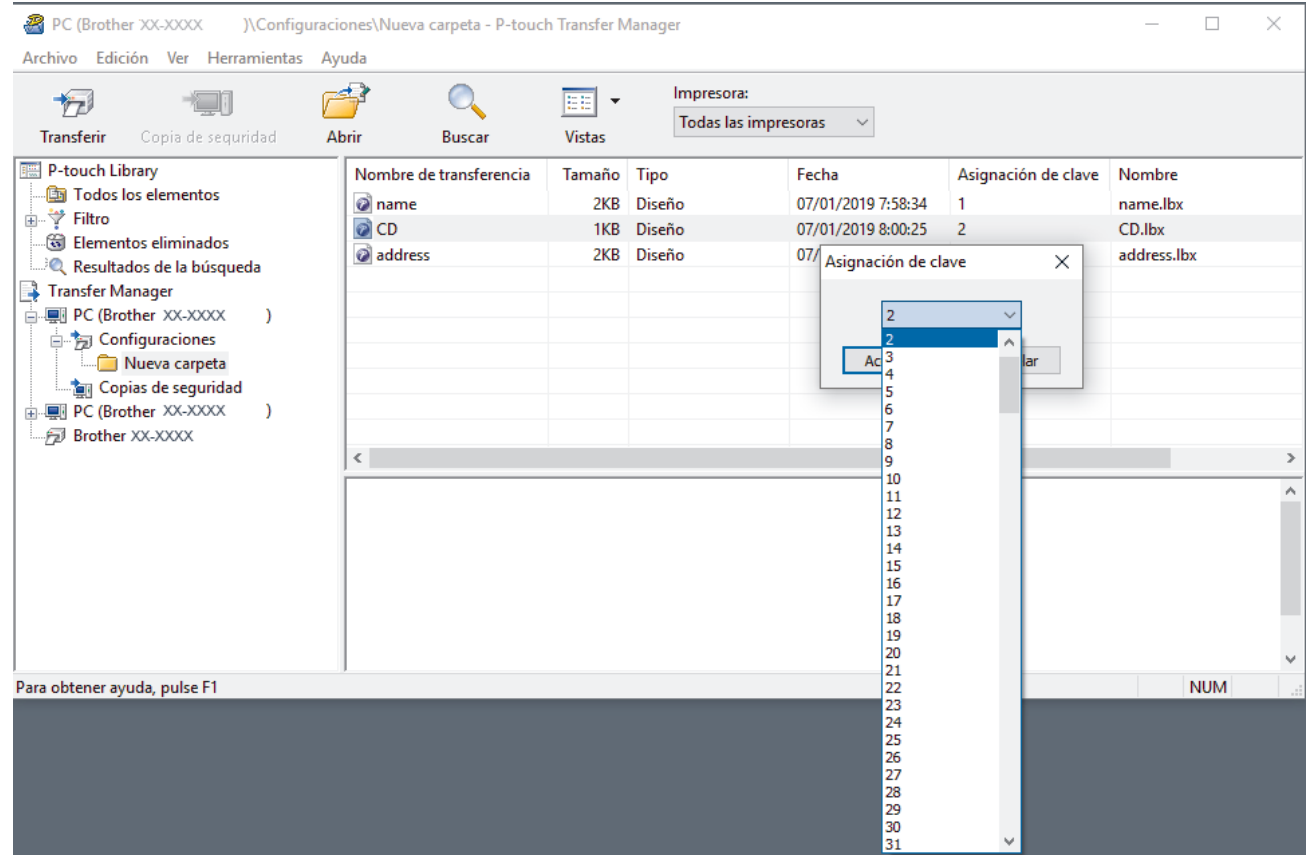

- Salvo por los datos de las bases de datos, todos los datos transferidos a la impresora tienen asignado un número de clave.
	- Si la plantilla o los otros datos transferidos a la impresora tienen el mismo número de clave que otra plantilla ya guardada en la impresora, la nueva plantilla sobrescribirá la anterior. Puede confirmar los números de plantilla asignados que se guardaron en la impresora realizando una copia de seguridad de las plantillas o de los otros datos.
	- Si la memoria de la impresora se encuentra llena, elimine una o más plantillas de la memoria de la impresora.
- 6. Para cambiar los nombres de las plantillas o de otros datos que desea transferir, haga clic en el elemento que desee y escriba el nuevo nombre.

Es posible que el número de caracteres usados en los nombres de las plantillas esté limitado por el modelo de impresora.

7. Seleccione la carpeta que contiene las plantillas o los otros datos que desea transferir y haga clic en **Transferir**.

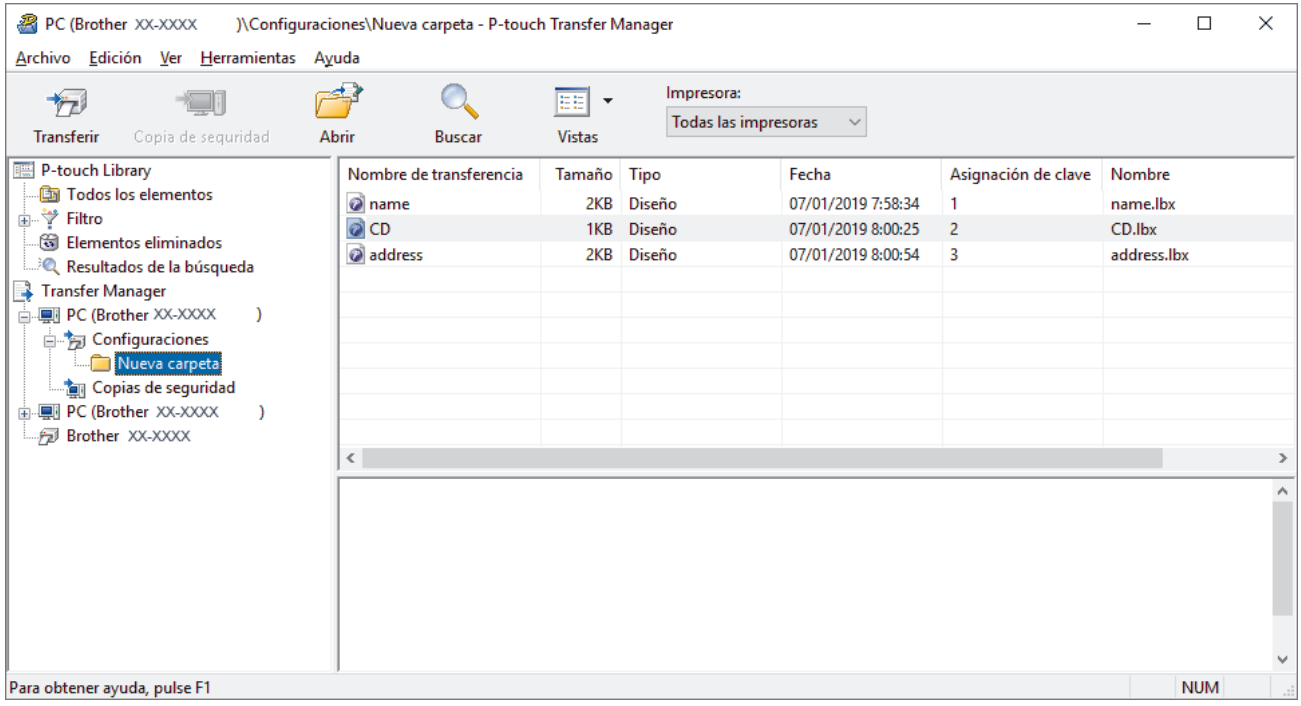

Aparecerá un mensaje de confirmación.

- También puede transferir elementos individuales a la impresora sin añadirlos a una carpeta. Seleccione la plantilla o los otros datos que desea transferir y haga clic en **Transferir**.
- Se pueden seleccionar varios elementos y carpetas y transferirlos en una sola operación.

#### 8. Haga clic en **Aceptar**.

Los elementos seleccionados se transferirán a la impresora.

### **Información relacionada**

• [Información sobre la transferencia de plantillas de la computadora a la impresora \(Windows\)](#page-76-0)

#### **Información adicional:**

• [Transferir las plantillas creadas en una computadora a la impresora mediante un dispositivo móvil](#page-72-0)

<span id="page-84-0"></span> [Inicio](#page-1-0) > [Transferir plantillas a la impresora \(P-touch Transfer Manager\) \(Windows\)](#page-73-0) > [Transferir plantillas a la](#page-74-0) [impresora con P-touch Transfer Manager \(Windows\)](#page-74-0) > Copia de seguridad de plantillas u otros datos guardados en la impresora (Windows)

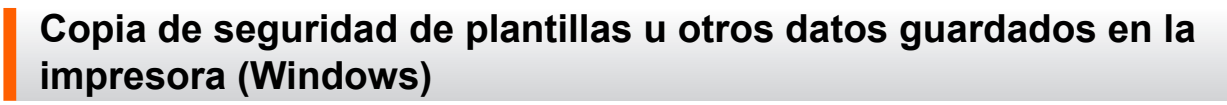

- Las plantillas u otros datos de la copia de seguridad no se pueden editar en la computadora.
- Según el modelo de la impresora, es posible que no se puedan transferir copias de seguridad de plantillas o datos entre diferentes modelos.
- 1. Conecte la computadora y la impresora, y encienda la impresora.

El nombre de modelo de la impresora aparecerá junto a un icono de impresora en la vista carpeta. Si selecciona la impresora en la vista de carpeta, aparecerán las plantillas actuales y otros datos almacenados en la impresora.

2. Seleccione la impresora desde la que desea realizar las copias de seguridad y haga clic en **Copia de seguridad**.

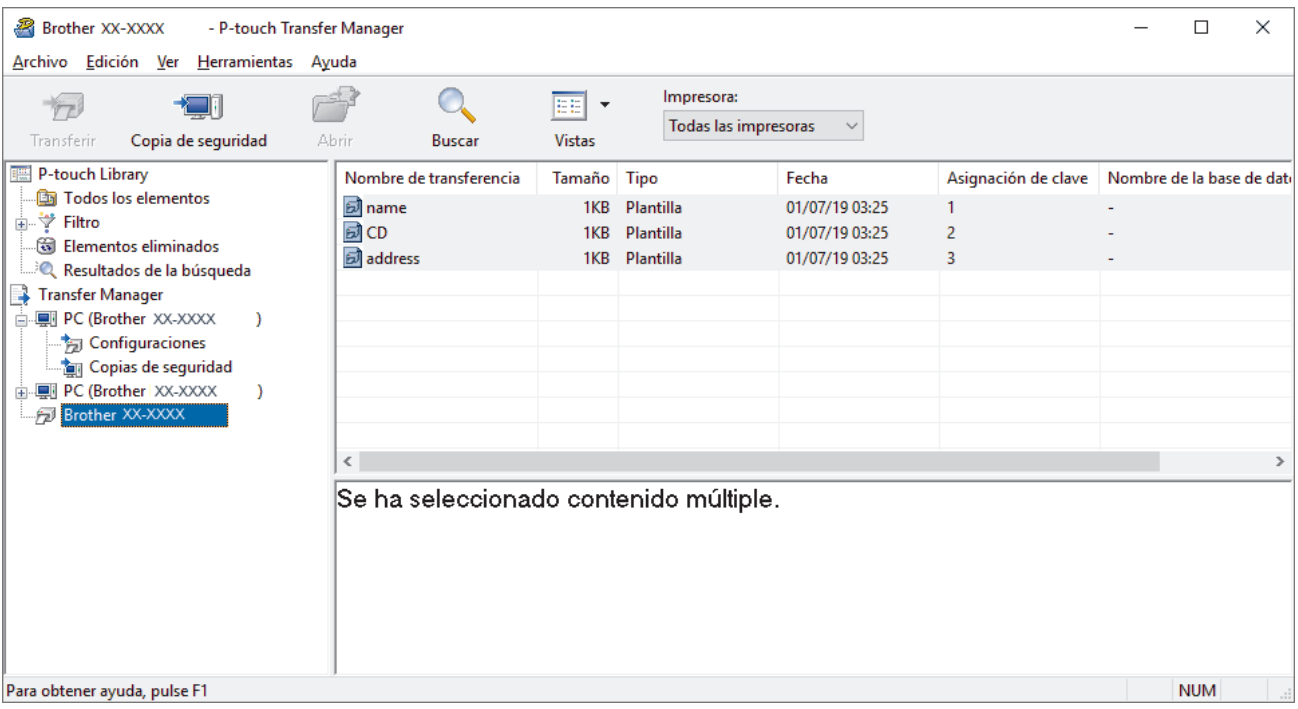

Aparecerá un mensaje de confirmación.

3. Haga clic en **Aceptar**.

Se creará una nueva carpeta en la impresora en la vista carpeta. El nombre de la carpeta se basa en la hora y fecha de la copia de seguridad. Todas las plantillas y los otros datos de la impresora se transfieren a la nueva carpeta y se guardan en la computadora.

### **Información relacionada**

• [Transferir plantillas a la impresora con P-touch Transfer Manager \(Windows\)](#page-74-0)

<span id="page-85-0"></span> [Inicio](#page-1-0) > [Transferir plantillas a la impresora \(P-touch Transfer Manager\) \(Windows\)](#page-73-0) > [Transferir plantillas a la](#page-74-0) [impresora con P-touch Transfer Manager \(Windows\)](#page-74-0) > Eliminación de datos de la impresora (Windows)

### **Eliminación de datos de la impresora (Windows)**

Para eliminar todas las plantillas y demás datos guardados en la impresora, haga lo siguiente:

1. Conecte la computadora y la impresora, y encienda la impresora.

El nombre de modelo de la impresora aparecerá junto a un icono de impresora en la vista carpeta.

2. Haga clic con el botón derecho del ratón en la impresora y, a continuación, seleccione el menú **Eliminar todo**.

| 2<br>Brother XX-XXXX<br>- P-touch Transfer Manager                                                                                                    |                            |                                 |                                                 |                                     |                                                    |                     |                           | □          | $\times$ |
|----------------------------------------------------------------------------------------------------|----------------------------|---------------------------------|-------------------------------------------------|-------------------------------------|----------------------------------------------------|---------------------|---------------------------|------------|----------|
| Archivo Edición Ver Herramientas                                                                                                    | Ayuda                      |                                 |                                                 |                                     |                                                    |                     |                           |            |          |
| Copia de seguridad<br>Transferir                                                                                                    |                            | Abrir<br><b>Buscar</b>          | EE<br>$\overline{\phantom{a}}$<br><b>Vistas</b> | Impresora:<br>Todas las impresoras  |                                                    |                     |                           |            |          |
| P-touch Library                                                                                                    |                            | Nombre de transferencia         | Tamaño Tipo                                     |                                     | Fecha                                              | Asignación de clave | Nombre de la base de dati |            |          |
| · Todos los elementos<br><b>A</b> ∵ Filtro<br>ि Elementos eliminados<br><b>ELLEO</b> Resultados de la búsqueda<br>Transfer Manager<br>白 !!! PC (Brother XX-XXXX<br>Configuraciones<br><b>Tan Copias de seguridad</b><br><b>Brother XX-XXXX</b> | $\lambda$<br>Eliminar todo | <u>f</u> name<br>國CD<br>address | 1KB<br>1KB<br>1KB                               | Plantilla<br>Plantilla<br>Plantilla | 01/07/19 03:25<br>01/07/19 03:25<br>01/07/19 03:25 | 1<br>2<br>3         |                           |            |          |
| Propiedades                                                                                                    |                            | Configuración de impresora      |                                                 |                                     |                                                    |                     |                           |            |          |
|                                                                                                    |                            |                                 | o contenido múltiple.                           |                                     |                                                    |                     |                           |            |          |
|                                                                                                    |                            |                                 |                                                 |                                     |                                                    |                     |                           | <b>NUM</b> |          |

Aparecerá un mensaje de confirmación.

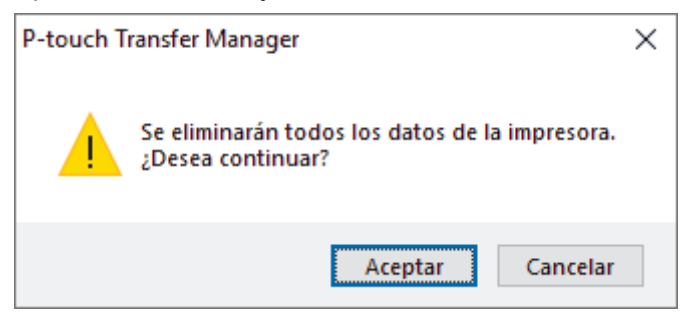

#### 3. Haga clic en **Aceptar**.

Se eliminarán todas las plantillas y los demás datos guardados en la impresora.

### **Información relacionada**

• [Transferir plantillas a la impresora con P-touch Transfer Manager \(Windows\)](#page-74-0)

<span id="page-86-0"></span> [Inicio](#page-1-0) > [Transferir plantillas a la impresora \(P-touch Transfer Manager\) \(Windows\)](#page-73-0) > [Transferir plantillas a la](#page-74-0) [impresora con P-touch Transfer Manager \(Windows\)](#page-74-0) > Crear archivos de transferencia y archivos de paquete de transferencia (Windows)

# **Crear archivos de transferencia y archivos de paquete de transferencia (Windows)**

Utilice P-touch Transfer Manager para guardar datos de la plantilla creada con P-touch Editor en formato BLF o PDZ y transfiera los archivos en este formato a una impresora, desde una computadora o dispositivo móvil.

También puede imprimir archivos en formato BLF usando el modo de almacenamiento masivo.

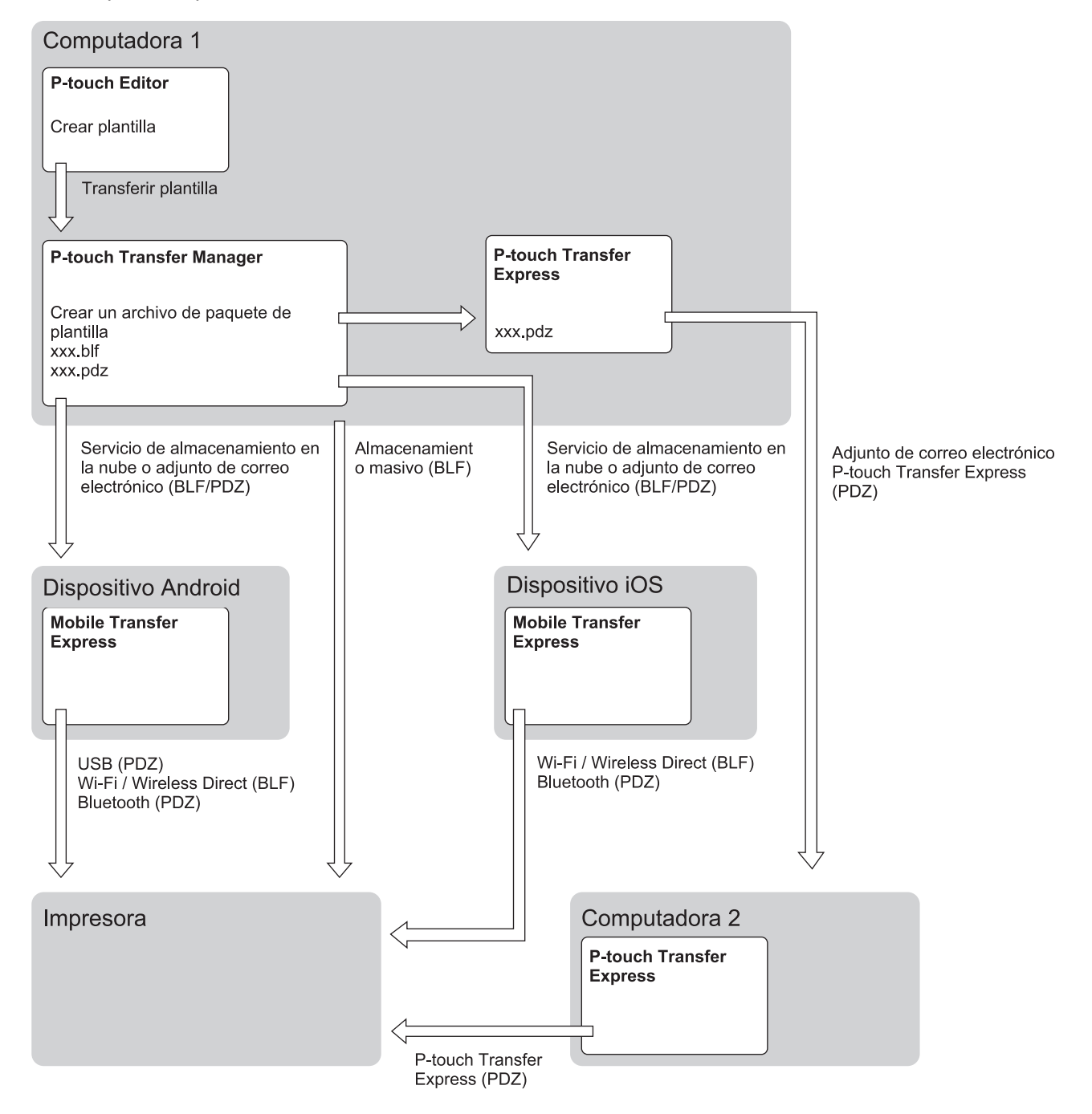

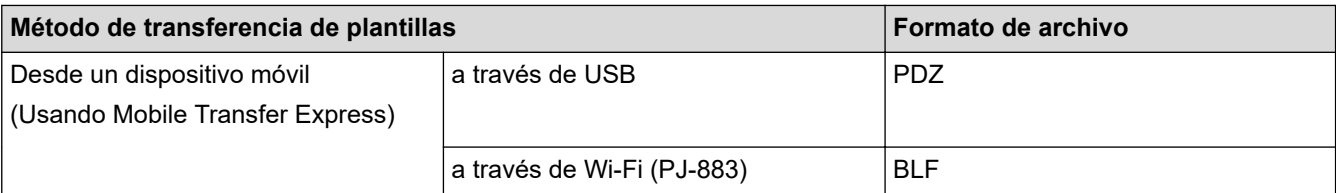

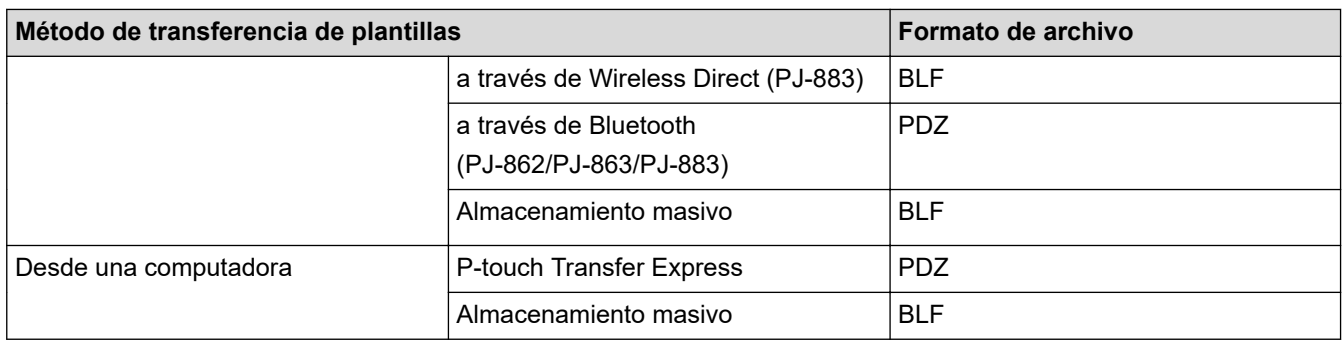

- 1. Cree la plantilla utilizando P‑touch Editor y, seguidamente, transfiérala a P‑touch Transfer Manager.
	- Más información >> *Información adicional*
	- Al transferir una nueva plantilla, asegúrese de especificar un número de Asignación de clave (en Ptouch Transfer Manager) que no se usa actualmente. Si el número de Asignación de clave especificado ya está en uso, la plantilla existente será reemplazada por la nueva.
- 2. Sin conectar la impresora a la computadora, seleccione la carpeta **Configuraciones** en la ventana de Ptouch Transfer Manager y, a continuación, seleccione la plantilla que desea guardar.

Puede seleccionar varias plantillas a la vez.

3. Haga clic en **Archivo** > **Almacenar archivo de transferencia**.

## **NOTA**

El botón **Almacenar archivo de transferencia** aparece únicamente si la impresora está desconectada de la computadora o sin conexión.

- Si hace clic en el botón **Almacenar archivo de transferencia** después de seleccionar **Configuraciones**, todas las plantillas de la carpeta se guardan como archivo de transferencia (BLF) o archivo del paquete de transferencia (PDZ).
- Se pueden combinar varias plantillas en un solo archivo de transferencia (BLF) o un archivo de paquete de transferencia (PDZ).
- 4. En el campo **Tipo**, seleccione el formato de plantilla que desea y luego escriba el nombre y guarde la planilla.

 **Información relacionada**

• [Transferir plantillas a la impresora con P-touch Transfer Manager \(Windows\)](#page-74-0)

#### **Información adicional:**

• [Transferir una plantilla a P-touch Transfer Manager \(Windows\)](#page-77-0)

<span id="page-88-0"></span> [Inicio](#page-1-0) > [Transferir plantillas a la impresora \(P-touch Transfer Manager\) \(Windows\)](#page-73-0) > Distribuir plantillas para transferirlas a los usuarios sin usar P-touch Transfer Manager (Windows)

## **Distribuir plantillas para transferirlas a los usuarios sin usar P-touch Transfer Manager (Windows)**

Transfiera las plantillas a la impresora mediante P-touch Transfer Express.

Para descargar la última versión de P-touch Transfer Express, vaya a la página **Descargas** de su modelo en la página web de soporte de Brother en [support.brother.com.](https://support.brother.com/)

- Al transferir una nueva plantilla, asegúrese de especificar un número de Asignación de clave (en Ptouch Transfer Manager) que no se usa actualmente. Si el número de Asignación de clave especificado ya está en uso, la plantilla existente será reemplazada por la nueva.
- Esta función requiere una conexión USB.

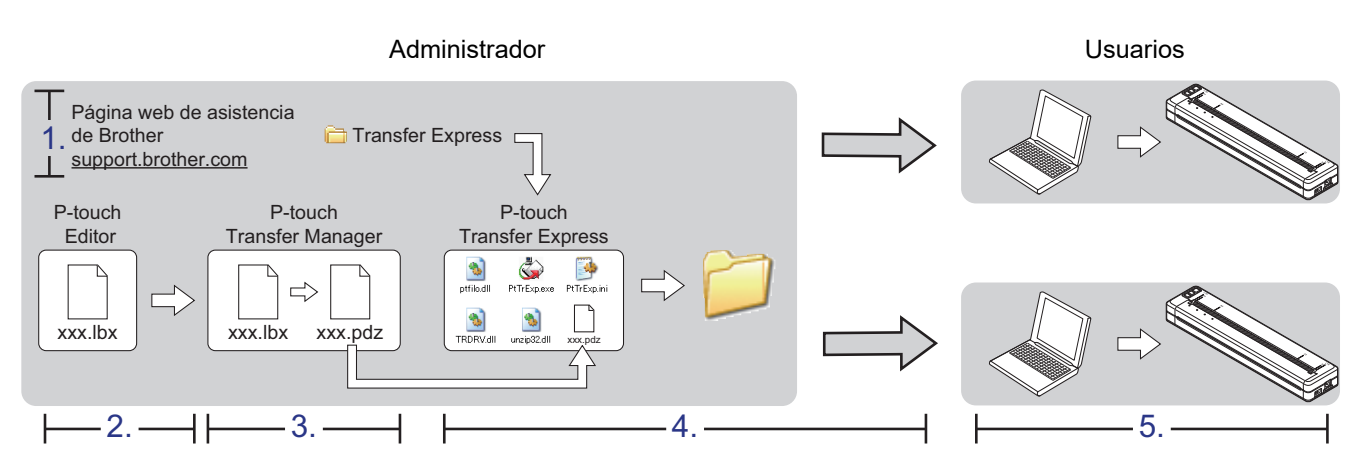

#### >> Tareas del administrador

[>> Tareas del usuario](#page-91-0)

### **Tareas del administrador**

>> Cómo preparar P-touch Transfer Express

- >> Transferencia de una plantilla a P-touch Transfer Manager
- [>> Guardar la plantilla como archivo de paquete de transferencia \(PDZ\)](#page-89-0)
- [>> Distribuir el archivo de paquete de transferencia \(PDZ\) y P-touch Transfer Express a otros](#page-90-0)

### **Cómo preparar P-touch Transfer Express**

Antes de utilizar P-touch Transfer Express, es necesario instalar el controlador de la impresora.

P-touch Transfer Express solo se encuentra disponible en inglés.

- 1. Descargue P-touch Transfer Express en cualquier ubicación de su computadora.
- 2. Descomprima el archivo descargado (ZIP).

### **Transferencia de una plantilla a P-touch Transfer Manager**

- 1. Inicie P-touch Editor **P**.
	- **Windows 10/Windows Server 2016/Windows Server 2019/Windows Server 2022:** Haga clic en **Inicio** > **Brother P-touch** > **P-touch Editor** o haga doble clic en el icono **P-touch Editor** en el escritorio.
	- **Windows 8.1/Windows Server 2012/Windows Server 2012 R2:**

Haga clic en el icono **P-touch Editor** en la pantalla **Aplicaciones**o haga doble clic en el icono **P-touch Editor** en el escritorio.

- <span id="page-89-0"></span>2. Abra la plantilla que desea.
- 3. Haga clic en **Archivo** > **Transferir plantilla** > **Transferir**.

El siguiente cuadro de diálogo muestra el modo express, pero el proceso para transferir la plantilla es el mismo que en el modo profesional.

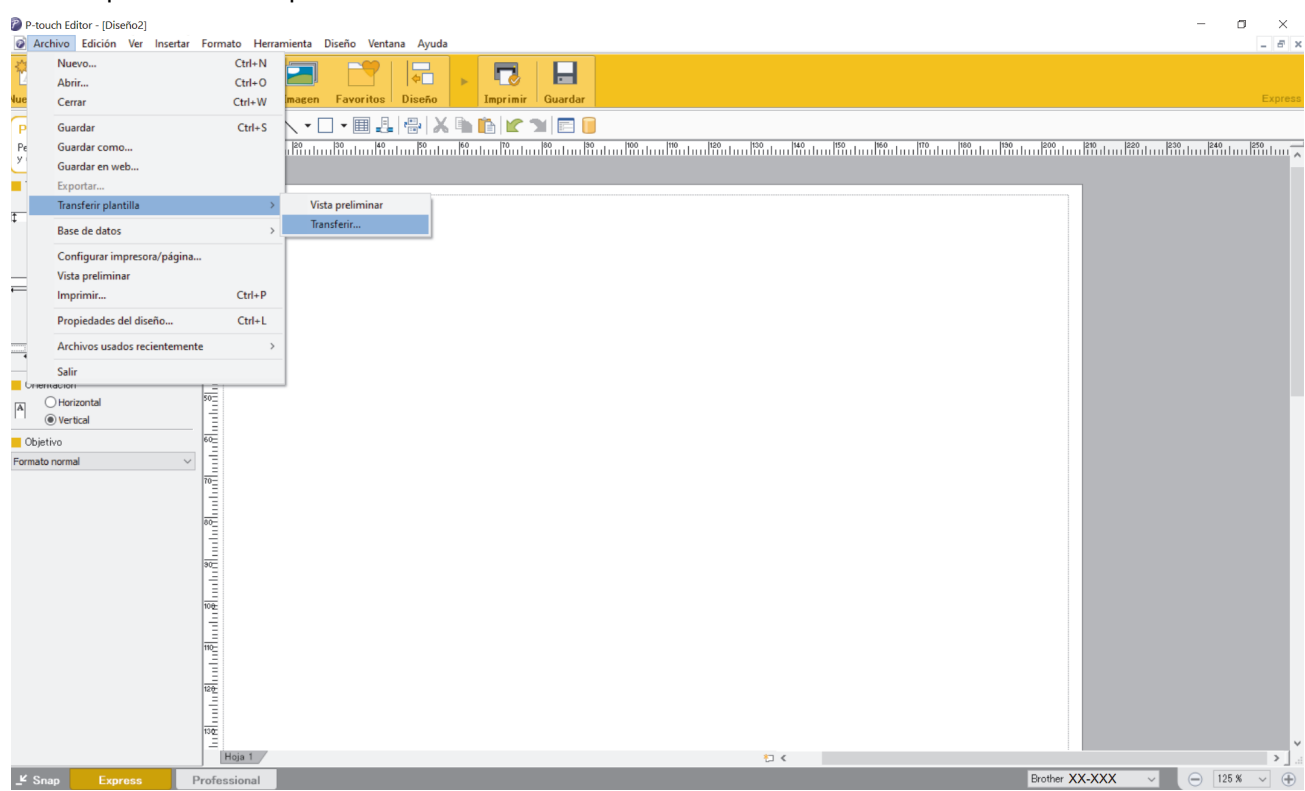

La plantilla se transfiere a P-touch Transfer Manager. Se inicia P-touch Transfer Manager.

### **Guardar la plantilla como archivo de paquete de transferencia (PDZ)**

Para crear un archivo en un formato que se pueda emplear con P-touch Transfer Express, guarde la plantilla como archivo de paquete de transferencia (PDZ).

- 1. Seleccione la carpeta **Configuraciones** en la ventana de P-touch Transfer Manager.
- 2. Seleccione la plantilla que desea distribuir.
- 3. Haga clic en **Archivo** > **Almacenar archivo de transferencia**.
	- La opción **Almacenar archivo de transferencia** aparece únicamente si la impresora está desconectada de la computadora o sin conexión.
	- Si hace clic en la opción **Almacenar archivo de transferencia** después de seleccionar la carpeta **Configuraciones** o una carpeta creada, se guardarán todas las plantillas de la carpeta como archivo de paquete de transferencia (PDZ).
	- Se pueden combinar varias plantillas en un solo archivo de paquete de transferencia (PDZ).

<span id="page-90-0"></span>4. Escriba el nombre y, a continuación, haga clic en **Guardar**.

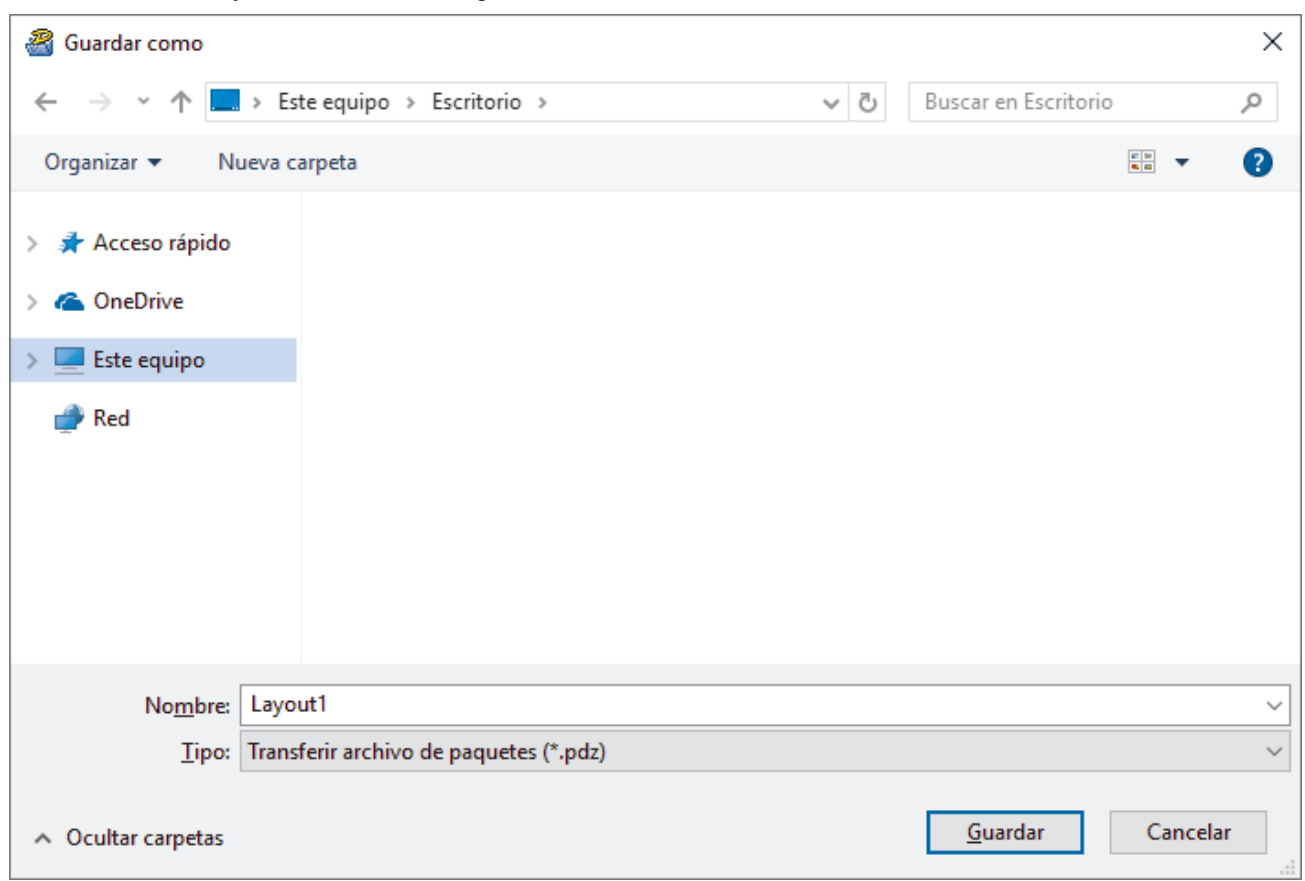

La plantilla se guardará como archivo de paquete de transferencia (PDZ).

### **Distribuir el archivo de paquete de transferencia (PDZ) y P-touch Transfer Express a otros**

Si ya ha descargado P-touch Transfer Express en su computadora, no será necesario que el administrador le envíe la carpeta Transfer Express. En este caso, puede mover el archivo de paquete de transferencia distribuido a la carpeta descargada y posteriormente hacer doble clic en el archivo **PtTrExp.exe**.

1. Mueva el archivo del paquete de transferencia (PDZ) a la carpeta de descargas.

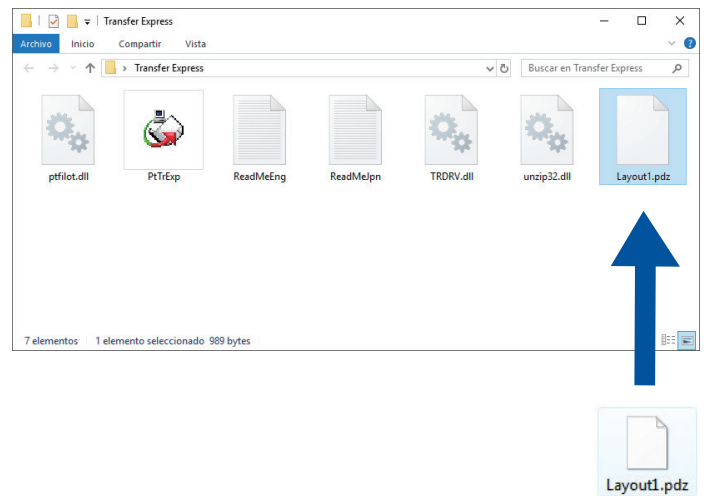

Ø

2. Distribuya todos los archivos de la carpeta de descargas a quien corresponda.

### <span id="page-91-0"></span>**Tareas del usuario**

### **Cómo transferir el archivo de paquete de transferencia (PDZ) a su impresora**

No desconecte la electricidad mientras transfiere plantillas.

1. Encienda la impresora.

D

- 2. Conecte la impresora a una computadora mediante un cable USB.
- 3. Haga doble clic en el archivo **PtTrExp.exe** que recibió del administrador.
- 4. Realice una de las siguientes acciones:
	- Para transferir un solo archivo de paquete de transferencia (PDZ) dentro de la carpeta que contiene el archivo **PtTrExp.exe**, haga clic en **Transfer**.
	- Para transferir varios archivos de paquete de transferencia (PDZ) dentro de la carpeta que contiene el archivo **PtTrExp.exe**, haga lo siguiente:
		- a. Haga clic en **Browse**.

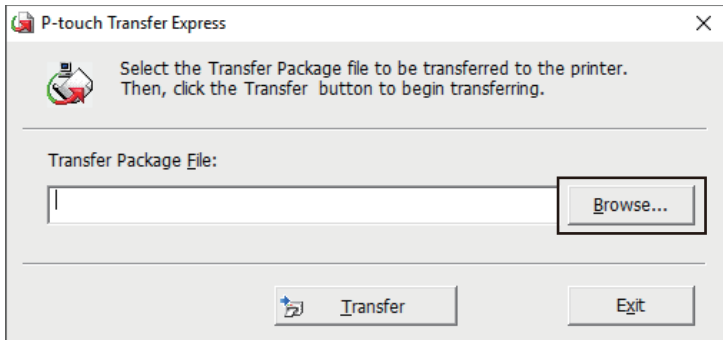

- b. Seleccione el archivo de paquete de transferencia que desea transferir y, a continuación, haga clic en **Abrir**.
- c. Haga clic en **Transfer**.
- d. Haga clic en **Yes**.
- 5. Al finalizar, haga clic en **OK**.

#### **Información relacionada**

• [Transferir plantillas a la impresora \(P-touch Transfer Manager\) \(Windows\)](#page-73-0)

<span id="page-92-0"></span> [Inicio](#page-1-0) > Almacenar y administrar plantillas (P-touch Library)

# **Almacenar y administrar plantillas (P-touch Library)**

- [Editar plantillas con P-touch Library \(Windows\)](#page-93-0)
- [Imprimir plantillas con P-touch Library \(Windows\)](#page-94-0)
- [Buscar plantillas con P-touch Library \(Windows\)](#page-95-0)

<span id="page-93-0"></span> [Inicio](#page-1-0) > [Almacenar y administrar plantillas \(P-touch Library\)](#page-92-0) > Editar plantillas con P-touch Library (Windows)

# **Editar plantillas con P-touch Library (Windows)**

- 1. Inicie P-touch Library.
	- **Windows 10/Windows Server 2016/Windows Server 2019/Windows Server 2022:** Haga clic en **Inicio** > **Brother P-touch** > **P-touch Library**.
	- **Windows 8.1/Windows Server 2012/Windows Server 2012 R2:** Haga clic en el icono **P-touch Library** en la pantalla **Aplicaciones**.

Aparecerá la ventana principal.

| Todos los elementos - P-touch Library                        |               |                                                |              |                    |                                                          |          |  |  |  |  |  |
|--------------------------------------------------------------|---------------|------------------------------------------------|--------------|--------------------|----------------------------------------------------------|----------|--|--|--|--|--|
| Archivo Edición Ver Herramientas Ayuda                       |               |                                                |              |                    |                                                          |          |  |  |  |  |  |
| Abrir<br>Imprimir                                            | <b>Buscar</b> | 匪<br>$\overline{\phantom{a}}$<br><b>Vistas</b> |              |                    |                                                          |          |  |  |  |  |  |
| P-touch Library                                              |               | Nombre                                         | Tamaño Fecha |                    | Localización                                             |          |  |  |  |  |  |
| · <b>[5]</b> Todos los elementos<br>ंखि Elementos eliminados |               | ABC.lbx                                        | 1KB          | 21/01/2019 2:02:15 | C:\Users\VM138_WIN10\Documents\Mis etiquetas\ABC.lbx     |          |  |  |  |  |  |
|                                                              |               | <b>Brother.lbx</b>                             | 1KB          | 21/01/2019 2:02:42 | C:\Users\VM138_WIN10\Documents\Mis etiquetas\Brother.lbx |          |  |  |  |  |  |
| Resultados de la búsqueda                                    |               | P-touch.lbx                                    | 2KB          | 21/01/2019 2:03:03 | C:\Users\VM138_WIN10\Documents\Mis etiquetas\P-touch.lbx |          |  |  |  |  |  |
|                                                              |               |                                                |              |                    |                                                          |          |  |  |  |  |  |
|                                                              |               |                                                |              |                    |                                                          |          |  |  |  |  |  |
|                                                              |               |                                                |              |                    |                                                          |          |  |  |  |  |  |
|                                                              |               |                                                |              |                    |                                                          |          |  |  |  |  |  |
|                                                              |               |                                                |              |                    |                                                          |          |  |  |  |  |  |
|                                                              |               |                                                |              |                    |                                                          |          |  |  |  |  |  |
|                                                              |               | $\langle$                                      |              |                    |                                                          | >        |  |  |  |  |  |
|                                                              |               |                                                |              |                    |                                                          | $\wedge$ |  |  |  |  |  |
|                                                              |               |                                                |              |                    |                                                          |          |  |  |  |  |  |
|                                                              |               |                                                |              |                    |                                                          |          |  |  |  |  |  |
|                                                              |               |                                                |              |                    |                                                          |          |  |  |  |  |  |
|                                                              |               |                                                |              |                    |                                                          |          |  |  |  |  |  |
|                                                              |               |                                                |              |                    |                                                          |          |  |  |  |  |  |
|                                                              |               |                                                |              |                    |                                                          | v        |  |  |  |  |  |
| Para obtener ayuda, pulse F1                                 |               |                                                |              |                    | <b>NUM</b>                                               |          |  |  |  |  |  |

**Información general sobre los iconos de la barra de herramientas**

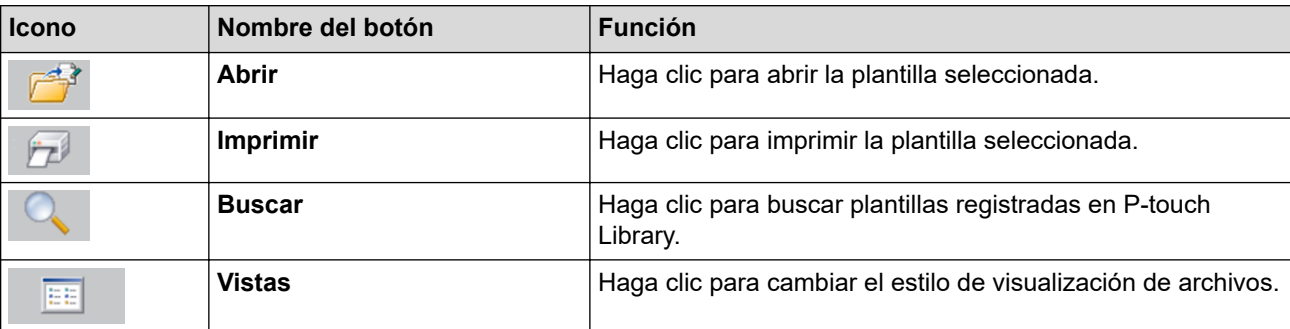

2. Seleccione la plantilla que desea editar y luego haga clic en **Abrir**. Ahora puede editar la plantilla.

### **Información relacionada**

• [Almacenar y administrar plantillas \(P-touch Library\)](#page-92-0)

<span id="page-94-0"></span> [Inicio](#page-1-0) > [Almacenar y administrar plantillas \(P-touch Library\)](#page-92-0) > Imprimir plantillas con P-touch Library (Windows)

## **Imprimir plantillas con P-touch Library (Windows)**

- 1. Inicie P-touch Library.
	- **Windows 10/Windows Server 2016/Windows Server 2019/Windows Server 2022:** Haga clic en **Inicio** > **Brother P-touch** > **P-touch Library**.
	- **Windows 8.1/Windows Server 2012/Windows Server 2012 R2:** Haga clic en el icono **P-touch Library** en la pantalla **Aplicaciones**.

Aparecerá la ventana principal.

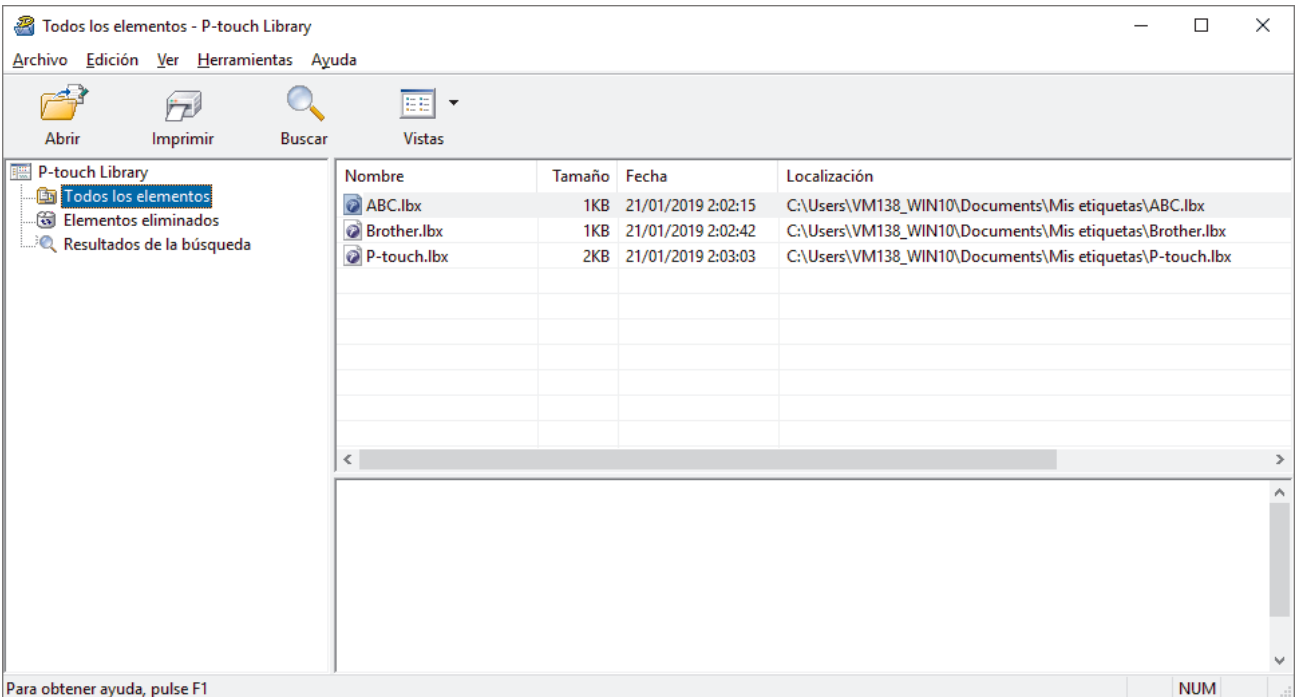

2. Seleccione la plantilla que desea imprimir y luego haga clic en **Imprimir**.

La impresora conectada imprime la plantilla.

### **Información relacionada**

• [Almacenar y administrar plantillas \(P-touch Library\)](#page-92-0)

<span id="page-95-0"></span> [Inicio](#page-1-0) > [Almacenar y administrar plantillas \(P-touch Library\)](#page-92-0) > Buscar plantillas con P-touch Library (Windows)

## **Buscar plantillas con P-touch Library (Windows)**

- 1. Inicie P-touch Library.
	- **Windows 10/Windows Server 2016/Windows Server 2019/Windows Server 2022:** Haga clic en **Inicio** > **Brother P-touch** > **P-touch Library**.
	- **Windows 8.1/Windows Server 2012/Windows Server 2012 R2:** Haga clic en el icono **P-touch Library** en la pantalla **Aplicaciones**.

Aparecerá la ventana principal.

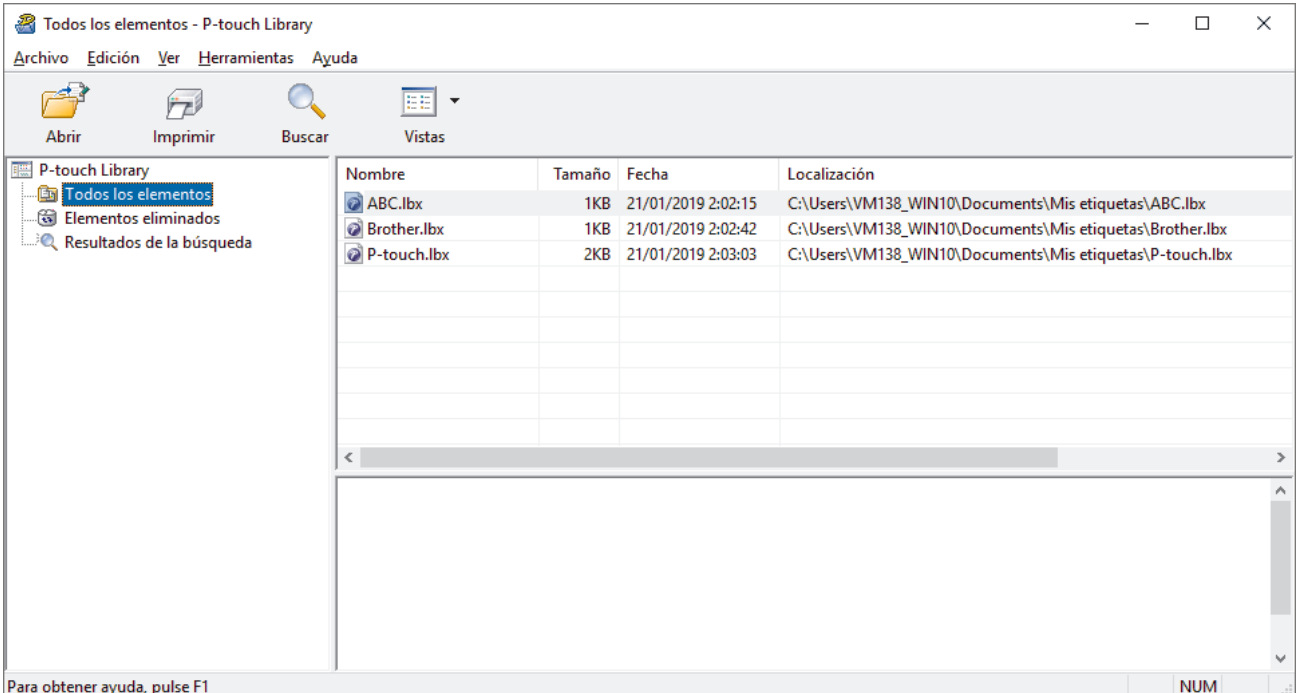

#### 2. Haga clic en **Buscar**.

#### Aparece el cuadro de diálogo **Buscar**.

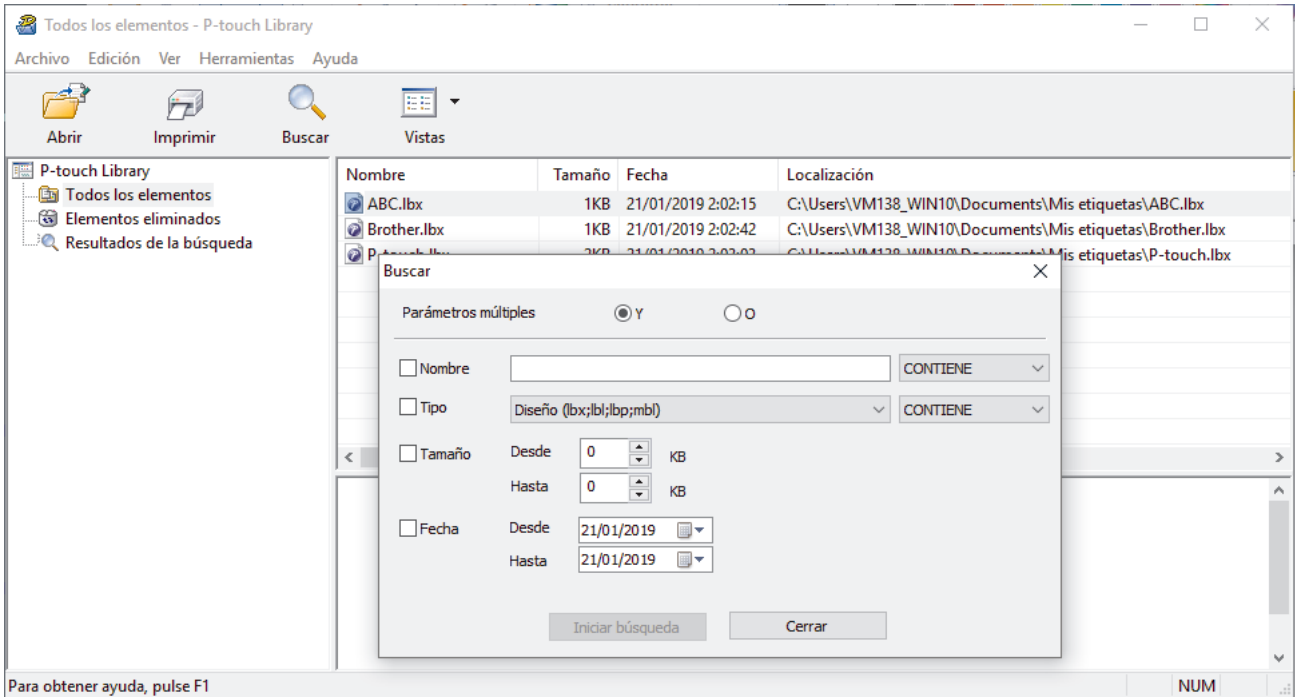

3. Especifique los criterios de búsqueda.

Dispone de los siguientes criterios de búsqueda:

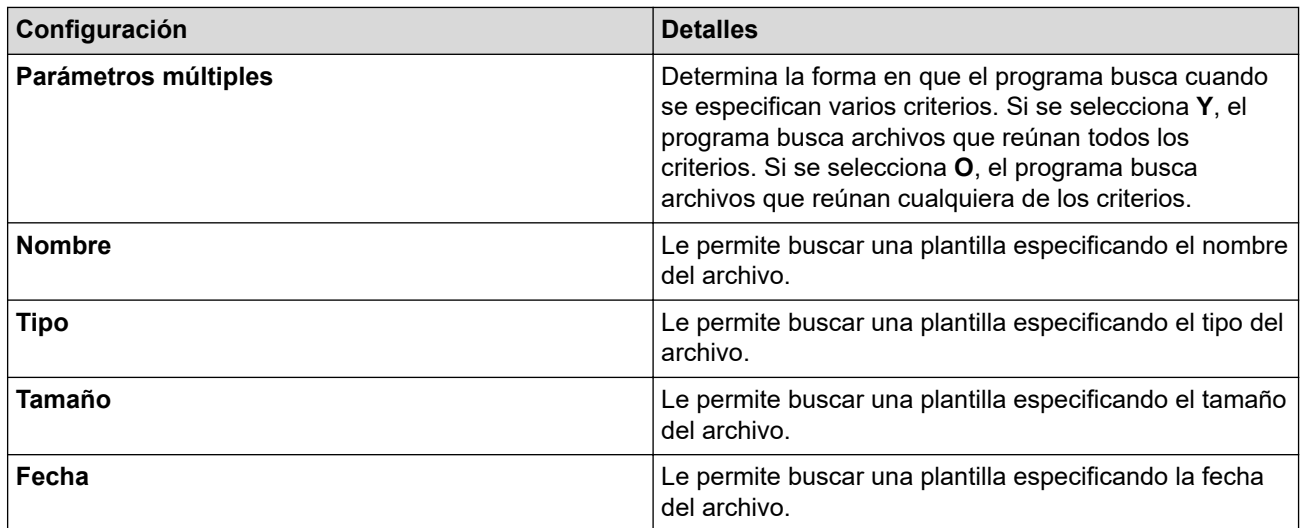

4. Haga clic en **Iniciar búsqueda**.

Ø

La búsqueda comienza y se muestran los resultados de búsqueda.

5. Cierre el cuadro de diálogo **Buscar**.

Para confirmar los resultados de la búsqueda, haga clic en **Resultados de la búsqueda** en la vista de carpeta.

Puede registrar plantillas en P-touch Library arrastrando y soltando las plantillas en la carpeta **Todos los elementos** o en la lista de carpetas.

### **Información relacionada**

• [Almacenar y administrar plantillas \(P-touch Library\)](#page-92-0)

#### <span id="page-97-0"></span> [Inicio](#page-1-0) > Red

## **Red**

**Modelos relacionados**: PJ-883

- [Información importante de seguridad](#page-98-0)
- [Configuración de red inalámbrica](#page-99-0)
- [Herramientas de administración de Brother](#page-103-0)

<span id="page-98-0"></span> [Inicio](#page-1-0) > [Red](#page-97-0) > Información importante de seguridad

## **Información importante de seguridad**

**Modelos relacionados**: PJ-883

- La contraseña predeterminada para administrar la configuración de este equipo se encuentra en la cavidad de la batería y está marcada como "**Pwd**". Se recomienda cambiar la contraseña predeterminada de inmediato para proteger el equipo frente al acceso no autorizado.
- Cuando se conecte al equipo desde una red externa, como Internet, asegúrese de que el entorno de red esté protegido por un software cortafuegos separado u otros medios para prevenir la filtración de información a causa de una configuración inadecuada o un acceso no autorizado de terceros malintencionados.
- Si hay una señal cercana, la función de LAN inalámbrica le permitirá realizar una conexión LAN libremente. No obstante, si los ajustes de seguridad no están configurados correctamente, la señal puede ser interceptada por terceros malintencionados y provocar lo siguiente:
	- Robo de información personal o confidencial
	- Transmisión indebida de información a particulares que suplanten a determinados individuos
	- Difusión del contenido de comunicación transcrita interceptada

### **Información relacionada**

• [Red](#page-97-0)

<span id="page-99-0"></span> [Inicio](#page-1-0) > [Red](#page-97-0) > Configuración de red inalámbrica

# **Configuración de red inalámbrica**

**Modelos relacionados**: PJ-883

- [Utilizar red inalámbrica](#page-100-0)
- [Activar o desactivar la conexión Wi-Fi](#page-102-0)

<span id="page-100-0"></span> [Inicio](#page-1-0) > [Red](#page-97-0) > [Configuración de red inalámbrica](#page-99-0) > Utilizar red inalámbrica

## **Utilizar red inalámbrica**

**Modelos relacionados**: PJ-883

• [Antes de configurar el equipo para una red inalámbrica](#page-101-0)

<span id="page-101-0"></span> [Inicio](#page-1-0) > [Red](#page-97-0) > [Configuración de red inalámbrica](#page-99-0) > [Utilizar red inalámbrica](#page-100-0) > Antes de configurar el equipo para una red inalámbrica

# **Antes de configurar el equipo para una red inalámbrica**

#### **Modelos relacionados**: PJ-883

Antes de intentar configurar una red inalámbrica, confirme lo siguiente:

- Si está utilizando una red inalámbrica corporativa, debe conocer el ID de usuario y la contraseña.
- Para obtener resultados óptimos en la impresión cotidiana de documentos, coloque el equipo lo más cerca posible del enrutador/punto de acceso de LAN inalámbrica evitando al máximo los obstáculos. Los objetos grandes y las paredes entre ambos dispositivos, así como las interferencias de otros dispositivos electrónicos, pueden afectar la velocidad de transferencia de datos de sus documentos.

Debido a estos factores, es posible que el método de conexión inalámbrica no sea el más adecuado para todos los tipos de documentos y aplicaciones.

- Si hay una señal cercana, la función de LAN inalámbrica le permitirá realizar una conexión LAN libremente. No obstante, si los ajustes de seguridad no están configurados correctamente, la señal puede ser interceptada por terceros malintencionados y provocar lo siguiente:
	- Robo de información personal o confidencial
	- Transmisión indebida de información a particulares que suplanten a determinados individuos
	- Difusión del contenido de comunicación transcrita interceptada

Asegúrese de que conoce el nombre de red (SSID) y la clave de red (contraseña) del enrutador o punto de acceso inalámbrico. Si no puede encontrar esta información, póngase en contacto con el fabricante del enrutador o punto de acceso inalámbrico, el administrador de sistema o proveedor de Internet. Brother no puede proporcionarle esta información.

### **Información relacionada**

• [Utilizar red inalámbrica](#page-100-0)

<span id="page-102-0"></span> [Inicio](#page-1-0) > [Red](#page-97-0) > [Configuración de red inalámbrica](#page-99-0) > Activar o desactivar la conexión Wi-Fi

## **Activar o desactivar la conexión Wi-Fi**

#### **Modelos relacionados**: PJ-883

Siga estos pasos para activar o desactivar la conexión Wi-Fi o Bluetooth y Wi-Fi:

Pulse el botón de Bluetooth y Wi-Fi  $(r_i)$  para activar o desactivar la función Wi-Fi de la impresora.

Si la función Wi-Fi está activada, el indicador de Bluetooth y Wi-Fi  $(\bullet)$  se ilumina o parpadea en color verde

 $1 - \bullet -$  o cian  $\bullet$   $1 - \bullet -$ 

Si el indicador de Bluetooth y Wi-Fi (()) parpadea en azul -  $\bullet$  , mantenga pulsado el botón de Bluetooth y Wi-Fi  $(r_i)$  durante tres segundos aproximadamente. El color de intermitencia del indicador cambia cada vez que mantiene pulsado el botón de Bluetooth y Wi-Fi  $(\ell_1)$ . Pulse el botón de Bluetooth y Wi-Fi  $(\ell_1)$  durante tres segundos para cambiar el modo de conexión.

### **Información relacionada**

• [Configuración de red inalámbrica](#page-99-0)

<span id="page-103-0"></span> [Inicio](#page-1-0) > [Red](#page-97-0) > Herramientas de administración de Brother

## **Herramientas de administración de Brother**

**Modelos relacionados**: PJ-883

Use una de las herramientas de administración de Brother para configurar los ajustes de red del equipo Brother. Vaya a la página **Descargas** del modelo en [support.brother.com](https://support.brother.com/) para descargar las herramientas.

### **Información relacionada**

• [Red](#page-97-0)

### <span id="page-104-0"></span>■ [Inicio](#page-1-0) > Seguridad

## **Seguridad**

**Modelos relacionados**: PJ-883

- [Antes de utilizar las funciones de seguridad de la red](#page-105-0)
- [Configurar certificados para la seguridad del dispositivo](#page-106-0)
- [Utilizar SSL/TLS](#page-121-0)
- [Utilizar SNMPv3](#page-132-0)
- [Utilizar la autenticación IEEE 802.1x para una red inalámbrica](#page-135-0)

<span id="page-105-0"></span> [Inicio](#page-1-0) > [Seguridad](#page-104-0) > Antes de utilizar las funciones de seguridad de la red

## **Antes de utilizar las funciones de seguridad de la red**

**Modelos relacionados**: PJ-883

El equipo emplea algunos de los protocolos de seguridad de red y encriptación más recientes entre los disponibles en la actualidad. Estas funciones de red se pueden integrar en su plan general de seguridad de red para ayudar a proteger sus datos y evitar accesos no autorizados al equipo.

Se recomienda desactivar los protocolos TFTP y servidor FTP. No es seguro acceder al equipo mediante estos protocolos.

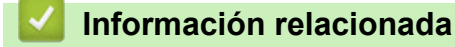

• [Seguridad](#page-104-0)

D

<span id="page-106-0"></span> [Inicio](#page-1-0) > [Seguridad](#page-104-0) > Configurar certificados para la seguridad del dispositivo

## **Configurar certificados para la seguridad del dispositivo**

#### **Modelos relacionados**: PJ-883

Debe configurar un certificado para administrar el equipo en red de manera segura mediante SSL/TLS. Debe utilizar Administración basada en Web para configurar un certificado.

- [Funciones de los certificados de seguridad compatibles](#page-107-0)
- [Cómo crear e instalar un certificado](#page-108-0)
- [Crear un certificado autoemitido](#page-109-0)
- [Crear una solicitud para firma de certificado \(CSR\) e instalar un certificado de una](#page-110-0) [Autoridad de certificación \(CA\)](#page-110-0)
- [Importe y Exporte el certificado y la clave privada](#page-114-0)
- [Importar y exportar un certificado de CA](#page-117-0)
- [Administrar múltiples certificados](#page-120-0)

<span id="page-107-0"></span> [Inicio](#page-1-0) > [Seguridad](#page-104-0) > [Configurar certificados para la seguridad del dispositivo](#page-106-0) > Funciones de los certificados de seguridad compatibles

## **Funciones de los certificados de seguridad compatibles**

**Modelos relacionados**: PJ-883

El equipo es compatible con el uso de varios certificados de seguridad, lo cual permite una administración, una autenticación y una comunicación seguras con el equipo. Se pueden utilizar las siguientes funciones de los certificados de seguridad con el equipo:

- Comunicación SSL/TLS
- Autenticación IEEE 802.1x

Su equipo admite lo siguiente:

• Certificado preinstalado

El equipo tiene un certificado preinstalado autofirmado. Este certificado permite utilizar la comunicación SSL/TLS sin crear o instalar un certificado diferente.

El certificado preinstalado y autofirmado protege su comunicación hasta cierto nivel. Se recomienda utilizar un certificado emitido por una organización de confianza para mayor seguridad.

• Certificado autofirmado

El servidor de impresión emite su propio certificado. Mediante este certificado, puede utilizar fácilmente la comunicación SSL/TLS sin crear o instalar un certificado de una CA diferente.

• Certificado de una entidad de certificación (CA)

Existen dos métodos para instalar un certificado de una CA. Si ya tiene un certificado de una CA o si desea usar el certificado de una CA externa de confianza:

- Al utilizar una solicitud de firma de certificado (CSR) desde este servidor de impresión.
- Al importar un certificado y una clave privada.
- Certificado de CA (entidad de certificación)

Para utilizar un certificado de CA que identifique a la entidad de certificación y posea su propia clave privada, deberá importar dicho certificado de la CA antes de configurar las funciones de seguridad de la red.

- Si desea utilizar la comunicación SSL/TLS, es recomendable que se ponga en contacto con el administrador del sistema en primer lugar.
- Si se restaura el servidor de impresión a sus valores predeterminados de fábrica, el certificado y la clave privada que se encuentran instalados se eliminarán. Si desea mantener el mismo certificado y la clave privada después de restablecer el servidor de impresión, expórtelos antes de restaurarlos y luego vuelva a instalarlos.

### **Información relacionada**

• [Configurar certificados para la seguridad del dispositivo](#page-106-0)
[Inicio](#page-1-0) > [Seguridad](#page-104-0) > [Configurar certificados para la seguridad del dispositivo](#page-106-0) > Cómo crear e instalar un certificado

## **Cómo crear e instalar un certificado**

**Modelos relacionados**: PJ-883

Hay dos opciones al momento de elegir un certificado de seguridad: usar un certificado autoemitido o utilizar un certificado de una Autoridad de certificación (CA).

### **Opción 1**

### **Certificado autoemitido**

- 1. Cree un certificado autoemitido mediante Administración basada en Web.
- 2. Instale el certificado autoemitido en su computadora.

### **Opción 2**

### **Certificado de una CA**

- 1. Cree una solicitud para firma de certificado (CSR) mediante Administración basada en Web.
- 2. Instale el certificado emitido por la CA en su equipo Brother mediante la Administración basada en Web.
- 3. Instale el certificado en la computadora.

### **Información relacionada**

• [Configurar certificados para la seguridad del dispositivo](#page-106-0)

 [Inicio](#page-1-0) > [Seguridad](#page-104-0) > [Configurar certificados para la seguridad del dispositivo](#page-106-0) > Crear un certificado autoemitido

## **Crear un certificado autoemitido**

**Modelos relacionados**: PJ-883

- 1. Inicie su navegador web.
- 2. Escriba "https://dirección IP del equipo" en la barra de direcciones del navegador.
	- Por ejemplo:

https://192.168.1.2

Si está utilizando un sistema de nombres de dominio o activa un nombre NetBIOS, puede escribir otro nombre, como "ImpresoraCompartida" en lugar de la dirección IP.

Por ejemplo:

https://SharedPrinter

Si activa un nombre NetBIOS, también puede utilizar el nombre de nodo.

Por ejemplo:

https://brnxxxxxxxxxxxx

3. En caso necesario, introduzca la contraseña en el campo **Iniciar sesión** y, a continuación, haga clic en **Iniciar sesión**.

La contraseña predeterminada para administrar la configuración de este equipo se encuentra en la cavidad de la batería y está marcada como "**Pwd**".

4. Vaya al menú de navegación y, a continuación, haga clic en **Red** > **Seguridad** > **Certificado**.

Comience desde  $\equiv$  si el menú de navegación no se muestra en el lateral izquierdo de la pantalla.

- 5. Haga clic en **Crear certificado autofirmado**.
- 6. Introduzca un **Nombre común** y una **Fecha válida**.
	- La longitud de la **Nombre común** es menor a 64 bytes. Ingrese un identificador, como una dirección IP, nombre de nodo, o nombre de dominio para usar cuando acceda a este equipo mediante una comunicación SSL/TLS. El nombre de nodo se muestra de forma predeterminada.
	- Aparecerá una advertencia si usa el protocolo HTTPS o IPPS e ingrese en la URL un nombre distinto al **Nombre común** que se utilizó para el certificado autoemitido.
- 7. Seleccione su configuración de la lista desplegable **Algoritmo de clave pública**. La configuración predeterminada es **RSA (2048 bits)**.
- 8. Seleccione su configuración de la lista desplegable **Algoritmo implícito**. La configuración predeterminada es **SHA256**.
- 9. Haga clic en **Enviar**.

### **Información relacionada**

• [Configurar certificados para la seguridad del dispositivo](#page-106-0)

<span id="page-110-0"></span> [Inicio](#page-1-0) > [Seguridad](#page-104-0) > [Configurar certificados para la seguridad del dispositivo](#page-106-0) > Crear una solicitud para firma de certificado (CSR) e instalar un certificado de una Autoridad de certificación (CA)

## **Crear una solicitud para firma de certificado (CSR) e instalar un certificado de una Autoridad de certificación (CA)**

#### **Modelos relacionados**: PJ-883

Si ya dispone de un certificado de una Autoridad de certificación (CA) externa de confianza, puede almacenar el certificado y la clave privada en el equipo y administrarlos mediante una importación y exportación. Si no dispone un certificado de una CA externa de confianza, puede crear una Solicitud para firma de certificado (CSR), enviarla a una CA para su autenticación e instalar el certificado devuelto en el equipo.

- [Crear un pedido de firma de certificado \(CSR\)](#page-111-0)
- [Instalar un certificado en el equipo](#page-113-0)

<span id="page-111-0"></span> [Inicio](#page-1-0) > [Seguridad](#page-104-0) > [Configurar certificados para la seguridad del dispositivo](#page-106-0) > [Crear una solicitud para](#page-110-0) [firma de certificado \(CSR\) e instalar un certificado de una Autoridad de certificación \(CA\)](#page-110-0) > Crear un pedido de firma de certificado (CSR)

# **Crear un pedido de firma de certificado (CSR)**

**Modelos relacionados**: PJ-883

Un pedido de firma de certificado (CSR) es una petición enviada a una autoridad de certificado (CA) para autenticar las credenciales que se encuentran dentro del certificado.

Recomendamos instalar un certificado raíz de la CA en su computadora antes de crear el CSR.

- 1. Inicie su navegador web.
- 2. Escriba "https://dirección IP del equipo" en la barra de direcciones del navegador.

Por ejemplo:

https://192.168.1.2

Si está utilizando un sistema de nombres de dominio o activa un nombre NetBIOS, puede escribir otro nombre, como "ImpresoraCompartida" en lugar de la dirección IP.

Por ejemplo:

https://SharedPrinter

Si activa un nombre NetBIOS, también puede utilizar el nombre de nodo.

Por ejemplo:

https://brnxxxxxxxxxxxx

3. En caso necesario, introduzca la contraseña en el campo **Iniciar sesión** y, a continuación, haga clic en **Iniciar sesión**.

La contraseña predeterminada para administrar la configuración de este equipo se encuentra en la cavidad de la batería y está marcada como "**Pwd**".

4. Vaya al menú de navegación y, a continuación, haga clic en **Red** > **Seguridad** > **Certificado**.

Comience desde  $\equiv$  si el menú de navegación no se muestra en el lateral izquierdo de la pantalla.

- 5. Haga clic en **Crear CSR**.
- 6. Escriba un **Nombre común** (requerido) y agregue otra información sobre su **Organización** (opcional).
	- Se requieren los detalles de su empresa para que la CA pueda confirmar su identidad y verificarla en el mundo exterior.
	- La longitud de la **Nombre común** debe ser menor que 64 bytes. Ingrese un identificador, como una dirección IP, un nombre del nodo o un nombre de dominio, para usar cuando se acceda a esta impresora mediante una comunicación SSL/TLS. El nombre del nodo se muestra de forma predeterminada. Se requiere **Nombre común**.
	- Aparecerá una advertencia si escribe un nombre diferente en la URL al nombre común que se usó para el certificado.
	- La longitud de **Organización**, **Unidad organizativa**, **Ciudad/Localidad** y **Estado/Provincia** debe ser menor que 64 bytes.
	- El código **País/Región** debe ser un código de país ISO 3166 de dos caracteres.
	- Si configura una extensión de certificado X.509v3, seleccione la casilla de verificación **Configurar partición extendida** y luego seleccione **Automático (Registrar IPv4)** o **Manuale**.
- 7. Seleccione su configuración de la lista desplegable **Algoritmo de clave pública**. El ajuste predeterminado es **RSA (2048 bits)**.
- 8. Seleccione su configuración de la lista desplegable **Algoritmo implícito**. El ajuste predeterminado es **SHA256**.
- 9. Haga clic en **Enviar**.

El CSR aparece en su pantalla. Guarde el CSR como un archivo o cópielo y péguelo en un formulario CSR en línea ofrecido por una Autoridad de Certificado.

10. Haga clic en **Guardar**.

• Siga la política de su CA respecto del método para enviar un CSR a su CA.

• Si utiliza una CA raíz de la empresa en Windows Server 2012/2012 R2/2016/2019/2022, recomendamos utilizar el servidor web para la plantilla de certificado a la hora de crear el certificado cliente de forma segura. Si crea un certificado del cliente para un entorno IEEE 802.1x con autenticación EAP-TLS, recomendamos usar un usuario para la plantilla de certificado.

Para obtener más información, visite [support.brother.com](https://support.brother.com/) para ver la página **Preguntas frecuentes y Solución de problemas** del modelo.

Busque "SSL".

### **Información relacionada**

• [Crear una solicitud para firma de certificado \(CSR\) e instalar un certificado de una Autoridad de](#page-110-0) [certificación \(CA\)](#page-110-0)

<span id="page-113-0"></span> [Inicio](#page-1-0) > [Seguridad](#page-104-0) > [Configurar certificados para la seguridad del dispositivo](#page-106-0) > [Crear una solicitud para](#page-110-0) [firma de certificado \(CSR\) e instalar un certificado de una Autoridad de certificación \(CA\)](#page-110-0) > Instalar un certificado en el equipo

## **Instalar un certificado en el equipo**

**Modelos relacionados**: PJ-883

Cuando reciba un certificado de una CA, siga los pasos a continuación para instalarlo en el servidor de impresión:

Sólo un certificado emitido con la RSE del equipo podrá instalarse en el equipo. Cuando desee crear otra CSR, asegúrese de que el certificado esté instalado antes de crear otra CSR. Cree otra CSR solo luego de instalar el certificado en el equipo. De lo contrario, la CSR que creó antes de la instalación no será válida.

- 1. Inicie su navegador web.
- 2. Escriba "https://dirección IP del equipo" en la barra de direcciones del navegador.

Por ejemplo:

https://192.168.1.2

Si está utilizando un sistema de nombres de dominio o activa un nombre NetBIOS, puede escribir otro nombre, como "ImpresoraCompartida" en lugar de la dirección IP.

Por ejemplo:

https://SharedPrinter

Si activa un nombre NetBIOS, también puede utilizar el nombre de nodo.

Por ejemplo:

https://brnxxxxxxxxxxxx

3. En caso necesario, introduzca la contraseña en el campo **Iniciar sesión** y, a continuación, haga clic en **Iniciar sesión**.

La contraseña predeterminada para administrar la configuración de este equipo se encuentra en la cavidad de la batería y está marcada como "**Pwd**".

4. Vaya al menú de navegación y, a continuación, haga clic en **Red** > **Seguridad** > **Certificado**.

Comience desde  $\equiv$  si el menú de navegación no se muestra en el lateral izquierdo de la pantalla.

- 5. Haga clic en **Instalar certificado**.
- 6. Examine el archivo que contiene el certificado emitido por la CA y luego haga clic en **Enviar**.

El certificado se ha creado y guardado en la memoria del equipo correctamente.

Para utilizar la comunicación SSL/TLS, el certificado raíz de la CA debe estar instalado en la computadora. Póngase en contacto con su administrador de red.

### **Información relacionada**

• [Crear una solicitud para firma de certificado \(CSR\) e instalar un certificado de una Autoridad de](#page-110-0) [certificación \(CA\)](#page-110-0)

<span id="page-114-0"></span> [Inicio](#page-1-0) > [Seguridad](#page-104-0) > [Configurar certificados para la seguridad del dispositivo](#page-106-0) > Importe y Exporte el certificado y la clave privada

# **Importe y Exporte el certificado y la clave privada**

**Modelos relacionados**: PJ-883

Almacene el certificado y la clave privada en su equipo y adminístrelos mediante su importación y exportación.

- [Importe un certificado y clave privada](#page-115-0)
- [Exportar el certificado y la clave privada](#page-116-0)

<span id="page-115-0"></span> [Inicio](#page-1-0) > [Seguridad](#page-104-0) > [Configurar certificados para la seguridad del dispositivo](#page-106-0) > [Importe y Exporte el](#page-114-0) [certificado y la clave privada](#page-114-0) > Importe un certificado y clave privada

## **Importe un certificado y clave privada**

#### **Modelos relacionados**: PJ-883

- 1. Inicie su navegador web.
- 2. Escriba "https://dirección IP del equipo" en la barra de direcciones del navegador.
	- Por ejemplo: https://192.168.1.2

Si está utilizando un sistema de nombres de dominio o activa un nombre NetBIOS, puede escribir otro nombre, como "ImpresoraCompartida" en lugar de la dirección IP.

Por ejemplo:

https://SharedPrinter

Si activa un nombre NetBIOS, también puede utilizar el nombre de nodo.

Por ejemplo:

https://brnxxxxxxxxxxxx

3. En caso necesario, introduzca la contraseña en el campo **Iniciar sesión** y, a continuación, haga clic en **Iniciar sesión**.

La contraseña predeterminada para administrar la configuración de este equipo se encuentra en la cavidad de la batería y está marcada como "**Pwd**".

4. Vaya al menú de navegación y, a continuación, haga clic en **Red** > **Seguridad** > **Certificado**.

Comience desde  $\equiv$  si el menú de navegación no se muestra en el lateral izquierdo de la pantalla.

#### 5. Haga clic en **Importar certificado y clave secreta**.

- 6. Examine el archivo que desea importar.
- 7. Escriba la contraseña si el archivo está encriptado y, a continuación, haga clic en **Enviar**.

El certificado y la clave privada se importan al equipo.

### **Información relacionada**

• [Importe y Exporte el certificado y la clave privada](#page-114-0)

<span id="page-116-0"></span> [Inicio](#page-1-0) > [Seguridad](#page-104-0) > [Configurar certificados para la seguridad del dispositivo](#page-106-0) > [Importe y Exporte el](#page-114-0) [certificado y la clave privada](#page-114-0) > Exportar el certificado y la clave privada

## **Exportar el certificado y la clave privada**

#### **Modelos relacionados**: PJ-883

- 1. Inicie su navegador web.
- 2. Escriba "https://dirección IP del equipo" en la barra de direcciones del navegador.
	- Por ejemplo: https://192.168.1.2

Si está utilizando un sistema de nombres de dominio o activa un nombre NetBIOS, puede escribir otro nombre, como "ImpresoraCompartida" en lugar de la dirección IP.

Por ejemplo:

https://SharedPrinter

Si activa un nombre NetBIOS, también puede utilizar el nombre de nodo.

Por ejemplo:

https://brnxxxxxxxxxxxx

3. En caso necesario, introduzca la contraseña en el campo **Iniciar sesión** y, a continuación, haga clic en **Iniciar sesión**.

La contraseña predeterminada para administrar la configuración de este equipo se encuentra en la cavidad de la batería y está marcada como "**Pwd**".

4. Vaya al menú de navegación y, a continuación, haga clic en **Red** > **Seguridad** > **Certificado**.

Comience desde  $\equiv$  si el menú de navegación no se muestra en el lateral izquierdo de la pantalla.

- 5. Haga clic en **Exportar** que se muestra con **Lista de certificados**.
- 6. Ingrese la contraseña si desea encriptar el archivo.

Si se utiliza una contraseña en blanco, la salida no será encriptada.

- 7. Ingrese la contraseña nuevamente para confirmación, y luego presione **Enviar**.
- 8. Haga clic en **Guardar**.

El certificado y la clave privada se exportarán en su computadora.

También puede importar el certificado a su computadora.

### **Información relacionada**

• [Importe y Exporte el certificado y la clave privada](#page-114-0)

<span id="page-117-0"></span> [Inicio](#page-1-0) > [Seguridad](#page-104-0) > [Configurar certificados para la seguridad del dispositivo](#page-106-0) > Importar y exportar un certificado de CA

# **Importar y exportar un certificado de CA**

**Modelos relacionados**: PJ-883

Puede importar, exportar y almacenar certificados de CA en el equipo Brother.

- [Importar un certificado de CA](#page-118-0)
- [Exportar un certificado de CA](#page-119-0)

<span id="page-118-0"></span> [Inicio](#page-1-0) > [Seguridad](#page-104-0) > [Configurar certificados para la seguridad del dispositivo](#page-106-0) > [Importar y exportar un](#page-117-0) [certificado de CA](#page-117-0) > Importar un certificado de CA

## **Importar un certificado de CA**

#### **Modelos relacionados**: PJ-883

- 1. Inicie su navegador web.
- 2. Escriba "https://dirección IP del equipo" en la barra de direcciones del navegador.
	- Por ejemplo: https://192.168.1.2

Si está utilizando un sistema de nombres de dominio o activa un nombre NetBIOS, puede escribir otro nombre, como "ImpresoraCompartida" en lugar de la dirección IP.

Por ejemplo:

https://SharedPrinter

Si activa un nombre NetBIOS, también puede utilizar el nombre de nodo.

Por ejemplo:

https://brnxxxxxxxxxxxx

3. En caso necesario, introduzca la contraseña en el campo **Iniciar sesión** y, a continuación, haga clic en **Iniciar sesión**.

La contraseña predeterminada para administrar la configuración de este equipo se encuentra en la cavidad de la batería y está marcada como "**Pwd**".

4. Vaya al menú de navegación y, a continuación, haga clic en **Red** > **Seguridad** > **Certificado CA**.

Comience desde  $\equiv$  si el menú de navegación no se muestra en el lateral izquierdo de la pantalla.

- 5. Haga clic en **Importar certificado CA**.
- 6. Busque el archivo que desea importar.
- 7. Haga clic en **Enviar**.

b

### **Información relacionada**

• [Importar y exportar un certificado de CA](#page-117-0)

<span id="page-119-0"></span> [Inicio](#page-1-0) > [Seguridad](#page-104-0) > [Configurar certificados para la seguridad del dispositivo](#page-106-0) > [Importar y exportar un](#page-117-0) [certificado de CA](#page-117-0) > Exportar un certificado de CA

## **Exportar un certificado de CA**

**Modelos relacionados**: PJ-883

- 1. Inicie su navegador web.
- 2. Escriba "https://dirección IP del equipo" en la barra de direcciones del navegador.
	- Por ejemplo: https://192.168.1.2

Si está utilizando un sistema de nombres de dominio o activa un nombre NetBIOS, puede escribir otro nombre, como "ImpresoraCompartida" en lugar de la dirección IP.

Por ejemplo:

https://SharedPrinter

Si activa un nombre NetBIOS, también puede utilizar el nombre de nodo.

Por ejemplo:

https://brnxxxxxxxxxxxx

3. En caso necesario, introduzca la contraseña en el campo **Iniciar sesión** y, a continuación, haga clic en **Iniciar sesión**.

La contraseña predeterminada para administrar la configuración de este equipo se encuentra en la cavidad de la batería y está marcada como "**Pwd**".

4. Vaya al menú de navegación y, a continuación, haga clic en **Red** > **Seguridad** > **Certificado CA**.

Comience desde  $\equiv$  si el menú de navegación no se muestra en el lateral izquierdo de la pantalla.

5. Seleccione el certificado que desea exportar y haga clic en **Exportar**.

6. Haga clic en **Enviar**.

7. Haga clic en ▼ junto a **Guardar** y, a continuación, especifique la ubicación donde desea guardar el archivo.

### **Información relacionada**

• [Importar y exportar un certificado de CA](#page-117-0)

 [Inicio](#page-1-0) > [Seguridad](#page-104-0) > [Configurar certificados para la seguridad del dispositivo](#page-106-0) > Administrar múltiples certificados

# **Administrar múltiples certificados**

**Modelos relacionados**: PJ-883

La función de múltiples certificados permite utilizar Administración basada en Web para administrar cada certificado instalado en el equipo. En Administración basada en Web, vaya a la pantalla **Certificado** o **Certificado CA** para ver el contenido del certificado, eliminar o exportar los certificados.

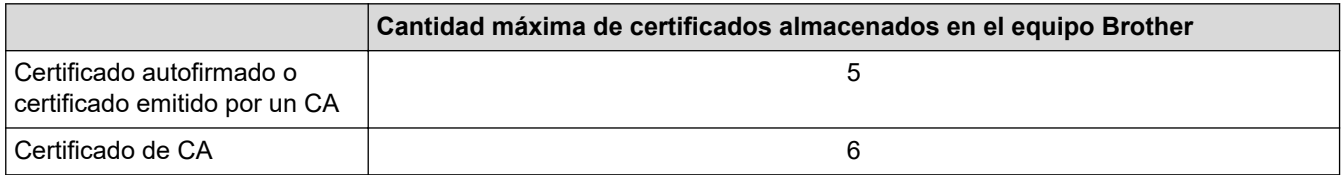

Se recomienda almacenar menos certificados de los permitidos y reservar espacio libre en caso de que caduque un certificado. Cuando llegue la fecha de caducidad de un certificado, importe uno nuevo en el espacio reservado y, a continuación, elimine el certificado caducado. De este modo, se evita un fallo de configuración.

Cuando utilice HTTPS/IPPS o IEEE 802.1x, debe seleccionar el certificado que está utilizando.

### **Información relacionada**

• [Configurar certificados para la seguridad del dispositivo](#page-106-0)

<span id="page-121-0"></span>▲ [Inicio](#page-1-0) > [Seguridad](#page-104-0) > Utilizar SSL/TLS

# **Utilizar SSL/TLS**

**Modelos relacionados**: PJ-883

- [Introducción a SSL/TLS](#page-122-0)
- [Administrar el equipo de red mediante SSL/TLS de manera segura](#page-125-0)
- [Imprimir documentos de forma segura usando SSL/TLS](#page-130-0)

<span id="page-122-0"></span> [Inicio](#page-1-0) > [Seguridad](#page-104-0) > [Utilizar SSL/TLS](#page-121-0) > Introducción a SSL/TLS

# **Introducción a SSL/TLS**

**Modelos relacionados**: PJ-883

Capa de sockets seguros (SSL) o Seguridad de la capa de transporte (TLS) es un método efectivo de protección de los datos que se envían a través de una red de área local o red de área amplia (LAN o WAN). Este método funciona mediante la encriptación de datos enviados a través de una red, como, por ejemplo, un trabajo de impresión, por lo que cualquier persona que intente capturar los datos no podrá leerlos.

SSL/TLS funcionarán con otras formas de seguridad como Software cortafuegos y claves WPA.

### **Información relacionada**

- [Utilizar SSL/TLS](#page-121-0)
	- [Breve historia de SSL/TLS](#page-123-0)
	- [Ventajas de utilizar SSL/TLS](#page-124-0)

<span id="page-123-0"></span> [Inicio](#page-1-0) > [Seguridad](#page-104-0) > [Utilizar SSL/TLS](#page-121-0) > [Introducción a SSL/TLS](#page-122-0) > Breve historia de SSL/TLS

# **Breve historia de SSL/TLS**

#### **Modelos relacionados**: PJ-883

SSL/TLS se creó originalmente para proteger la información sobre el tráfico web, concretamente los datos enviados entre los servidores y los exploradores web. Por ejemplo, si utiliza Internet Explorer para acceder a la banca por Internet, y en el explorador web aparece https:// y el icono de un candado pequeño, significa que está utilizando SSL. Actualmente SSL se usa con otras aplicaciones, como Telnet, impresoras y software FTP, para ofrecer una solución universal de seguridad en línea. El propósito del diseño original se sigue utilizando a menudo en el comercio y la banca electrónicos para proteger información sensible, como números de tarjetas de crédito, registros de clientes, etc.

SSL/TLS utiliza unos niveles de encriptación sumamente altos y los bancos de todo el mundo confían en este método.

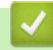

### **Información relacionada**

• [Introducción a SSL/TLS](#page-122-0)

<span id="page-124-0"></span> [Inicio](#page-1-0) > [Seguridad](#page-104-0) > [Utilizar SSL/TLS](#page-121-0) > [Introducción a SSL/TLS](#page-122-0) > Ventajas de utilizar SSL/TLS

# **Ventajas de utilizar SSL/TLS**

#### **Modelos relacionados**: PJ-883

La ventaja principal de utilizar SSL/TLS radica en garantizar una impresión segura a través de una red IP al impedir que usuarios no autorizados puedan leer los datos que se envían al equipo. La principal ventaja de SSL es que puede utilizarse para imprimir datos confidenciales de manera segura. Por ejemplo, un departamento de recursos humanos de una gran empresa imprime nóminas periódicamente. Sin el cifrado, los datos contenidos en estas nóminas podrían ser leídos por otros usuarios de la red. Sin embargo, con SSL/TLS, si alguien captura los datos verá una página de código y no la nómina real.

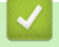

### **Información relacionada**

• [Introducción a SSL/TLS](#page-122-0)

<span id="page-125-0"></span> [Inicio](#page-1-0) > [Seguridad](#page-104-0) > [Utilizar SSL/TLS](#page-121-0) > Administrar el equipo de red mediante SSL/TLS de manera segura

### **Administrar el equipo de red mediante SSL/TLS de manera segura**

**Modelos relacionados**: PJ-883

- [Configurar un certificado para SSL/TLS y protocolos disponibles](#page-126-0)
- [Acceder a la Administración basada en Web mediante SSL/TLS](#page-127-0)
- [Instalar el certificado autoemitido para usuarios de Windows con derechos de](#page-128-0) [administrador](#page-128-0)

<span id="page-126-0"></span> [Inicio](#page-1-0) > [Seguridad](#page-104-0) > [Utilizar SSL/TLS](#page-121-0) > [Administrar el equipo de red mediante SSL/TLS de manera](#page-125-0) [segura](#page-125-0) > Configurar un certificado para SSL/TLS y protocolos disponibles

## **Configurar un certificado para SSL/TLS y protocolos disponibles**

**Modelos relacionados**: PJ-883

Configure un certificado en el equipo mediante Administración basada en Web antes de utilizar la comunicación SSL/TLS.

- 1. Inicie su navegador web.
- 2. Escriba "https://dirección IP del equipo" en la barra de direcciones del navegador.

Por ejemplo:

https://192.168.1.2

Si está utilizando un sistema de nombres de dominio o activa un nombre NetBIOS, puede escribir otro nombre, como "ImpresoraCompartida" en lugar de la dirección IP.

Por ejemplo:

https://SharedPrinter

Si activa un nombre NetBIOS, también puede utilizar el nombre de nodo.

Por ejemplo:

https://brnxxxxxxxxxxxx

3. En caso necesario, introduzca la contraseña en el campo **Iniciar sesión** y, a continuación, haga clic en **Iniciar sesión**.

La contraseña predeterminada para administrar la configuración de este equipo se encuentra en la cavidad de la batería y está marcada como "**Pwd**".

4. Vaya al menú de navegación y, a continuación, haga clic en **Red** > **Red** > **Protocolo**.

Comience desde  $\equiv$  si el menú de navegación no se muestra en el lateral izquierdo de la pantalla.

- 5. Haga clic en **Ajustes de servidor HTTP**.
- 6. Seleccione el certificado que desee configurar desde la lista desplegable **Seleccionar el certificado**.
- 7. Haga clic en **Enviar**.

D

8. Haga clic en **Sí** para reiniciar el servidor de impresión.

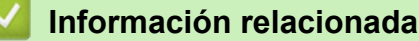

• [Administrar el equipo de red mediante SSL/TLS de manera segura](#page-125-0)

<span id="page-127-0"></span> [Inicio](#page-1-0) > [Seguridad](#page-104-0) > [Utilizar SSL/TLS](#page-121-0) > [Administrar el equipo de red mediante SSL/TLS de manera](#page-125-0) [segura](#page-125-0) > Acceder a la Administración basada en Web mediante SSL/TLS

# **Acceder a la Administración basada en Web mediante SSL/TLS**

**Modelos relacionados**: PJ-883

Para administrar el equipo de red de forma segura, use la Administración basada en Web con el protocolo HTTPS.

- Ø • Para usar el protocolo HTTPS, primero debe estar activado en el equipo. El protocolo HTTPS está activado de forma predeterminada.
	- Puede cambiar los ajustes del protocolo HTTPS usando Administración basada en Web.
- 1. Inicie su navegador web.

Ø

- 2. Escriba "https://nombre común" en la barra de direcciones del navegador (donde "nombre común" es el nombre común que asignó al certificado; este podría ser su dirección IP, nombre de nodo, o nombre de dominio).
- 3. En caso necesario, introduzca la contraseña en el campo **Iniciar sesión** y, a continuación, haga clic en **Iniciar sesión**.

La contraseña predeterminada para administrar la configuración de este equipo se encuentra en la cavidad de la batería y está marcada como "**Pwd**".

4. Ahora puede acceder al equipo mediante HTTPS.

### **Información relacionada**

• [Administrar el equipo de red mediante SSL/TLS de manera segura](#page-125-0)

<span id="page-128-0"></span> [Inicio](#page-1-0) > [Seguridad](#page-104-0) > [Utilizar SSL/TLS](#page-121-0) > [Administrar el equipo de red mediante SSL/TLS de manera](#page-125-0) [segura](#page-125-0) > Instalar el certificado autoemitido para usuarios de Windows con derechos de administrador

### **Instalar el certificado autoemitido para usuarios de Windows con derechos de administrador**

**Modelos relacionados**: PJ-883

Los siguientes pasos son para Microsoft Internet Explorer. Si utiliza otro navegador web, consulte la documentación de su navegador web para obtener ayuda con la instalación de certificados.

- 1. Realice una de las siguientes acciones:
	- Windows 10, Windows Server 2016, Windows Server 2019 y Windows Server 2022

Haga clic en > **Accesorios de Windows**.

• Windows 8.1

Haga clic con el botón derecho en el icono **(el linternet Explorer**) en la barra de tareas.

• Windows Server 2012 y Windows Server 2012 R2

Haga clic en **(e)** (Internet Explorer) y, a continuación, haga clic con el botón derecho en el icono (**Internet Explorer**) que aparece en la barra de tareas.

2. Haga clic con el botón derecho en**Internet Explorer** y, a continuación, en **Ejecutar como administrador**.

Si aparece la opción **Más**, haga clic en **Más**.

Si aparece la pantalla **Control de cuentas de usuario**, haga clic en **Sí**.

- 3. Escriba "https://dirección IP del equipo" en la barra de direcciones de su navegador para acceder al equipo (donde "dirección IP del equipo" es la dirección IP del equipo o el nombre del nodo que le asignó al certificado).
- 4. Haga clic en **Más información**.
- 5. Haga clic en **Continuar en la página web (no recomendado)**.
- 6. Haga clic en **Error de certificado** y, a continuación, en **Ver certificado**.

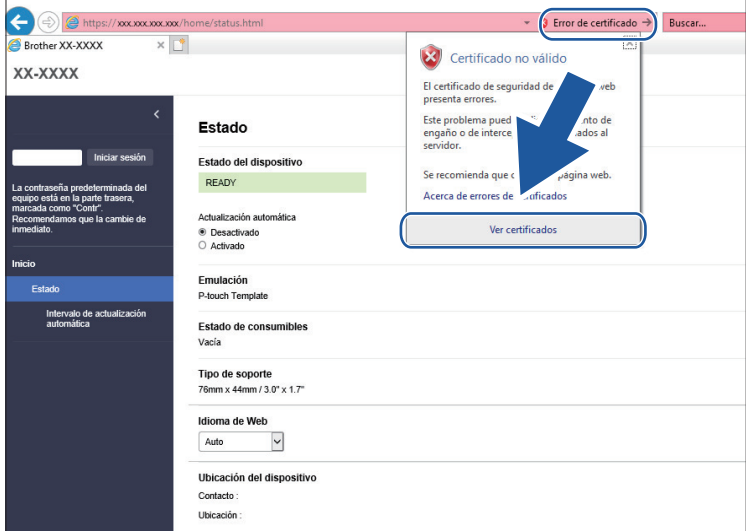

- 7. Haga clic en **Instalar certificado...**.
- 8. Cuando aparezca **Asistente para importación de certificados**, haga clic en **Siguiente**.
- 9. Seleccione **Colocar todos los certificados en el siguiente almacén** y luego haga clic en **Examinar...**.
- 10. Seleccione **Entidades de certificación raíz de confianza** y luego haga clic en **Aceptar**.
- 11. Haga clic en **Siguiente**.
- 12. Haga clic en **Finalizar**.
- 13. Haga clic en **Sí**, si la huella digital (thumbprint) es correcta.
- 14. Haga clic en **Aceptar**.

### **Información relacionada**

• [Administrar el equipo de red mediante SSL/TLS de manera segura](#page-125-0)

<span id="page-130-0"></span> [Inicio](#page-1-0) > [Seguridad](#page-104-0) > [Utilizar SSL/TLS](#page-121-0) > Imprimir documentos de forma segura usando SSL/TLS

## **Imprimir documentos de forma segura usando SSL/TLS**

**Modelos relacionados**: PJ-883

• [Imprimir documentos mediante SSL/TLS](#page-131-0)

<span id="page-131-0"></span> [Inicio](#page-1-0) > [Seguridad](#page-104-0) > [Utilizar SSL/TLS](#page-121-0) > [Imprimir documentos de forma segura usando SSL/TLS](#page-130-0) > Imprimir documentos mediante SSL/TLS

## **Imprimir documentos mediante SSL/TLS**

**Modelos relacionados**: PJ-883

Para imprimir documentos de forma segura con protocolo IPP, use el protocolo IPPS.

- 1. Inicie su navegador web.
- 2. Escriba "https://dirección IP del equipo" en la barra de direcciones del navegador.

Por ejemplo:

https://192.168.1.2

Si está utilizando un sistema de nombres de dominio o activa un nombre NetBIOS, puede escribir otro nombre, como "ImpresoraCompartida" en lugar de la dirección IP.

Por ejemplo:

https://SharedPrinter

Si activa un nombre NetBIOS, también puede utilizar el nombre de nodo.

Por ejemplo:

https://brnxxxxxxxxxxx

3. En caso necesario, introduzca la contraseña en el campo **Iniciar sesión** y, a continuación, haga clic en **Iniciar sesión**.

La contraseña predeterminada para administrar la configuración de este equipo se encuentra en la cavidad de la batería y está marcada como "**Pwd**".

4. Vaya al menú de navegación y, a continuación, haga clic en **Red** > **Red** > **Protocolo**.

Comience desde  $\equiv$  si el menú de navegación no se muestra en el lateral izquierdo de la pantalla.

5. Asegúrese de que la casilla de verificación **IPP** esté seleccionada.

Si la casilla de verificación **IPP** no está seleccionada, seleccione la casilla de verificación **IPP**, y luego haga clic en **Enviar**.

Reinicie el equipo para activar la configuración.

Luego de que el equipo se reinicie, regrese a la página web del equipo, escriba la contraseña, vaya al menú de navegación y haga clic en **Red** > **Red** > **Protocolo**.

- 6. Haga clic en **Ajustes de servidor HTTP**.
- 7. Marque la **HTTPS(Puerto 443)** casilla de verificación en **IPP** área y, a continuación, haga clic**Enviar**.
- 8. Reinicie el equipo para activar la configuración.

La comunicación usando IPPs no puede evitar el acceso no autorizado al servidor de impresión.

### **Información relacionada**

• [Imprimir documentos de forma segura usando SSL/TLS](#page-130-0)

<span id="page-132-0"></span> [Inicio](#page-1-0) > [Seguridad](#page-104-0) > Utilizar SNMPv3

# **Utilizar SNMPv3**

**Modelos relacionados**: PJ-883

• [Administrar el equipo de red de manera segura usando SNMPv3](#page-133-0)

<span id="page-133-0"></span> [Inicio](#page-1-0) > [Seguridad](#page-104-0) > [Utilizar SNMPv3](#page-132-0) > Administrar el equipo de red de manera segura usando SNMPv3

## **Administrar el equipo de red de manera segura usando SNMPv3**

#### **Modelos relacionados**: PJ-883

El protocolo simple de administración de redes versión 3 (SNMPv3) ofrece autenticación de usuario y encriptación de datos para administrar dispositivos de red de manera segura.

- 1. Inicie su navegador web.
- 2. Escriba "https://Nombre común" en la barra de direcciones de su navegador (donde "Nombre común" es el nombre común que le asignó al certificado, este podría ser su dirección IP, nombre de nodo o nombre de dominio).
- 3. En caso necesario, introduzca la contraseña en el campo **Iniciar sesión** y, a continuación, haga clic en **Iniciar sesión**.

La contraseña predeterminada para administrar la configuración de este equipo se encuentra en la cavidad de la batería y está marcada como "**Pwd**".

4. Vaya al menú de navegación y, a continuación, haga clic en **Red** > **Red** > **Protocolo**.

Comience desde  $\equiv$  si el menú de navegación no se muestra en el lateral izquierdo de la pantalla.

- 5. Asegúrese de que el ajuste **SNMP** está activado y, a continuación, haga clic en **Configuración avanzada**.
- 6. Establezca la configuración SNMP.

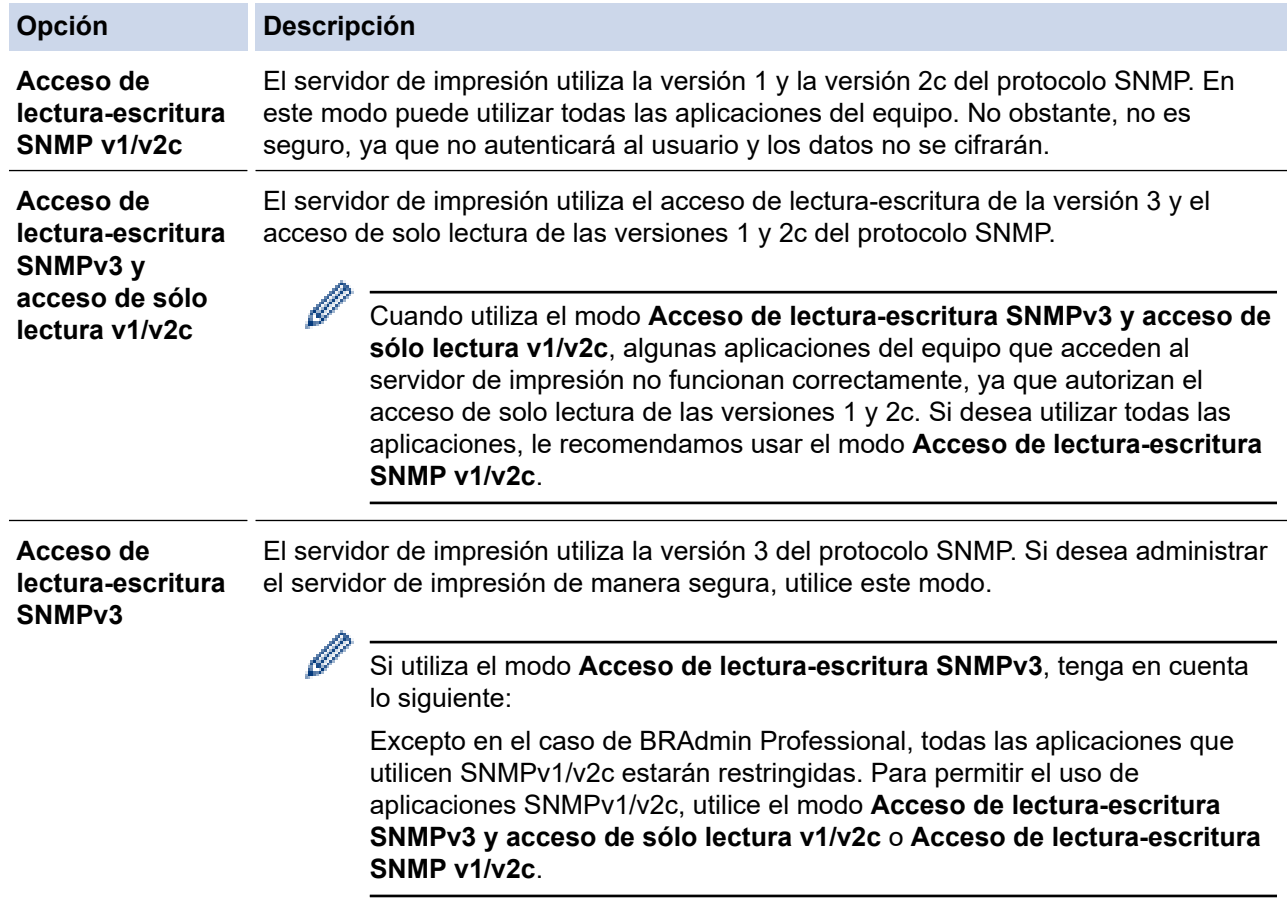

7. Haga clic en **Enviar**.

Si su equipo muestra las opciones de configuración de protocolo, seleccione las opciones que desea.

8. Reinicie el equipo para activar la configuración.

### **Información relacionada**

• [Utilizar SNMPv3](#page-132-0)

∣√

<span id="page-135-0"></span> [Inicio](#page-1-0) > [Seguridad](#page-104-0) > Utilizar la autenticación IEEE 802.1x para una red inalámbrica

## **Utilizar la autenticación IEEE 802.1x para una red inalámbrica**

**Modelos relacionados**: PJ-883

- [¿Qué es la autenticación IEEE 802.1x?](#page-136-0)
- [Configurar la autenticación IEEE 802.1x para una red inalámbrica usando](#page-137-0) [Administración basada en Web \(explorador web\)](#page-137-0)
- [Método de autenticación IEEE 802.1x](#page-139-0)

<span id="page-136-0"></span> [Inicio](#page-1-0) > [Seguridad](#page-104-0) > [Utilizar la autenticación IEEE 802.1x para una red inalámbrica](#page-135-0) > ¿Qué es la autenticación IEEE 802.1x?

# **¿Qué es la autenticación IEEE 802.1x?**

**Modelos relacionados**: PJ-883

IEEE 802.1x es un estándar IEEE para redes inalámbricas que limita el acceso de los dispositivos de red no autorizados. El equipo Brother (solicitante) envía una solicitud de autenticación a un servidor RADIUS (servidor de autenticación) a través de su punto de acceso. Luego de que la solicitud haya sido verificada por el servidor RADIUS, el equipo podrá acceder a la red.

### **Información relacionada**

• [Utilizar la autenticación IEEE 802.1x para una red inalámbrica](#page-135-0)

<span id="page-137-0"></span> [Inicio](#page-1-0) > [Seguridad](#page-104-0) > [Utilizar la autenticación IEEE 802.1x para una red inalámbrica](#page-135-0) > Configurar la autenticación IEEE 802.1x para una red inalámbrica usando Administración basada en Web (explorador web)

## **Configurar la autenticación IEEE 802.1x para una red inalámbrica usando Administración basada en Web (explorador web)**

**Modelos relacionados**: PJ-883

- Si configura el equipo con la autenticación EAP-TLS, deberá instalar el certificado de cliente emitido por una CA antes de iniciar la configuración. Póngase en contacto con el administrador de red para obtener información sobre el certificado de cliente. Si ha instalado varios certificados, se recomienda anotar el nombre del certificado que desea utilizar.
- Antes de verificar el certificado de servidor, debe importar el certificado de CA emitido por la CA que firmó el certificado de servidor. Póngase en contacto con el administrador de la red o con su proveedor de servicios de Internet (ISP) para comprobar si es necesario importar un certificado de CA.
- 1. Inicie su navegador web.
- 2. Escriba "https://dirección IP del equipo" en la barra de direcciones del navegador.
	- Por ejemplo:

https://192.168.1.2

Si está utilizando un sistema de nombres de dominio o activa un nombre NetBIOS, puede escribir otro nombre, como "ImpresoraCompartida" en lugar de la dirección IP.

Por ejemplo:

https://SharedPrinter

Si activa un nombre NetBIOS, también puede utilizar el nombre de nodo.

Por ejemplo:

https://brnxxxxxxxxxxxx

3. En caso necesario, introduzca la contraseña en el campo **Iniciar sesión** y, a continuación, haga clic en **Iniciar sesión**.

La contraseña predeterminada para administrar la configuración de este equipo se encuentra en la cavidad de la batería y está marcada como "**Pwd**".

4. Vaya al menú de navegación y, a continuación, haga clic en **Red**.

Comience desde  $\equiv$  si el menú de navegación no se muestra en el lateral izquierdo de la pantalla.

5. Haga clic en **Inalámbrica** > **Inalámbrica (Empresa)**.

6. Configure los ajustes de autenticación IEEE 802.1x.

• Si utiliza autenticación **EAP-TLS**, debe seleccionar el certificado del cliente instalado (que se muestra con el nombre del certificado) para la verificación de la lista desplegable **Certificado de cliente**.

• Si selecciona la autenticación **EAP-FAST**, **PEAP**, **EAP-TTLS** o **EAP-TLS**, seleccione el método de verificación de la lista desplegable **Verificación del certificado del servidor**. Verifique el certificado de servidor con el certificado de CA, importado al equipo anteriormente y emitido por la CA que firmó el certificado de servidor.

Seleccione uno de los siguientes métodos de verificación siguientes desde la lista desplegable **Verificación del certificado del servidor**:

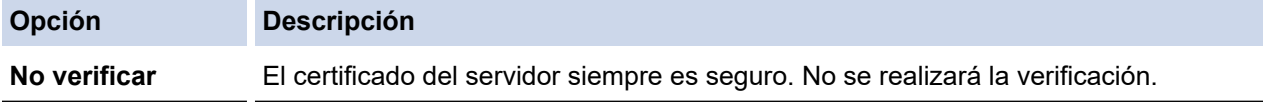

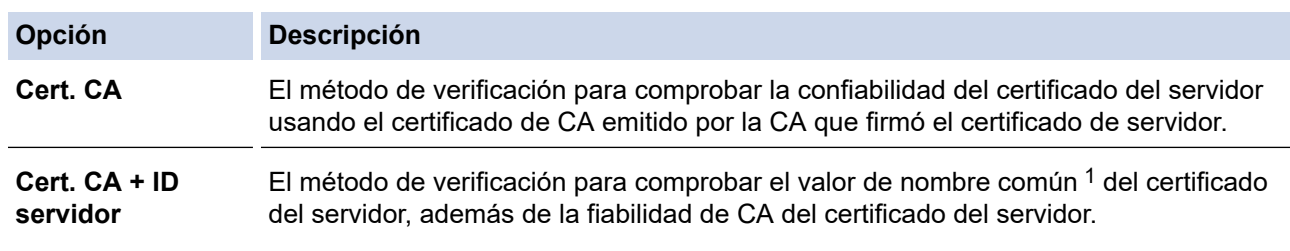

1 La verificación del nombre común compara el nombre común del certificado del servidor con la cadena de caracteres que se configuró para el **ID del servidor**. Antes de usar este método, póngase en contacto con el administrador del sistema sobre el nombre común del certificado del servidor y luego configure **ID del servidor**.

7. Cuando haya terminado con la configuración, haga clic en **Enviar**.

### **Información relacionada**

• [Utilizar la autenticación IEEE 802.1x para una red inalámbrica](#page-135-0)

#### **Información adicional:**

• [Configurar certificados para la seguridad del dispositivo](#page-106-0)

<span id="page-139-0"></span> [Inicio](#page-1-0) > [Seguridad](#page-104-0) > [Utilizar la autenticación IEEE 802.1x para una red inalámbrica](#page-135-0) > Método de autenticación IEEE 802.1x

## **Método de autenticación IEEE 802.1x**

**Modelos relacionados**: PJ-883

#### **EAP-FAST**

El protocolo de autenticación extensible - autenticación flexible mediante tunelización segura (EAP-FAST) ha sido desarrollado por Cisco Systems, Inc., que usa un ID de usuario y contraseña para la autenticación, y algoritmos de clave simétrica para lograr un proceso de autenticación tunelizado.

Su equipo Brother es compatible con los siguientes métodos de autenticación internos:

- EAP-FAST/NONE
- EAP-FAST/MS-CHAPv2
- EAP-FAST/GTC

#### **PEAP**

El protocolo de autenticación extensible protegido (PEAP) es una versión del método EAP desarrollada por Cisco Systems, Inc., Microsoft Corporation y RSA Security. PEAP crea una capa de sockets seguros (SSL) encriptada/túnel de seguridad de capa de transporte (TLS) entre un cliente y un servidor de autenticación para enviar un ID de usuario y contraseña. PEAP ofrece una autenticación mutua entre el servidor y el cliente.

Su equipo Brother es compatible con los siguientes métodos de autenticación internos:

- PEAP/MS-CHAPv2
- PEAP/GTC

#### **EAP-TTLS**

El protocolo de autenticación extensible - seguridad de capa de transporte tunelizado (EAP-TTLS) ha sido desarrollado por Funk Software y Certicom. EAP-TTLS crea un túnel SSL de cifrado similar a PEAP, entre un cliente y un servidor de autenticación para enviar un ID de usuario y una contraseña. EAP-TTLS ofrece una autenticación mutua entre el servidor y el cliente.

Su equipo Brother es compatible con los siguientes métodos de autenticación internos:

- EAP-TTLS/CHAP
- EAP-TTLS/MS-CHAP
- EAP-TTLS/MS-CHAPv2
- EAP-TTLS/PAP

#### **EAP-TLS**

El protocolo de autenticación extensible - seguridad de capa de transporte (EAP-TLS) requiere una autenticación de certificado digital tanto en un cliente como en un servidor de autenticación.

### **Información relacionada**

• [Utilizar la autenticación IEEE 802.1x para una red inalámbrica](#page-135-0)

<span id="page-140-0"></span>▲ [Inicio](#page-1-0) > Actualización

# **Actualización**

- [Actualizar P-touch Editor](#page-141-0)
- [Actualización del firmware](#page-143-0)

<span id="page-141-0"></span> [Inicio](#page-1-0) > [Actualización](#page-140-0) > Actualizar P-touch Editor

## **Actualizar P-touch Editor**

Antes de actualizar P-touch Editor, instale el controlador de la impresora.

- >> Windows
- [>> Mac](#page-142-0)

#### **Windows**

- 1. Inicie P-touch Update Software.
	- **Windows 10/Windows Server 2016/Windows Server 2019/Windows Server 2022:**

Haga clic en **Inicio** > **Brother P-touch** > **P-touch Update Software** o haga doble clic en el icono **Ptouch Update Software** en el escritorio.

• **Windows 8.1/Windows Server 2012/Windows Server 2012 R2:**

Haga clic en el icono **P-touch Update Software** en la pantalla **Aplicaciones**o haga doble clic en el icono **P-touch Update Software** en el escritorio.

2. Haga clic en el icono **Actualización del software del ordenador**.

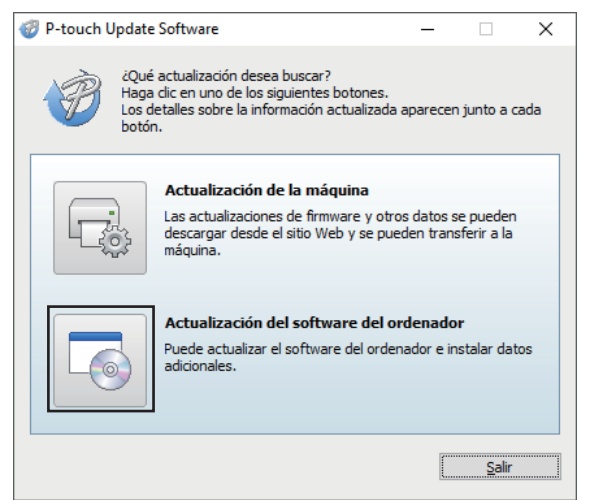

- 3. Seleccione las opciones **Impresora** e **Idioma** utilizando las listas desplegables.
- 4. Seleccione la casilla de comprobación de P-touch Editor y haga clic en **Instalar**.

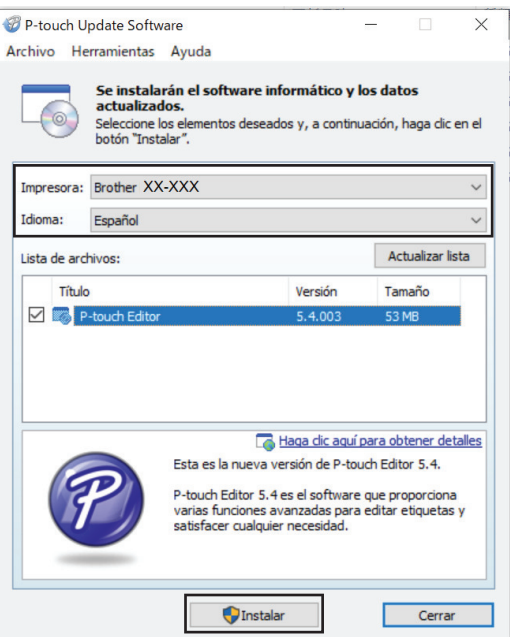

Al terminar, un mensaje en la pantalla confirma que la instalación ha finalizado.

5. Haga clic en **Aceptar**.

### <span id="page-142-0"></span>**Mac**

Para actualizar P-touch Editor para Mac, visite [http://appstore.com/mac/brotherindustriesltd/brotherptoucheditor.](http://appstore.com/mac/brotherindustriesltd/brotherptoucheditor)

# **Información relacionada**

• [Actualización](#page-140-0)

### <span id="page-143-0"></span>**Actualización del firmware**

- Antes de actualizar el firmware, primero tiene que instalar el controlador de la impresora.
- No desconecte la alimentación mientras transfiere datos o actualiza el firmware.
- Si hay otra aplicación ejecutándose, salga de la aplicación.

>> Windows

[>> Mac](#page-144-0)

#### **Windows**

- 1. Encienda la impresora y conecte el cable USB.
- 2. Inicie P-touch Update Software.
	- **Windows 10/Windows Server 2016/Windows Server 2019/Windows Server 2022:** Haga clic en **Inicio** > **Brother P-touch** > **P-touch Update Software** o haga doble clic en el icono **Ptouch Update Software** en el escritorio.
	- **Windows 8.1/Windows Server 2012/Windows Server 2012 R2:**

Haga clic en el icono **P-touch Update Software** en la pantalla **Aplicaciones**o haga doble clic en el icono **P-touch Update Software** en el escritorio.

3. Haga clic en el icono **Actualización de la máquina**.

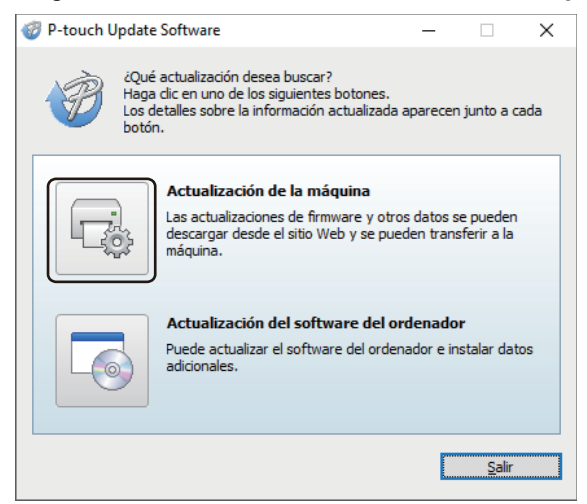

4. Seleccione la opción **Impresora**, asegúrese de que el equipo esté correctamente conectado y luego haga clic en **Aceptar**.

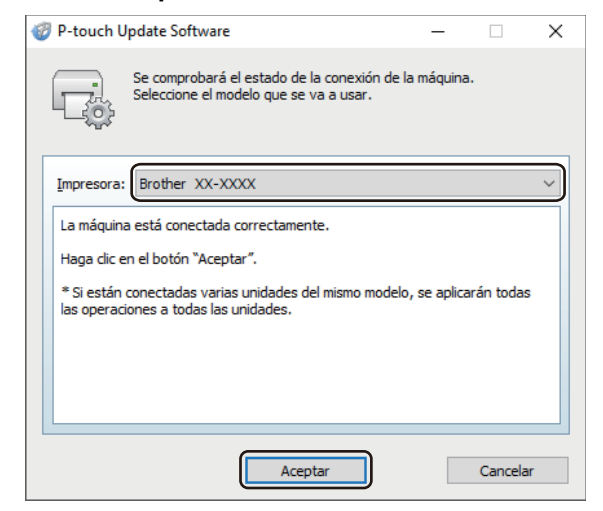

5. Seleccione **Idioma** en la lista desplegable.
6. Marque la casilla de verificación situada junto al firmware que va a actualizar y, a continuación, haga clic en **Transferir**.

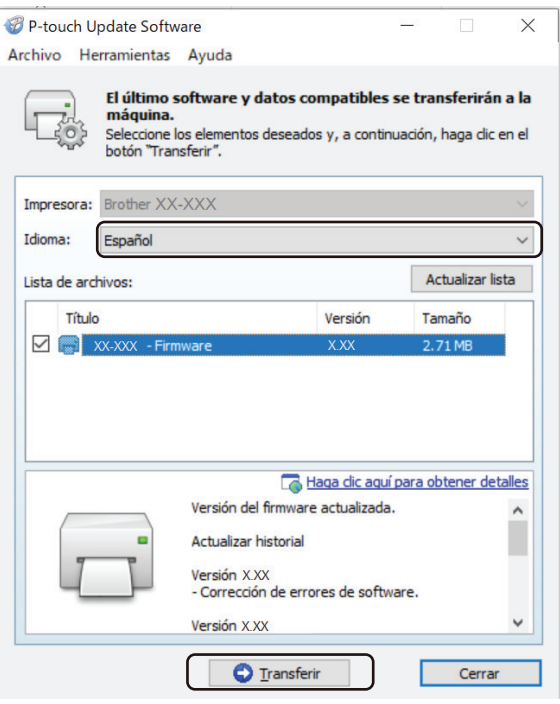

# **NOTA**

No apague la impresora ni desconecte el cable durante el proceso de actualización y transferencia de datos.

7. Compruebe el contenido que se va a actualizar y haga clic en **Inicio** para comenzar con la actualización. Comenzará la actualización del firmware.

### **Mac**

Descargue Transfer Express desde App Store e instálelo para actualizar el firmware.

- 1. Encienda la impresora y conecte el cable USB.
- 2. Haga doble clic en **Macintosh HD** > **Aplicaciones** y luego haga doble clic en el icono **Transfer Express**.
- 3. Haga clic en el menú emergente **Elegir una impresora** y seleccione su impresora en la lista.
- 4. Haga clic en el botón **Descargar y actualizar**.

Comenzará la actualización del firmware.

# **NOTA**

No apague la impresora ni desconecte el cable durante el proceso de actualización y transferencia de datos.

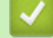

### **Información relacionada**

• [Actualización](#page-140-0)

<span id="page-145-0"></span>■ [Inicio](#page-1-0) > Configuración de la impresora

# **Configuración de la impresora**

- [Cambiar la configuración de la impresora con la herramienta de configuración de la](#page-146-0) [impresora \(Windows\)](#page-146-0)
- [Aplicación de los cambios de configuración en varias impresoras \(Windows\)](#page-164-0)
- [Cambiar la configuración de la impresora con la herramienta de configuración de la](#page-165-0) [impresora \(Mac\)](#page-165-0)
- [Aplicación de los cambios de configuración en varias impresoras \(Mac\)](#page-171-0)
- [Cambiar la configuración de la impresora mediante la administración basada en la web](#page-172-0)
- [Confirmar configuración de la impresora](#page-174-0)
- [Imprimir un documento usando el controlador de la impresora \(Windows/Mac\)](#page-59-0)

<span id="page-146-0"></span> [Inicio](#page-1-0) > [Configuración de la impresora](#page-145-0) > Cambiar la configuración de la impresora con la herramienta de configuración de la impresora (Windows)

# **Cambiar la configuración de la impresora con la herramienta de configuración de la impresora (Windows)**

- Asegúrese de que el controlador de la impresora esté instalado correctamente y de que pueda imprimir.
- Conecte la impresora a una computadora con un cable USB.

Si utiliza el instalador, además del controlador de la impresora y otro software, se instalará la Herramienta de configuración de la impresora.

- 1. Conecte la impresora que desea configurar a la computadora.
- 2. Inicie la Herramienta de configuración de la impresora.
	- **Windows 10/Windows Server 2016/Windows Server 2019/Windows Server 2022:** Haga clic en **Inicio** > **Brother** > **Printer Setting Tool**.
	- **Windows 8.1/Windows Server 2012/Windows Server 2012 R2:**

Haga clic en el icono **Printer Setting Tool** en la pantalla **Aplicaciones**.

Aparecerá la ventana principal.

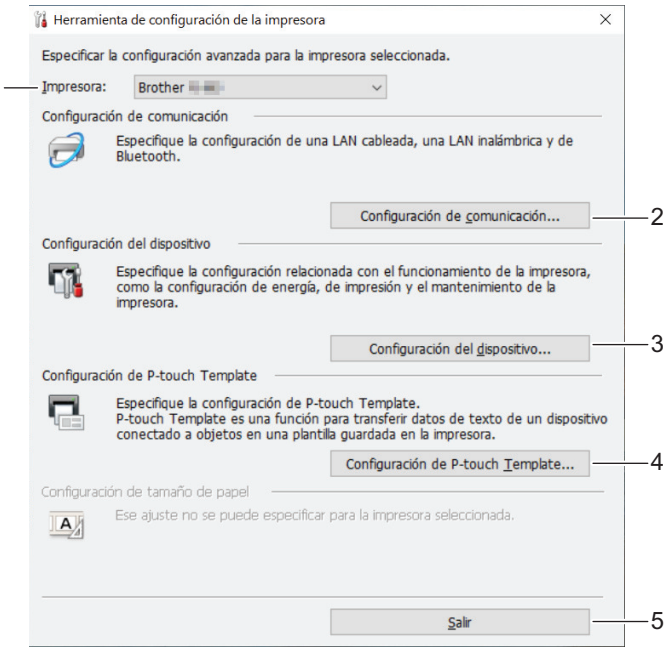

#### **1. Impresora**

1

4

Muestra una lista de impresoras conectadas.

**2. Configuración de comunicación (PJ-862/PJ-863/PJ-883)**

Especifica la configuración de comunicación.

**3. Configuración del dispositivo**

Especifica la configuración del dispositivo.

**4. Configuración de P-touch Template**

Especifica la configuración de P-touch Template.

Más información **> >** Comandos de referencia y manual de plantillas P-touch (solo en inglés). Puede descargar la versión más reciente desde la página web de soporte de Brother en [support.brother.com/](https://support.brother.com/manuals/) [manuals](https://support.brother.com/manuals/).

**5. Salir**

Haga clic para cerrar la ventana.

3. Asegúrese de que la impresora que desea configurar aparece junto a **Impresora**.

Si aparece una impresora distinta, seleccione la impresora que desea de la lista desplegable.

- 4. Seleccione la configuración que desee cambiar y, a continuación, especifique o cambie la configuración en el cuadro de diálogo.
- 5. Haga clic en **Aplicar** para aplicar la configuración a la impresora.
- 6. Haga clic en **Salir** en la ventana principal para terminar de especificar la configuración.

Utilice la Herramienta de configuración de la impresora para configurar la impresora únicamente cuando esta se encuentre en modo inactivo. La impresora puede funcionar mal si intenta configurarla mientras procesa o imprime un trabajo de impresión.

### **Información relacionada**

• [Configuración de la impresora](#page-145-0)

Ø

- [Configuración de comunicación de la herramienta de configuración de la impresora \(Windows\)](#page-148-0)
- [Configuración del dispositivo de la herramienta de configuración de la impresora \(Windows\)](#page-155-0)
- [Configuración de P-touch Template de la Herramienta de configuración de la impresora \(Windows\)](#page-162-0)

<span id="page-148-0"></span> [Inicio](#page-1-0) > [Configuración de la impresora](#page-145-0) > [Cambiar la configuración de la impresora con la herramienta de](#page-146-0) [configuración de la impresora \(Windows\)](#page-146-0) > Configuración de comunicación de la herramienta de configuración de la impresora (Windows)

# **Configuración de comunicación de la herramienta de configuración de la impresora (Windows)**

**Modelos relacionados**: PJ-862/PJ-863/PJ-883

Utilice la configuración de comunicación en la herramienta de configuración de la impresora para especificar o modificar la información de comunicación de la impresora, al conectar la impresora y la computadora con un cable USB o a través de una conexión Bluetooth. No solo puede cambiar la configuración de comunicación de una impresora, sino también aplicar la misma configuración a varias impresoras.

- >> Cuadro de diálogo Configuración
- [>> Barra de menú](#page-149-0)
- [>> Pestaña](#page-151-0) **General**
- [>> Pestañas Pestaña Pestaña](#page-151-0) **LAN inalámbrica** (PJ-883)
- >> **Wireless Direct** [Pestaña \(PJ-883\)](#page-153-0)
- >> **[Bluetooth](#page-153-0)** Pestaña

### **Cuadro de diálogo Configuración**

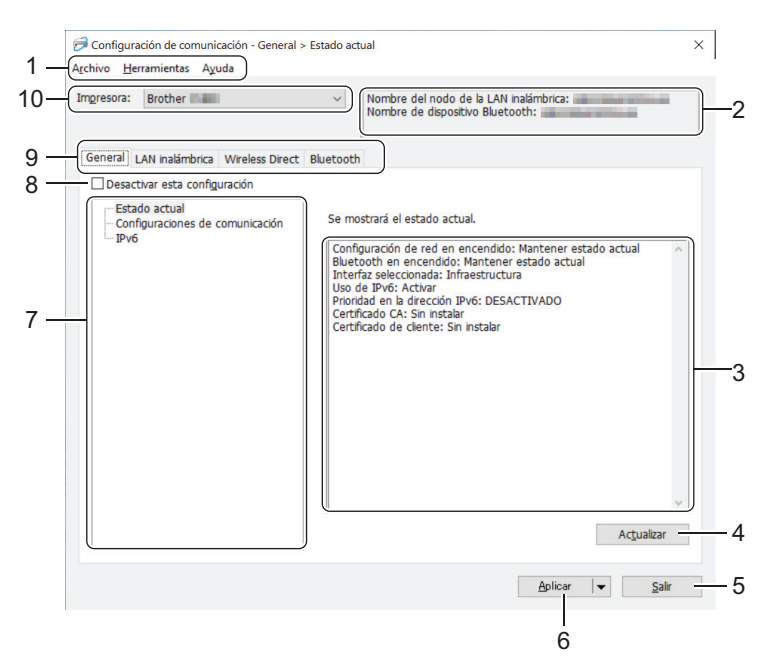

#### **1. Barra de menú**

Ofrece acceso a varios comandos agrupados debajo de cada título de menú (los menús **Archivo**, **Herramientas** y **Ayuda**) según sus funciones.

#### **2. Nombre del dispositivo**

Muestra el nombre del dispositivo.

**3. Área de visualización y modificación de la configuración**

Muestra la configuración actual del elemento seleccionado.

#### **4. Actualizar**

Haga clic para actualizar la configuración mostrada con la información más reciente.

**5. Salir**

Haga clic para salir de la ventana **Configuración de comunicación** y volver a la ventana principal de la herramienta de configuración de la impresora.

La configuración no se aplica a las impresoras si se hace clic en **Salir** sin hacer clic en el botón **Aplicar** después de cambiar la configuración.

### <span id="page-149-0"></span>**6. Aplicar**

Haga clic para aplicar la configuración en la impresora. Para guardar la configuración especificada en un archivo de comandos, seleccione el comando **Guardar en archivo de comandos** en la lista desplegable. El archivo de comandos guardado se puede usar con el modo de almacenamiento masivo para aplicar la configuración a una impresora.

Al hacer clic en **Aplicar**, se aplicarán todas las configuraciones de todas las pestañas a la impresora. Si se selecciona la casilla de verificación **Desactivar esta configuración**, no se aplica la configuración.

#### **7. Elementos**

Cuando está seleccionado el menú **Estado actual**, la configuración actual aparece en el área de visualización o modificación de la configuración. Seleccione el elemento de la configuración que desea cambiar.

#### **8. Desactivar esta configuración**

Cuando esta casilla de verificación está marcada, aparece **do en la pestaña y la configuración ya no** 

puede especificarse ni cambiarse. La configuración de una pestaña donde aparezca no se aplicará a la

impresora ni siquiera si se hace clic en **Aplicar**. Además, la configuración de la pestaña no se guarda ni se exporta cuando se utiliza el comando **Guardar en archivo de comandos** o **Exportar**. Para aplicar la configuración a la impresora, guardarla o exportarla, asegúrese de desmarcar la casilla de verificación.

#### **9. Pestañas de configuración**

Contienen configuraciones que se pueden especificar o cambiar. Si aparece **in a en una pestaña**, la

configuración no se aplicará a la impresora.

#### **10. Impresora**

Muestra una lista de impresoras conectadas.

### **Barra de menú**

#### **Archivo Opciones del menú**

#### **Aplicar la configuración a la impresora**

Aplica la configuración a la impresora.

#### **Guardar la configuración en un archivo de comandos**

Guarda la configuración especificada en un archivo de comandos. La extensión del archivo es BIN. El archivo de comandos guardado se puede usar con el modo de almacenamiento masivo para aplicar la configuración a una impresora.

• Si se selecciona la casilla de verificación **Desactivar esta configuración**, no se guarda la configuración.

- Con el archivo de comandos no se guarda la siguiente información:
	- Nombre del nodo
	- Dirección IP, máscara de subred y puerta de enlace predeterminada (cuando la dirección IP se configura en **STATIC**)
- Los comandos de configuración de comunicación guardados son únicamente para aplicar configuraciones a una impresora. Para aplicar la configuración a la impresora mediante este archivo de comandos, utilice el modo de almacenamiento masivo.
- Los archivos de comando guardados contienen claves y contraseñas de autenticación. Tome las medidas necesarias para proteger los archivos de comando guardados, como guardarlos en una ubicación a la que no puedan acceder otros usuarios.
- No envíe archivos de comandos a un modelo distinto de impresora.

#### **Instalar certificados (PJ-883)**

Algunos métodos de autenticación de red pueden requerir un certificado.

Instale un certificado en la impresora conectada o guarde un certificado como un archivo de comando que puede distribuirse a los mismos modelos de impresora.

#### **Importar**

#### **Importar la configuración inalámbrica del ordenador actual (PJ-883)**

Importa la configuración de la computadora.

- Al importar la configuración inalámbrica de la computadora, se necesitan los privilegios de administrador para la computadora.
	- Solo se puede importar la configuración de autenticación de seguridad personal (sistema abierto, autenticación con clave pública, WPA/WPA2-PSK y WPA3 SAE hasta 63 caracteres). Las configuraciones de autenticación de seguridad de empresa (como EAP-FAST), WPA2-PSK (TKIP) y WPA-PSK (AES) no se pueden importar.
	- Si se habilitan varias LAN inalámbricas para la computadora que usa, la primera configuración inalámbrica detectada (solo configuraciones personales) se considera para los datos que se importan.
	- Solo se puede importar la configuran de la pestaña **LAN inalámbrica**, panel **Configuración inalámbrica** (modo de comunicación, SSID, método de autenticación, modo de cifrado y clave de autenticación).

#### **Seleccione un perfil a importar**

Importa el archivo exportado y aplica la configuración a una impresora. Haga clic en **Examinar** y seleccione el archivo que desee importar. La configuración del archivo seleccionado aparecerá en el área de visualización o modificación de la configuración.

- Se pueden importar todas las configuraciones, salvo los nombres de nodo.
- Solo se pueden importar los perfiles que sean compatibles con la impresora seleccionada.
- Si la dirección IP del perfil importado se establece en **STATIC**, cambie la dirección IP del perfil importado, si es necesario, para que no se duplique la dirección IP de una impresora configurada existente en la red.

#### **Exportar**

Guarda la configuración actual en un archivo. Si se selecciona la casilla de verificación **Desactivar esta configuración**, no se guarda la configuración.

Los archivos exportados no están cifrados.

#### **Herramientas Opciones del menú**

#### **Configuración opcional**

#### **Reiniciar la impresora automáticamente después de aplicar la nueva configuración**

Si se marca esta casilla de verificación, la impresora se reinicia automáticamente después de aplicar la configuración de comunicación. Si esta casilla de verificación no está marcada, debe reiniciar la impresora de forma manual.

Cuando configure varias impresoras, puede reducir el tiempo necesario para cambiar la configuración si desmarca esta casilla de verificación. En este caso, se recomienda marcar esta casilla de verificación al configurar la primera impresora para que pueda confirmar que cada ajuste de configuración esté funcionando como es debido.

#### **Detecta automáticamente la impresora conectada y recupera la configuración actual**

Si esta casilla de verificación está marcada y hay una impresora conectada a la computadora, la impresora se detecta automáticamente y la configuración actual de la impresora se muestra en el panel **Estado actual**.

<span id="page-151-0"></span>Si la impresora conectada difiere de la impresora que se muestra en la lista desplegable **Impresora**, la configuración disponible en todas las pestañas cambia para ajustarse a la de la impresora conectada.

#### **Cambiar nombre del nodo/nombre del dispositivo Bluetooth**

Permite la modificación del nombre del nodo y del nombre del dispositivo Bluetooth.

#### **Restablecer la configuración de comunicación predeterminada**

Restaura la configuración de comunicación a los valores de fábrica.

#### **Ayuda Opciones del menú**

#### **Mostrar la ayuda**

Muestra los temas de Ayuda.

#### **Pestaña General**

#### **Configuraciones de comunicación**

#### **Configuración de red en encendido (PJ-883)**

Especifica las condiciones para conectarse mediante red cuando la impresora está encendida.

#### **Interfaz seleccionada (PJ-883)**

Seleccione la opción **Infraestructura**, **Infraestructura y Wireless Direct** o **Wireless Direct**.

#### **Bluetooth en encendido**

Especifica las condiciones para la conexión mediante Bluetooth cuando la impresora está encendida. Seleccione la opción **Encendido por defecto**, **Apagado por defecto** o **Mantener estado actual**.

#### **IPv6 (PJ-883)**

#### **Uso de IPv6**

Seleccione **Activar** o **Desactivar**.

#### **Prioridad en la dirección IPv6**

Seleccione dar prioridad a una dirección IPv6.

#### **Configuración de AirPrint (PJ-883)**

Permite activar o desactivar AirPrint y establecer la configuración.

#### **Pestañas Pestaña Pestaña LAN inalámbrica (PJ-883)**

#### **TCP/IP (inalámbrica)**

#### **Método de arranque**

Seleccione la opción **AUTO**, **BOOTP**, **DHCP**, **RARP** o **STATIC**.

#### **Dirección IP/Máscara de subred/Puerta de enlace**

Especifica los distintos valores de red. Puede ingresar esta configuración solo cuando se establece la dirección IP **STATIC**.

#### **Método de servidor DNS**

Seleccione la opción **AUTO** o **STATIC**.

#### **Dirección IP del servidor DNS primario/Dirección IP del servidor DNS secundario**

Puede ingresar esta configuración solo cuando se establece el servidor DNS **STATIC**.

#### **IPv6**

#### **Dirección IPv6 estática**

Especifica una dirección IPv6 permanente.

#### **Activar esta dirección**

Activa la dirección IPv6 estática especificada.

#### **Dirección IPv6 del Servidor DNS Primario/Dirección IPv6 del Servidor DNS Secundario**

Especifica las direcciones IPv6 del servidor DNS.

#### **Lista de direcciones IPv6**

Muestra la lista de direcciones IPv6.

#### **Configuración inalámbrica**

#### **Modo de comunicación**

Muestra el modo de comunicación.

#### **SSID (nombre de red)**

Al hacer clic en **Buscar**, se muestran los SSID disponibles en un cuadro de diálogo separado.

#### **Canal**

Muestra el canal seleccionado automáticamente.

#### **Método de autenticación/Modo de cifrado**

Los modos de cifrado compatibles para los métodos de autenticación se muestran en la tabla de abajo.

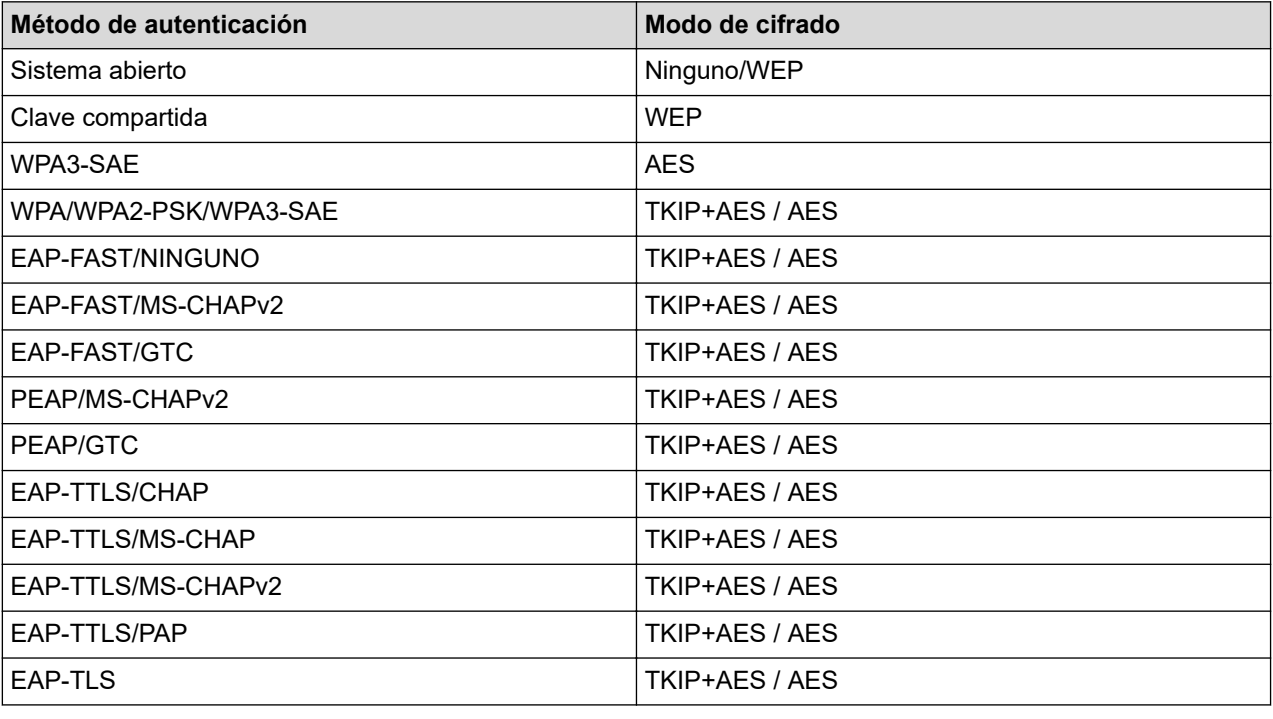

Para especificar una configuración de nivel de seguridad más elevado: al realizar la verificación de certificado con los métodos de autenticación EAP-FAST, PEAP, EAP-TTLS o EAP-TLS, el certificado no puede especificarse desde la herramienta de configuración de la impresora. Una vez que la impresora está configurada para conectarse a la red, acceda a la impresora desde el explorador web para especificar el certificado. La instalación del certificado de autenticación también puede realizarse con la herramienta de configuración de la impresora, desde la barra de menú: **Archivo** > **Instalar certificados**.

#### **Clave WEP**

Solo puede especificar una configuración cuando WEP está seleccionado como modo de cifrado.

#### **Frase de acceso**

Solo puede especificar una configuración cuando WPA/WPA2-PSK/WPA3-SAE está seleccionado como el método de autenticación.

#### <span id="page-153-0"></span>**ID de usuario/Contraseña**

Puede especificar la configuración solo cuando haya seleccionado EAP-FAST, PEAP, EAP-TTLS o EAP-TLS como método de autenticación. Además, con EAP-TLS no es necesario registrar una contraseña, sino que se debe registrar un certificado de cliente. Para registrar un certificado, conéctese a la impresora desde un explorador web y luego especifique el certificado.

#### **Mostrar la clave y contraseña en pantalla**

Si está seleccionada esta casilla de verificación, las claves y contraseñas se muestran en texto sin formato (no cifrado).

### **Wireless Direct Pestaña (PJ-883)**

#### **Wireless Direct: configuración**

#### **Generación de claves de SSID/red**

Seleccione la opción **AUTO** o **STATIC**.

#### **SSID (nombre de red)/Clave de red**

Especifica el SSID (25 caracteres ASCII o menos) y la clave de red (63 caracteres o menos) que se debe usar en el modo Wireless Direct.

El SSID y la contraseña predeterminados son los que se indican a continuación:

SSID: "DIRECT-\*\*\*\*\*\_PJ-883" donde \*\*\*\*\* son los últimos cinco dígitos del número de serie de la impresora.

#### Contraseña: 883 \*\*\*\*\*

\*\*\*\*\* son los últimos cinco dígitos del número de serie, que encontrará en la base de la impresora.

#### **Canal**

Especifica el canal que se debe usar para el modo Wireless Direct.

### **Bluetooth Pestaña**

#### **Configuración Bluetooth**

#### **Modo Bluetooth**

Selecciona el modo de control cuando la función Bluetooth está activada.

#### **Clásico**

#### **Visible para otros dispositivos**

Le permite a la impresora ser descubierta por otros dispositivos Bluetooth.

#### **Cambiar código PIN**

Cambia el PIN.

#### **Mostrar código PIN en la pantalla**

Muestra el PIN en su computadora.

#### **El emparejamiento requiere la confirmación del usuario en la impresora**

Si está marcada esta casilla de verificación cuando se usa el modo Bluetooth clásico, es necesario realizar operaciones adicionales con el botón de la impresora al emparejar dispositivos que ejecutan Bluetooth 2.1 o posterior.

#### **Reemparejamiento automático**

Establece si se debe volver a conectarse automáticamente a un dispositivo Apple conectado antes (iPad, iPhone o iPod touch).

#### **Baja energía**

#### **Modo de seguridad mínimo**

Selecciona el nivel de seguridad mínimo al usar el modo **Solo Baja energía**.

#### **El emparejamiento requiere la confirmación del usuario en la impresora**

Si está marcada esta casilla de verificación cuando se usa el modo **Solo Baja energía**, es necesario realizar operaciones adicionales con el botón de la impresora al emparejar con dispositivos compatibles con Bajo consumo.

### **Información relacionada**

• [Cambiar la configuración de la impresora con la herramienta de configuración de la impresora \(Windows\)](#page-146-0)

<span id="page-155-0"></span> [Inicio](#page-1-0) > [Configuración de la impresora](#page-145-0) > [Cambiar la configuración de la impresora con la herramienta de](#page-146-0) [configuración de la impresora \(Windows\)](#page-146-0) > Configuración del dispositivo de la herramienta de configuración de la impresora (Windows)

# **Configuración del dispositivo de la herramienta de configuración de la impresora (Windows)**

• PJ-822/PJ-823:

Utilice **Configuración del dispositivo** en la herramienta de configuración de la impresora para especificar o modificar la configuración de la impresora al conectar la impresora y la computadora con un cable USB.

• PJ-862/PJ-863/PJ-883:

Utilice **Configuración del dispositivo** en la herramienta de configuración de la impresora para especificar o modificar la configuración de la impresora al conectar la impresora y la computadora con un cable USB o a través de una conexión Bluetooth.

No solo puede cambiar la configuración del dispositivo para una impresora; también puede aplicar la misma configuración a varias impresoras.

Cuando imprima desde una aplicación de la computadora, podrá especificar diferentes configuraciones de impresión desde el controlador de la impresora. Sin embargo, si usa la opción de configuración del dispositivo en la herramienta de configuración de la impresora, puede especificar configuraciones más avanzadas. Cuando abre la ventana **Configuración del dispositivo**, se recupera y se muestra la configuración actual de la impresora. Si no se puede recuperar la configuración actual, se mostrará la configuración anterior. Si no se puede recuperar la configuración actual y no se especificó la configuración anterior, aparece la configuración de fábrica del equipo.

>> Cuadro de diálogo Configuración

- [>> Barra de menú](#page-156-0)
- [>> Pestaña](#page-157-0) **Básica**
- >> Pestaña **[Avanzada \(1\)](#page-158-0)**
- >> Pestaña **[Avanzada \(2\)](#page-159-0)**
- >> Pestaña **[ESC/P Legacy \(1\)](#page-160-0)**
- >> Pestaña **[ESC/P Legacy \(2\)](#page-160-0)**

### **Cuadro de diálogo Configuración**

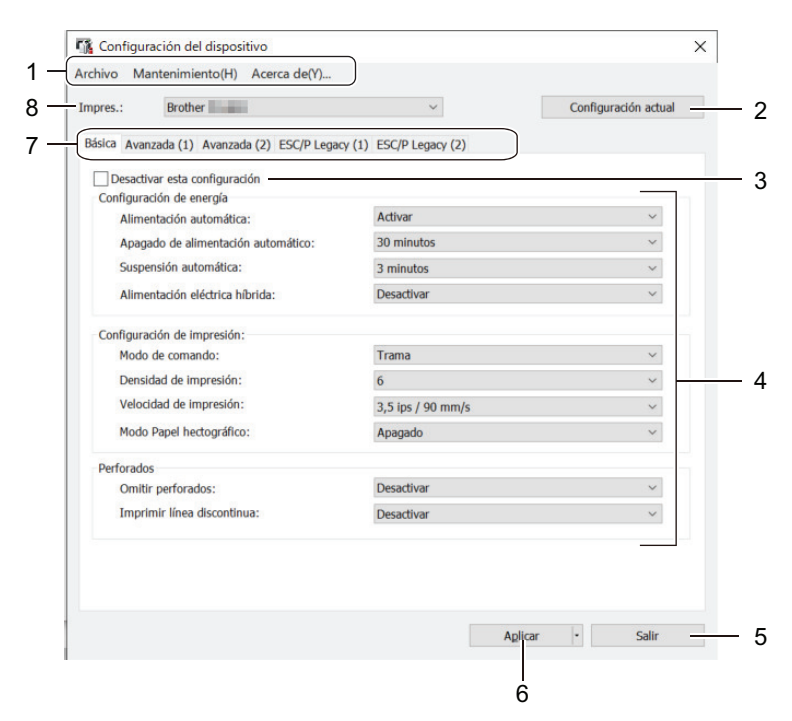

#### **1. Barra de menú**

Ofrece acceso a varios comandos agrupados debajo de cada título de menú (los menús **Archivo**, **Mantenimiento** y **acerca de**) según sus funciones.

#### <span id="page-156-0"></span>**2. Configuración actual**

Recupera la configuración de la impresora actualmente conectada y la muestra en el cuadro de diálogo. También se puede recuperar la configuración de los parámetros de las pestañas marcadas con .

#### **3. Desactivar esta configuración**

Cuando esta casilla de verificación está marcada, aparece **do en la pestaña y la configuración ya no** 

puede especificarse ni cambiarse. La configuración de una pestaña donde aparezca no se aplicará a la impresora ni siquiera si se hace clic en **Aplicar**. Además, la configuración de la pestaña no se guarda ni se exporta cuando se utiliza el comando **Guardar en archivo de comandos** o **Exportar**.

### **4. Parámetros**

Muestra la configuración actual.

#### **5. Salir**

Haga clic para salir de la ventana **Configuración del dispositivo** y volver a la ventana principal de la herramienta de configuración de la impresora.

#### **6. Aplicar**

Aplica la configuración a la impresora. Para guardar la configuración especificada en un archivo de comandos, seleccione la opción **Guardar en archivo de comandos** en la lista desplegable.

El archivo de comandos guardado se puede usar con el modo de almacenamiento masivo para aplicar la configuración a una impresora.

#### **7. Pestañas de configuración**

Contienen configuraciones que se pueden especificar o cambiar.

Si aparece **inco** en la pestaña, no se puede cambiar la configuración. Además, la configuración de la

pestaña con el icono no se aplicará a la impresora aunque haga clic en **Aplicar**. La configuración de la pestaña no se guarda cuando utiliza el comando **Guardar en archivo de comandos**.

#### **8. Impres.**

Permite seleccionar la impresora que se desea configurar.

### **Barra de menú**

#### **Archivo Opciones del menú**

#### **Aplicar la configuración a la impresora**

Aplica la configuración a la impresora.

#### **Comprobar configuración**

Muestra la configuración actual.

#### **Guardar la configuración en un archivo de comandos**

Guarda la configuración especificada en un archivo de comandos.

#### **Importar**

Importa un archivo exportado.

#### **Exportar**

Guarda la configuración actual en un archivo.

#### **Salir**

Haga clic para salir de la ventana **Configuración del dispositivo** y volver a la ventana principal de la herramienta de configuración de la impresora.

#### <span id="page-157-0"></span>**Mantenimiento Opciones del menú**

Debe tener privilegios de administrador de la computadora o de la impresora para mostrar algunos elementos. Para verificar si tiene privilegios de administrador para la impresora, haga clic en el menú **Propiedades de impresora** y luego haga clic en la pestaña **Seguridad**.

#### **Unidad de limpieza**

Seleccione esta opción para limpiar el rodillo de platina de la impresora introduciendo la hoja de limpieza dedicada.

#### **Ajuste del sensor**

Ajusta el sensor de detección de papel automáticamente.

#### **Configuración de unidad de impresión**

Imprime un informe con la versión de firmware, el tamaño de papel e información de la configuración.

#### **Restablecer configuración original**

(PJ-822/PJ-823) Restaura todas las configuraciones a su valor de fábrica, incluida la configuración del dispositivo y los datos transferidos.

(PJ-862/PJ-863/PJ-883) Restaura todas las configuraciones a su valor de fábrica, incluida la configuración del dispositivo, los datos transferidos y la configuración de red.

#### **Restablecer únicamente la configuración del equipo**

Restaura la configuración que puede cambiarse en Configuración del dispositivo a los valores predeterminados de fábrica.

#### **Eliminar plantilla**

Elimina todas las plantillas almacenadas en la impresora.

#### **Configuración opcional**

Si se selecciona la casilla de verificación **No mostrar ningún mensaje de error si la configuración actual no se puede recuperar al inicio**, no se mostrará un mensaje de error la próxima vez.

#### **Pestaña Básica**

#### **Alimentación automática**

Especifica cómo responde la impresora al conectarla a un USB o a un tomacorriente de CA o CC.

#### **Apagado de alimentación automático**

Especifica la cantidad de tiempo que transcurre antes de que la impresora se apague automáticamente.

#### **Suspensión automática**

Especifica la cantidad de tiempo que transcurre antes de que la impresora entre automáticamente en modo de espera.

#### • La impresora entrará en el modo de espera automáticamente cuando haya transcurrido el periodo de tiempo especificado en las condiciones siguientes:

- La impresora no recibe datos.
- Está en modo inactivo.
- El modo de espera se cancelará si se realizan las operaciones siguientes:
	- Se pulsa un botón de la impresora.
	- La impresora recibe datos.
	- El cable USB se desconecta y se vuelve a conectar.
	- El adaptador de CA se desconecta y después se vuelve a conectar.
	- La batería recargable de iones de litio se retira y se vuelve a introducir.

### <span id="page-158-0"></span>**Alimentación eléctrica híbrida**

Utilice el adaptador de CA (PA-AD-600A) junto con la batería recargable de iones de litio (PA-BT-002) para aumentar la velocidad de impresión.

#### **Modo de comando**

Especifica el formato de comando de la impresora.

### **Densidad de impresión**

Ajusta la densidad de impresión de la impresora.

### **Velocidad de impresión**

Seleccione la velocidad de impresión de la impresora.

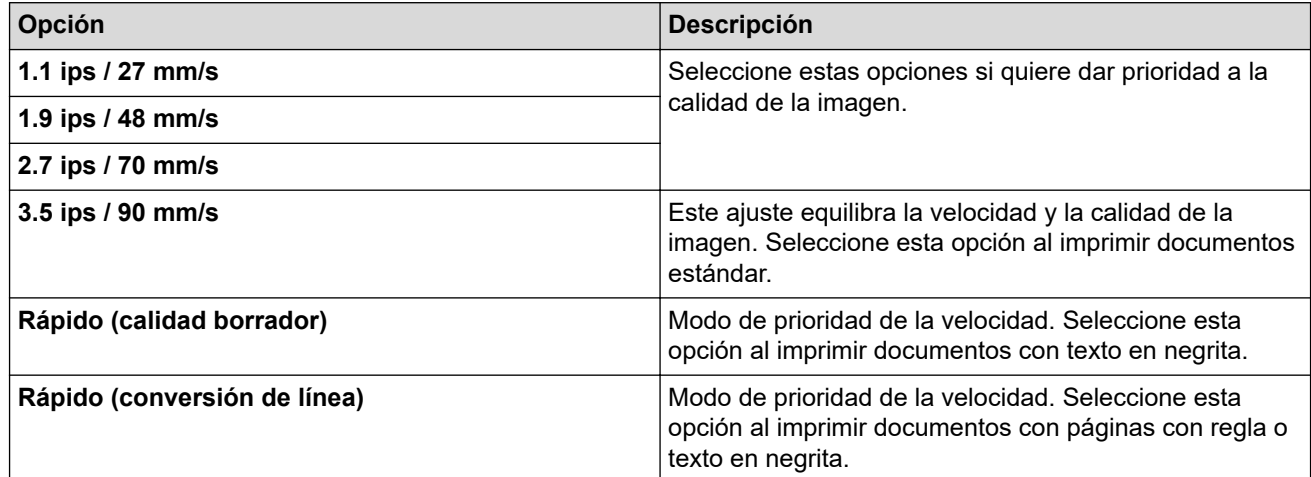

### **Modo Papel hectográfico**

Este modo está indicado para la impresión en papel de troquelado. Active esta opción al imprimir en papel de troquelado.

#### **Omitir perforados**

Deja un margen de 25,4 mm (1 pulgada) en la parte superior e inferior del papel. Utilice esta opción para imprimir en papel en rollo perforado e impedir que la impresión se realice sobre la perforación.

#### **Imprimir línea discontinua**

Imprime líneas de guiones entre páginas, lo que resulta útil al imprimir en papel en rollo. Establezca **Modo de formulario de alimentación** en **Página fijada** y seleccione **Activar**. Tenga en cuenta que las líneas de guiones se imprimen en el papel y no se perforan.

### **Pestaña Avanzada (1)**

#### **Opción Rollo/Plegado**

Especifique la configuración para utilizar la caja de la impresora de rollos opcional. En función de la opción seleccionada, se puede ajustar el valor de alimentación o la cantidad de retracción del papel para la caja de la impresora de rollos.

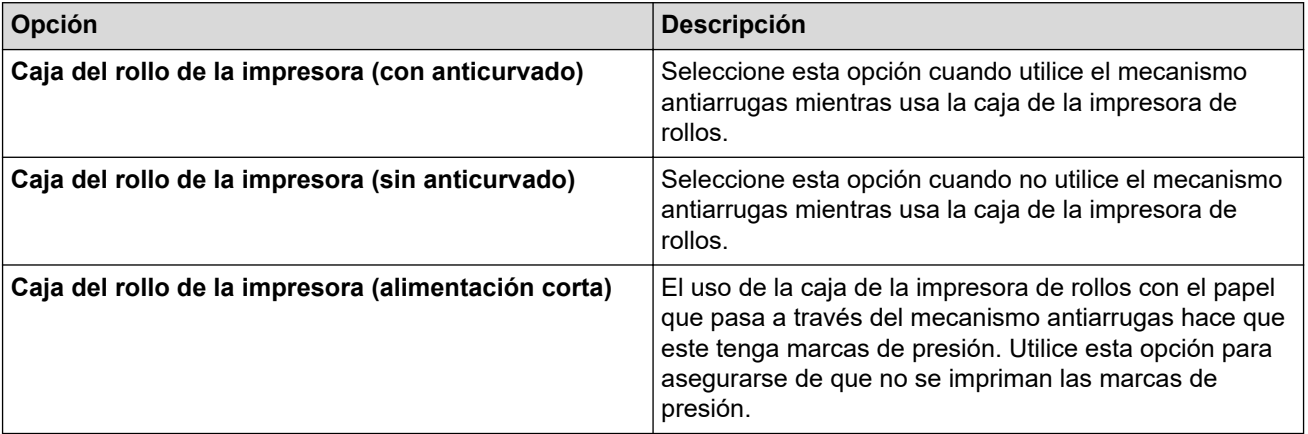

<span id="page-159-0"></span>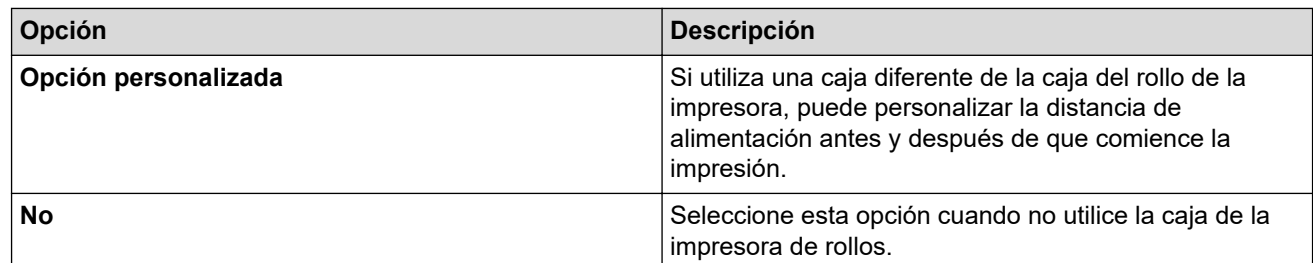

#### **Ajuste de distancia de rasgado**

Ajusta la posición de actuación de la barra de corte para el papel. Esta configuración está disponible cuando **Opción Rollo/Plegado** está ajustado en **Caja del rollo de la impresora (con anticurvado)**, **Caja del rollo de la impresora (sin anticurvado)** o **Caja del rollo de la impresora (alimentación corta)**.

#### **Ajuste de distancia de alimentación**

Especifica la cantidad de papel introducida tras la impresión. Esta configuración está disponible cuando **Opción Rollo/Plegado** está ajustado en **Opción personalizada**.

#### **Ajuste de posición de inicio**

Especifica el valor de ajuste para alinear el borde principal del papel con la posición correspondiente. Esta configuración está disponible cuando **Opción Rollo/Plegado** está ajustado en **Opción personalizada**.

#### **Hora de pausa-corte**

Especifica el tiempo de espera para el corte entre páginas.

#### **Escala de longitud de impresión**

Especifica el factor de reducción o ampliación para imprimir.

#### **Modo de formulario de alimentación**

Especifique cómo debe responder la impresora a los comandos de salto de página que reciba de cualquier origen.

#### **Tiempo de sujeción del papel**

Especifique el retraso antes de que la impresora recoja papel.

#### **Pre-alimentación**

Si se selecciona **Activar**, la impresora expulsará una longitud pequeña de papel al encenderse. Si utiliza papel en rollo perforado o papel en rollo preimpreso, es aconsejable establecer este parámetro en **Desactivar**.

#### **Límite de marca negra**

Ajusta el valor de umbral para determinar las marcas negras en el papel con este tipo de marcas. Si las marcas negras son demasiado claras como para reconocer la posición de detención, establezca un valor inferior al actual.

#### **Sobrepase de página**

Si los datos de impresión no caben en una página y utilizan espacio en la segunda página, seleccione si desea cancelar o imprimir los datos en la segunda página.

### **Pestaña Avanzada (2)**

#### **Datos de impresión después de haber sido impresos**

Permite borrar los datos de impresión una vez impresos.

#### **Configuración de impresión JPEG**

Especifica el método de procesamiento de imágenes al imprimir imágenes JPEG.

#### **Límite binario simple**

Especifica el umbral binario sencillo cuando **Configuración de impresión JPEG** está ajustado en **Binario simple**.

#### <span id="page-160-0"></span>**Ajuste la imagen JPEG para que se adapte al soporte**

Permite aumentar o reducir una imagen JPEG para que encaje en el tamaño de papel.

#### **Modo avión**

Permite deshabilitar las interfaces de Bluetooth y Wi-Fi. Esta función es útil cuando usa la impresora en un lugar donde no se permiten las transmisiones de señales.

### **Pestaña ESC/P Legacy (1)**

#### **Tamaño del papel**

Especifica el tamaño de papel predeterminado.

Si este parámetro se cambia en el cuadro de diálogo del controlador de la impresora, esa configuración tendrá prioridad.

#### **Longitud del formulario**

Este parámetro solo se puede configurar cuando **Tamaño del papel** se establece en **Personalizado**.

La longitud de la hoja se determina especificando el número de líneas por página o la longitud en pulgadas de cada página. Las configuraciones disponibles varían en función de la configuración seleccionada en **Espaciado de líneas de texto**.

#### **Margen inferior**

La configuración especificada para este parámetro tiene efecto únicamente cuando **Tamaño del papel** se establece en **Personalizado**.

La altura del margen inferior se expresa en líneas de texto. Las configuraciones disponibles varían en función de la configuración seleccionada en **Espaciado de líneas de texto**.

#### **Espaciado de líneas de texto**

Especifica la altura de cada línea de texto.

#### **Margen izquierdo**

Especifica el margen izquierdo.

#### **Margen derecho**

Especifica el margen derecho.

#### **Resolución predeterminada**

Especifica el ancho del carácter.

#### **Modo CR-LF**

Especifica cómo responde la impresora cuando recibe los comandos LF (avance de línea) y CR (retorno de carro) (caracteres ASCII 10 y 13).

### **Pestaña ESC/P Legacy (2)**

#### **Caracteres extendidos**

Especifica qué caracteres se utilizan al imprimir caracteres ASCII del 128 al 255.

#### **Mapa de conjunto de caracteres**

Especifica qué juego de caracteres se utiliza, lo que le permite imprimir caracteres especiales adecuados para el idioma seleccionado.

#### **Fuente predeterminada**

Especifica qué fuente integrada se utiliza.

#### **Reducir tamaño de carácter**

Especifica si el texto se imprime con un tamaño reducido.

#### **Atributo de carácter**

Especifica los atributos utilizados para el texto impreso.

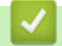

# **Información relacionada**

• [Cambiar la configuración de la impresora con la herramienta de configuración de la impresora \(Windows\)](#page-146-0)

<span id="page-162-0"></span> [Inicio](#page-1-0) > [Configuración de la impresora](#page-145-0) > [Cambiar la configuración de la impresora con la herramienta de](#page-146-0) [configuración de la impresora \(Windows\)](#page-146-0) > Configuración de P-touch Template de la Herramienta de configuración de la impresora (Windows)

# **Configuración de P-touch Template de la Herramienta de configuración de la impresora (Windows)**

El modo P-touch Template le permite introducir datos en objetos de texto y códigos de barras desde una plantilla descargada mediante otros dispositivos conectados a la impresora. Las opciones y los suministros disponibles pueden diferir en función del país. Utilice la configuración de P-touch Template en la herramienta de configuración de la impresora para especificar o cambiar las funciones de P-touch Template.

- El modo P-touch Template también es compatible con otros dispositivos de entrada como escala, equipo de pruebas, controlador o dispositivo lógico programable.
	- Para obtener más información sobre la configuración de P-touch Template >> Comandos de referencia *y manual de plantillas P-touch* (solo en inglés). Puede descargar la versión más reciente desde la página web de soporte de Brother en [support.brother.com/manuals](https://support.brother.com/manuals/).

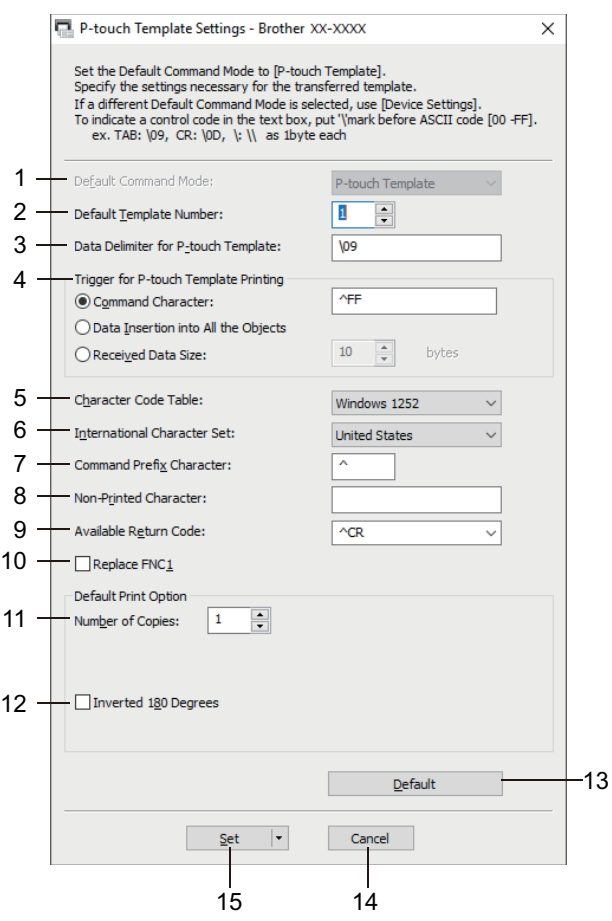

### **1. Default Command Mode (Modo de comando predeterminado)**

Establece el modo P-touch Template como modo predeterminado.

#### **2. Default Template Number (Número de plantilla predeterminado)**

Selecciona un número de plantilla predeterminado que la impresora establece cuando está encendida. Si no desea transferir una plantilla a la impresora, no especifique el número de plantilla.

#### **3. Data Delimiter for P-touch Template (Delimitador de datos para P-touch Template)**

Muestra un símbolo que se utiliza para indicar los límites entre grupos de datos en un archivo (máximo 20 caracteres).

#### **4. Trigger for P-touch Template Printing (Gatillo para impresión de P-touch Template)**

Especifica un activador para iniciar la impresión a partir de una serie de opciones.

• **Command Character (Carácter de comando)**: la impresión se inicia cuando se recibe el carácter de comando especificado aquí.

- **Data Insertion into All the Objects (Inserción de datos en Todos los objetos)**: la impresión se inicia cuando se recibe el delimitador del último objeto.
- **Received Data Size (Tamaño de datos recibidos)**: la impresión se inicia cuando se recibe el número de caracteres especificado aquí. Sin embargo, los delimitadores no se cuentan en el número de caracteres.

### **5. Character Code Table (Tabla de código de caracteres)**

Selecciona uno de los conjuntos de código de caracteres.

#### **6. International Character Set (Conjunto de caracteres internacionales)**

Muestra una lista de conjuntos de caracteres para países específicos. Los siguientes códigos varían según el país seleccionado:

#### **23h 24h 40h 5Bh 5Ch 5Dh 5Eh 60h 7Bh 7Ch 7Dh 7Eh**

Para cambiar los caracteres  $\triangleright$  *Comandos de referencia y manual de plantillas P-touch* (solo en inglés). Puede descargar la versión más reciente desde la página web de soporte de Brother en [support.brother.com/manuals](https://support.brother.com/manuals/).

#### **7. Command Prefix Character**

Especifica el código de caracteres de prefijo, que identifica los comandos usados en el modo P-touch Template.

#### **8. Non-Printed Character (Carácter no impreso)**

Los caracteres que se especifiquen en este apartado no se imprimirán cuando se reciban los datos (máximo 20 caracteres).

#### **9. Available Return Code (Código de devolución disponible)**

El código de avance de línea se utiliza al alimentar datos para indicar que el siguiente objeto debe pasar a la línea siguiente de un objeto de texto. Seleccione uno de cuatro códigos de avance de línea o escriba el código de avance de línea que desea (máximo 20 caracteres).

#### **10. Replace FNC1 (Reemplazar FNC1)**

Sustituye códigos GS por FNC1.

#### **11. Number of Copies (Número de copias)**

Establece el número de copias (máximo 99 copias).

#### **12. Inverted 180 Degrees (Invertido 180 grados)**

Si se selecciona esta casilla de verificación, los datos se imprimirán después de que se hayan girado 180 grados.

#### **13. Default (Predeterminado)**

Restablece todas las configuraciones del cuadro de diálogo de configuración de P-touch Template a los valores predeterminados.

#### **14. Cancel (Cancelar)**

Cancela la configuración y cierra el cuadro de diálogo. La configuración no presentan ningún cambio.

#### **15. Set (Conjunto)**

Aplica la configuración a la impresora. Para guardar la configuración especificada en un archivo de comandos para reutilizar en el futuro, seleccione el comando **Save in Command File (Guardar en el archivo de comandos)** en la lista desplegable.

El archivo de comandos guardado se puede usar con el modo de almacenamiento masivo para aplicar la configuración a una impresora.

### **Información relacionada**

• [Cambiar la configuración de la impresora con la herramienta de configuración de la impresora \(Windows\)](#page-146-0)

#### **Información adicional:**

• [Imprimir usando una interfaz USB \(modo de almacenamiento masivo\)](#page-57-0)

<span id="page-164-0"></span> [Inicio](#page-1-0) > [Configuración de la impresora](#page-145-0) > Aplicación de los cambios de configuración en varias impresoras (Windows)

# **Aplicación de los cambios de configuración en varias impresoras (Windows)**

>> Configuración de comunicación (PJ-862/PJ-863/PJ-883)

>> Configuración del dispositivo

### **Configuración de comunicación (PJ-862/PJ-863/PJ-883)**

- 1. Después de aplicar la configuración a la primera impresora, desconecte la impresora de la computadora y luego conecte la segunda impresora a la computadora.
- 2. Seleccione la impresora recién conectada de la lista desplegable **Impresora**.

Si se selecciona la casilla de verificación **Detecta automáticamente la impresora conectada y recupera la configuración actual** en el cuadro de diálogo **Configuración opcional**, se selecciona automáticamente la impresora conectada con el cable USB.

3. Haga clic en **Aplicar**.

PJ-883: recomendamos marcar la casilla de verificación **Reiniciar la impresora automáticamente después de aplicar la nueva configuración** al configurar la primera impresora, a fin de que pueda confirmar que la impresora se puede conectar correctamente al enrutador o punto de acceso inalámbrico con la nueva configuración.

La misma configuración que se aplicó a la primera impresora se aplica a la segunda impresora.

- 4. Repita estos pasos para todas las impresoras cuya configuración desee cambiar.
	- PJ-883: si la dirección IP está configurada en **STATIC**, la dirección IP de la impresora se cambia para que coincida con la dirección de la primera impresora. Cambie la dirección IP si es necesario.
	- Se puede aplicar la misma configuración a otra computadora haciendo clic en **Archivo** > **Importar** y, a continuación, seleccionando el archivo de configuración exportado.

### **Configuración del dispositivo**

- 1. Después de aplicar la configuración a la primera impresora, desconecte la impresora de la computadora y luego conecte la segunda impresora a la computadora.
- 2. Seleccione la impresora recién conectada de la lista desplegable **Impres.**.
- 3. Haga clic en **Aplicar**.

La misma configuración que se aplicó a la primera impresora se aplica a la segunda impresora.

4. Repita estos pasos para todas las impresoras cuya configuración desee cambiar.

Se puede aplicar la misma configuración a otra computadora haciendo clic en **Archivo** > **Importar** y, a continuación, seleccionando el archivo de configuración exportado.

### **Información relacionada**

• [Configuración de la impresora](#page-145-0)

<span id="page-165-0"></span> [Inicio](#page-1-0) > [Configuración de la impresora](#page-145-0) > Cambiar la configuración de la impresora con la herramienta de configuración de la impresora (Mac)

# **Cambiar la configuración de la impresora con la herramienta de configuración de la impresora (Mac)**

- Asegúrese de que el controlador de la impresora esté instalado correctamente y de que pueda imprimir.
- Conecte la impresora a una computadora con un cable USB.

PJ-883: no se puede especificar la configuración mediante Wi-Fi utilizando esta herramienta.

PJ-862/PJ-863/PJ-883: no se puede especificar la configuración mediante Bluetooth utilizando esta herramienta.

Si utiliza el instalador, además del controlador de la impresora y otro software, se instalará la Herramienta de configuración de la impresora.

- 1. Conecte la impresora que desea configurar a la computadora.
- 2. Haga doble clic en **Macintosh HD** > **Aplicaciones** > **Brother** > **Printer Setting Tool** > **Printer Setting Tool.app**.

### Aparecerá la ventana **Printer Setting Tool**.

- 3. Compruebe que la impresora que desee configurar aparezca junto a **Printer (Impresora)**. Si aparece una impresora distinta, seleccione la impresora que desea del menú emergente.
- 4. Especifique o cambie la configuración en las pestañas de configuración.
- 5. Haga clic en el botón **Apply Settings to the Printer (Aplicar configuración en la impresora)** para aplicar la configuración a la impresora.
- 6. Haga clic en **Exit (Salir)**.

Ø

Utilice la Herramienta de configuración de la impresora para configurar la impresora únicamente cuando esta se encuentre en modo inactivo. La impresora puede funcionar mal si intenta configurarla mientras procesa o imprime un trabajo.

### **Información relacionada**

- [Configuración de la impresora](#page-145-0)
	- [Configurar el cuadro de diálogo de la Herramienta de configuración de la impresora \(Mac\)](#page-166-0)

<span id="page-166-0"></span> [Inicio](#page-1-0) > [Configuración de la impresora](#page-145-0) > [Cambiar la configuración de la impresora con la herramienta de](#page-165-0) [configuración de la impresora \(Mac\)](#page-165-0) > Configurar el cuadro de diálogo de la Herramienta de configuración de la impresora (Mac)

# **Configurar el cuadro de diálogo de la Herramienta de configuración de la impresora (Mac)**

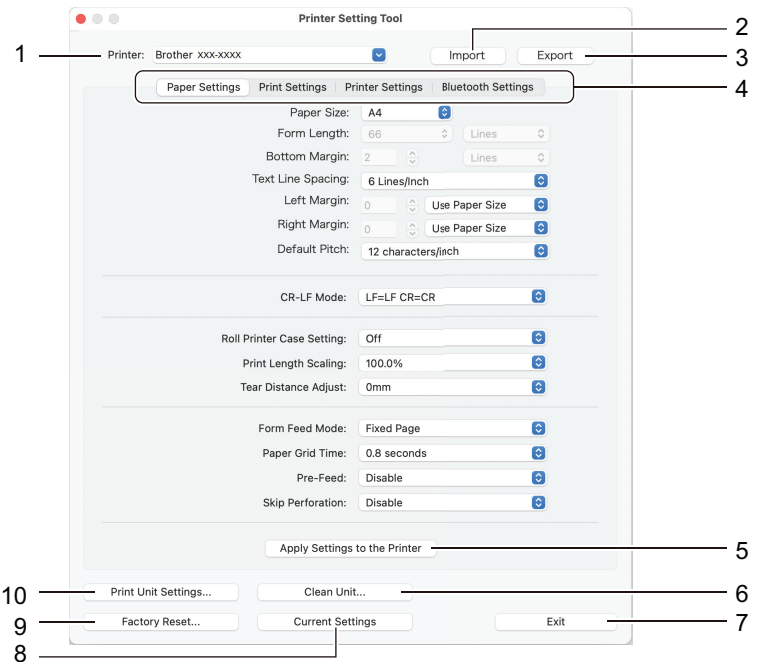

#### **1. Printer (Impresora)**

Muestra una lista de impresoras conectadas.

#### **2. Import (Importar)**

Importa configuraciones desde un archivo.

**3. Export (Exportar)**

Guarda la configuración actual en un archivo.

**4. Pestañas de configuración**

Contiene opciones de configuración que puede establecer o modificar.

#### **5. Apply Settings to the Printer (Aplicar configuración en la impresora)**

Aplica la configuración a la impresora.

**6. Clean Unit (Unidad de limpieza)**

Seleccione esta opción para limpiar el rodillo de platina de la impresora introduciendo la hoja de limpieza dedicada.

**7. Exit (Salir)**

Haga clic para salir de la herramienta de configuración de la impresora.

**8. Current Settings (Configuración actual)**

Recupera la configuración de la impresora actualmente conectada y la muestra en el cuadro de diálogo.

**9. Factory Reset (Restaurar la configuración de fábrica)**

Restaura todas las configuraciones a su valor de fábrica, incluida la configuración del dispositivo.

#### **10. Print Unit Settings (Configuración de unidad de impresión)**

Imprime un informe con la versión de firmware, el tamaño de papel e información de la configuración.

- >> Pestaña **[Paper Settings \(Configuración del papel\)](#page-167-0)**
- >> Pestaña **[Print Settings \(Configuración de impresión\)](#page-168-0)**
- >> Pestaña **[Printer Settings \(Configuración de la impresora\)](#page-169-0)**
- >> **[Bluetooth Settings \(Configuración Bluetooth\)](#page-169-0)** Pestaña (PJ-862/PJ-863/PJ-883)
- >> **[Wireless LAN \(LAN inalámbrica\)](#page-169-0)** Pestaña (PJ-883)

# <span id="page-167-0"></span>**Pestaña Paper Settings (Configuración del papel)**

### **Paper Size (Tamaño del papel)**

Especifica el tamaño de papel predeterminado.

### **Form Length (Longitud de formulario)**

Este parámetro solo se puede configurar cuando **Paper Size (Tamaño del papel)** se establece en **Custom (Personalizado)**.

La longitud de la hoja se determina especificando el número de líneas por página o la longitud en pulgadas de cada página. Las configuraciones disponibles varían en función de la configuración seleccionada en **Text Line Spacing (Espaciado de línea de texto)**.

### **Bottom Margin (Margen inferior)**

La configuración especificada para este parámetro tiene efecto únicamente cuando **Paper Size (Tamaño del papel)** se establece en **Custom (Personalizado)**.

La altura del margen inferior se expresa en líneas de texto. Las configuraciones disponibles varían en función de la configuración seleccionada en **Text Line Spacing (Espaciado de línea de texto)**.

### **Text Line Spacing (Espaciado de línea de texto)**

Especifica la altura de cada línea de texto.

#### **Left Margin (Margen izquierdo)**

Especifica el margen izquierdo.

#### **Right Margin (Margen derecho)**

Especifica el margen derecho.

#### **Default Pitch (Presentación predeterminada)**

Especifica el ancho del carácter.

#### **CR-LF Mode (Modo CR-LF)**

Especifica cómo responde la impresora cuando recibe los comandos LF (avance de línea) y CR (retorno de carro) (caracteres ASCII 10 y 13).

#### **Roll Printer Case Setting (Configuración de la caja del rollo de la impresora)**

Especifique la configuración para utilizar la caja de la impresora de rollos opcional. En función de la opción seleccionada, se puede ajustar el valor de alimentación o la cantidad de retracción del papel para la caja de la impresora de rollos.

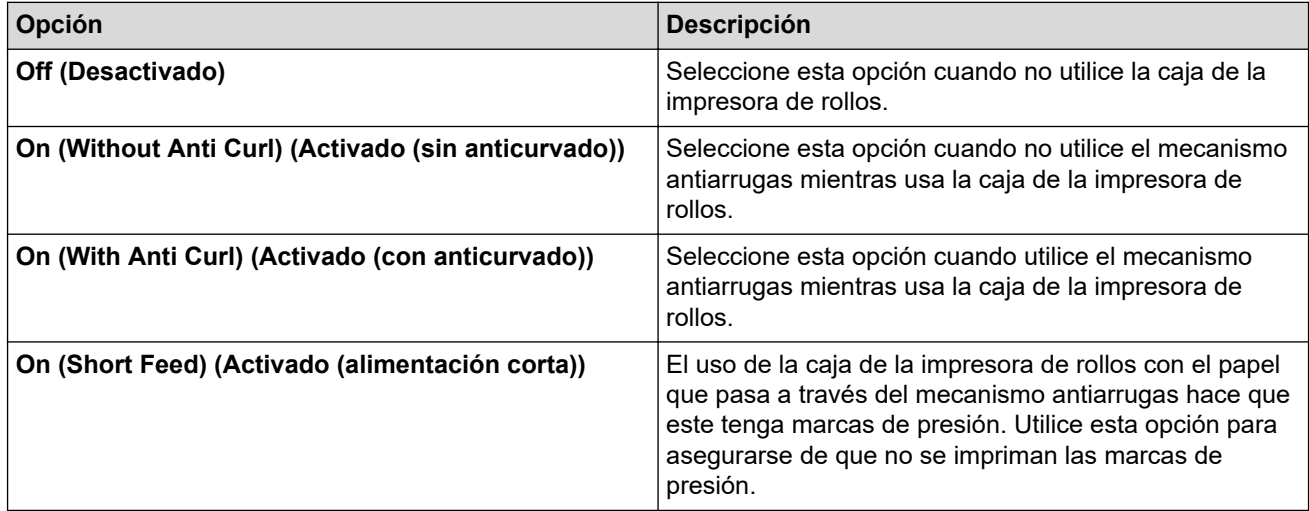

#### **Print Length Scaling (Escalado de longitud de impresión)**

Especifica el factor de reducción o ampliación para imprimir.

#### **Tear Distance Adjust (Ajuste de distancia de corte)**

Ajusta la posición de actuación de la barra de corte para el papel.

#### <span id="page-168-0"></span>**Form Feed Mode (Modo de salto de página)**

Especifique cómo debe responder la impresora a los comandos de salto de página que reciba de cualquier origen.

#### **Tiempo de sujeción del papel**

Especifique el retraso antes de que la impresora recoja papel.

#### **Pre-Feed (Prealimentación)**

Si se selecciona **Enable (Habilitar)**, la impresora expulsará una longitud pequeña de papel al encenderse. Si utiliza papel en rollo perforado o papel en rollo preimpreso, es aconsejable establecer este parámetro en **Disable (Deshabilitar)**.

#### **Skip Perforation (Omitir perforación)**

Deja un margen de 25,4 mm (1 pulgada) en la parte superior e inferior del papel. Utilice esta opción para imprimir en papel en rollo perforado e impedir que la impresión se realice sobre la perforación.

### **Pestaña Print Settings (Configuración de impresión)**

#### **Command Mode (Modo de comando)**

Especifica el formato de comando de la impresora.

#### **Print Density (Densidad de impresión)**

Seleccione la densidad de la impresión.

#### **Print Speed (Velocidad de impresión)**

Seleccione la velocidad de impresión de la impresora.

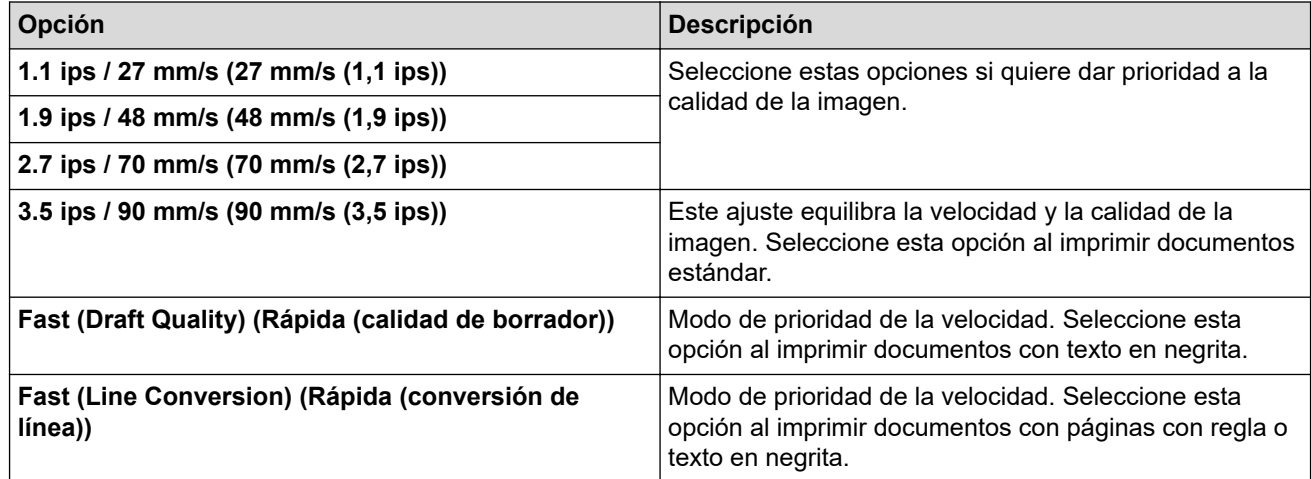

#### **Extended Characters (Caracteres extendidos)**

Especifica qué caracteres se utilizan al imprimir caracteres ASCII del 128 al 255.

#### **Character Set Map (Mapa de conjunto de caracteres)**

Especifica qué juego de caracteres se utiliza, lo que le permite imprimir caracteres especiales adecuados para el idioma seleccionado.

#### **Default Font (Fuente predeterminada)**

Especifica qué fuente integrada se utiliza.

#### **Character Attributes (Atributos de caracteres)**

Especifica los atributos utilizados para el texto impreso.

#### **Dash Line Print (Impresión de línea de guiones)**

Imprime líneas de guiones entre páginas, lo que resulta útil al imprimir en papel en rollo. Establezca **Form Feed Mode (Modo de salto de página)** en **Fixed Page (Página fijada)** y seleccione **Enable (Habilitar)**. Tenga en cuenta que las líneas de guiones se imprimen en el papel y no se perforan.

#### <span id="page-169-0"></span>**Stencil Paper Mode (Modo de papel de troquelado)**

Este modo está indicado para la impresión en papel de troquelado. Active esta opción al imprimir en papel de troquelado.

### **Pestaña Printer Settings (Configuración de la impresora)**

#### **Auto Power On (Encendido automático)**

Especifica cómo responde la impresora al conectarla a un USB o a un tomacorriente de CA o CC.

#### **Auto Power Off (Apagado automático)**

Especifica la cantidad de tiempo que transcurre antes de que la impresora se apague automáticamente.

#### **Blackmark Threshold (Umbral de marca negra)**

Ajusta el valor de umbral para determinar las marcas negras en el papel con este tipo de marcas. Si las marcas negras son demasiado claras como para reconocer la posición de detención, establezca un valor inferior al actual.

#### **Print Data after Printing (Imprimir datos después de la impresión)**

Especifica si los datos de impresión se borran después de imprimir.

#### **JPEG Printing Setting (Configuración de impresión de JPEG)**

Especifica el método de procesamiento de imágenes al imprimir imágenes JPEG.

#### **Scale JPEG images to fit media (Escalar imágenes JPEG para encajar en el papel)**

Permite aumentar o reducir una imagen JPEG para que encaje en el tamaño de papel.

#### **Airplane Mode (Modo avión)**

Permite deshabilitar las interfaces de Bluetooth y Wi-Fi. Esta función es útil cuando usa la impresora en un lugar donde no se permiten las transmisiones de señales.

### **Bluetooth Settings (Configuración Bluetooth) Pestaña (PJ-862/PJ-863/PJ-883)**

### **Bluetooth Device Name (Nombre de dispositivo Bluetooth)**

Muestra el nombre del dispositivo Bluetooth.

#### **Bluetooth Address (Dirección Bluetooth)**

Muestra la dirección de Bluetooth adquirida.

#### **Visible to Other Devices (Visible para otros dispositivos)**

Le permite a la impresora ser descubierta por otros dispositivos Bluetooth.

#### **Change PIN code (Cambiar código PIN)**

Si se selecciona **On (Activado)**, puede cambiar el código PIN compatible con Bluetooth 2.0 o anterior.

#### **Request Secure Simple Pairing (SSP) settings during pairing (Configuración de Solicitar emparejamiento sencillo seguro (SSP) durante el emparejamiento)**

Si está marcada esta casilla de verificación, el emparejamiento se puede realizar con los botones de la impresora en dispositivos compatibles con Bluetooth 2.1 o posterior.

### **Wireless LAN (LAN inalámbrica) Pestaña (PJ-883)**

#### **WirelessDirect**

Activa o desactiva la función Wireless Direct.

#### **SSID/Network Key Generation (Generación de clave de red/SSID)**

Seleccione la opción **AUTO (AUTOMÁTICA)** o **STATIC (ESTÁTICA)**.

#### **SSID(Network Name) (SSID(nombre de red))/Network Key (Clave de red)**

Especifica el SSID (de 3 a 25 caracteres ASCII) y la clave de red que se debe usar en el modo Wireless Direct. Puede especificar una configuración solo cuando la opción **STATIC (ESTÁTICA)** está seleccionada como **SSID/Network Key Generation (Generación de clave de red/SSID)**.

#### **Display current settings (Mostrar la configuración actual)**

Muestra la configuración actual para Wireless Direct. Haga clic en el botón **Current Settings (Configuración actual)** para actualizar la configuración mostrada con la información más reciente.

### **Información relacionada**

• [Cambiar la configuración de la impresora con la herramienta de configuración de la impresora \(Mac\)](#page-165-0)

<span id="page-171-0"></span> [Inicio](#page-1-0) > [Configuración de la impresora](#page-145-0) > Aplicación de los cambios de configuración en varias impresoras (Mac)

# **Aplicación de los cambios de configuración en varias impresoras (Mac)**

- 1. Después de aplicar la configuración a la primera impresora, desconecte la impresora de la computadora y luego conecte la segunda impresora a la computadora.
- 2. Seleccione la impresora recién conectada del menú emergente **Printer (Impresora)**.
- 3. Haga clic en **Apply Settings to the Printer (Aplicar configuración en la impresora)**. La misma configuración que se aplicó a la primera impresora se aplica a la segunda impresora.
- 4. Repita estos pasos para todas las impresoras cuya configuración desee cambiar.

### **Información relacionada**

• [Configuración de la impresora](#page-145-0)

<span id="page-172-0"></span> [Inicio](#page-1-0) > [Configuración de la impresora](#page-145-0) > Cambiar la configuración de la impresora mediante la administración basada en la web

# **Cambiar la configuración de la impresora mediante la administración basada en la web**

#### **Modelos relacionados**: PJ-883

Puede usar un explorador web estándar para cambiar la configuración de la impresora utilizando el protocolo de transferencia de hipertexto (HTTP) o el protocolo de transferencia de hipertexto a través de una capa de socket segura (HTTPS).

Al usar la administración basada en la web, están disponibles las siguientes opciones:

- Mostrar información del estado de su impresora
- Cambiar la configuración de red, como la información de TCP/IP
- Mostrar la información de la versión del software de la impresora
- Modificar los detalles de configuración de la red y de la impresora
	- Se recomienda utilizar Microsoft Internet Explorer 11/Microsoft Edge para Windows, Safari 10/11 para Mac, Google Chrome™ para Android (4.x o posterior) y Google Chrome™/Safari para iOS (10.x o posterior). Asegúrese de que JavaScript y las cookies siempre estén activados en el explorador que utilice.
		- La contraseña de inicio de sesión predeterminada para administrar la configuración de la impresora está ubicada en el equipo y marcada como "Pwd". Recomendamos que la cambie para proteger la impresora del acceso no autorizado.

Para usar la administración basada en la web, su red debe usar TCP/IP y la impresora y la computadora deben tener direcciones IP válidas.

- 1. Inicie su explorador web.
- 2. Escriba "https://dirección IP del equipo" en la barra de direcciones del navegador.

Por ejemplo:

https://192.168.1.2

Si está utilizando un sistema de nombres de dominio o ha activado un nombre NetBIOS, puede escribir otro nombre, como "ImpresoraCompartida", en lugar de la dirección IP.

Por ejemplo:

https://ImpresoraCompartida

Si activa un nombre NetBIOS, también puede utilizar el nombre de nodo.

Por ejemplo:

https://brnxxxxxxxxxxxx

- 3. En caso necesario, introduzca la contraseña en el campo **Iniciar sesión** y, a continuación, haga clic en **Iniciar sesión**.
- 4. Cambie la configuración de la impresora.

Cada vez que acceda a Administración basada en Web, escriba la contraseña en el campo **Iniciar sesión** y, a continuación, haga clic en **Iniciar sesión**. Después de establecer la configuración, haga clic en **Cerrar sesión**.

### **Información relacionada**

- [Configuración de la impresora](#page-145-0)
	- [Establecer o cambiar una contraseña de inicio de sesión para Administración basada en Web](#page-173-0)

<span id="page-173-0"></span> [Inicio](#page-1-0) > [Configuración de la impresora](#page-145-0) > [Cambiar la configuración de la impresora mediante la](#page-172-0) [administración basada en la web](#page-172-0) > Establecer o cambiar una contraseña de inicio de sesión para Administración basada en Web

# **Establecer o cambiar una contraseña de inicio de sesión para Administración basada en Web**

#### **Modelos relacionados**: PJ-883

La contraseña predeterminada para administrar la configuración de este equipo se encuentra en la cavidad de la batería y está marcada como "**Pwd**". Se recomienda cambiar la contraseña predeterminada de inmediato para proteger el equipo frente al acceso no autorizado.

- 1. Inicie su navegador web.
- 2. Escriba "https://dirección IP del equipo" en la barra de direcciones del navegador.

Por ejemplo:

https://192.168.1.2

Si está utilizando un sistema de nombres de dominio o activa un nombre NetBIOS, puede escribir otro nombre, como "ImpresoraCompartida" en lugar de la dirección IP.

Por ejemplo:

https://SharedPrinter

Si activa un nombre NetBIOS, también puede utilizar el nombre de nodo.

Por ejemplo:

https://brnxxxxxxxxxxxx

- 3. Realice una de las siguientes acciones:
	- Si ha establecido anteriormente su propia contraseña, introdúzcala y haga clic en **Iniciar sesión**.
	- Si no ha establecido anteriormente su propia contraseña, introduzca la contraseña de inicio de sesión predeterminada y, a continuación, haga clic en **Iniciar sesión**.
- 4. Vaya al menú de navegación y, a continuación, haga clic en **Administrador** > **Contraseña inicio sesión**.
	- La contraseña predeterminada para gestionar la configuración de este equipo se encuentra en la cavidad de la batería y está marcada como "**Pwd**".
	- Comience desde  $\equiv$  si el menú de navegación no se muestra en el lateral izquierdo de la pantalla.
- 5. Para cambiar la contraseña, escriba la contraseña actual en el campo **Introducir clave antigua**.
- 6. Siguiendo las indicaciones **Contraseña inicio sesión** que aparecen en la pantalla, introduzca su nueva contraseña en el campo **Introduzca la nueva contraseña**.
- 7. Vuelva a escribir la nueva contraseña en el campo **Confirme la nueva contraseña**.
- 8. Haga clic en **Enviar**.

También puede modificar los ajustes de bloqueo en el menú **Contraseña inicio sesión**.

### **Información relacionada**

• [Cambiar la configuración de la impresora mediante la administración basada en la web](#page-172-0)

<span id="page-174-0"></span> [Inicio](#page-1-0) > [Configuración de la impresora](#page-145-0) > Confirmar configuración de la impresora

# **Confirmar configuración de la impresora**

Para confirmar la configuración de la impresora, puede imprimir un informe de configuración tamaño Carta sin necesidad de conectar la impresora a una computadora o dispositivo móvil. (El informe cabe en un papel de tamaño A4.)

1. Encienda la impresora.

Ø

- 2. Asegúrese de que no haya papel cargado.
- 3. Mantenga pulsado el botón de entrada  $\iota$ <sub>k</sub> hasta que el indicador de datos se ilumine en color rojo
- 4. Coloque una hoja de papel térmico original de Brother en la ranura de alimentación de papel de la impresora.

El informe inicia la impresión.

El informe indica el nombre de modelo, el número de serie y otra información detallada de la configuración de la impresora y la configuración de los parámetros.

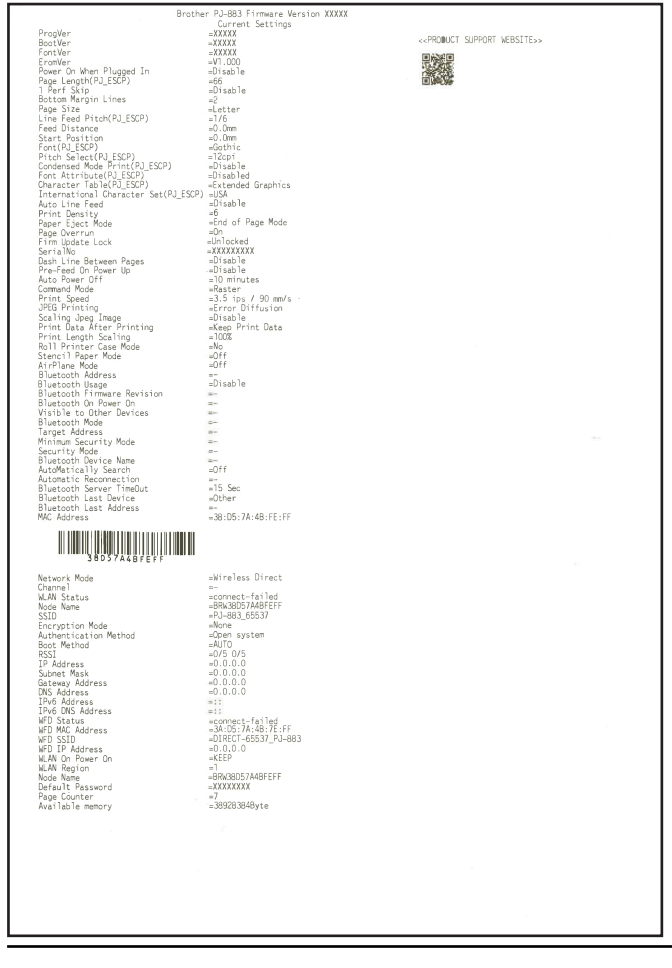

### **Información relacionada**

• [Configuración de la impresora](#page-145-0)

### <span id="page-175-0"></span>▲ [Inicio](#page-1-0) > Mantenimiento rutinario

# **Mantenimiento rutinario**

• [Mantenimiento](#page-176-0)

# <span id="page-176-0"></span>**Mantenimiento**

El mantenimiento de la impresora puede realizarse según sea necesario. No obstante, algunos entornos pueden requerir servicios de mantenimiento más frecuentes (por ejemplo, ambientes con polvo).

- >> Limpiar el rodillo de platina
- [>> Limpiar la superficie de la impresora](#page-177-0)
- [>> Eliminar un atasco de papel](#page-177-0)

### **Limpiar el rodillo de platina**

La suciedad y los restos en el rodillo de platina pueden hacer que el papel se alimente incorrectamente (con lo que la imagen impresa quedaría inclinada) y se degrade la calidad de la impresión (se distorsione la imagen impresa).

- 1. Encienda la impresora y asegúrese de que no hay papel cargado.
- 2. Coloque la hoja de limpieza en la ranura de alimentación de papel.

El texto "CLEANING SHEET" debe estar en vertical y de frente a la parte delantera de la impresora, como se muestra a continuación. El rodillo llevará la hoja de limpieza a la posición inicial.

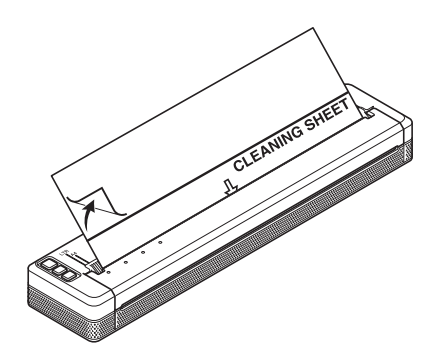

3. Retire el papel de respaldo que recubre la mitad superior de la hoja de limpieza, como se muestra a continuación.

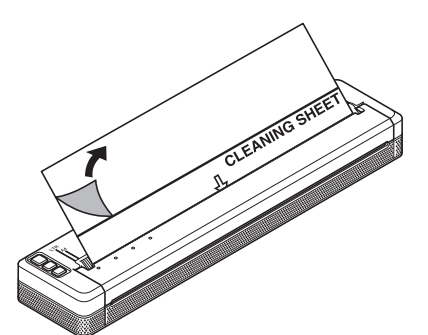

No retire el papel de respaldo que recubre la mitad inferior de la hoja de limpieza.

4. Pulse el botón de entrada  $\prod$  durante más de dos segundos.

La impresora alimentará el papel y expulsará la hoja de limpieza.

• No intente limpiar el rodillo de platina con ningún material que no sea la hoja de limpieza.

- La hoja de limpieza únicamente debe utilizarse para limpiar el rodillo de platina. No la utilice para limpiar ninguna otra parte de la impresora.
- Póngase en contacto con Brother o su distribuidor de Brother para obtener una hoja de limpieza de repuesto.

### <span id="page-177-0"></span>**Limpiar la superficie de la impresora**

Limpie la superficie de la impresora con un paño seco.

### **IMPORTANTE**

- No use un paño húmedo ni permita que entre agua en la impresora.
- No utilice benceno, alcohol, disolvente para pintura, limpiadores abrasivos, alcalinos ni ácidos. Este tipo de limpiadores pueden dañar la superficie de la impresora.

### **Eliminar un atasco de papel**

1. Levante con cuidado la cubierta de liberación para abrirla.

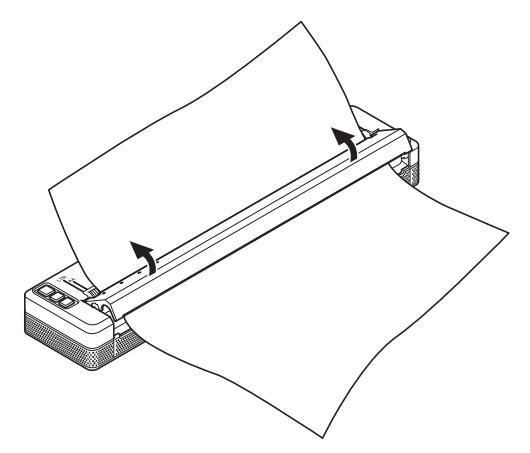

2. Retire con cuidado el papel de la impresora en cualquier dirección.

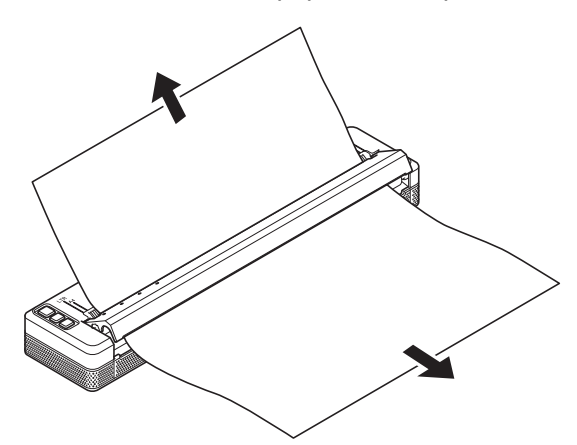

- 3. Cierre la cubierta de liberación.
- 4. Introduzca el papel y repita la impresión.

### **Información relacionada**

• [Mantenimiento rutinario](#page-175-0)

<span id="page-178-0"></span>**■** [Inicio](#page-1-0) > Solución de problemas

# **Solución de problemas**

- [Si tiene problemas con el equipo](#page-179-0)
- [Problemas de impresión](#page-180-0)
- [Problemas de red](#page-186-0)
- [Información de la versión](#page-189-0)
- [Restablecer la impresora](#page-190-0)

<span id="page-179-0"></span> [Inicio](#page-1-0) > [Solución de problemas](#page-178-0) > Si tiene problemas con el equipo

# **Si tiene problemas con el equipo**

En este capítulo, se explica cómo resolver los problemas típicos que pueden surgir cuando usa la impresora. Si tiene problemas con la impresora, primero asegúrese de que ha realizado las siguientes tareas de manera correcta:

- Instale la batería recargable de iones de litio o conecte la impresora a un tomacorriente de CA o CC. Más información > > *Información adicional*: Instalar la batería recargable de iones de litio. Más información **>>** *Información adicional*: Conectar la impresora a una fuente de alimentación externa.
- Retirada de todos los embalajes de protección de la impresora.
- Instale y seleccione el controlador de la impresora correcto.

Más información >> *Información adicional*: Instalar los controladores de la impresora y el software en una computadora.

• Conectar la impresora a una computadora o un dispositivo móvil.

Más información **> >** *Información adicional***: Conectar la impresora a una computadora o un dispositivo móvil.** 

- Cierre la cubierta de liberación por completo.
- Cargue el papel correctamente.

Más información >> *Información adicional*: Cargar papel en la impresora.

Si los problemas persisten **>>** *Información relacionada* Si sigue sin poder solucionar el problema después de leer la información, visite la página web de soporte de Brother en [support.brother.com](https://support.brother.com/).

### **Información relacionada**

• [Solución de problemas](#page-178-0)

#### **Información adicional:**

- [Instalar la batería recargable de iones de litio](#page-23-0)
- [Conectar la impresora a una fuente de alimentación externa](#page-26-0)
- [Conectar la impresora a una computadora o un dispositivo móvil](#page-37-0)
- [Instalar los controladores de la impresora y el software en una computadora](#page-34-0)
- [Cargar papel en la impresora](#page-31-0)
## **Problemas de impresión**

- >> Advertencias de los indicadores
- [>> Problemas con el papel](#page-181-0)
- [>> Problemas con la impresión de imágenes](#page-181-0)
- [>> Las páginas no se imprimen](#page-183-0)
- [>> Las páginas se imprimen parcialmente](#page-185-0)

### **Advertencias de los indicadores**

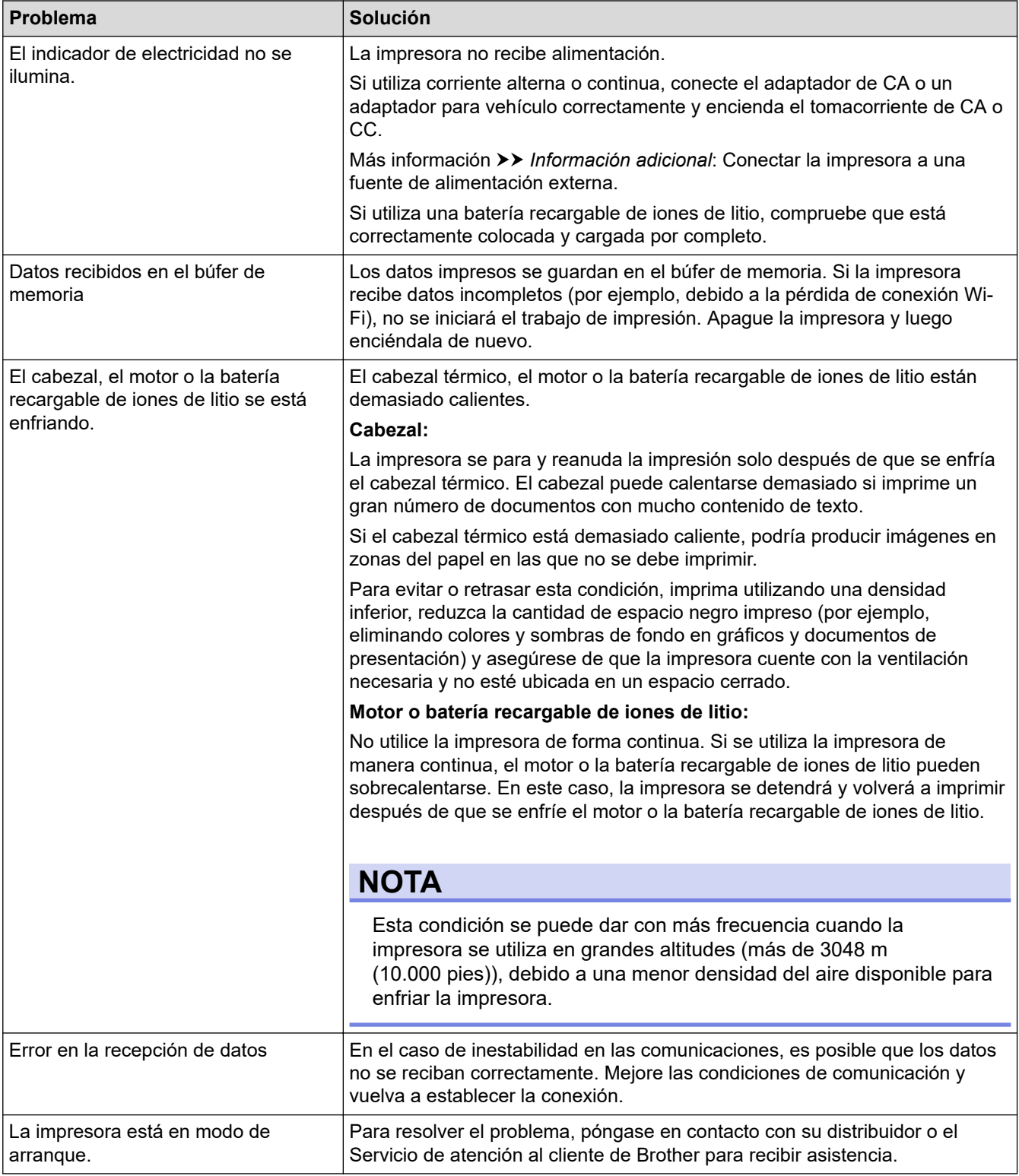

# <span id="page-181-0"></span>**Problemas con el papel**

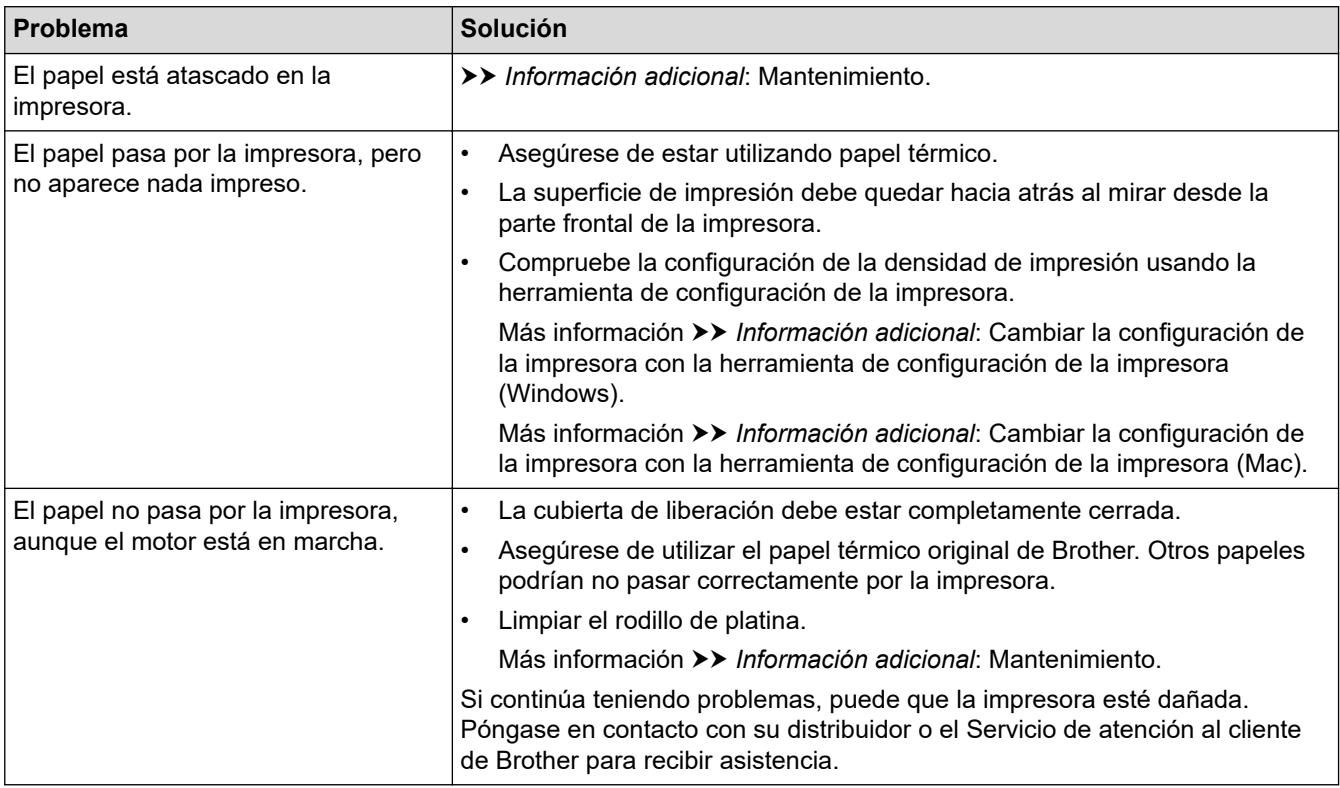

# **Problemas con la impresión de imágenes**

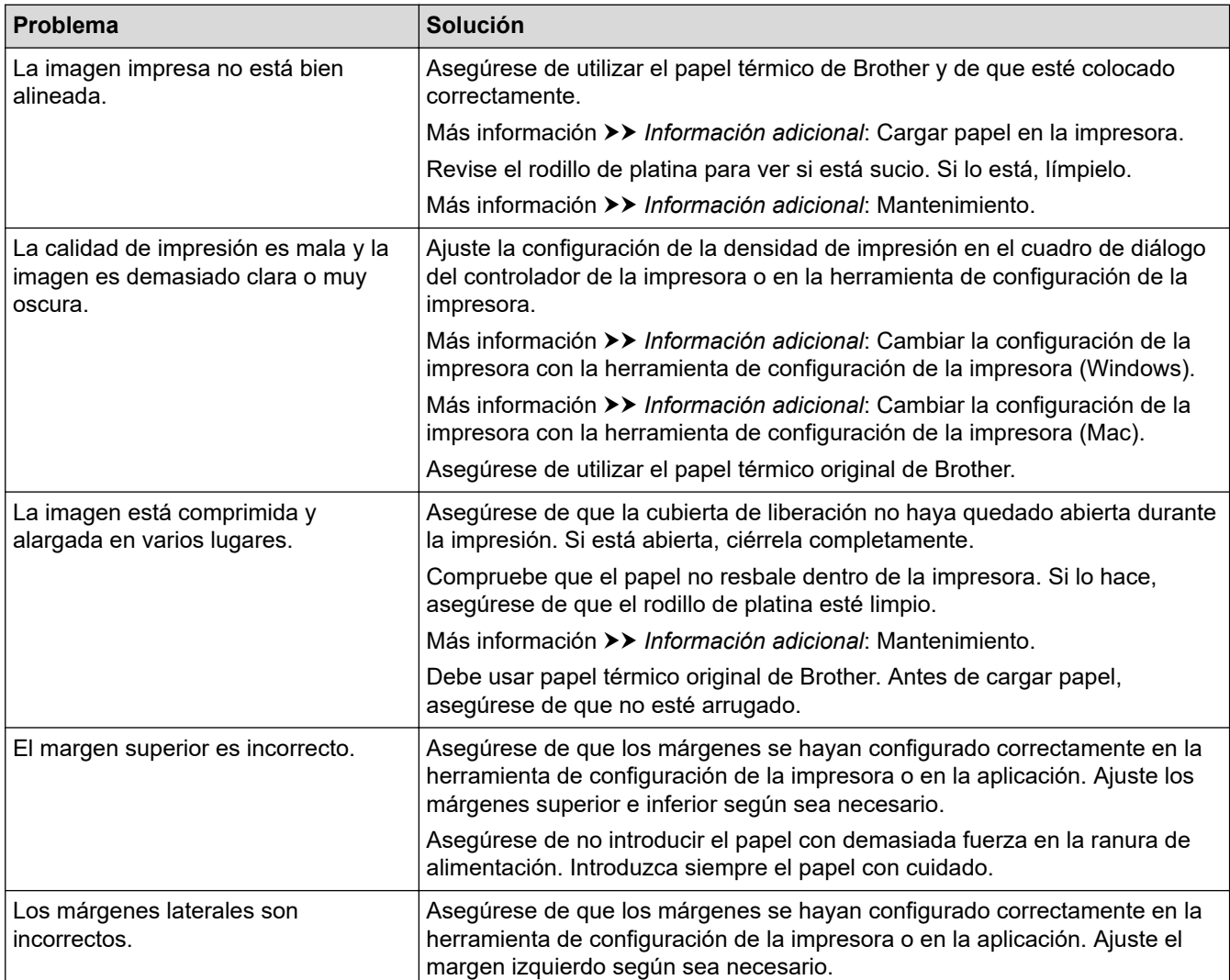

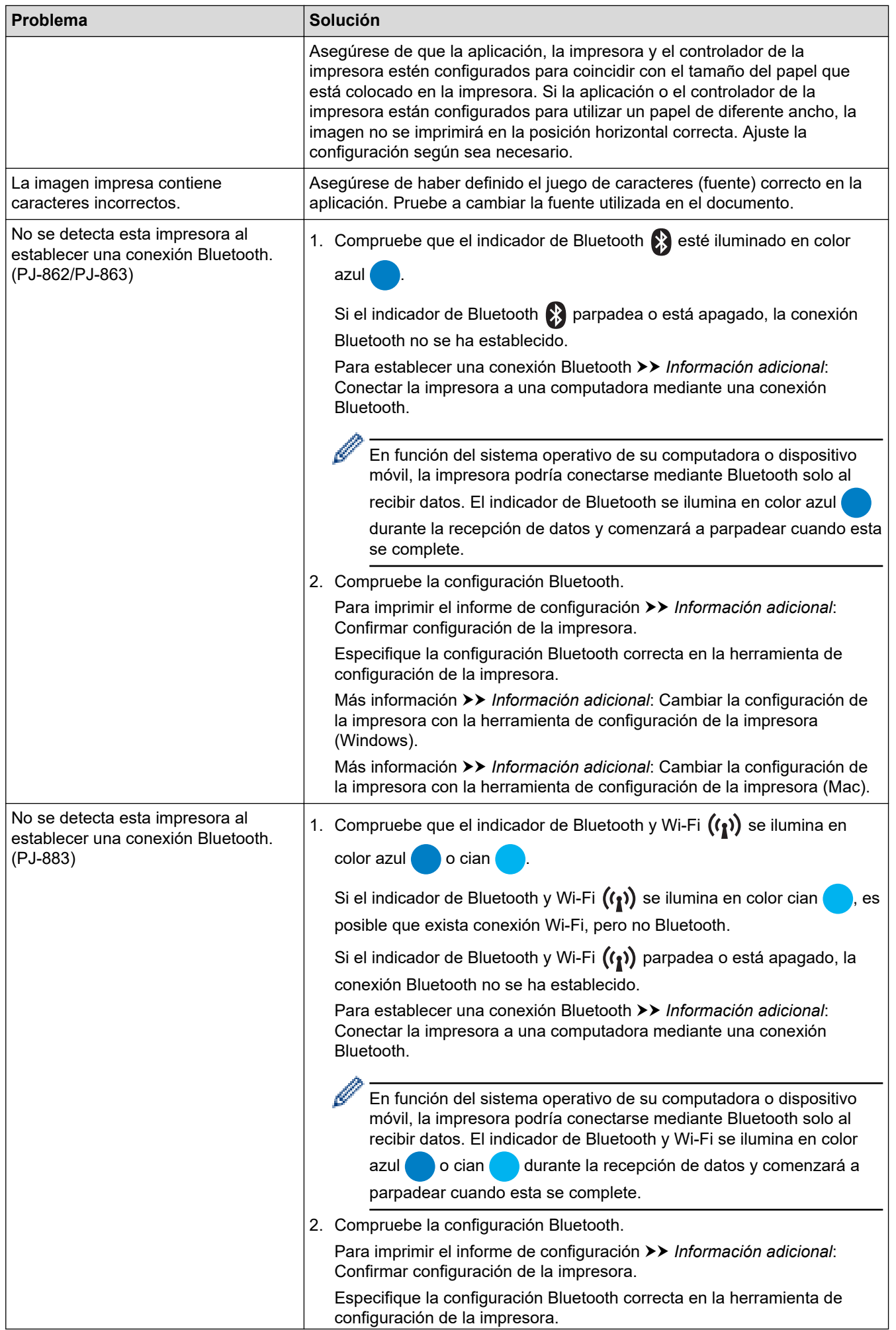

<span id="page-183-0"></span>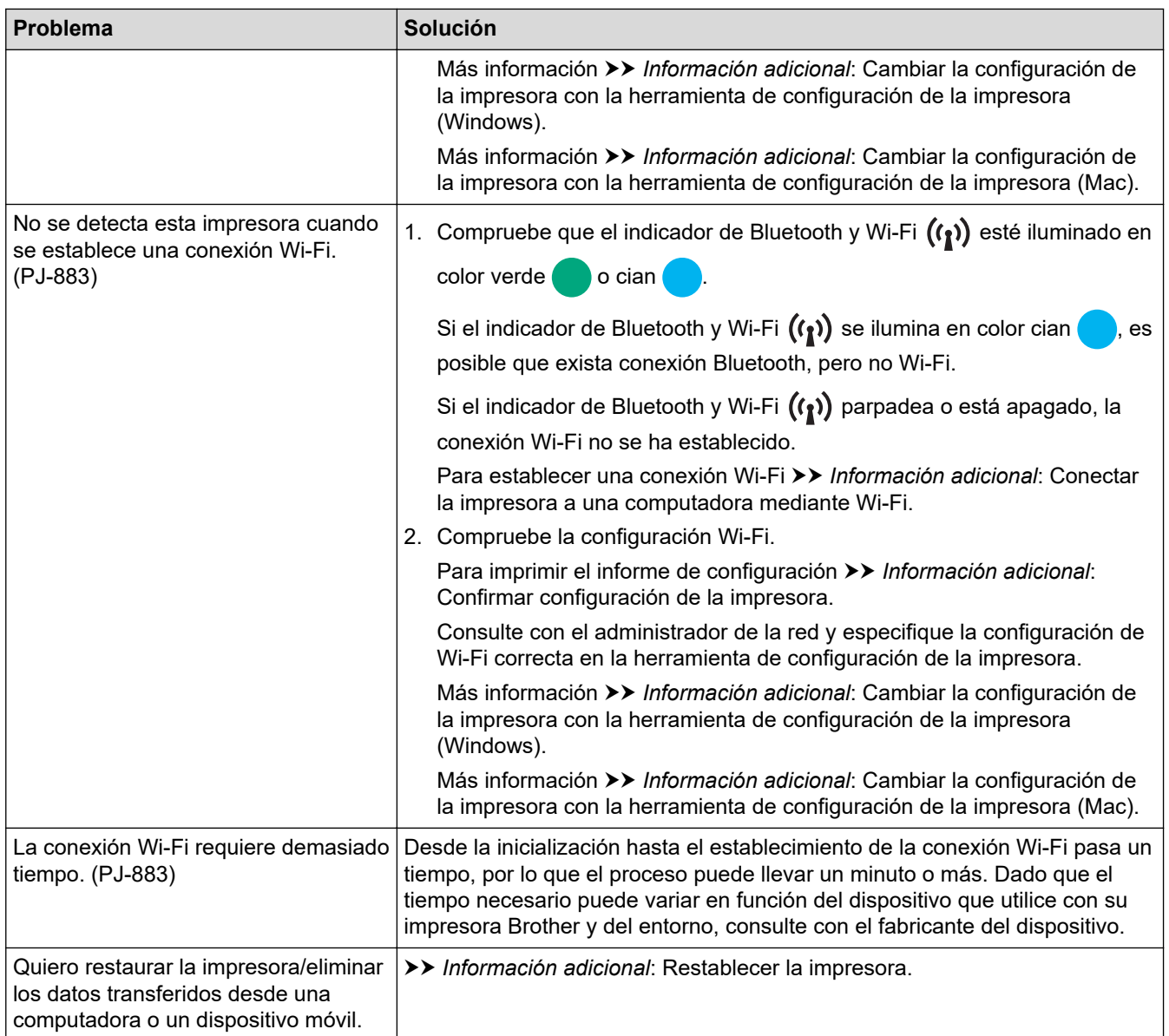

# **Las páginas no se imprimen**

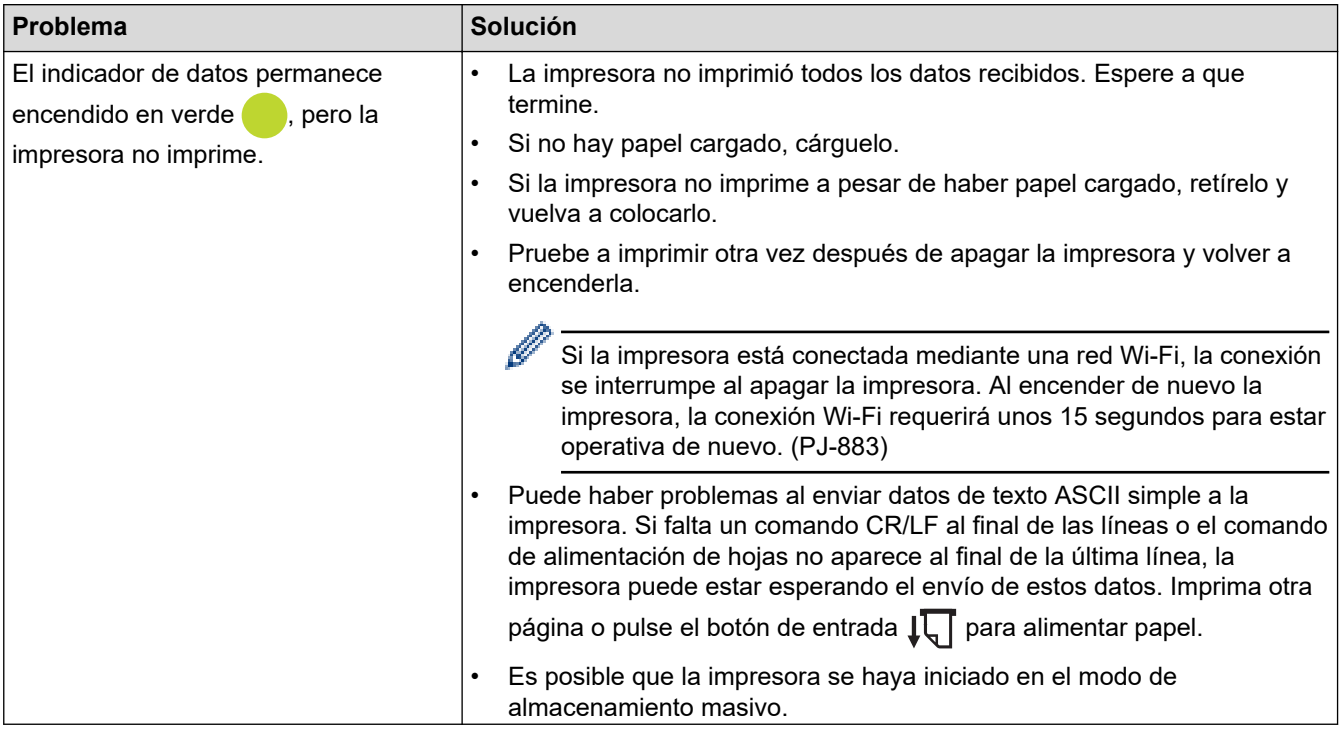

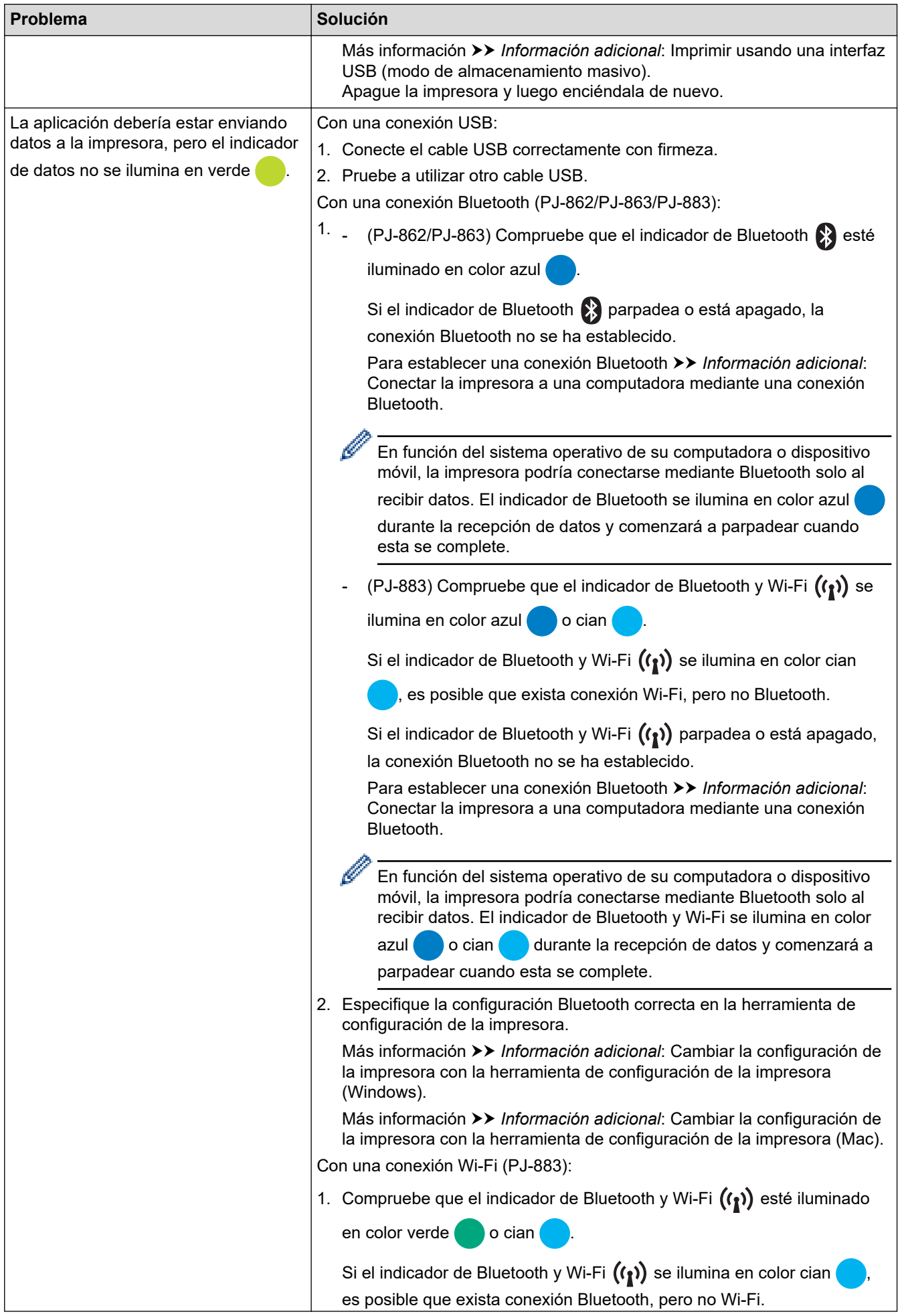

<span id="page-185-0"></span>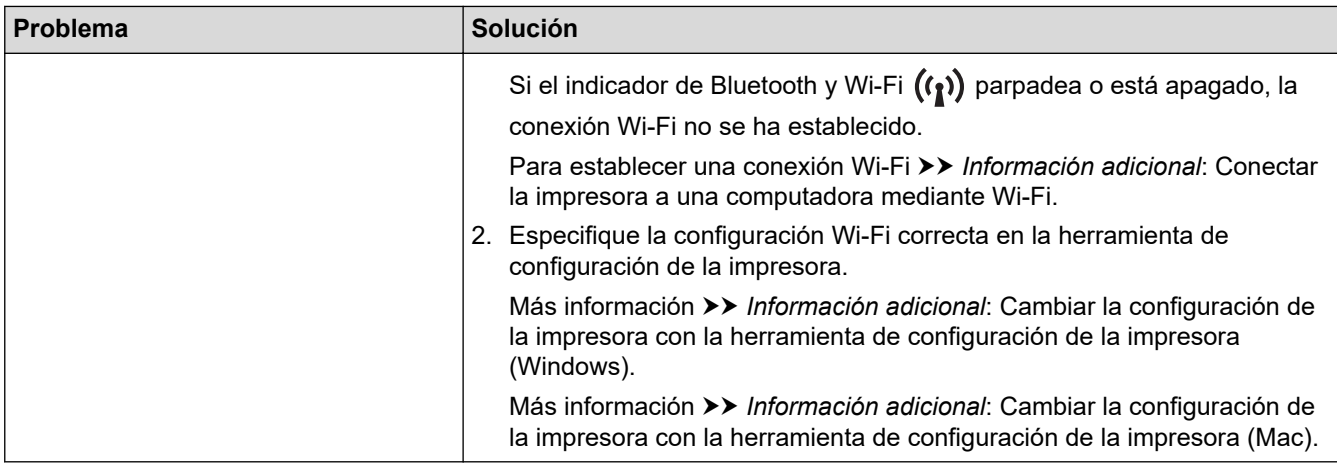

### **Las páginas se imprimen parcialmente**

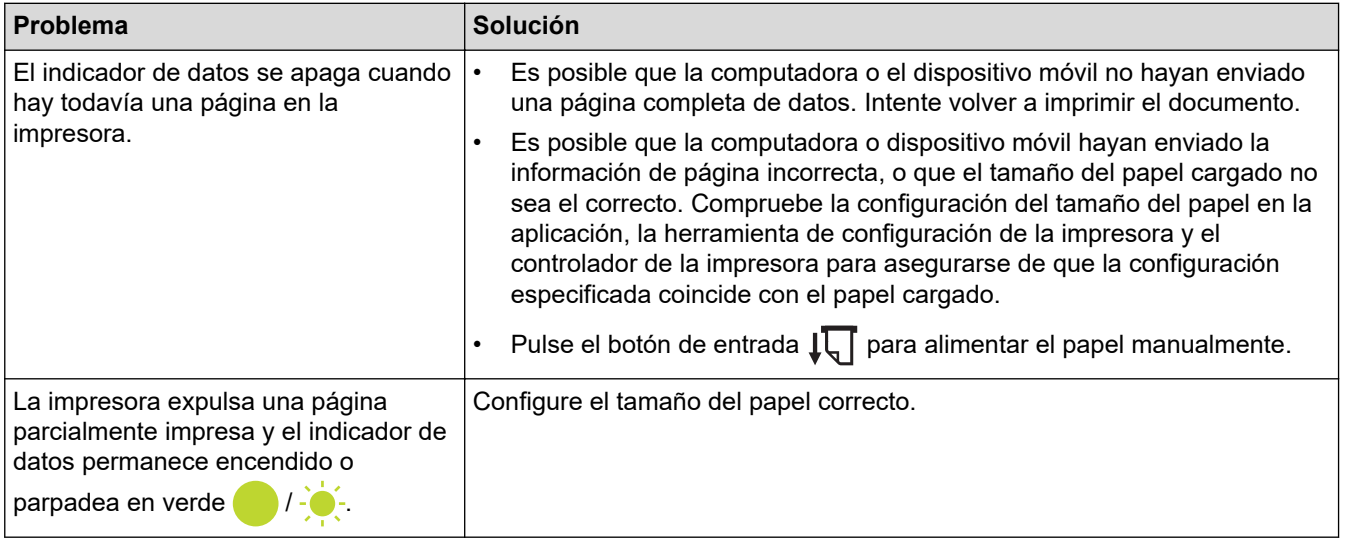

### **Información relacionada**

• [Solución de problemas](#page-178-0)

- [Conectar la impresora a una fuente de alimentación externa](#page-26-0)
- [Mantenimiento](#page-176-0)
- [Cambiar la configuración de la impresora con la herramienta de configuración de la impresora \(Windows\)](#page-146-0)
- [Cambiar la configuración de la impresora con la herramienta de configuración de la impresora \(Mac\)](#page-165-0)
- [Cargar papel en la impresora](#page-31-0)
- [Conectar la impresora a una computadora mediante una conexión Bluetooth](#page-46-0)
- [Confirmar configuración de la impresora](#page-174-0)
- [Conectar la impresora a una computadora mediante Wi-Fi](#page-39-0)
- [Restablecer la impresora](#page-190-0)
- [Imprimir usando una interfaz USB \(modo de almacenamiento masivo\)](#page-57-0)

 [Inicio](#page-1-0) > [Solución de problemas](#page-178-0) > Problemas de red

## **Problemas de red**

**Modelos relacionados**: PJ-862/PJ-863/PJ-883

>> Problemas de configuración de la red

[>> No es posible imprimir en la red / No es posible encontrar la impresora en la red incluso después de haberla](#page-187-0) [instalado correctamente](#page-187-0)

[>> Problemas con el software de seguridad](#page-188-0)

[>> Comprobación del funcionamiento de los dispositivos de red](#page-188-0)

### **Problemas de configuración de la red**

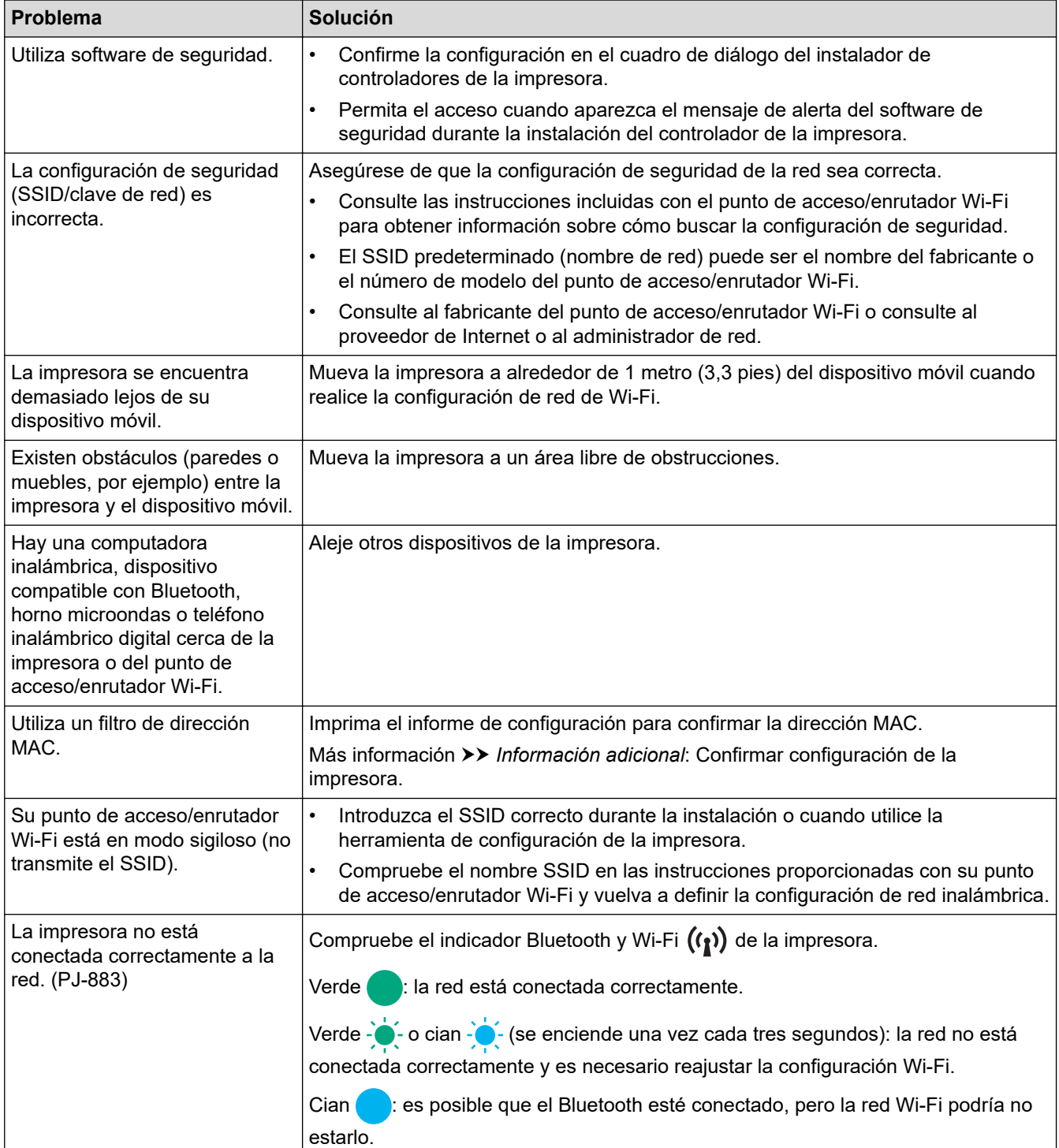

<span id="page-187-0"></span>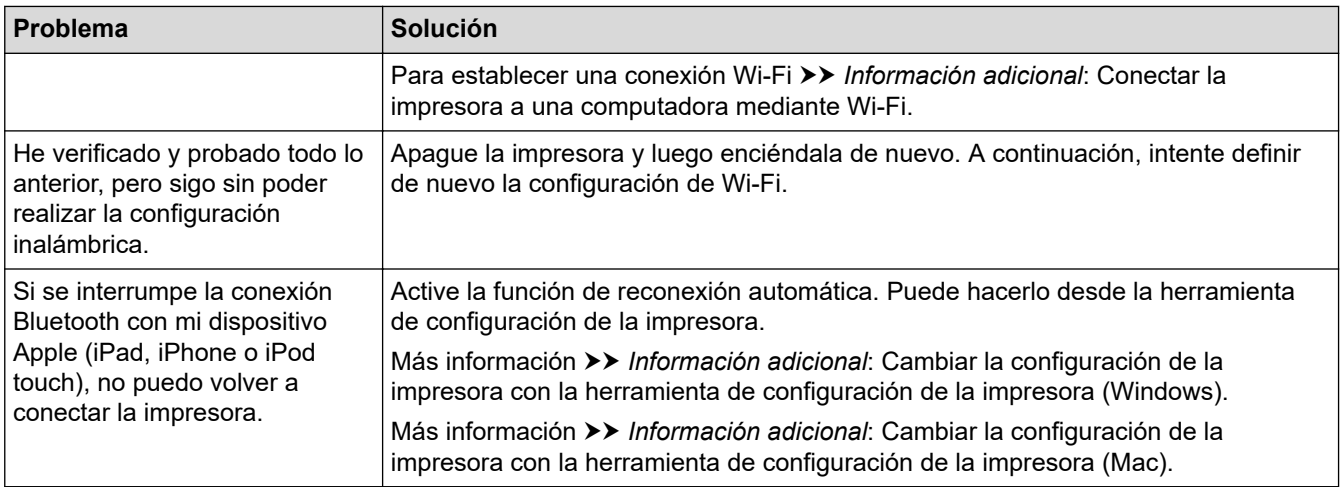

## **No es posible imprimir en la red / No es posible encontrar la impresora en la red incluso después de haberla instalado correctamente**

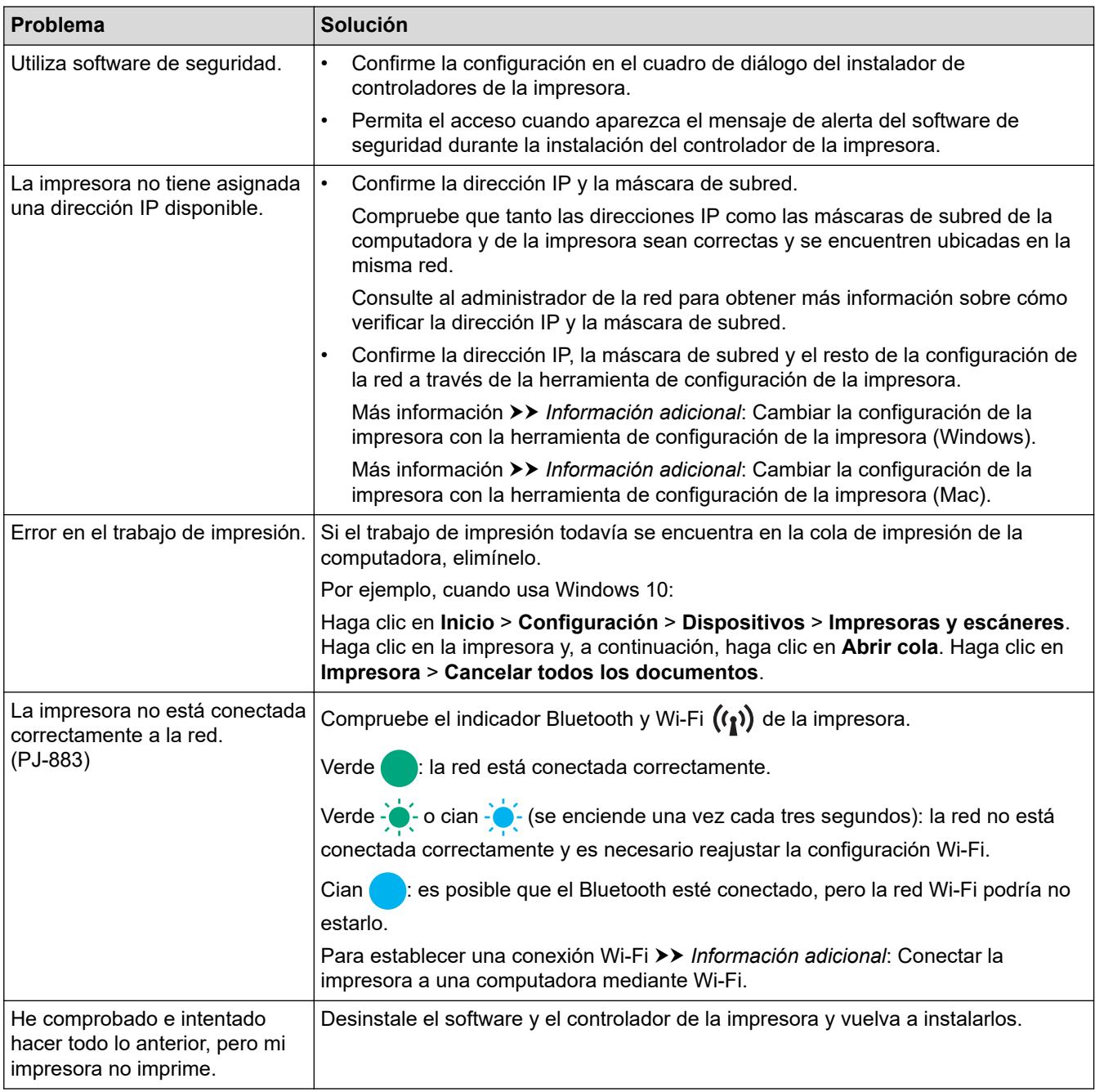

### <span id="page-188-0"></span>**Problemas con el software de seguridad**

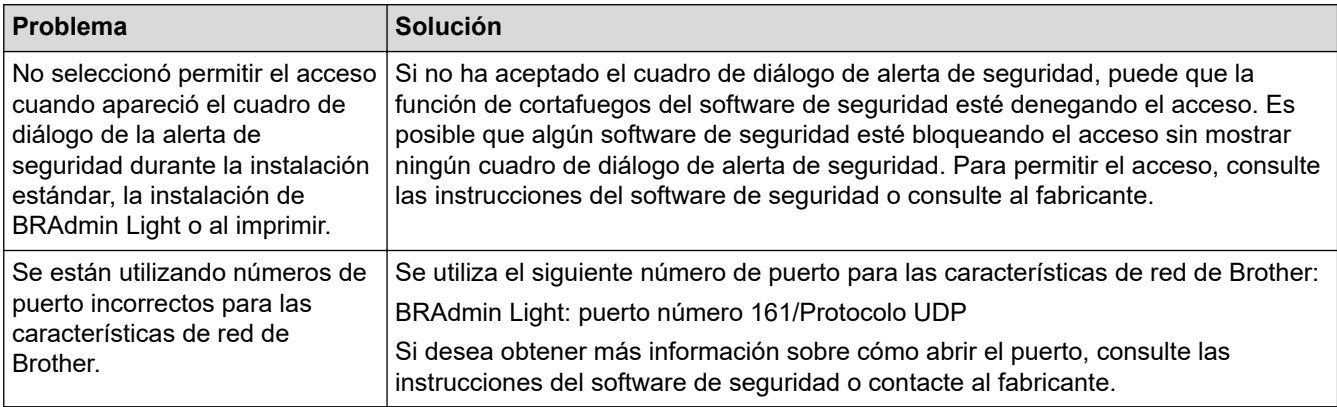

### **Comprobación del funcionamiento de los dispositivos de red**

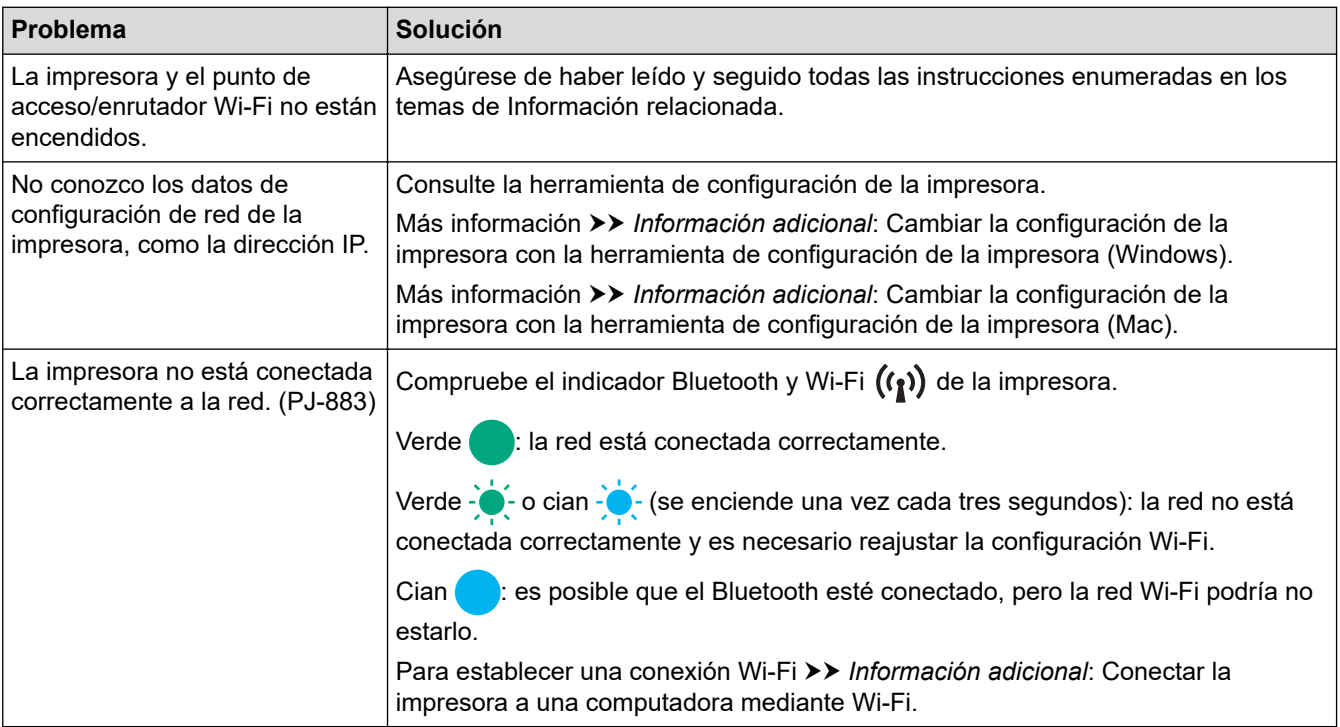

# **Información relacionada**

• [Solución de problemas](#page-178-0)

- [Confirmar configuración de la impresora](#page-174-0)
- [Cambiar la configuración de la impresora con la herramienta de configuración de la impresora \(Windows\)](#page-146-0)
- [Cambiar la configuración de la impresora con la herramienta de configuración de la impresora \(Mac\)](#page-165-0)
- [Conectar la impresora a una computadora mediante Wi-Fi](#page-39-0)

# **Información de la versión**

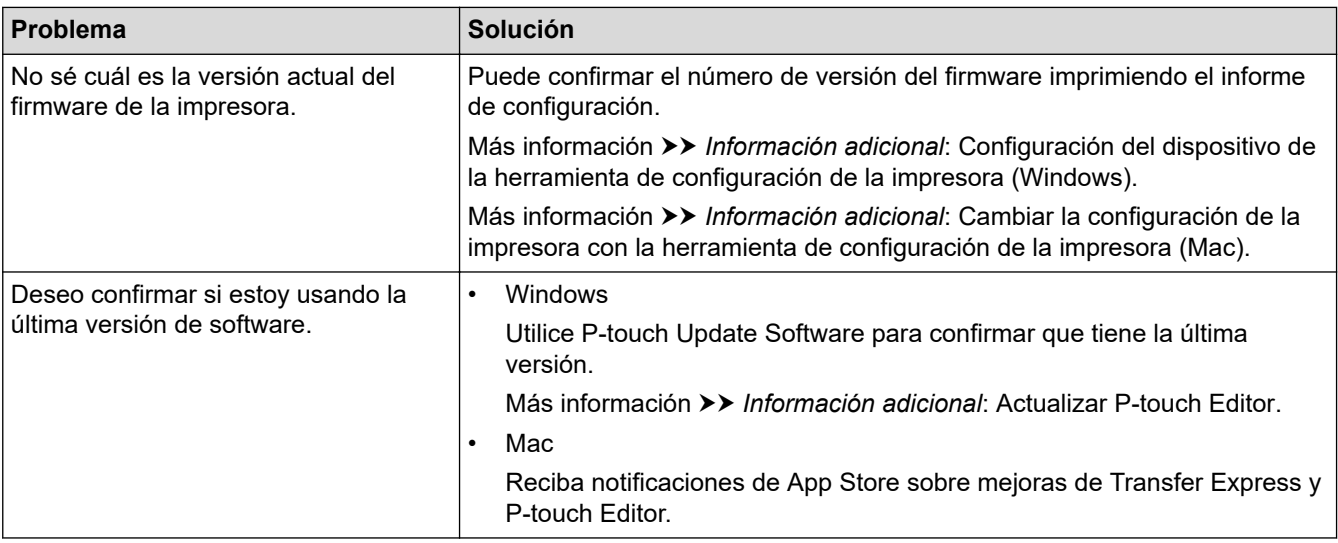

### **Información relacionada**

• [Solución de problemas](#page-178-0)

- [Configuración del dispositivo de la herramienta de configuración de la impresora \(Windows\)](#page-155-0)
- [Cambiar la configuración de la impresora con la herramienta de configuración de la impresora \(Mac\)](#page-165-0)
- [Actualizar P-touch Editor](#page-141-0)

<span id="page-190-0"></span> [Inicio](#page-1-0) > [Solución de problemas](#page-178-0) > Restablecer la impresora

## **Restablecer la impresora**

Restablezca la memoria interna de la impresora para eliminar los datos transferidos desde una computadora o dispositivo móvil, o si la impresora no funciona correctamente.

>> Restablezca todas las configuraciones a los valores de fábrica usando los botones de la impresora >> Restablezca los datos usando la Herramienta de configuración de la impresora

### **Restablezca todas las configuraciones a los valores de fábrica usando los botones de la impresora**

- 1. Apague la impresora.
- 2. Mantenga pulsado el botón de entrada  $\sqrt{1}$  y el botón de alimentación ( $\sqrt{1}$ ) durante dos segundos aproximadamente.
- 3. Mientras mantiene pulsado el botón de entrada  $\downarrow \sqrt{\phantom{a}}$ , pulse el botón de alimentación  $\left\{\phantom{a}^{\prime}\right\}$ dos veces y después suelte el botón de entrada  $\downarrow \sqrt{\phantom{a}}$ .

El indicador de electricidad comienza a parpadear en naranja -<sup>1</sup>.

- 4. Realice una de las siguientes acciones:
	- Pulse el botón de entrada  $\lfloor \frac{n}{\pi} \rfloor$  tres veces para restaurar la configuración del dispositivo de la impresora a los ajustes de fábrica y eliminar todos los datos transferidos a la impresora.
	- Pulse el botón de entrada  $\lfloor \frac{n}{k} \rfloor$  tres veces para restaurar la comunicación de la impresora y la configuración del dispositivo a los ajustes de fábrica y eliminar todos los datos transferidos a la impresora.

### **Restablezca los datos usando la Herramienta de configuración de la impresora**

Puede usar la Herramienta de configuración de la impresora desde una computadora para hacer lo siguiente:

- Eliminar las plantillas y bases de datos
- (PJ-862/PJ-863/PJ-883) Restablecer las configuraciones de comunicación
- Restaurar la configuración de la impresora a los valores de fábrica

### **Información relacionada**

• [Solución de problemas](#page-178-0)

- [Cambiar la configuración de la impresora con la herramienta de configuración de la impresora \(Windows\)](#page-146-0)
- [Cambiar la configuración de la impresora con la herramienta de configuración de la impresora \(Mac\)](#page-165-0)

### <span id="page-191-0"></span>Inicio > Apéndice

# **Apéndice**

- [Especificaciones](#page-192-0)
- [Kit de desarrollo de software](#page-195-0)
- [Dimensiones del producto](#page-196-0)
- [Ayuda de Brother y Atención al cliente](#page-201-0)

#### <span id="page-192-0"></span>Inicio > [Apéndice](#page-191-0) > Especificaciones

### **Especificaciones**

- >> Impresión
- >> Tamaño de la impresora
- >> Interfaz
- [>> Entorno](#page-193-0)
- [>> Fuente de alimentación](#page-193-0)
- [>> Especificación de material](#page-194-0)
- [>> Software](#page-194-0)
- [>> Sistemas operativos compatibles](#page-194-0)

### **Impresión**

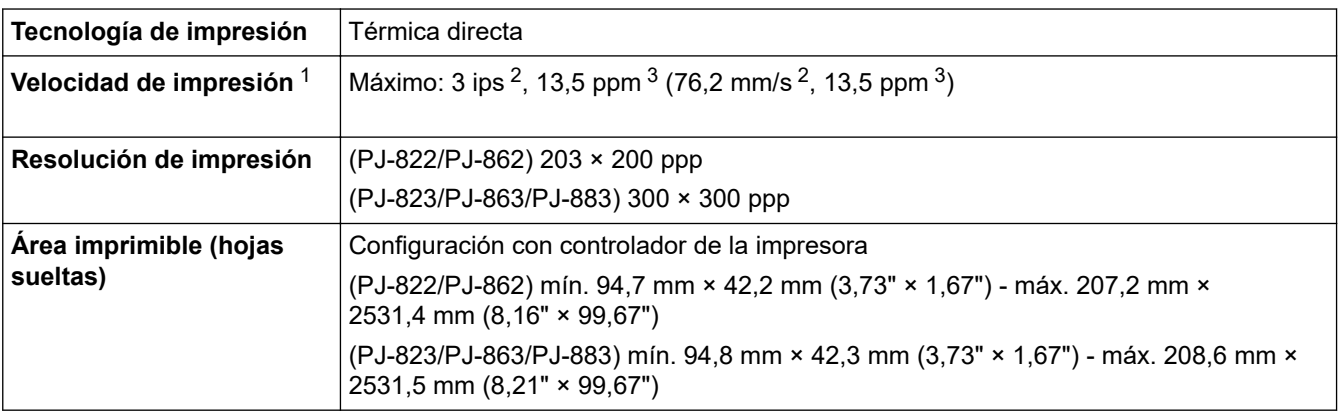

### **Tamaño de la impresora**

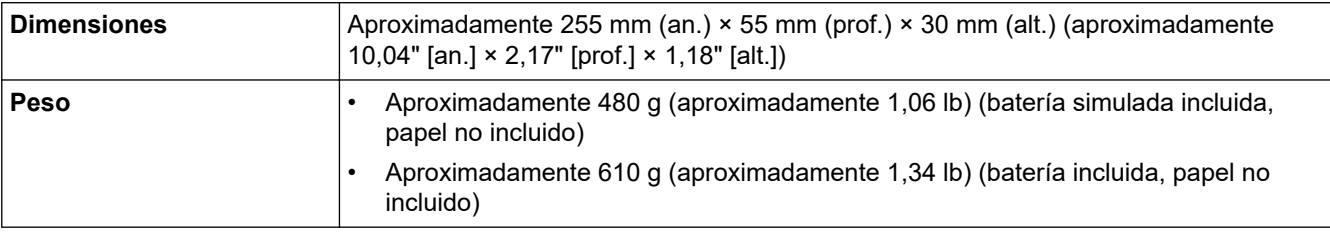

### **Interfaz**

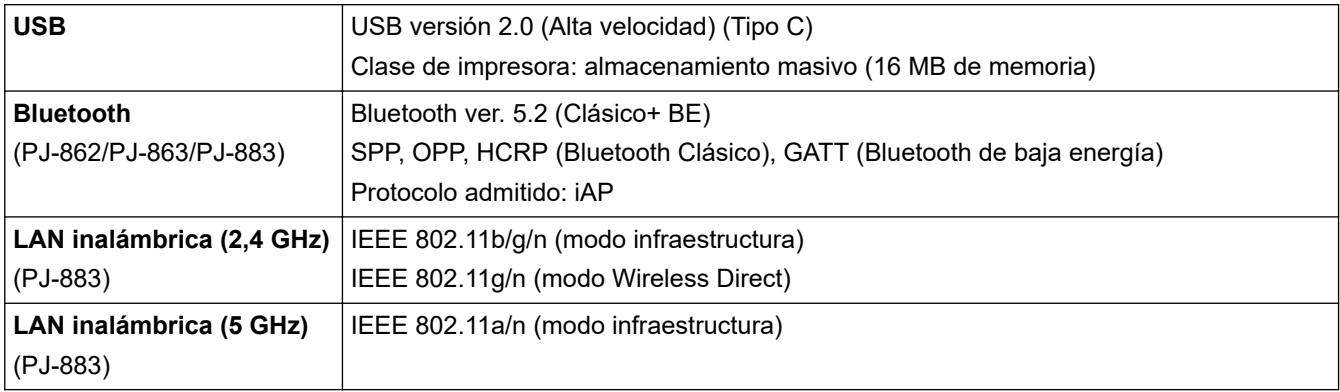

<sup>1</sup> Estas cifras varían según el entorno. Nuestro entorno estándar es el siguiente: Al imprimir con una conexión USB usando una batería recargable de iones de litio totalmente cargada en un entorno con una temperatura de 23 °C (73,4 °F) y aplicando el patrón JEITA J1.

<sup>2</sup> Al imprimir en papel A4.

<sup>3</sup> Si se ha configurado el ajuste **Modo alimentac. formularios** en **Página fijada** (tamaño de papel: A4) y se imprime de forma continua en papel en rollo.

<span id="page-193-0"></span>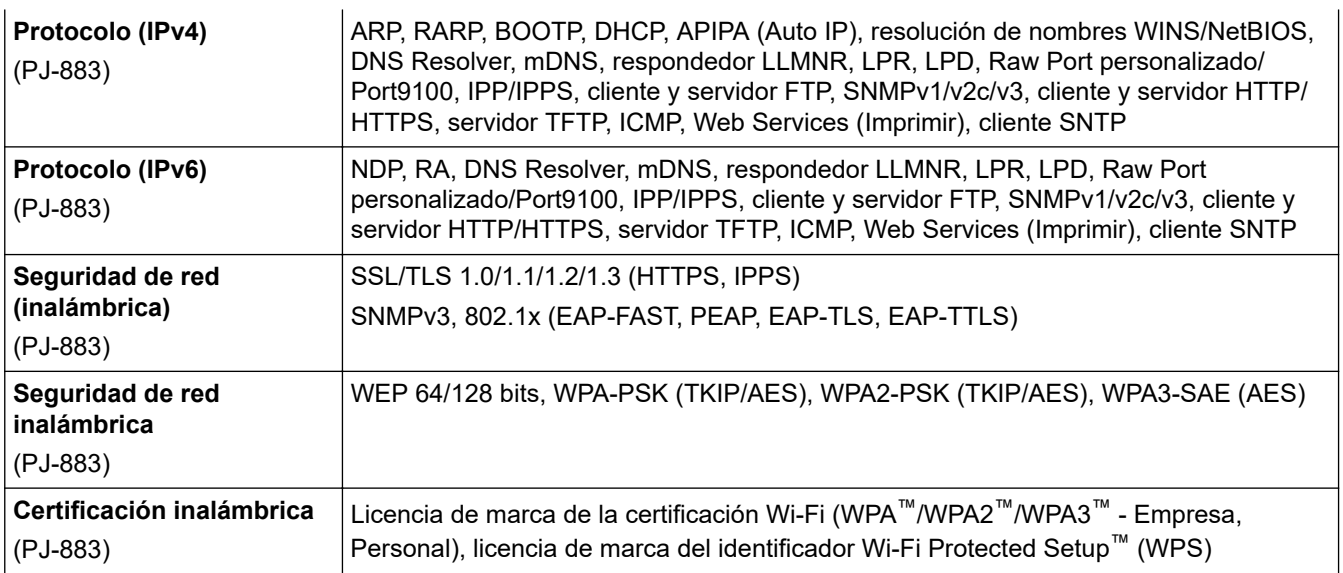

### **Entorno**

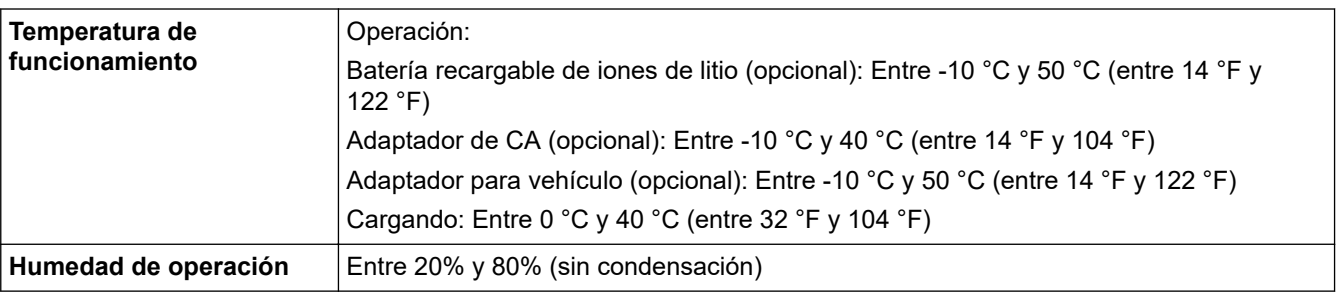

### **Fuente de alimentación**

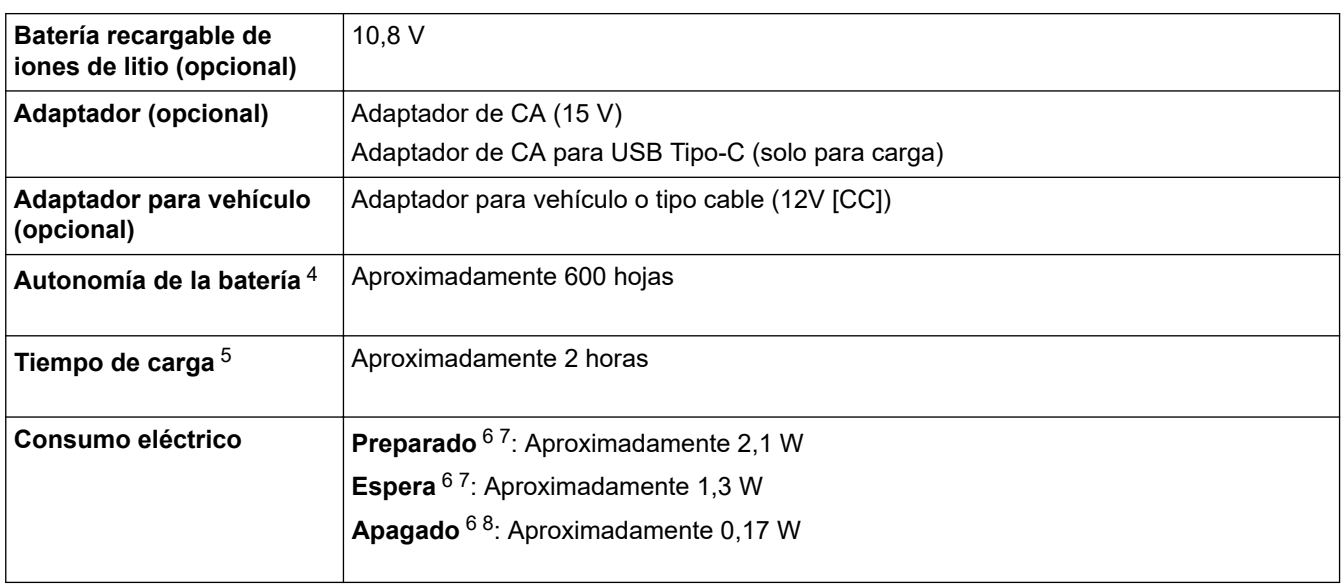

<sup>4</sup> Estas cifras varían según el entorno. Nuestro entorno estándar es el siguiente: Impresión continua de patrón JEITA J1 en papel A4 con conexión mediante interfaz USB y batería completamente cargada instalada Densidad de impresión: 6 Temperatura de entorno: 25 °C / 77 °F

<sup>5</sup> Cuando utilice un adaptador de CA, un adaptador de CA para un cable USB Tipo-C o un adaptador para vehículo.

<sup>6</sup> Canadá / EE. UU. únicamente.

<sup>7</sup> Medido cuando la impresora está conectada a la interfaz USB.

<sup>8</sup> El consumo de energía varía ligeramente según el entorno de uso.

### <span id="page-194-0"></span>**Especificación de material**

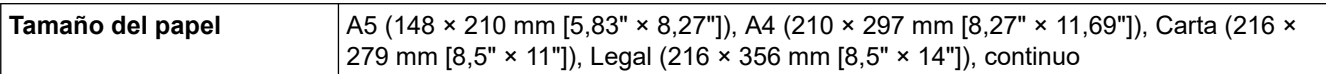

### **Software**

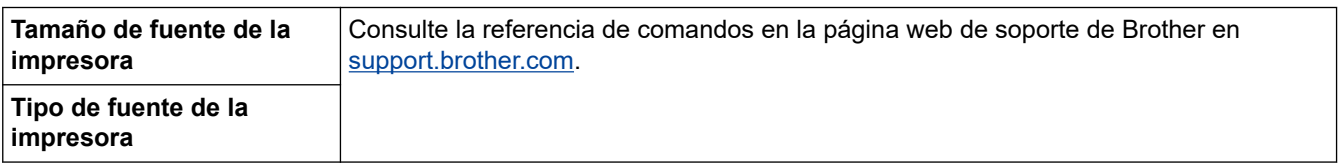

### **Sistemas operativos compatibles**

Para consultar la lista más reciente de software admitido, visite [support.brother.com](https://support.brother.com/).

# **Información relacionada**

• [Apéndice](#page-191-0)

<span id="page-195-0"></span> [Inicio](#page-1-0) > [Apéndice](#page-191-0) > Kit de desarrollo de software

# **Kit de desarrollo de software**

El Kit de desarrollo de software (SDK) está disponible en el Centro de Desarrollo de Brother ([https://](https://support.brother.com/g/s/es/dev/en/index.html?navi=offall) [support.brother.com/g/s/es/dev/en/index.html](https://support.brother.com/g/s/es/dev/en/index.html?navi=offall)).

(PJ-862/PJ-863/PJ-883) También se puede descargar el SDK b-PAC y los SDK para dispositivos móviles (Android™, iPhone y iPad). (Los SDK disponibles están sujetos a cambios sin previo aviso).

(PJ-822/PJ-823) También se puede descargar el SDK b-PAC y los SDK para dispositivos móviles (solo Android™). (Los SDK disponibles están sujetos a cambios sin previo aviso).

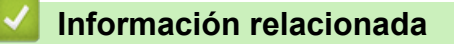

• [Apéndice](#page-191-0)

# <span id="page-196-0"></span>**Dimensiones del producto**

En las ilustraciones, el bloque de montaje de la cavidad de la batería está instalado. Todas las mediciones están realizadas en milímetros.

>> Impresora

Ø

- [>> Estuche para rollo de impresora](#page-198-0)
- [>> Guía de papel](#page-199-0)
- [>> Portarrollos de papel](#page-200-0)

### **Impresora**

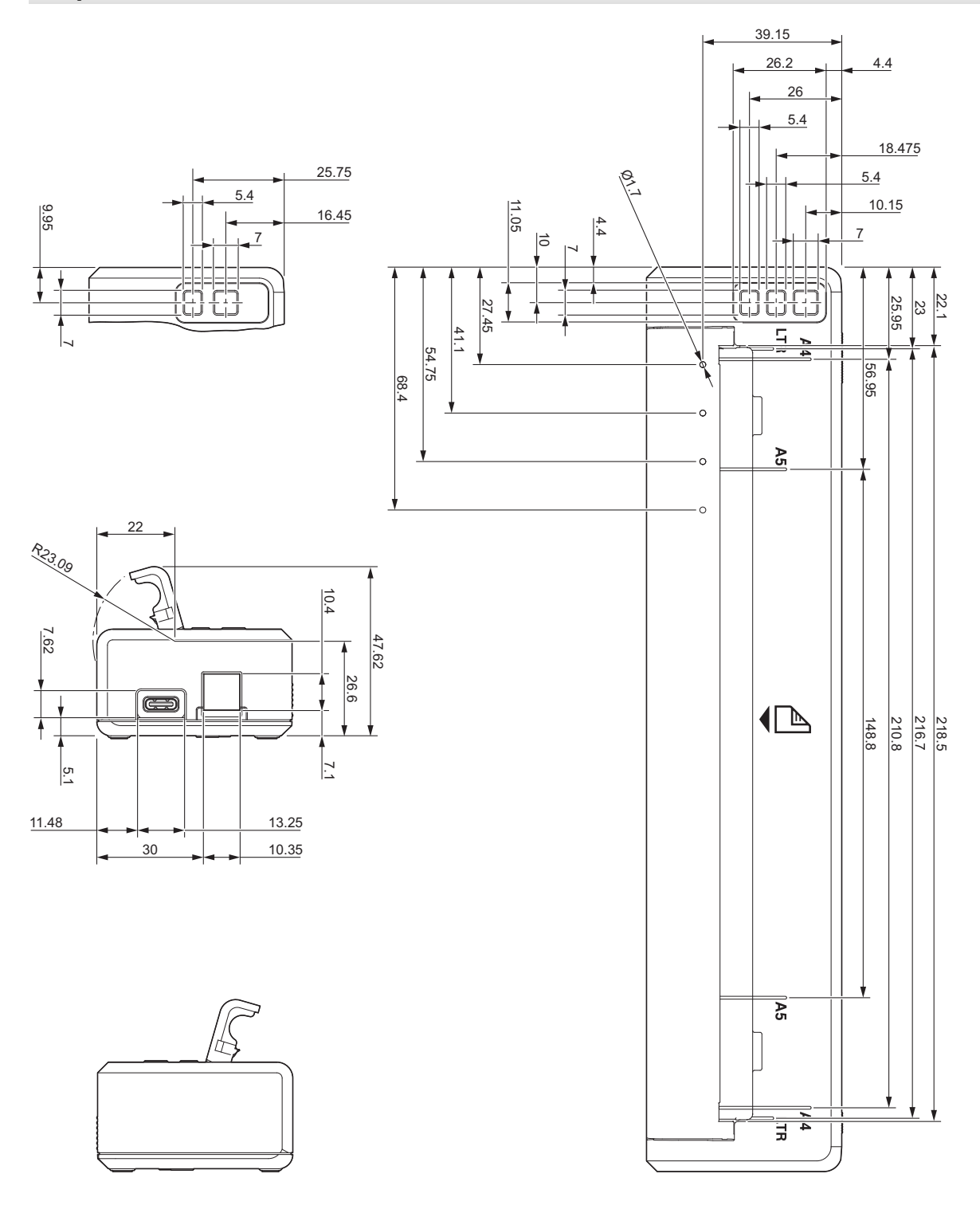

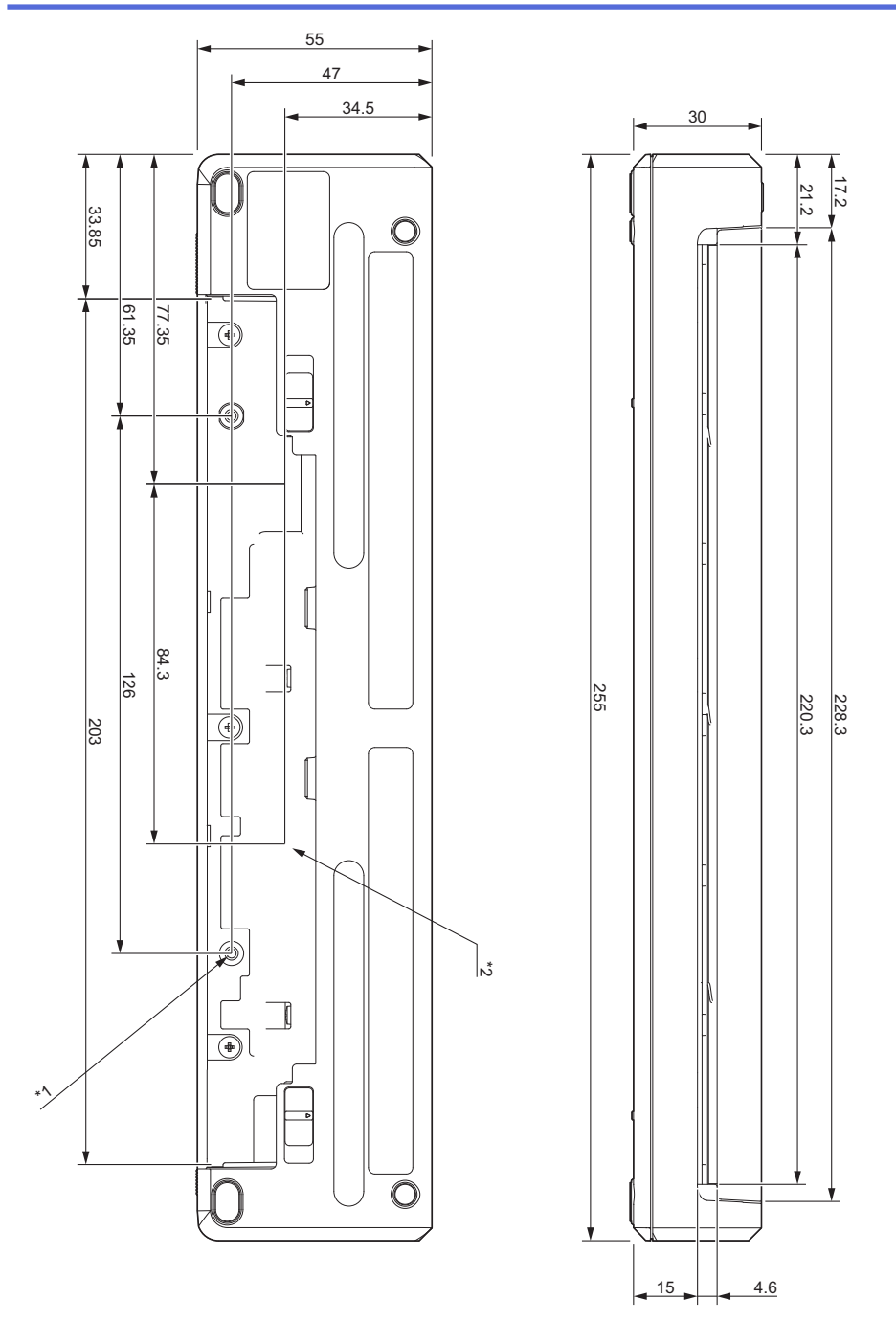

### **Notas para el montaje**

- \*1 En primer lugar, fije el bloque de montaje de la cavidad de la batería a la impresora.
- \*2 Fije el bloque de montaje de la cavidad de la batería a la superficie deseada.

#### **Condiciones de prueba de Brother**

Estos valores no están garantizados. Al instalar la impresora para el uso, asegúrese de que está fijada de forma segura.

- \*1 Tamaño: utilice tornillos autorroscantes M2,6; profundidad de taladro: 6 mm (0,04 in); par: 2,2 kgf·cm (31,3 psi); material: acero
- \*2 Tamaño: utilice tornillos M2,6; profundidad de taladro: 6 mm; par: 3,5 kgf·cm (49,8 psi); material: acero

Usar tornillos con cabeza fijadora recubiertos con un agente de bloqueo de rosca es eficaz para evitar que los tornillos se aflojen.

Placa de montaje Grosor: 2 mm (0,08 in); material: acero

# <span id="page-198-0"></span>**Estuche para rollo de impresora**

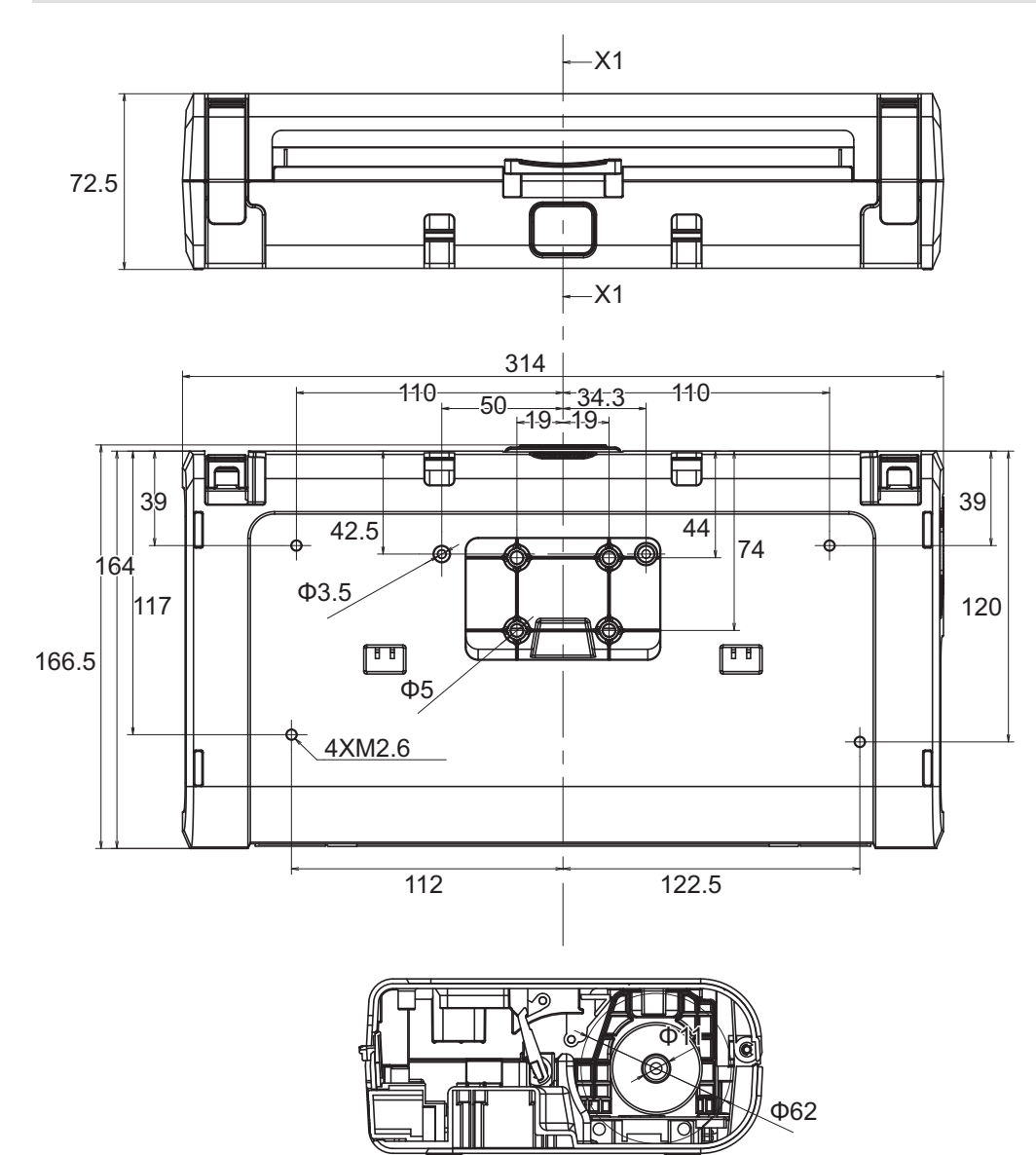

X1-X1

# <span id="page-199-0"></span>**Guía de papel**

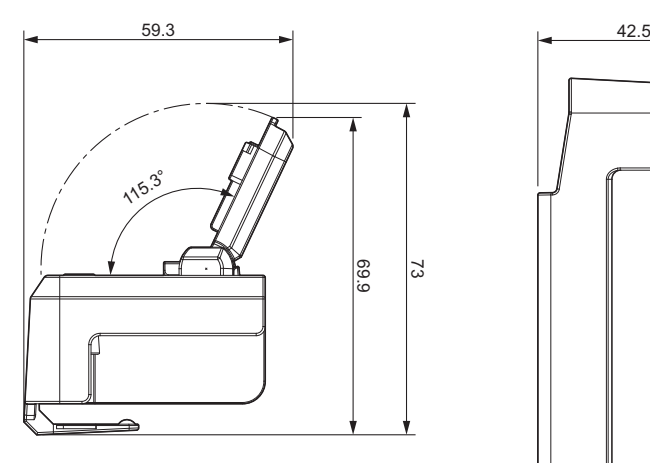

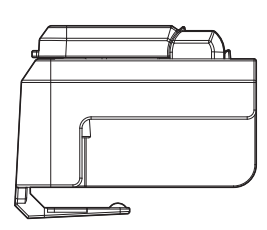

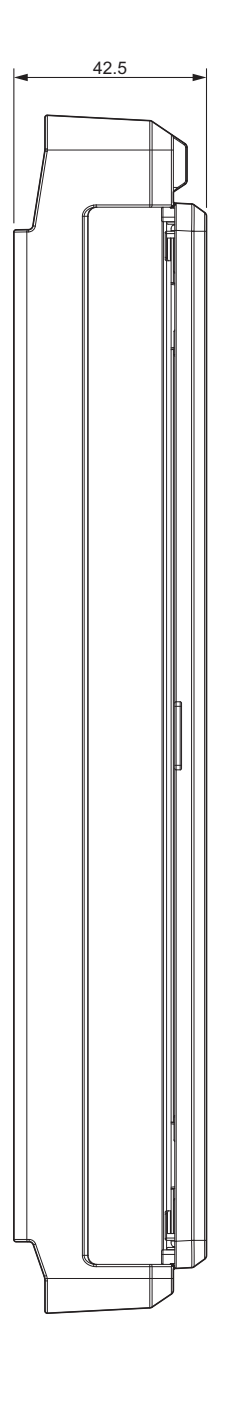

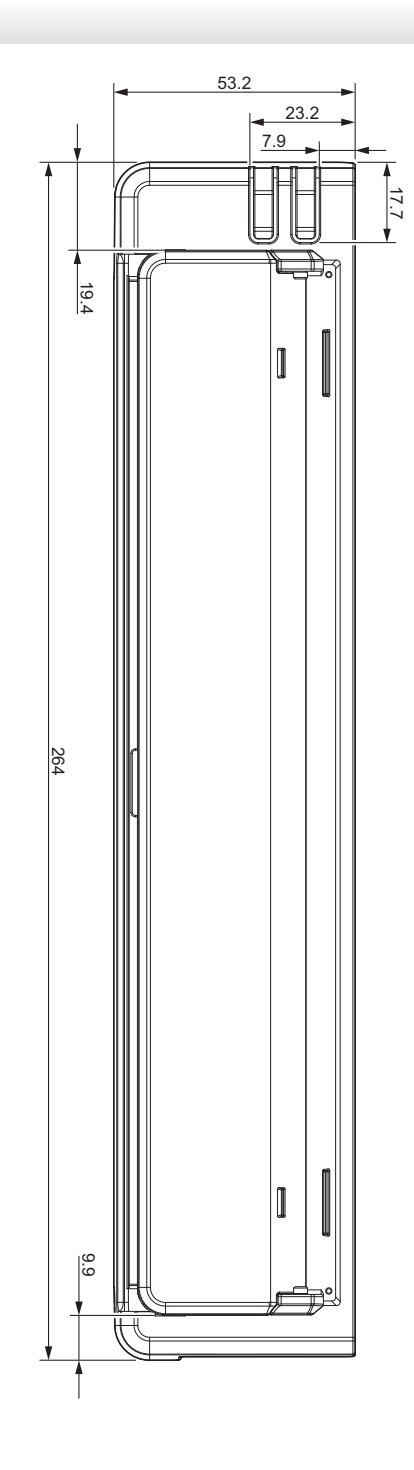

<span id="page-200-0"></span>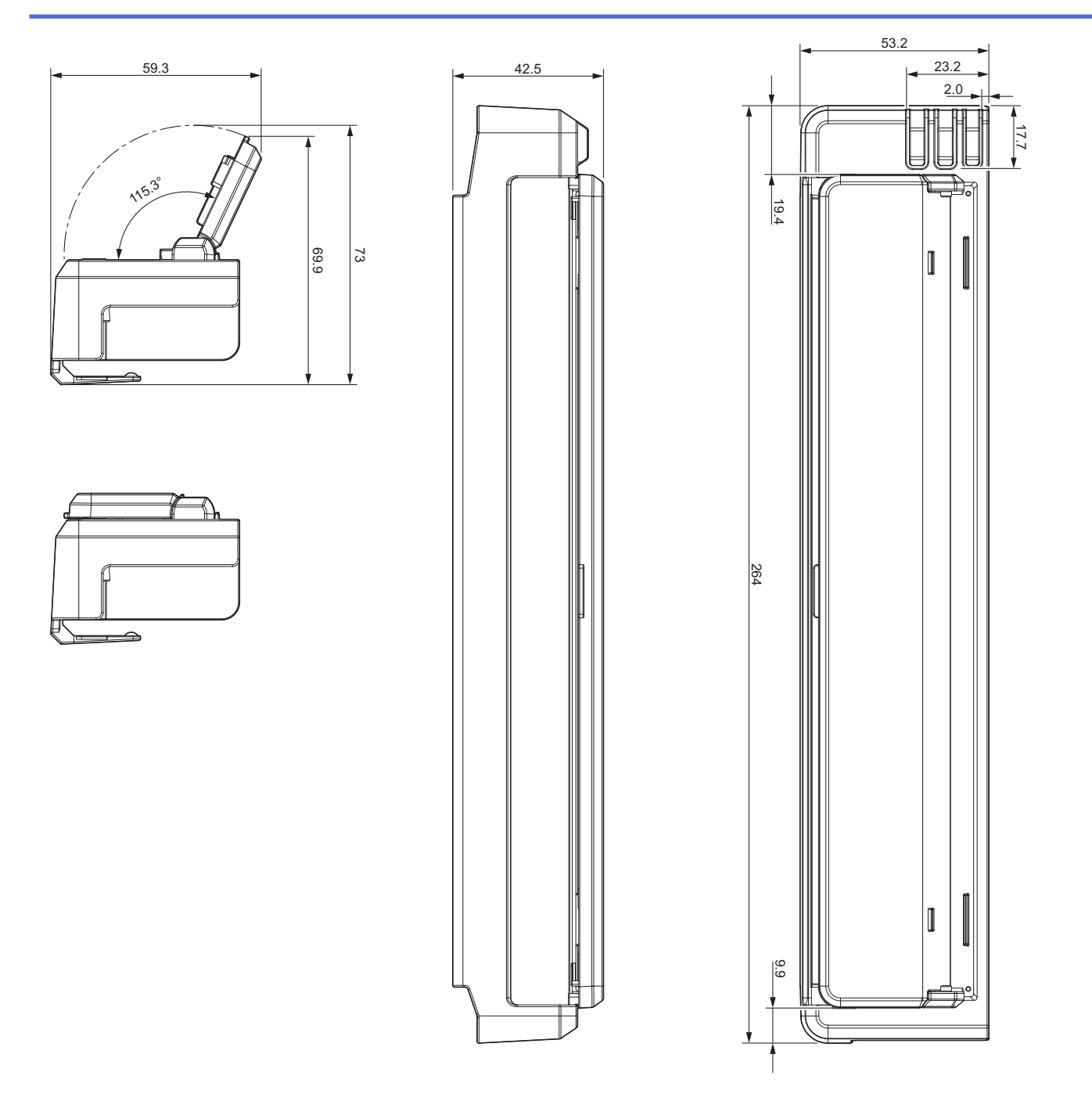

# **Portarrollos de papel**

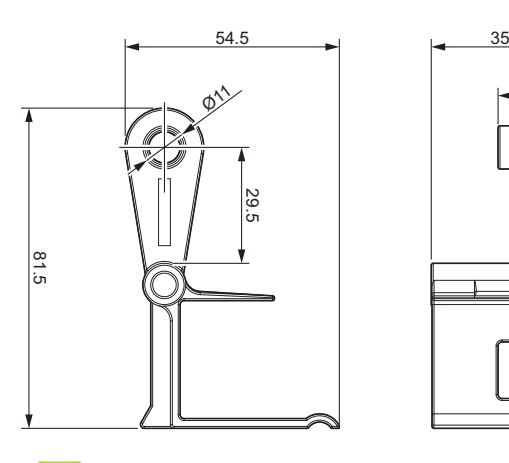

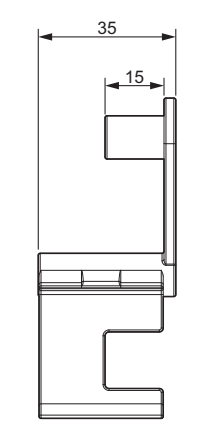

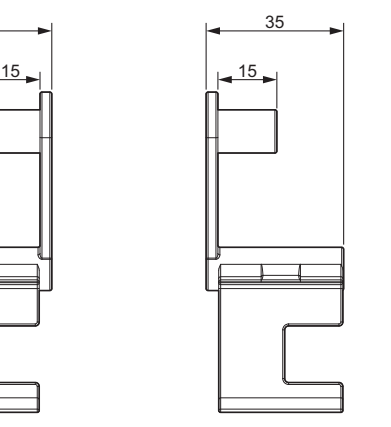

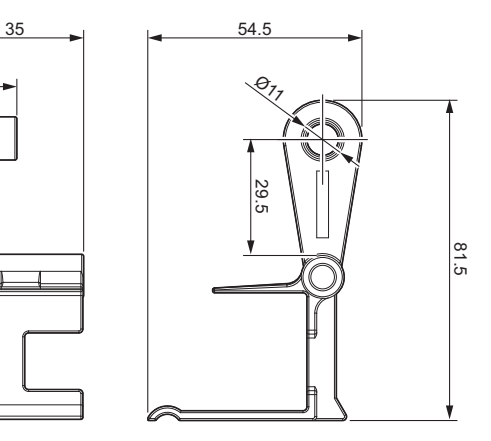

 **Información relacionada**

• [Apéndice](#page-191-0)

<span id="page-201-0"></span> [Inicio](#page-1-0) > [Apéndice](#page-191-0) > Ayuda de Brother y Atención al cliente

## **Ayuda de Brother y Atención al cliente**

### **IMPORTANTE**

Para obtener ayuda técnica, debe llamar al país en el que compró el equipo. Las llamadas se deben realizar **desde dentro** de ese país.

>> Preguntas frecuentes (FAQ)

- >> Para el Servicio de atención al cliente
- >> Pedido de accesorios y consumibles

### **Preguntas frecuentes (FAQ)**

Para obtener más información sobre el equipo Brother, visite la página web de soporte de Brother en [support.brother.com](https://support.brother.com/). Para obtener más ayuda y sugerencias, vaya a la página **Preguntas frecuentes y Solución de problemas** del modelo; para obtener los controladores y software más recientes, vaya a la página **Descargas** del modelo.

### **Para el Servicio de atención al cliente**

#### **En EE. UU.:**

[www.brother-usa.com/support](https://www.brother-usa.com/brother-support) (autoservicio/correo electrónico/chat) 1-877-BROTHER (1-877-276-8437)

#### **En Canadá:**

#### [www.brother.ca/support](https://www.brother.ca/en/support-center)

(ayuda con videos de autoservicio, correo electrónico, chat, Facebook y Twitter)

### **Localizador de centros de servicio (EE. UU. únicamente)**

Si desea conocer la ubicación de un centro de servicio autorizado de Brother, llame al 1-877-BROTHER (1-877-276-8437) o visite [www.brother-usa.com/support.](https://www.brother-usa.com/brother-support)

### **Ubicaciones de los centros de servicio técnico (solo Canadá)**

Si desea conocer la ubicación de un centro de servicio autorizado de Brother, visite [www.brother.ca/support](https://www.brother.ca/en/support-center).

### **Pedido de accesorios y consumibles**

Para obtener resultados óptimos, utilice solo consumibles originales de Brother, disponibles en la mayoría de los proveedores de Brother. Si no puede encontrar los suministros que necesita y tiene una tarjeta de crédito Visa, MasterCard, Discover, American Express o una cuenta PayPal, puede pedirlos directamente desde Brother. Visite nuestro sitio en línea para acceder a la selección completa de accesorios y consumibles de Brother disponibles para su compra.

## **NOTA**

En Canadá solo se aceptan las tarjetas Visa y MasterCard.

#### **En EE. UU.:**

1-877-BROTHER (1-877-276-8437)

**[www.brother-usa.com/support](https://www.brother-usa.com/brother-support)**

#### **En Canadá:**

# **[www.brother.ca](https://www.brother.ca)**

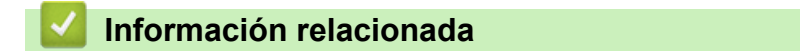

• [Apéndice](#page-191-0)

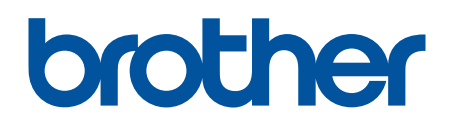

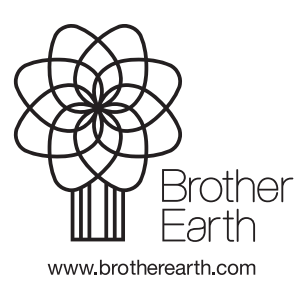

US-SPA Versión A